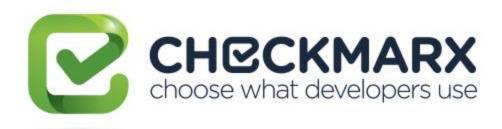

# **CxSAST v8.4.2**

# Setup, Installation and User Guide

This document is non-binding and for information purposes only

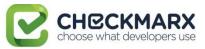

## Contents

| /ERSION RELEASE NOTES                                 | 8  |
|-------------------------------------------------------|----|
| CHECKMARX CXSAST OVERVIEW                             | 9  |
| SETTING UP CXSAST                                     |    |
| System Architecture Overview                          | 11 |
| CxSAST Server Components                              |    |
| CxSAST Clients (user interfaces):                     |    |
| CENTRALIZED ARCHITECTURE                              | 13 |
| DISTRIBUTED ARCHITECTURE                              | 14 |
| HIGH AVAILABILITY ARCHITECTURE                        | 15 |
| Server Host Requirements                              | 16 |
| PREPARING THE ENVIRONMENT FOR RELEASES                | 19 |
| PREPARING THE ENVIRONMENT                             | 20 |
| Configure IIS 7 on Windows Server 2008                | 21 |
| Configure IIS 7 on Windows 7                          |    |
| Configure IIS 8 on Windows Server 2012                | 23 |
| Configure IIS 8.5 on Windows Server 2012 R2           |    |
| CXSAST SERVER COMPONENTS INSTALLED ON DEDICATED HOSTS | 27 |
| INSTALLING CXSAST                                     |    |
| Installation Permissions                              |    |
| Setting Up CxSAST                                     |    |
| License Validation                                    |    |
| Installation Package                                  |    |
| Installing CxSAST                                     |    |
| Prerequisites and Recommendations                     |    |
| Installation                                          |    |
| Installed Services Check                              |    |
| Installed Application Pool Check                      |    |
| Login to the Web Interface                            |    |
| Installation Verification                             |    |
| CXSAST SILENT INSTALL / UNINSTALL                     |    |
| Syntax                                                |    |
| Parameters                                            |    |
| Remarks                                               |    |
| Examples                                              |    |
| Modifying CxSAST                                      |    |
| Repairing CxSAST                                      |    |
| BACKING UP CXSAST                                     |    |
| Backing up CxSAST                                     |    |
| Recovering CxSAST                                     |    |
| UPGRADING CXSAST                                      | 63 |
| Adding a CxEngine Server                              | 65 |
| UNINSTALLING CXSAST                                   |    |
| UPDATING THE CXSAST LICENSE                           | 70 |

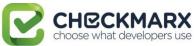

| CXSAST APPLICATION MAINTENANCE GUIDE                                  | 72 |
|-----------------------------------------------------------------------|----|
| Introduction                                                          |    |
| Backup                                                                |    |
| Step 1. Stop the CxServices                                           |    |
| Step 2. Stop the Web Server                                           |    |
| Step 3. Back up the Checkmarx Folder                                  |    |
| Step 4. Backup the Database                                           |    |
| Step 5. Backup the Scanned Source Folder                              |    |
| Step 6. Restart the CxServices                                        |    |
| Step 7. Restart the Web Server                                        |    |
| Recovery                                                              | 7  |
| Step 1. Stop the CxServices                                           | 7  |
| Step 2. Stop the Web Server                                           | 7  |
| Step 3. Restore Checkmarx`s Backed up Folders and configuration files | 7  |
| Step 4. Restore the Scanned Source Folder                             | 7  |
| Step 5. Restore the Database                                          |    |
| Step 6. Restart the CxServices                                        |    |
| Step 7. Restart the Web Server                                        |    |
| Step 8. Check the Recovered Version                                   |    |
| Maintenance and Cleanup                                               |    |
| CxManager                                                             |    |
| Logs                                                                  |    |
| Reports                                                               |    |
| CxEngine                                                              |    |
| Sources                                                               |    |
| Logs                                                                  |    |
|                                                                       |    |
| CxWebPortal                                                           | 7  |
| Logs                                                                  |    |
| CxAudit                                                               |    |
| Sources                                                               |    |
| Logs                                                                  |    |
| Database                                                              | 78 |
| Appendix A: Compressing a Folder in Windows                           |    |
| Trade-Offs                                                            |    |
| When to Use and When Not to Use NTFS Compression                      |    |
| How to Use NTFS Compression                                           |    |
| CxSAST DATABASE MAINTENANCE GUIDE                                     | 80 |
| Chapter 1 - Introduction                                              |    |
| Chapter 2 - Checkmarx Tables Overview                                 | 8  |
| Chapter 3 - Monitoring                                                |    |
| Chapter 4 - Maintenance Options for Reducing Fragmentation            |    |
| SAST QUICK START                                                      |    |
|                                                                       |    |
| SETTING UP                                                            |    |
| Step 1: Enter Project General Settings                                |    |
| Step 2: Select Source to Scan                                         |    |
| Step 3: Scan Execution                                                | 90 |

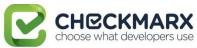

| REVIEWING SCAN RESULTS                          | 91 |
|-------------------------------------------------|----|
| Step 1 – Projects & Scans                       |    |
| Step 2 – Review Scan Results in the Source Code |    |
| Scan Result Summary                             |    |
| Preset Manager: Overview                        | 95 |
| CXSAST USER GUIDE                               |    |
| THE CXSAST WEB INTERFACE                        | 97 |
| Accessing the Web Interface                     |    |
| GETTING TO KNOW THE SYSTEM DASHBOARD            |    |
| Overview                                        |    |
| Dashboard Menu                                  |    |
| Projects and Scans                              |    |
| Management Settings                             |    |
| Scan Settings:                                  |    |
| Connection Settings:                            |    |
| Application Settings:                           |    |
| Maintenance:                                    |    |
| Manage Custom Fields:                           |    |
| Users & Teams                                   |    |
| Data Analysis                                   |    |
| My Profile                                      |    |
| DASHBOARD MENU                                  |    |
| Project State                                   |    |
| Failed Scans                                    |    |
| Utilization                                     |    |
| Risk State                                      |    |
| CONSOLIDATED PROJECT STATE                      |    |
| Summary                                         |    |
| SAST Vulnerabilities Status                     |    |
| SAST Progress Status                            |    |
| Open Source Analysis (CxOSA)                    |    |
| CxOSA (Open Source Analysis) Report             |    |
| Scan History                                    |    |
| VIEWING THE OPEN SOURCE ANALYSIS REPORT         |    |
| Security                                        |    |
| Vulnerability Score                             |    |
| Vulnerable Libraries                            |    |
| Severity Distribution                           |    |
| Aging Vulnerable Libraries                      |    |
| Security Vulnerabilities                        |    |
| License Risk and Compliance                     |    |
| License Distribution                            |    |
| License Risk Distribution                       |    |
| Outdated Libraries                              |    |
| High Risk Licenses                              |    |
| Inventory                                       |    |

## CH©CKMARX choose what developers use

| Unresolved Libraries                              |     |
|---------------------------------------------------|-----|
| GENERATING THE OPEN SOURCE ANALYSIS REPORT TO PDF |     |
| CREATING AND MANAGING PROJECTS                    |     |
| CREATING AND CONFIGURING A CXSAST PROJECT         |     |
| CONFIGURING OPEN SOURCE ANALYSIS                  |     |
| BRANCHING / DUPLICATING EXISTING PROJECTS         |     |
| MANAGING PROJECTS AND RUNNING SCANS               |     |
| Scan List/Actions                                 |     |
| MANAGING TABLES                                   | 140 |
| Advanced Actions                                  | 142 |
| CONFIGURING AN EMAIL ACTION                       | 143 |
| CONFIGURING AN EXECUTABLE ACTION                  | 144 |
| VIEWING PROJECT DETAILS                           | 146 |
| General Properties                                |     |
| Location Properties                               |     |
| Scheduling Properties                             |     |
| Advanced Properties                               |     |
| Custom Fields Properties                          |     |
| Data Retention Properties                         |     |
| CxOSA Properties                                  |     |
| MANAGING QUERIES                                  |     |
| VIEWING, IMPORTING, AND EXPORTING QUERIES         |     |
| MANAGING QUERY PRESETS                            |     |
| ТНЕ QUEUE                                         |     |
| SCAN RESULTS                                      |     |
| VIEWING RESULTS FROM ALL SCANS                    |     |
| Projects Scan List/Actions                        |     |
| Scan List                                         |     |
| Scan Actions                                      |     |
| All Scans                                         |     |
| Deleting Scans                                    |     |
| Comparing Scans                                   |     |
| Scan Result Actions.                              |     |
| Navigating the All Scans table                    |     |
| Viewing Scan Summaries                            |     |
| NAVIGATING SCAN RESULTS                           |     |
| SCAN RESULTS EXAMPLE                              |     |
| GENERATING SCAN RESULT REPORTS                    |     |
| COMPARING SCAN RESULT SETS                        |     |
| DASHBOARD ANALYSIS                                |     |
| DATA ANALYSIS                                     |     |
|                                                   |     |
| ROLE AND PERMISSION OVERVIEW                      |     |
| CREATING AND MANAGING USER ACCOUNTS               |     |
| CREATING USER ACCOUNTS IN THE WEB INTERFACE       |     |
| CREATING USER ACCOUNTS VIA USER REGISTRATION      |     |

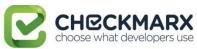

| MANAGING EXISTING USERS                            | 196 |
|----------------------------------------------------|-----|
| MANAGING TEAMS                                     | 198 |
| Creating a Team                                    |     |
| Adding a User to a Team                            |     |
| MAPPING LDAP DIRECTORY USER GROUPS TO CXSAST TEAMS | 201 |
| CHANGING SAML USER TEAMS AND ROLES IN THE CXSAST   | 203 |
| MANAGING THE ORGANIZATIONAL HIERARCHY              | 205 |
| Tree Branch View                                   |     |
| Team Management                                    |     |
| MANAGEMENT SETTINGS                                | 210 |
| SCAN SETTINGS                                      | 211 |
| Preset Manager                                     | 211 |
| Pre & Post Scan Actions                            | 212 |
| Source Control Users                               | 213 |
| QUERY VIEWER                                       | 214 |
| Creating a Custom Description                      | 214 |
| Importing Queries                                  | 216 |
| Exporting Queries                                  | 217 |
| Preset Manager                                     | 218 |
| Creating a New Preset                              | 219 |
| Modifying an Existing Preset                       |     |
| Importing a Preset                                 |     |
| Exporting a Preset                                 | 220 |
| Deleting a Preset                                  |     |
| Predefined Presets                                 | 221 |
| LIMITING ENGINE SCANS                              | 224 |
| CONNECTION SETTING                                 | 225 |
| LDAP MANAGEMENT                                    | 226 |
| Adding an LDAP Server                              |     |
| Configuring LDAP Authentication Settings           |     |
| Configuring LDAP Synchronization Settings          | 229 |
| Defining User Management (Synchronization)         | 231 |
| Defining Role Mapping Settings                     | 232 |
| SAML MANAGEMENT                                    | 234 |
| Configuring SAML in CxSAST                         | 234 |
| Importing the SAML Certificate into CxSAST         |     |
| Exporting the Metadata File from CxSAST            | 237 |
| APPLICATION MANAGEMENT                             | 238 |
| General                                            |     |
| Server Settings                                    |     |
| SMTP Settings                                      |     |
| License Details                                    | 240 |
| General                                            |     |
| Supported Languages                                |     |
| Capacity                                           |     |
| License Expiration Notification                    |     |

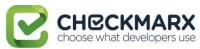

| 242        |
|------------|
| 243        |
| 244        |
| 245        |
| 246        |
|            |
| 246<br>246 |
| 248        |
| 248        |
| 248        |
| 249        |
| 250        |
| 252        |
| 252        |
| 253        |
| 253        |
| 253        |
| 253        |
|            |

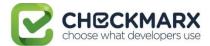

## **Version Release Notes**

For version-specific CxSAST release notes, go to:

https://checkmarx.atlassian.net/wiki/spaces/KC/pages/9142278/CxSAST+Release+Notes

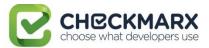

## **Checkmarx CxSAST Overview**

Checkmarx CxSAST is a unique source code analysis solution that provides tools for identifying, tracking, and repairing technical and logical flaws in the source code, such as security vulnerabilities, compliance issues, and business logic problems.

Without needing to build or compile a software project's source code, CxSAST builds a logical graph of the code's elements and flows. CxSAST then queries this internal code graph. CxSAST comes with an extensive list of hundreds of preconfigured queries for known security vulnerabilities for each programming language. Using the CxSAST Auditor tool, you can configure your own additional queries for security, QA, and business logic purposes.

CxSAST provides scan results either as static reports, or in an interactive interface that enables tracking runtime behavior per vulnerability through the code, and provides tools and guidelines for remediation. Results can be customized to eliminate false positives, and various types of workflow metadata can be added to each result instance. These metadata are maintained through subsequent scans, as long as the instance continues to be found.

The input to CxSAST's scanning and analysis is the source code, not binaries, so no building or compiling is required, and no libraries need to be available. The code doesn't even need to be able to compile and link properly. Consequently, CxSAST can run scans and generate security reports at any given point in a software project's development life cycle.

CxSAST supports Open Source Analysis (CxOSA) enabling licensing and compliance management, vulnerabilities alerts, policy enforcement and reporting. CxOSA supports all the most common programming languages, enabling organizations to secure all their open source components in addition to the in-house developed code analysis coverage: (see Supported Code Languages and Frameworks).

You can integrate CxSAST into several aspects of your development cycle, such as with software build automation tools (Apache Ant and Maven), software development version control systems (GIT), issue tracking and project management software (JIRA), repository hosting services (GitHub), application vulnerability management platforms (ThreadFix), continuous integration platforms (Bamboo and Jenkins), continuous code quality inspection platforms (SonarQube) and source code management tools (TFS).

CxSAST scans can be manually activated, periodically scheduled, or initiated upon build by one of our integrated build systems.

CxSAST also supports a wide range of OS platforms, programming languages and frameworks.

CxSAST is deployed on a server and accessed by users via our web interface or one of our IDE plugins (Eclipse, Visual Studio and IntelliJ).

Please contact us with any issues, questions or comments, at: <a href="mailto:support@checkmarx.com">support@checkmarx.com</a>

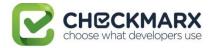

## Setting Up CxSAST

This setup guide includes information on setting up CxSAST for trial, proof of concept (POC) and in production environments.

#### Setting Up CxSAST

- System Architecture Overview
- Server Host Requirements
- Preparing the Environment for Releases
- Installing CxSAST
- Modifying CxSAST
- Repairing CxSAST
- Backing Up CxSAST
- Upgrading CxSAST
- Adding a CxEngine Server
- Uninstalling CxSAST
- Updating the CxSAST License

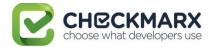

## System Architecture Overview

CxSAST includes the following components:

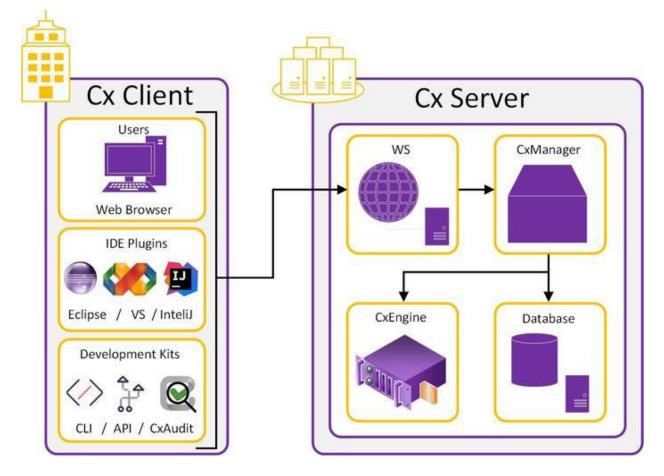

#### **CxSAST Server Components**

- **CxEngine**: Performs code scans
- **Database**: Stores scan results and system settings. Can be a new/existing commercial MS SQL Server, or for POC (Proof of Concept), SQL 2012 Express can be used. This is installed with CxSAST installer (if defined) when any version of SQL is not already installed
- **CxManager**: Manages systems, performs all system functions and integrates system components. Uses the IIS web server and is installed by the CxSAST installation, if not already installed
- **CxSAST Web Client** The main interface for controlling CxManager actions (i.e. initiating scans, view results and generating reports).

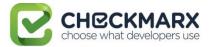

## CxSAST Clients (user interfaces):

- IDE Plugins
- CxAudit
- CxSAST CLI
- CxSAST API

CxSAST supports a Centralized Architecture, where all server components are installed on the same host, or a Distributed Architecture, where any or all of the server components are installed on dedicated hosts.

CxSAST also supports High Availability Architecture, where more than one CxManager is available to control system management, ensuring that in cases where one CxManager fails the system will continue to be fully operational.

Communication between clients and the CxSAST Web Client and CxManager as well as communication between the CxManager and the CxEngine, are via HTTP (by default). HTTPS can also be configured.

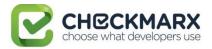

## **Centralized Architecture**

Centralized computing is a type of computing architecture where all or most of the processing/computing is performed on a central server. Centralized computing enables the deployment of all of a central server's computing resources, administration and management. CxSAST supports centralized architecture, where all server components are installed on the same host.

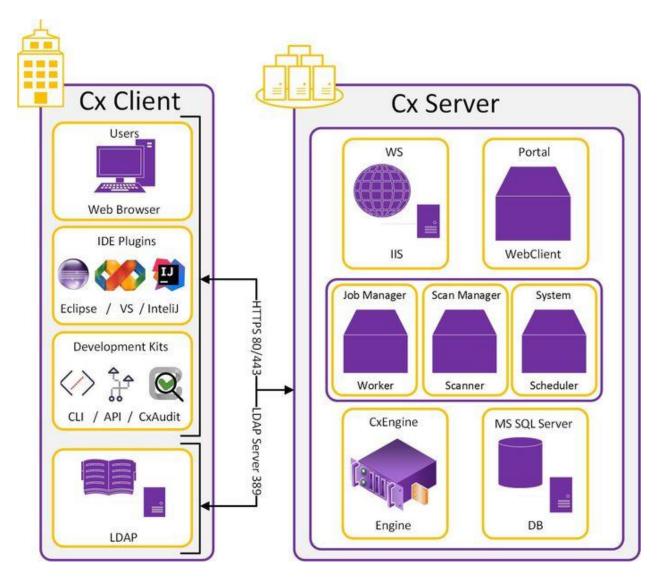

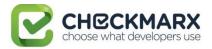

## **Distributed Architecture**

In distributed architecture, components are presented on different platforms and several components can cooperate with one another over a communication network in order to achieve a specific objective or goal. CxSAST supports distributed architecture, where any or all of the server components are installed on dedicated hosts.

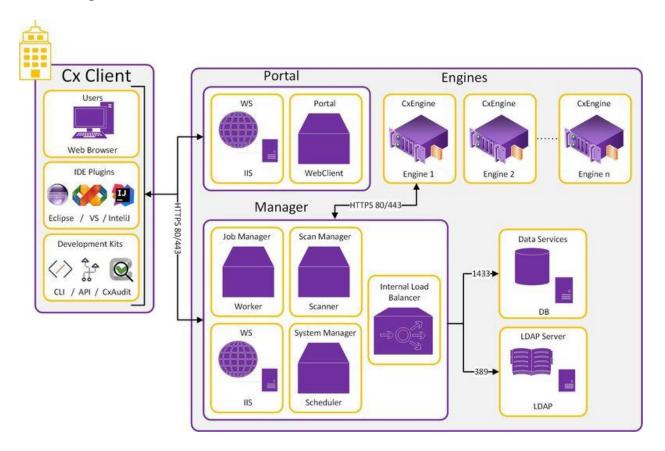

The basis of a distributed architecture is its transparency, reliability, and availability. Distributed architecture is the most recommended method for CxSAST deployment because all Cx components function at their most optimized capacity.

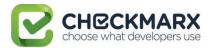

## High Availability Architecture

High availability architecture is an approach of defining the components, modules or implementation of services of a system which ensures optimal operational performance, even at times of high loads. CxSAST supports high availability architecture, where two or more CxManager servers (in active-active mode) are installed behind an internal load balancer and can access the same database. This ensures that in cases where one CxManager fails the system will continue to be fully operational.

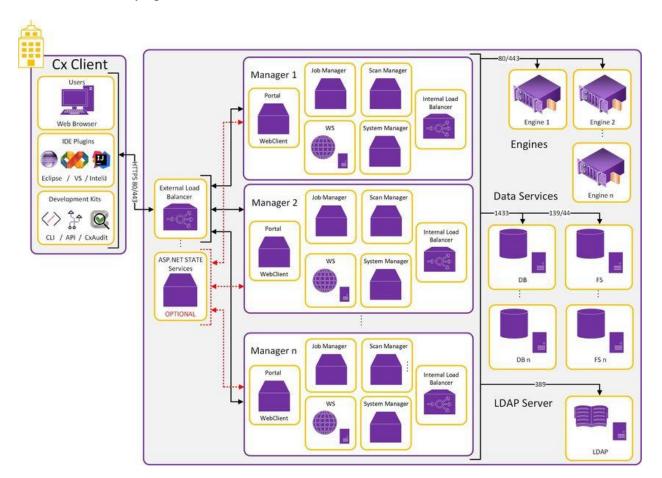

The main objective of implementing High Availability is to make sure CxSAST is always available for the systems users and clients.

Please note that all CxManagers must be co-located in same data center. If you are interested in configuring a High Availability solution please contact <u>Checkmarx support</u>.

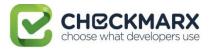

## Server Host Requirements

Server host requirements depend on whether the installation is Centralized or Distributed, and on how many lines of code will need to be scanned. These requirements are also applicable for CxAudit.

(i) For **POC**, Microsoft SQL Express (pre-installed with CxSAST) can be used. For **Production**, we recommend working with a commercial version of Microsoft SQL Server. The version used will depend on your scalability and performance needs. For more details about features supported by the different editions of SQL Server, please use the following <u>link</u>.

In addition to the requirements in the table below, in general, CPU clock speed and disk speed will affect scan time. For exact tested versions, see the CxSAST Release Notes.

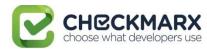

| Purpose                                                                                             | Lines<br>of<br>Code | Installed<br>RAM** | Cores                                                                         | CPU Speed               | Disk                    | os                                                      | Web<br>Server               | Other Software                                                                                                    |
|----------------------------------------------------------------------------------------------------|---------------------|--------------------|-------------------------------------------------------------------------------|-------------------------|-------------------------|---------------------------------------------------------|-----------------------------|----------------------------------------------------------------------------------------------------|
|                                                                                                    | 200K                | 6 GB               |                                                                               |                         | 50 GB                   | Windows<br>7,8,8.1,10<br>Windows                        | IIS                         |                                                                                                    |
| Centralized<br>(POC)                                                                                | 500K                | 8-16 GB            | Recommended: 4<br>up to a maximum of 12<br>cores                              | 2.8 GHz                 | (recommended<br>)       | Server<br>2008R2<br>2012,<br>2012R2,<br>2016            | 7/7.5/8/<br>8.5/10          |                                                                                                    |
|                                                                                                    | 200K                | 6 GB               | Minimum: 6 for 1<br>concurrent scan.                                          | 2.8 GHz                 |                         |                                                         |                             |                                                                                                    |
|                                                                                                    | 600K                | 10 GB              | Additional 4 cores for<br>each additional<br>concurrent scan,                 | 2.0 0112                | 250 GB                  |                                                         | IIS<br>7/7.5/8/             |                                                                                                    |
| Centralized<br>(Production)                                                                         | 1.2M                | 16 GB              | up to a maximum of <b>12</b><br>cores,<br>(Recommended: 4, 6,<br>or 8 cores ) | 2.8 GHz                 |                         |                                                         |                             |                                                                                                    |
| (i routellon)                                                                                       | 2M                  | 25 GB              | Max recommended<br>concurrent scans: <b>3</b> *<br>* Scans of 1M LOC or       |                         |                         | 8.5/10                                                  | Windows<br>Installer 3.1 or |                                                                                                    |
|                                                                                                    | 3М                  | 40 GB              | more are<br>recommended to limit<br>concurrency or                            |                         |                         | Windows<br>Server<br>2008R2<br>2012,<br>2012R2,<br>2016 |                             | above (Run<br>msiexec to<br>check)<br>.NET framework<br>4.5.1 or above<br>(Windows 7/8<br>will need .NET<br>framework 3.5 as<br>well because of<br>IIS version) |
|                                                                                                    | 4M                  | 50 GB              | run on their own<br>distributed server.                                       |                         |                         |                                                         |                             |                                                                                                    |
| Distributed -<br>CxEngine                                                                           | 200K                | 5 GB               | 4 (per concurrent scan)<br>up to a maximum of <b>12</b><br>cores              | Recommended:<br>2.8 GHz | 100 GB                  |                                                         | NA                          |                                                                                                    |
| (Production)<br>For multiple<br>CxEngine<br>servers<br>(for<br>concurrent<br>scans),<br>each server | 600K                | 9 GB               |                                                                               |                         |                         |                                                         |                             |                                                                                                    |
|                                                                                                    | 1.2M                | 15 GB              |                                                                               | 2012R2,<br>2016         |                         |                                                         |                             |                                                                                                    |
|                                                                                                    | 2M                  | 24 GB              | (Recommended: 4, 6,<br>or 8 cores )                                           |                         | Recommended:            | (recommended)                                           |                             |                                                                                                    |
| should meet<br>the<br>requirements                                                                  | 3М                  | 36 GB              |                                                                               |                         |                         |                                                         |                             |                                                                                                    |
|                                                                                                    | 4.5M                | 50 GB              |                                                                               |                         |                         |                                                         |                             |                                                                                                    |
| Distributed -<br>CxManager<br>(Production)                                                          |                     | 8 GB               | 4                                                                             | 2.5 GHz                 | 250 GB<br>(recommended) |                                                         | IIS<br>7/7.5/8/8.<br>5/10   |                                                                                                    |
| Distributed -<br>Database<br>(Production)                                                           |                     | 8 GB               | 4                                                                             | 2.5 GHz                 | 250 GB<br>(recommended) |                                                         | NA                          | MS SQL Server<br>(Express not<br>recommended)<br>2008/2012/2014/<br>2016                                                                                        |

\*\* Note: GB RAM / LOC numbers for Javascript are higher.

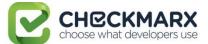

(i) Note that the Checkmarx Server requires dedicated memory allocation; features such as Memory Ballooning cannot be used.

#### **i** Cloud Environments

Note that for Cloud environment installations (AWS, etc.), these requirements may not be exactly the same as for Centralized or Distributed installations because you are choosing from predefined hardware packages and not defining your own specifications.

For the CxSAST application, it is recommended to use a display with any one of the following resolutions; 1280x720, 1280x800, 1366x768, 1920x1080.

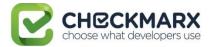

## Preparing the Environment for Releases

The following sections include the environmental preparations needed for releases:

## Contents

- Preparing the Environment
- CxSAST Server Components Installed on Dedicated Hosts

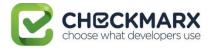

## Preparing the Environment

Once you understand System Architecture Overview, before installing CxSAST, make sure server hosts conform to server requirements, and prepare the following:

- 1. Make sure that the Centralized or CxManager host name does not contain any nonalphanumeric characters such as "\_". This is to avoid issues described <u>here</u>.
- 2. Make sure that organizational firewalls allow:
  - HTTP (TCP port 80):
    - From client hosts to the Centralized or CxManager host
    - Between CxManager and CxEngine (in a distributed architecture)
  - SQL Server traffic (by default, TCP port 1433) from CxManager to SQL Server (If using SQL Server, in a distributed architecture)
  - SQL Browser (UDP port 1434) this will allow machines (i.e. on installation wizard) to scan for SQL Servers on the network

- If an SQL Server is not displaying in the Installation window, you can try typing the machine name or IP address directly into the Wizard

- If an SQL Server uses a custom port, use a "," between the machine name/IP and port number, e.g. "10.199.76.1,65391" or "SSMACHINE,65391".

- 3. If using SQL Server, make sure the following services are running:
  - SQL Server
  - SQL Browser

SQL Express for POC can be installed by CxSAST installer, or use SQL Web/Standard/Enterprise 2008/2012/2014 for Production.

- 4. On server component hosts, prevent anitviruses from scanning the Checkmarx folder, usually:
  - C:\CxSrc
  - Checkmarx installation directory: C:\Program Files\Checkmarx\ C:\Program Files(x86)\Checkmarx\
- 5. Configure IIS (except on database-only component server in a distributed deployment):

Turn off Compatibility Mode for the Windows IE 11 browser to work with CxSAST as an intranet site.

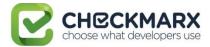

## Configure IIS 7 on Windows Server 2008

- 1. Open the Server Manager by right-clicking **Computer** and selecting **Manage**.
- 2. In the left-hand navigation pane select Roles, and click Add Role Services:

| E Server Manager                                                                                                    |                                                                                                    |                                                                                 |                        |
|----------------------------------------------------------------------------------------------------|----------------------------------------------------------------------------------------------------|---------------------------------------------------------------------------------|------------------------|
| File Action View Help                                                                                                    |                                                                                                    |                                                                                 |                        |
| ** 2 10 2                                                                                                    |                                                                                                    |                                                                                 |                        |
| Security Roles<br>Holes<br>Holes |                                                                                                    | lied on your server and add or remove roles and features.                       |                        |
| Rorage                                                                                                    | Roles Summary                                                                                                    |                                                                                 | Roles Summary Help     |
|                                                                                                    | Roles: 1 of 17 installed     Web Server (III5)                                                                                                   |                                                                                 | Add Roles              |
|                                                                                                    | • Web Server (IIS)                                                                                                    | Web Server (IIS) Heb                                                            |                        |
|                                                                                                    | Provides a reliable, manageable, and scala                                                                                                    | ble Web application infrastructure.                                             |                        |
|                                                                                                    | Role Status     Messages: None     System Services: 4 Running, 2 St.     Events: 17 Memational in the los     Best Practices Analyzer: To start. | t 24 hours<br>I Best Practices Analyzer scan, go to the Best Practices Analyzer | Go to Web Server (IIS) |
|                                                                                                    | tie on this role's homepage and d  Role Services: 43 installed  Role Service Web Server  Compositive Features                                    | Status<br>Instaled<br>Instaled                                                  | Rational Kall Services |

- 3. Scroll down and select the following:
  - Static Content
  - World Wide Web Services > Application Development Features > ASP.NET (Click OK to approve all dependent features)
  - In Management Tools:
    - IIS Management Console
    - IIS 6 Metabase Compatibility.
  - Click Next, and Install.
- 4. **Close** the window.
- 5. Download and install .Net Framework 4.5.2 and all its updates.
- 6. Open a command prompt as an Administrator, and go to C:\Windows\Microsoft.NET\Framework64\v4.0.30319.
- 7. Run:

ServiceModelReg.exe -ia

**NOTE**: If the IIS Pools are not started automatically after the CxSAST installation, you should restart the machine.

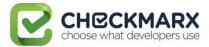

## Configure IIS 7 on Windows 7

- 1. Open the Control Panel.
- 2. In Programs, click Uninstall a program.
- 3. Click Turn Windows features on or off:

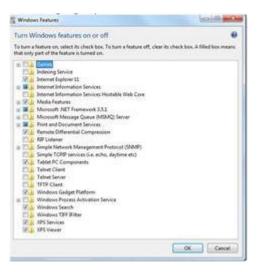

- 4. In Internet Information Services, select the following:
  - o In Web Management Tools:
    - IIS Metabase and IIS 6 Configuration Compatibility
    - IIS Management Console
  - World Wide Web Services > Application Development Features > ASP.NET (Click OK to approve all dependent features)
  - World Wide Web Services > Common HTTP Features > Static Content
- 5. Click **OK**.
- 6. Download and install .Net Framework 4.5.2 and all its updates.
- 7. Open a command prompt as an Administrator, and go to C:\Windows\Microsoft.NET\Framework64\v4.0.30319.
- 8. Run:

```
ServiceModelReg.exe -ia
```

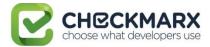

## Configure IIS 8 on Windows Server 2012

1. Open the Server Manager and click **Add roles and features**:

| €)⊕ • Server Ma                                                           | anager • Dashl   | board                                                                           |
|---------------------------------------------------------------------------|------------------|---------------------------------------------------------------------------------|
| Dashboard                                                                 | WELCOME TO SERVE | R MANAGER                                                                       |
| Local Server     All Servers     App Server     File and Storage Services | QUICK START      | 1 Configure this local server                                                   |
| <ul> <li>File and storage services</li> <li>IIS</li> </ul>                | Source rear      | <ol> <li>Add roles and features</li> <li>Add other servers to manage</li> </ol> |
|                                                                           | WHAT'S NEW       | 4 Create a server group                                                         |
|                                                                           | LEARN MORE       |                                                                                 |

2. Select Installation Type, and select Role-based or feature-based Installation:

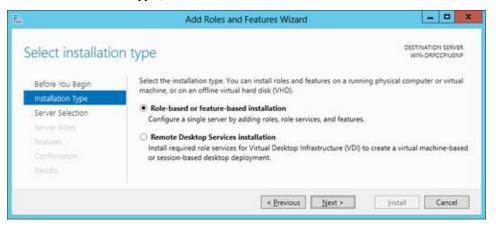

- 3. Click Next.
- 4. Select the server:

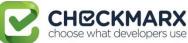

| elect destinati   | ON SELVEL DESTINATION SERVER                                                                                                    |  |  |  |
|-------------------|----------------------------------------------------------------------------------------------------|--|--|--|
| Before You Begin  | Select a server or a virtual hard disk on which to install roles and features.                                                                                                    |  |  |  |
| Installation Type | Select a server from the server pool                                                                                                    |  |  |  |
| Server Selection  | Select a virtual hard disk                                                                                                    |  |  |  |
| Server Roles      | Server Pool                                                                                                    |  |  |  |
| Features          |                                                                                                    |  |  |  |
|                   | Filter                                                                                                    |  |  |  |
|                   | Name IP Address Operating System                                                                                                    |  |  |  |
|                   | WIN-DRPCCPIUONP 10.31.0.161 Microsoft Windows Server 2012 Standard                                                                                                    |  |  |  |
|                   | 1 Computer(s) found                                                                                                    |  |  |  |
|                   | This page shows servers that are running Windows Server 2012, and that have been added by using the<br>Add Servers command in Server Manager. Offline servers and newly-added servers from which data<br>collection is still incomplete are not shown. |  |  |  |
|                   |                                                                                                    |  |  |  |
|                   | < Previous Next > Install Cancel                                                                                                    |  |  |  |

- 5. Click Next.
- 6. For Server Roles Select Web Server (IIS) and Click Next
- For Features Select .Net Framework 4.5 Features > WCF Services > HTTP Activation and click Next
- 8. Continue through the wizard until the Web Server Role (IIS) > Role Services page:

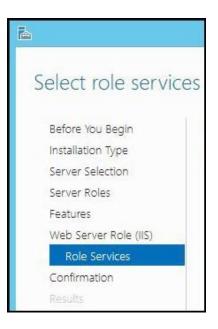

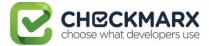

9. Select the following:

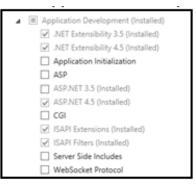

- Common HTTP Features > Static Content
- Application Development > ASP.NET 4.5
- Management Tools > IIS Management Console
- Management Tools > IIS 6 Management Compatibility > IIS 6 Metabase Compatibility
- 10. Finish the wizard, confirm and Install.

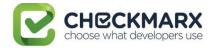

## Configure IIS 8.5 on Windows Server 2012 R2

For IIS 8.5, Checkmarx provides a configuration file that can be used to automatically perform all necessary configuration. Alternatively, you can manually install IIS, in which case make sure to include IIS with - IIS Management Console, Static Content, ASP.NET 4.5 with all dependencies, IIS 6 Metabase Compatibility and .Net Framework 4.5 Features -> WCF Services -> HTTP Activation

#### To configure IIS 8.5 using the Checkmarx configuration file:

- 1. Download CxIISConfig.xml.
- 2. Run Windows PowerShell as an Administrator:

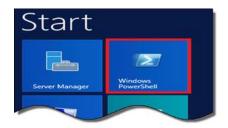

3. In PowerShell, run:

**Install-WindowsFeature –ConfigurationFilePath** <path>\CxIISConfig.xml where <path> is the path to the directory where you put the configuration file.

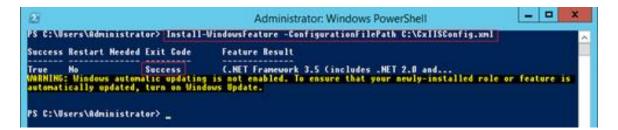

(i) For correct synchronization the Checkmarx Server/CxAudit and the Database must be on the same timezone.

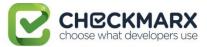

## CxSAST Server Components Installed on Dedicated Hosts

CxSAST supports Distributed Architecture, where any or all of the CxSAST server components are installed on dedicated hosts.

The following procedure should be implemented in all installations or upgrades to any version that includes the new IIS application.

Once the IIS application components of the CxSAST setup have been installed, perform the following procedures:

Go to the Microsoft Web Platform Installer and click Download.

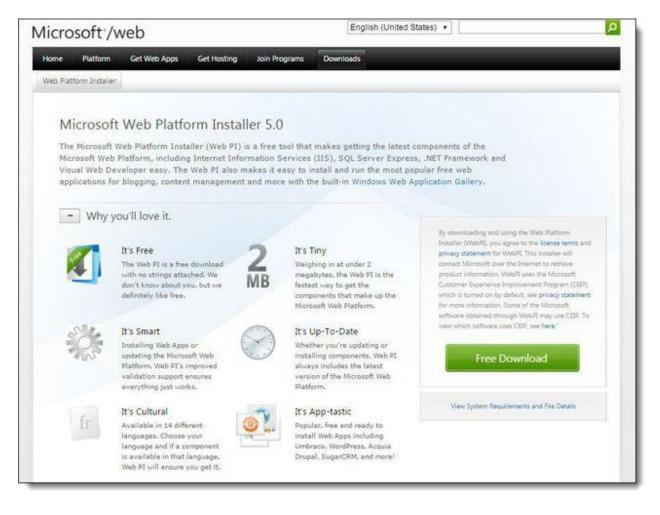

Run the **Microsoft Web Platform Installer** on the **Portal Server**. The **Microsoft Web Platform Installer** is displayed.

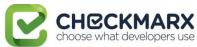

| 100    | tlight Products Applications                                             |           |            | Q       |
|--------|--------------------------------------------------------------------------|-----------|------------|---------|
|        | Name                                                                     |           | Released   | Install |
| Ô,     | Microsoft Azure Service Fabric SDK and Tools - 2.4.145 (VS2015)          |           | 08/12/2016 | Add     |
| 1      | Microsoft Azure SDK for .NET (VS 2015) - 2.9.6                           |           | 16/11/2016 | Add     |
| 1      | Visual Studio Community 2015 with Microsoft Azure SDK - 2.9.6            |           | 16/11/2016 | Add     |
| A      | Microsoft Azure SDK for .NET (VS 2013) - 2.9.6                           |           | 16/11/2016 | Add     |
| A      | Visual Studio Community 2013 with Microsoft Azure SDK - 2.9.6            |           | 16/11/2016 | Add     |
| A      | Microsoft Azure SDK for .NET for Visual Studio 2017 RC - double click to | earn more | 16/11/2016 | Add     |
|        |                                                                          |           |            |         |
| 0 Ites | ms to be installed                                                       | Options   | Install    | Exit    |

Search for the Add URL Rewrite 2.0 module and click Add.

| Sea     | rch results for url                 |         | 1          |           |
|---------|-------------------------------------|---------|------------|-----------|
|         | Name                                |         | Released   | Install   |
|         | URL Rewrite 2.0                     |         | 27/05/2015 | Add       |
| •       | IIS: URL Authorization              |         | 27/02/2008 | Add       |
| 52      | IIS7 Support for Extensionless URLs |         | 16/03/2011 | Installed |
| •       | IIS: HTTP Redirection               |         | 27/02/2008 | Add       |
| e       | IIS: Default Document               |         | 27/02/2008 | Installed |
| e       | IIS: Directory Browsing             |         | 27/02/2008 | Installed |
| e.      | IIS: HTTP Errors                    |         | 27/02/2008 | Installed |
| 60ħ'    | Survey Project                      |         | 11/06/2012 | Add       |
| Items t | to be installed                     | Options | Install    | Exit      |

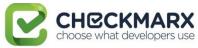

Search for the **Application Request Routing 3.0** module and click **Add**.

| Sear    | ch results for Application                                               |            |         |
|---------|--------------------------------------------------------------------------|------------|---------|
|         | Name                                                                     | Released   | Install |
| 2       | Application Initialization 1.0                                           | 05/04/2012 | Add     |
| 9       | Application Insights Status Monitor Preview                              | 11/04/2016 | Add     |
|         | Application Request Routing 2.5 with KB2589179                           | 03/09/2010 | Add     |
|         | Application Request Routing 2.5                                          | 29/03/2011 | Add     |
|         | KB2589179 for Application Request Routing 2.5                            | 03/09/2010 | Add     |
| ye      | Microsoft SQL Server Data-Tier Application Framework (DACFx) (June 2014) | 19/06/2014 | Add     |
| (       | Application Request Routing 3.0                                          | 27/05/2015 | Add     |
| - No    | Microsoft Drivers 3.2 for PHP v5.5 for SQL Server in IIS Express         | 11/03/2015 | Add     |
|         | OWA                                                                      | 24/09/2014 | Add     |
| Items t | o be installed Optio                                                     | ns Install | Exit    |

## Click Install. The Microsoft Web Platform Installer Prerequisites are displayed.

| PREREQUISITES                                                   | INSTALL                                                        | CONFIGURE                                                                                                    | FINISH                   |
|-----------------------------------------------------------------|----------------------------------------------------------------|----------------------------------------------------------------------------------------------------|--------------------------|
| oftware identified below to b<br>products are provided by the t | e installed and Windows com<br>hird parties listed here. Micro | Microsoft products and components<br>ponents to be turned on. Third party<br>soft grants you no rights for third par<br>these third party license terms. | applications and         |
| × Application Request                                           | Routing 3.0                                                    |                                                                                                    |                          |
| View license terms                                              |                                                                | 1                                                                                                    | Direct Download Link     |
| X URL Rewrite 2.0                                               |                                                                |                                                                                                    |                          |
| View license terms                                              |                                                                | [                                                                                                    | Direct Download Link     |
| Total file download size:                                       | r.                                                             |                                                                                                    | 8.42 MB                  |
| By clicking "I Accept", you agr                                 | ree to the license terms for the                               | ew the associated Microsoft license to<br>third party and Microsoft software, a<br>cense terms, click "I Decline".                                       | The second second second |

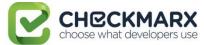

Click I Accept. The Microsoft Web Platform Installer Confirmation is displayed.

| <ul> <li>PREREQUISITES</li> <li>✓ The following products v<br/>External Cache 1.1<br/>URL Rewrite 2.0</li> </ul> | INSTALL              | CONFIGURE | FINISH |
|----------------------------------------------------------------------------------------------------|----------------------|-----------|--------|
| External Cache 1.1                                                                                               | were successfully in | nstalled. |        |
| External Cache 1.1                                                                                               |                      |           |        |
| UDI D                                                                                                    |                      |           |        |
| UKL Rewrite 2.0                                                                                                  |                      |           |        |
| Application Request Routin                                                                                       | ng 3.0               |           |        |
|                                                                                                    |                      |           |        |
|                                                                                                    |                      |           |        |
|                                                                                                    |                      |           |        |
|                                                                                                    |                      |           |        |
|                                                                                                    |                      |           |        |
|                                                                                                    |                      |           |        |
|                                                                                                    |                      |           |        |
|                                                                                                    |                      |           |        |
|                                                                                                    |                      |           |        |
|                                                                                                    |                      |           |        |
|                                                                                                    |                      |           |        |
|                                                                                                    |                      |           | Finish |
|                                                                                                    |                      |           |        |

Click **Finish** to finalize.

Open the **Internet Information Services (IIS) Manager** on the Portal Server (**IIS Manager** > **Sites** > **Default Web Site** > **IIS** > **URL Rewrite**).

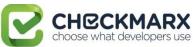

| le View Help                                                                                                    |                                                                                                    |                                                                                                    |
|----------------------------------------------------------------------------------------------------|----------------------------------------------------------------------------------------------------|----------------------------------------------------------------------------------------------------|
| nections                                                                                                    | Default Web Site Home                                                                                                    | Actions<br>Open Feature                                                                                                    |
| DAVIDP-LAPTOP (DM\davidp)<br>Application Pools<br>Sites<br>David Content<br>David Content<br>Default Web Site<br>Default Web Site<br>D | Filter:       Image: Solution of the solution of the s | Upper reature         Description         Edit Site         Bindings         Edit Site         Basic Settings         View Applications         View Virtual Directories         Manage Web Site         Restart         Start         Stop         Browse Web Site         Browse Web Site         Elevise 1%80 (http)         Advanced Settings         Configure         Limits         Online Help         Online Help |

Select Open Feature. The URL Rewrite Rule is displayed.

| File View Help                                         |                                              |                                                  |                        |             |                                                         |   |  |
|--------------------------------------------------------|----------------------------------------------|--------------------------------------------------|------------------------|-------------|---------------------------------------------------------|---|--|
| onnections                                             | URL Re                                       | write                                            |                        |             | Actions<br>Add Rule(s)<br>Revert to Parent              |   |  |
|                                                        | OKL KE                                       | write                                            |                        |             |                                                         |   |  |
| DAVIDP-LAPTOP (DM\davidp)<br>DAVIDP-LAPTOP (DM\davidp) |                                              | apabilities based on rules                       | for the requested URL  | address     |                                                         |   |  |
| Sites     Gefault Web Site                             | and the content of a<br>Inbound rules that a | Manage Server Variables<br>View Server Variables |                        |             |                                                         |   |  |
| Server Farms                                           | Name                                         | Input                                            |                        | Match       | Manage Providers<br>View Rewrite Maps<br>View Providers |   |  |
|                                                        |                                              |                                                  |                        |             | Inbound Rules                                           |   |  |
|                                                        |                                              |                                                  |                        |             | Import Rules                                            |   |  |
|                                                        | ۰ ( m                                        |                                                  |                        |             | Outbound Rules                                          | 6 |  |
|                                                        | Outbound rules that                          | are applied to the header                        | s or the content of an | HTTP respon | View Preconditions<br>View Custom Tags                  |   |  |
|                                                        | Name                                         | Input                                            | Match                  | Patterr     | <ul> <li>Help</li> </ul>                                |   |  |
|                                                        | <i>.</i>                                     | ш                                                |                        | •           | Online Help                                             |   |  |

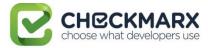

Select Add Rule(s). The Rule Templates List is displayed.

| Select a rule template:                 |                                                        |            |
|-----------------------------------------|--------------------------------------------------------|------------|
| Inbound rules                           |                                                        |            |
| Blank rule                              | Rule with rewrite map                                  |            |
| Request blocking                        |                                                        |            |
| Inbound and Outbound Rules              |                                                        |            |
| 😹 User-friendly URL                     | 🛞 Reverse Proxy                                        |            |
| Outbound rules                          |                                                        |            |
| 🗧 Blank rule                            |                                                        |            |
| Search Engine Optimization (SEO)        |                                                        |            |
| Enforce lowercase URLs                  | 🔝 Canonical domain name                                |            |
| Append or remove the trailing sla       | ish symbol                                             |            |
|                                         |                                                        |            |
|                                         |                                                        |            |
| elect this template to create a rule th | at will forward incoming HTTP requests to a back-end W | eb server. |
|                                         |                                                        |            |
|                                         |                                                        |            |
|                                         | N                                                      | 1          |

Select **Reverse Proxy**. The **Rule Template** is displayed.

| Inbound Rules                                                                  |   |
|--------------------------------------------------------------------------------|---|
| Enter the server name or the IP address where HTTP requests will be forwarded: | 3 |
| cxmngr-server.dm.cx                                                            |   |
| Example: contentserver1                                                        |   |
| Enable SSL Offloading                                                          |   |
| Selecting this option will forward all HTTPS requests over HTTP.               |   |
| Outbound Rules                                                                 |   |
| Rewrite the domain names of the links in HTTP responses                        |   |
| domain names.<br>From:                                                         |   |
| Example: contentserver1                                                        |   |
| To:                                                                            |   |
|                                                                                | * |
| Example: www.contoso.com                                                       |   |
|                                                                                |   |
|                                                                                |   |
|                                                                                |   |
|                                                                                |   |

Enter the **CX Manager Server** name into the **Inbound Rules** field (e.g. cxmngr-server.dm.cx).

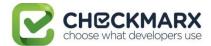

Disable the **SSL Offloading** option.

Click **OK** to save the changes.

| Internet Information Services (IIS) Mar          | nager.                                                                                                    |                         |               | ACCORD.         |                      |               |                  | acara Do                                       | ×            |  |
|--------------------------------------------------|----------------------------------------------------------------------------------------------------|-------------------------|---------------|-----------------|----------------------|---------------|------------------|------------------------------------------------|--------------|--|
| O O DAVIDP-LAPTOP                                | Sites      Default Web Site                                                                                                    |                         |               |                 |                      |               |                  | 😡 × 🔂                                          | 0.           |  |
| File View Help                                   |                                                                                                    |                         |               |                 |                      |               |                  |                                                |              |  |
| Connections                                      |                                                                                                    |                         |               |                 |                      |               |                  | Actions                                        |              |  |
| 21                                               | URL Rewrite                                                                                                    | Add Rule(s)             |               |                 |                      |               |                  |                                                |              |  |
| DAVIDP-LAPTOP (DM\davidp)                        | Provides rewriting capabilities ba                                                                                                    | ed on rules for the rea | uested URL ad | dress and the c | ontent of an HTTP re | sponse.       | Revert to Parent |                                                |              |  |
| Application Pools                                | Provides rewriting capabilities based on rules for the requested URL address and the content of an HTTP response.<br>Inbound rules that are applied to the requested URL address: |                         |               |                 |                      |               |                  | Manage Server Variable                         |              |  |
| a 😜 Default Web Site                             | Name                                                                                                    | Input                   | Match         | Pattern         | Action Type          | Action URL    | s                | View Server Variables                          | er Variables |  |
| aspnet_client                                    | 🛞 🧰 ReverseProxyInboundR                                                                                                    | URL path after '/'      | Matches       | (.*)            | Rewrite              | {C:1}://comng | T                | Manage Providers                               |              |  |
| CrRestAPI     CWebClient     Definition          |                                                                                                    |                         |               |                 |                      |               |                  | View Rewrite Maps<br>View Providers            |              |  |
| App_Browsers                                     |                                                                                                    |                         |               |                 |                      |               |                  | Conditions                                     | ۲            |  |
| 5 🚰 App_GlobalResou                              |                                                                                                    |                         |               |                 |                      |               |                  | Add                                            |              |  |
| App_Themes                                       |                                                                                                    |                         |               |                 |                      |               |                  | Inbound Rules                                  | ۲            |  |
| o 🚰 bin                                          | < ( )                                                                                                    |                         |               |                 |                      |               | 1                | Edit                                           |              |  |
| 6 - CSS<br>6 - CSS<br>6 - CSS<br>6 - CSS         | Outbound rules that are applied to the headers or the content of an HTTP response:                                                                                                |                         |               |                 |                      |               |                  | Rename<br>X Remove                             |              |  |
| b - fonts                                        | Name                                                                                                    | Input N                 | fatch         | Pattern         | Action Type          | Action Value  |                  | Disable Rule                                   |              |  |
| <ul> <li>HttpHandlers</li> <li>Images</li> </ul> |                                                                                                    |                         |               |                 |                      |               |                  | <ul> <li>Move Up</li> <li>Move Down</li> </ul> |              |  |
| b - iii js<br>b - iii JScripts                   |                                                                                                    |                         |               |                 |                      |               |                  | Import Rules                                   |              |  |
| Properties                                       |                                                                                                    |                         |               |                 |                      |               |                  | Outbound Rules                                 | 6            |  |
| <ul> <li>Scripts</li> <li>UComponents</li> </ul> | ~                                                                                                    |                         |               |                 |                      |               |                  | View Preconditions<br>View Custom Tags         |              |  |
| WebMethods                                       | ( ( )                                                                                                    | m                       |               |                 |                      |               | F                | B Help                                         |              |  |
| Server Farms                                     | No.                                                                                                    |                         |               |                 |                      |               | - 22             | Online Help                                    |              |  |
| <[] )                                            | Features View 💦 Content View                                                                                                    | N                       |               |                 |                      |               |                  |                                                |              |  |
| Configuration: 'Default Web Site' web.com        | nfig                                                                                                    |                         |               |                 |                      |               |                  |                                                | · .          |  |

Select the newly created **Rule** and click **Edit**. The **Edit Inbound Rule** is displayed.

| Internet Information Services (IIS) Ma                                                                                                    | ager                                                                                                    |                      |
|----------------------------------------------------------------------------------------------------|----------------------------------------------------------------------------------------------------|----------------------|
| DAVIDP-LAPTOP                                                                                                    | Sites      Default Web Site                                                                                                    | 0 6 6 0 0            |
| File View Help                                                                                                    |                                                                                                    |                      |
| Connections                                                                                                    | Edit Inbound Rule                                                                                                    | Actions              |
| DAVIDP-LAPTOP (DM\davidp)     DAVIDP-LAPTOP (DM\davidp)     DAVIDP-LAPTOP (DM\davidp)                                                                                                    | Name: A ReverseProxyInboundRule1                                                                                                    | Bx Cancel            |
| Bites     Default Web Site     CarestAPI     CrKestAPI     CrKebClient                                                                                                    | Match URL 🛞                                                                                                    | Help     Online Help |
| App_GlobalResou     App_Themes                                                                                                    | Matches the Pattern    Regular Expressions                                                                                                    |                      |
| Bin     Content     CSS     Content     CSS     Content     CSS     Content     CSS     Content     CSS     Content     CSS     Content     Content     Conte | .*(cvrestapi/.*)                                                                                                    |                      |
| <ul> <li>Images</li> <li>js</li> <li>JScripts</li> <li>Properties</li> <li>Scripts</li> </ul>                                                                                                    | Conditions  Cogical grouping: Match All                                                                                                    |                      |
| <ul> <li>Jul Components</li> <li>WebMethods</li> <li>CxWebInterface</li> </ul>                                                                                                    | Input         Type         Pattern         Add           {CACHE_URL}         Matches the Pattern         ^(https?)://         Pattern         Pattern |                      |
| > Server Farms " onfiguration: 'Default Web Site' web.co                                                                                                    | Features View 🚓 Content View                                                                                                    | -                    |

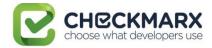

Change the **Pattern** to .\*(cxrestapi/.\*) and click **Apply**.

Verify the changes in the URL Rewrite rule.

| DAVIDP-LAPTOP                                                | Sites      Default Web Site          |                       |                |                   |                 |                              | <b>60</b> (0)                                           | 0        |  |
|--------------------------------------------------------------|--------------------------------------|-----------------------|----------------|-------------------|-----------------|------------------------------|---------------------------------------------------------|----------|--|
| View Help                                                    |                                      |                       |                |                   |                 |                              |                                                         |          |  |
| rections                                                     |                                      |                       |                |                   |                 |                              | Actions                                                 |          |  |
|                                                              | URL Rewrite                          |                       |                |                   |                 |                              | Add Rule(s)                                             |          |  |
| DAVIDP-LAPTOP (DM\david +                                    | Provides rewriting capabilities base | d on rules for the re | quested URL    | address and the c | ontent of an HI | TTP response.                | Revert to Parent                                        |          |  |
| Application Pools     Sites                                  | Inbound rules that are applied to th |                       | CONTRACTOR NO. |                   |                 |                              | Manage Server V                                         | ariables |  |
| A 🚱 Default Web Site                                         | Name                                 | Input                 | Match          | Pattern           | Action Type     | Action URL                   | View Server Variables                                   |          |  |
| aspnet_client                                                | 😑 🥁 ReverseProxyInboundRule1         | URL path after '/'    | Matches        | .*(crrestapi/.*)  | Rewrite         | {C:1}://cxmngr-server.dm.cv/ | Manage Providers                                        |          |  |
| <ul> <li>- () CxRestAPI</li> <li>- () CxWebClient</li> </ul> |                                      | (CACHE_URL)           | Matches        | ^(https?)://      |                 |                              | View Rewrite Maps<br>View Providers                     | kan      |  |
| > - app<br>> - App Browsers                                  |                                      |                       |                |                   |                 |                              | Conditions                                              |          |  |
| App_GlobalRe                                                 |                                      |                       |                |                   |                 |                              | Add                                                     |          |  |
| App_Themes                                                   | XL                                   |                       |                |                   |                 |                              | Inbound Rules                                           | ۲        |  |
| bin     Content     S     CS                                 | Outbound rules that are applied to   | Edit<br>Rename        |                |                   |                 |                              |                                                         |          |  |
| Gas     ErrorPages     Gas                                   | Name                                 | Input                 | Match          | Pattern           | Action T        | ype Action Value S           | X Remove<br>Disable Rule                                |          |  |
| <ul> <li>HttpHandlers</li> <li>Images</li> </ul>             |                                      |                       |                |                   |                 |                              | <ul> <li>Move Up</li> <li>Move Down</li> </ul>          |          |  |
| > - 🛄 js<br>> - 🏹 JScripts                                   |                                      |                       |                |                   |                 |                              | Import Rules                                            |          |  |
| Properties     Scripts     UIComponent                       |                                      | ,                     | ",             |                   |                 |                              | Outbound Rules<br>View Precondition<br>View Custom Tags |          |  |
| > 📑 WebMethods 👻                                             | Features View Content View           |                       |                |                   |                 |                              | Help                                                    |          |  |

Test the **CxSAST** application.

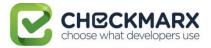

## Installing CxSAST

Before installing CxSAST, make sure that you understand the system architecture, that your server host(s) complies with the <u>server host requirements</u>, and that you have properly prepared the installation <u>environment</u>.

 If your portal is installed on a separate machine from manager, please perform the procedure CxSAST Server Components Installed on Dedicated Hosts.

#### Installation Permissions

The user performing the installation must have administrative network permissions (user name and password) for the computer/server running CxSAST Services.

i) For SQL Server database:

If the database uses Windows domain authentication, the user account performing the installation (Centralized or CxManager) must have SA permission on the database server for the duration of the installation process. If SA permission is unavailable, certain prerequisites must be fulfilled prior to the installation:

- Build two SQL databases using the names; CxDB and CxActivity
- Create login for Windows User and associate it with DB\_owner permission for CxDB and CxActivity. This user should be a dedicated Service user and the same user must perform the installation, see the CxSAST Configuration Guide > Configuring CxSAST for use with a non-default user (Network Service) CxServices & IIS Application Pools for additional information.

If the database uses SQL Server native authentication, prepare an SQL Server user account. This account must have SA permissions for the duration of the installation process. If SA permission are unavailable, certain prerequisites must be fulfilled prior to the installation.

- Build two SQL databases using the names CxDB and CxActivity
- Create login for SQL User and associated it with the DB\_owner permission for CxDB and CxActivity. Define this user in the CxSAST installation.

For upgrades, all previously defined SQL connection parameters are loaded from the existing configuration. If Windows authentication is being used, run the installer with the same user

#### Setting Up CxSAST

#### License Validation

It is recommended to obtain a license before you start your installation. This way you will not have to stop the installation in order to retrieve a license.

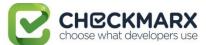

Your CxSAST license is tied to a specific machine (server); so all you have to do is to run the Cx HID Generator and a HID (hardware identification number) is provided. The HID Generator can be downloaded from the <u>Cx Utilities</u> page.

Please send the Hardware ID number to your technical contact or your sales manager. They will send you back your license. If you do not know who to send the Hardware ID to, please send it to <a href="mailto:support@checkmarx.com">support@checkmarx.com</a>.

If you have already installed CxSAST and have not yet obtained a permanent CxSAST license, send your hardware ID (Start > All Programs > Checkmarx > HardwareId) to your Checkmarx sales representative or <u>Checkmarx support</u> to obtain a Production license file.

#### **Installation Package**

- 1. Download the <u>CxSAST installation package</u>.
- 2. On each server component host:
  - a. Extract the downloaded ZIP archive, supplying the password provided by <u>Checkmarx support</u>.
  - b. Run **CxSetup.exe** and begin the installation.

## Installing CxSAST

#### **Prerequisites and Recommendations**

- The installer requires .Net 4.5.1 Framework installed on your server (If missing, it will be installed by the CxSAST installer).
- The required Web Server for Checkmarx is IIS Server (if missing, it will be installed by the CxSAST installer on the condition that the Windows installation media is accessible).
- SQL 2012 Express is included with the CxSAST installer and is installed (if defined) in the event that no other version of SQL is already installed.

#### Installation

Once you have downloaded the CxSAST Installation package, run the CxSetup.exe. The Checkmarx Welcome window is displayed.

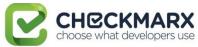

| CHECKMARX                         | The Latest Release of CxSAST is                                                                                 | Here x                                                                     |
|-----------------------------------|----------------------------------------------------------------------------------------------------|----------------------------------------------------------------------------|
| • WELCOME                         | Step-by-step guide to installation & configuartion                                                              |                                                                            |
| INSTALLATION OPTIONS              | Setup will install CxSAST on your computer<br>Choose "ALL-IN-ONE" for standard installation or "ADVANCED" for d | letailed configuration                                                     |
| <ul> <li>CONFIGURATION</li> </ul> | Choose vou                                                                                                    | r installation type:                                                       |
| • SUMMARY                         |                                                                                                    |                                                                            |
| • FINISH                          |                                                                                                    | $\mathcal{L}$                                                              |
|                                   | Customized installation for advanced users                                                                      | Fastest way to install CxSAST with all components<br>including SQL Express |
|                                   | ADVANCED INSTALLATION                                                                                           | ALL-IN-ONE INSTALLATION                                                    |
|                                   |                                                                                                    |                                                                            |

Click **ALL IN ONE** to continue, **ADVANCED** to define additional setup options, or **X** to exit. If you selected **ADVANCED**, the additional **Setup Options** window is displayed.

|                                        | Installation Options<br>Installation options allows you to select which                                                       | components to install                                                                                                    |
|----------------------------------------|----------------------------------------------------------------------------------------------------|----------------------------------------------------------------------------------------------------|
| INSTALLATION OPTIONS     CONFIGURATION | Selection location for CxSAST Installation                                                                                    | C:\Program Files\Checkmarx Select                                                                                                    |
| • SUMMARY<br>• FINISH                  | Install Manager Manages all CxSAST components Install Web Portal Web interface with CxSAST Install Engine Performs code scans | Install Audit Client for creating and customizing queries  Install shortcuts Install CxSAST shortcuts on your desktop  K BACK NEXT > |

Define the CxSAST installation location and select whether to install related shortcuts on your desktop.

# **Upgrade and Modify** For upgrades, previously installed location and product feature settings are loaded from the existing configuration and cannot be changed. You can however install or remove product features by using the <u>modify</u> feature.

Select the required product features for this installation from the available list.

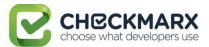

(i) Tip for installation type selection:

- POC/Evaluation Select Audit, Engine, Manager and WebPortal
- Distributed Architecture Select either Engine or Manager and/or WebPortal
- Centralized Architecture Select Engine, Manager and WebPortal (select Audit, if you plan to customize queries on the host)
- CxEngine Server only Select Engine (see Adding a CxEngine Server).

Click **NEXT** to continue. The **SQL Server Configuration** window is displayed.

|                                                    | SQL Server Configuration<br>Configuration allows you to define which SQL Server connection | X method to use                                                                                                    |
|----------------------------------------------------|--------------------------------------------------------------------------------------------|----------------------------------------------------------------------------------------------------|
| INSTALLATION OPTIONS     CONFIGURATION     SUMMARY | Select server from list:<br>localhost\SQLEXPRESS *<br>Select connection method:            |                                                                                                    |
| • FINISH                                           | <ul> <li>Connect using Integrated Windows Authentication<br/>Login not required</li> </ul> | <ul> <li>Connect using SQL Server authentication</li> <li>Provide SQL User Name and Password for login with system<br/>administration permissions</li> </ul> |
|                                                    | Test Server Connection:<br>Test Connection                                                 | < BACK NEXT >                                                                                                    |

Define a connection to the installed SQL Server or to any other SQL server on your network, by selecting one of the following:

- **Connect using integrated Windows authentication** (login not required)
- **Connect using SQL Server authentication** (provide SQL User Name and Password for login with SA permissions).

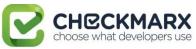

| CHECKMARX              | SQL Server Configuration                                                                   |                | x                                                                         |
|------------------------|--------------------------------------------------------------------------------------------|----------------|---------------------------------------------------------------------------|
| • WELCOME              | Configuration allows you to define which SQL Server connection                             | method to use  |                                                                           |
| • INSTALLATION OPTIONS | Select server from list:                                                                   |                |                                                                           |
|                        | localhost\SQLEXPRESS -                                                                     |                |                                                                           |
| SUMMARY                | Select connection method:                                                                  |                |                                                                           |
| • FINISH               | <ul> <li>Connect using Integrated Windows Authentication<br/>Login not required</li> </ul> |                | . Server authentication<br>be and Password for login with system<br>sions |
|                        |                                                                                            | SQL User Name: | SQL Password.                                                             |
|                        | Test Server Connection:<br>Test Connection                                                 | sa             | *****                                                                     |
|                        |                                                                                            |                | K BACK NEXT >                                                             |

Click **Test Connection**. A "**Connection OK**" message is displayed upon confirmed connection to the SQL Server.

## **i** SQL Server Connection Failure

- If connection to the SQL Server fails a "Connection failure" message with the required action is displayed.
- In order to continue with the installation confirmed connection to the SQL Server is required.

Click **NEXT** to continue.

If previously installed SQL Express files are found in the system, an additional **SQL Server Configuration** window is displayed.

#### **i** Existing SQL Express Files

Define an SQL Express installation type by selecting one of the following:

- Install SQL Server Express using existing files
- Perform clean installation of SQL Server Express

Once complete, the License Activation window is displayed.

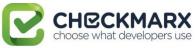

| CHECKMARX              | License Activation                                                        | x                                                                                      |
|------------------------|---------------------------------------------------------------------------|----------------------------------------------------------------------------------------|
| • WELCOME              | License activation allows you to define which licensing method to         | use                                                                                    |
| S INSTALLATION OPTIONS | Select preferred licensing method:                                        |                                                                                        |
| • CONFIGURATION        | • Import New License<br>Select if you already have a valid CxSAST license | Request New License     Select if you have not yet obtained a permanent CxSAST license |
| • SUMMARY              |                                                                           | _                                                                                      |
| • FINISH               | Locate your license Import License                                        |                                                                                        |
|                        |                                                                           | K BACK NEXT S                                                                          |

## **(i)** Upgrade and Existing License

For upgrades the license information (if exists and is valid) is automatically loaded from the existing configuration and the License Activation window is not displayed.

Select the preferred licensing method by selecting one of the following:

- Import new license: Select and click Import License if you already have a valid license file. Browse to the file location.
- **Request new license:** Select if you have not yet obtained a permanent CxSAST license. Click **Copy to Clipboard** and send the Hardware ID to your Checkmarx sales representative or contact <u>Checkmarx support</u>.

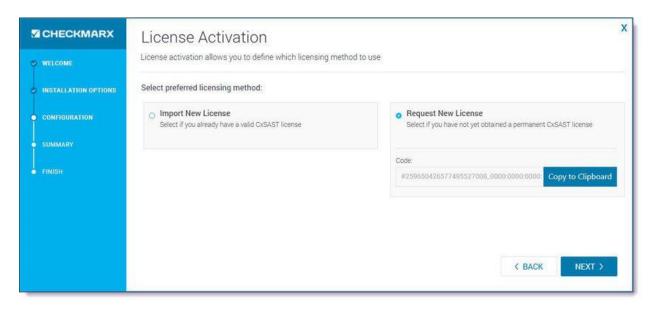

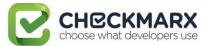

## **i** License Importer

Once you have obtained a new or updated Checkmarx license, you can use the license importer to import the license into CxSAST (see Updating the CxSAST License

## Click **NEXT** to continue.

## i) HID Mismatch

If your license doesn't match your current hardware ID (HID) a warning message is displayed.

Please import a different license or request for a new one from your Checkmarx sales representative or contact <u>Checkmarx support</u>.

If the default port 80 is occupied, the **Validate Port** window is displayed.

## **i** Default Port 80 Validation

Port 80 is allocated as the default port for Checkmarx applications. In clean installations the Validate Port window is displayed only if one of the following occurs:

- Port 80 is occupied by a non-default website or application
- Default website does not exist and port 80 is occupied by another application or website
- Default website does exist (occupies a different port) and port 80 is occupied by another application or website.

If required, select another port and click Validate Port.

Click **NEXT** to continue. The **Setup Summary** window is displayed.

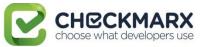

|                                                                    | Setup Summary<br>Displays setup summary according to your selecti                                                                                                    | X                         |
|--------------------------------------------------------------------|----------------------------------------------------------------------------------------------------|---------------------------|
| • INSTALLATION OPTIONS                                             | Installed Components:                                                                                                    | Installation Location:    |
| <ul> <li>CONFIGURATION</li> <li>SUMMARY</li> <li>FINISH</li> </ul> | Audit     Engine     Manager     WebPortal                                                                                                    | C1Program Files1Checkmarx |
|                                                                    | License Details:<br>Licensed Voers :10<br>Licensed Audit Users :2<br>Licensed concurrent scans :1<br>Licensed Projects :-<br>OSA Enabled<br>CxSAST Expiration date :14/12/2016 | K BACK INSTALL            |

Check the setup summary according to your selection.

Click **INSTALL** to continue, **BACK** to return to the previous window, or **X** to exit. The **Installation in Progress** window is displayed.

| CHECKMARX                                                       |
|-----------------------------------------------------------------|
| ♥ WELCOME                                                       |
| <ul> <li>INSTALLATION OPTIONS</li> <li>CONFIGURATION</li> </ul> |
| SUMMARY                                                         |
|                                                                 |
|                                                                 |
|                                                                 |
|                                                                 |
|                                                                 |
|                                                                 |

Once complete the Installation Completed Successfully window is displayed.

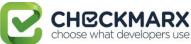

| CHECKMARX             |
|-----------------------|
| ✓ WELCOME             |
| CONFIGURATION         |
| ⊘ SUMMARY<br>⊘ FINISH |
| C Entişti             |
|                       |
|                       |
|                       |

## **i** Setup Failed

If the installation fails, the "**Setup failed**" message is displayed. For more information, see the installation logs. If you need further assistance, please contact <u>Checkmarx support</u>.

Click **Close** and perform a restart to complete the installation.

## **Installed Services Check**

| File Action View   | Help                   |                                                                                   |         |                     |                                 |   |
|--------------------|------------------------|-----------------------------------------------------------------------------------|---------|---------------------|---------------------------------|---|
| 🗢 🄿  🖬 🖸           | Q 📑   🚺 📷   🕨 🔳 II     | 1                                                                                 |         |                     |                                 |   |
| 🖄 Services (Local) | Name                   | Description                                                                       | Status  | Startup Type        | Log On As                       |   |
|                    | Credential Manager     | Provides secure storage and retrieval of<br>Provides four management services: Ca | Started | Manual<br>Automatic | Local System<br>Network Service |   |
|                    | 🔅 CxJobsManager        | Service of Checkmarx Jobs Manager                                                 | Started | Automatic           | Network Service                 |   |
|                    | CxScanEngine           | Service of Checkmarx Scan Engine                                                  | Started | Automatic           | Network Service                 |   |
|                    | 🔍 CxScansManager       | Service of Checkmarx Scans Manager                                                | Started | Automatic           | Network Service                 |   |
|                    | 🔍 CxSystemManager      | Service of Checkmarx System Manager                                               | Started | Automatic           | Network Service                 |   |
|                    | DCOM Server Process    | The DCOMLAUNCH service launches C                                                 | Started | Automatic           | Local System                    |   |
|                    | 🔅 Desktop Window Man   | Provides Desktop Window Manager star                                              | Started | Automatic           | Local System                    |   |
|                    | DHCP Client            | Registers and updates IP addresses and                                            | Started | Automatic           | Local Service                   |   |
|                    | Diagnostic Policy Serv | The Diagnostic Policy Service enables pr                                          | Started | Automatic           | Local Service                   |   |
|                    | Extended Standard      |                                                                                   |         |                     |                                 | - |

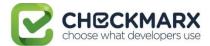

(i) The database (DB) is required to be up and running in order for Checkmarx services to be able to run

Make sure the following installed services are started:

## On a centralized host:

- CxJobsManager
- CxScansManager
- CxSystemManager
- CxScanEngine
- Web Server IIS Admin Service & World Wide Web Publishing Service

## **On a CxEngine host:**

• CxScanEngine

## **Installed Application Pool Check**

Go to Start > Control Panel > All Control Panel Items > Administrative Tools > Internet Information Services (IIS) Manager

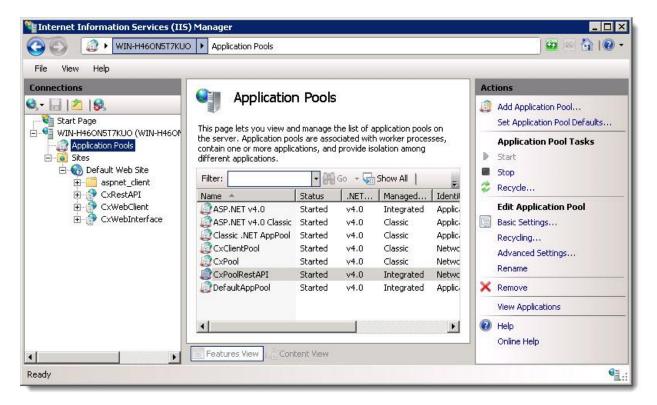

Make sure the following installed application pools are started:

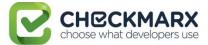

## On a centralized host:

- CxClientPool
- CxPool
- CxPoolRestAPI

(i) If the IIS Pools are not started automatically after installation, you should restart the machine.

## Login to the Web Interface

Access the CxSAST web interface in either of the following ways:

- Access CxSAST locally (from the server host) by using the Checkmarx Portal shortcut on the Desktop or navigate to the Checkmarx folder (Start > All Programs > Checkmarx > Checkmarx Portal).
- To access CxSAST from any other computer, make sure that organizational routing and firewall configuration allow the client computer to access the CxSAST server. Point your browser to: http://<server>/cxwebclient/login.aspx where <server> is the IP address or resolvable hostname of the CxSAST server.

Upon a fresh installation, a single Administrator Account needs to be created.

Once the Set Administrator Credentials window is displayed, add the following credentials:

- Administrator User Name
- Password
- Confirm Password

| <b>8</b> | Administrator User Name |   |
|----------|-------------------------|---|
| 24       | Password                | 0 |
| 2,       | Confirm Password        |   |

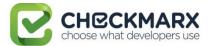

## **i** Password Complexity

The required password complexity is as follows: 9 to 400 characters, at least 1 uppercase letter, at least 1 lower case letter, at least 1 special character, at least 1 digit.

## Click **Confirm** to complete.

You can subsequently change the Administrator password and add CxSAST users.

## In a distributed architecture:

# Go to **Management** > **Application Settings** > **Installation Information**, and click **Add Engine Server**.

Give the CxEngine a **Server Name**, provide the **Server URL**, so that CxManager will be able to communicate with CxEngine and optionally define **Scan LOC Limits** (maximum lines of code allowed).

| Server Name:     |       |     |  |  |
|------------------|-------|-----|--|--|
| Server URI:      |       |     |  |  |
| Scan LOC limits: | from: | to: |  |  |

The URL should be:

http://<Server\_Name>/CxSourceAnalyzerEngineWCF/CxEngineWebServices.svc where < Server\_Name> is the CxEngine host's IP address or resolvable name.

## **i** URL Check

It is recommended to check the defined URL by opening it in a browser on the CxManager Server to validate.

#### Click **Create**.

## Multiple CxEngine Servers:

If you have multiple CxEngine Servers, repeat the above step for each one.

#### Go to Management > Application Settings > General.

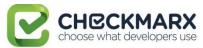

| CHECKMARX<br>V8.2.0 [SDLC]                 | C //<br>Dashboard + | C.<br>Projects & Scans -    | ے۔<br>Menagement -     | දයි<br>Users & Teams - | ⊘<br>Data Analysis | Welcome<br>admin admin | ပ္ပံ Logout |
|--------------------------------------------|---------------------|-----------------------------|------------------------|------------------------|--------------------|------------------------|-------------|
| Management / Application Setti             | ings / General      |                             |                        |                        |                    |                        |             |
| Server Settings                            |                     |                             |                        |                        |                    |                        |             |
| Reports Folder                             | c                   | \CxReports                  |                        |                        |                    |                        |             |
| Results Folder                             | C                   | :\Program Files\Checkmarx\C | heckmarx Jobs Manageri | Results                |                    |                        |             |
| Executables Folder                         | c                   | \Program Files\Checkmarx\E  | xecutables             |                        |                    |                        |             |
| Path to GIT client executable              |                     |                             |                        |                        |                    |                        |             |
| Path to Perforce command-line of           | client executable   |                             |                        |                        |                    |                        |             |
| Maximum number of concurrent               | scans               | \$                          |                        |                        |                    |                        |             |
| Time remaining until task compl            | etion (min)         | 0                           |                        |                        |                    |                        |             |
| Web Server Address                         |                     |                             | Use                    | Current                |                    |                        |             |
| Default Server Language                    | 1                   | inglish (United States)     |                        | π.                     |                    |                        |             |
| Allow Auto Sign In                         | 6                   | 6                           |                        |                        |                    |                        |             |
| SMTP Settings                              |                     |                             |                        |                        |                    |                        | _           |
|                                            |                     |                             |                        |                        |                    |                        |             |
| Host                                       |                     | utgoing mail server (SMTP)  |                        |                        |                    |                        |             |
| Port                                       |                     | 25                          |                        |                        |                    |                        |             |
| Encryption Type<br>Use Default Credentials |                     | lone 🔫                      |                        |                        |                    |                        |             |
| User Name                                  |                     | 0                           |                        |                        |                    |                        |             |
| Password                                   |                     |                             |                        |                        |                    |                        |             |
| Edit 🗸                                     |                     |                             |                        |                        |                    | <br>                   |             |

## Click Edit.

If permitted by your CxSAST license, set the "Maximum number of concurrent scans" to the desired number for all the CxEngine Servers.

Provide **SMTP** settings and click **Update**. Other settings should usually be left as they are.

Optionally, you can configure the "From" field of emails. If you don't configure it, it will be left empty."

#### **Email Verification**

Verify that the email address in the CxSAST profile settings (My Profile > Account Information) is of a valid format, i.e. John.Smith@example.com, and not John.Smith@example. This is required for AppSec Coach registration.

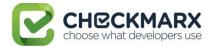

## **Installation Verification**

## Go to Management > Application Settings > Installation Information.

| agement / Application Setting | e / Installation Info | rmation                  |              |                        |                 |             |            |                   |   |              |            |       |
|-------------------------------|-----------------------|--------------------------|--------------|------------------------|-----------------|-------------|------------|-------------------|---|--------------|------------|-------|
|                               | s / Installation lind | rmation                  |              |                        |                 |             |            |                   |   |              |            |       |
| -System Components            |                       |                          |              |                        |                 |             |            |                   |   |              |            |       |
|                               |                       |                          |              |                        |                 |             |            |                   | Ó | 7 Filters    | E Group By | 0     |
| NAME                          | INSTALLATION P        | ATH .                    |              | DNS                    | IP              | VERSIO      | HOTFIX     | STATE             |   |              |            |       |
| Checkmarx Scans Manager       |                       | Checkmarx\Checkmarx Sca  |              | WIN-H46ONST            | 10.31.1.230     | 8.2.0       | 0          | On                |   |              |            | -     |
| Checkmarx System Manager      | C:\Program Files'     | Checkmarx\Checkmarx Sys  | tem Manager\ | WIN-H46ONST            | 10.31,1.230     | 8.2.0       | 0          |                   |   |              |            | - 6   |
| Checkmarx Jobs Manager        | C:\Program Files'     | \Checkmarx\Checkmarx Job | s Manager\   | WIN-H460N5T            | 10.31.1.230     | 8.2.0       | 0          | On                |   |              |            |       |
|                               |                       |                          |              |                        |                 |             |            |                   |   |              |            |       |
| -Engines Servers              |                       |                          |              |                        |                 |             |            |                   |   |              |            |       |
| + Add Engine Server           |                       |                          |              |                        |                 |             |            |                   | 0 | 7 Filters    | 钼 Group By | 0     |
| SERVER NAME                   |                       |                          |              | SERVER URI             |                 |             |            |                   |   | SCAN SIZE    |            | ACTIO |
| Localhost                     |                       |                          |              | Section Control States | st/CxSourceAnal | yzerEngineW | CF/CxEngin | neWebServices.svc |   | 0 - 999,999, |            | 00    |
|                               |                       |                          |              |                        |                 |             |            |                   |   |              |            |       |

Validate that you have successfully installed the correct version and/or hot-fix and review all CxSAST system components ensuring that they are all of the same version.

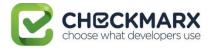

## CxSAST Silent Install / Uninstall

The CxSAST silent install / uninstall enables you to specify property values from the command line (CLI) and is ideal for part of a large-scale enterprise deployment. This method gives you the ability to perform a clean install, upgrade and uninstall of CxSAST silently (without constant interaction or prompts).

## Syntax

CxSetup.exe /install /quiet ENGINE=1 MANAGER=1 WEB=1 AUDIT=1 INSTALLFOLDER="d:\Cx" INSTALLSHORTCUTS=1 SQLAUTH=1 SQLSERVER=192.168.0.0\SQLEXPRESS SQLUSER=sa SQLPWD=12345

## Parameters

| Parameter         | Description                                                                                                    |
|-------------------|----------------------------------------------------------------------------------------------------|
| /?                | Opens the help dialog.                                                                                                    |
| /install /quiet   | Installs CxSAST silently (Install is the default).                                                                                  |
| /uninstall /quiet | Uninstalls CxSAST silently.                                                                                                    |
| INSTALLFOLDER=    | Sets the installation directory path (e.g.<br>INSTALLFOLDER="D:\TEMP DIR",<br>INSTALLFOLDER=D:\TEMP)                                |
| ENGINE=           | Sets Engine component variable with 1 to install, or 0 to remove\not install (ENGINE=1 is the default)                              |
| MANAGER=          | Sets Manager component variable with 1 to install, or 0 to remove\not install.<br>(MANAGER=1 is default)                            |
| WEB=              | Sets Web component variable with 1 to install, or 0 to remove\not install (WEB=1 is the default).                                   |
| AUDIT=            | Sets Audit component variable with 1 to install, or 0 to remove\not install (AUDIT=1 is the default).                               |
| INSTALLSHORTCUTS= | Sets application shortcuts variable with 1 to install shortcuts, or 0 to not install shortcuts (INSTALLSHORTCUTS=1 is the default). |

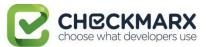

| MSSQLEXP=  | Sets whether to install MS SQL express on the local machine (assuming external SQL server is used) with 1 to install, or 0 not to install (MSSQLEXP=0 is the default).                                                                                                    |
|------------|----------------------------------------------------------------------------------------------------|
|            | <ul><li>When defining 1 (Install), if CxActivity and CxDB already exists on the file system. Installation will reinstall CxDB and CxActivity and all existing data will be erased.</li><li>MS SQL express will not be installed even if the variable is set to 1 when an existing deployment is found.</li></ul> |
| SQLSERVER= | Sets the SQL server address (e.g. SQLSERVER=<br>localhost\SQLEXPRESS)                                                                                                    |
| SQLAUTH=   | Sets the SQL authorization credential. (e.g. SQLAUTH=1)<br>When SQLAUTH is not set to 1 SQLUSER and SQLPWD are<br>ignored.                                                                                                    |
| SQLUSER=   | Sets SQL user credential (e.g. SQLUSER=sa)                                                                                                    |
| SQLPWD=    | Sets the SQL password credential (e.g. SQLPWD=12345)                                                                                                    |
| LIC=       | Sets the license path (e.g.<br>LIC="C:\Users\Administrator\Documents\license.cxl"). Note - If the<br>license check fails, the license will not be installed.                                                                                                    |
| PORT=      | Sets the port definitions (PORT=80 is the default)                                                                                                    |

## Remarks

- The default silent installation command is <Path-To-Installer-File> /install /quiet
- By default most options and components are set to 1 (enabled).
- By default Microsoft SQL Express will not be installed (MSSQLEXP=0).

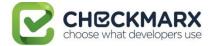

## Examples

To perform a silent install with all components and with shortcuts to d:\Cx

CxSetup.exe /install /quiet ENGINE=1 MANAGER=1 WEB=1 AUDIT=1
INSTALLFOLDER="d:\Cx" INSTALLSHORTCUTS=1

To perform a silent install with only Manager Component and with no shortcuts to d:\Cx

CxSetup.exe /install /quiet ENGINE=0 MANAGER=1 WEB=0 AUDIT=0
INSTALLFOLDER="d:\Cx" INSTALLSHORTCUTS=0

To perform a silent install to a default location with all components – using SQL authentication:

CxSetup.exe /install /quiet SQLAUTH=1 SQLSERVER=192.168.0.0\SQLEXPRESS SQLUSER=sa SQLPWD=12345

To perform a silent install to a default location with only Manager Component – using SQL authentication:

CxSetup.exe /install /quiet ENGINE=0 MANAGER=1 WEB=0 AUDIT=0 SQLAUTH=1 SQLSERVER=192.168.0.0\SQLEXPRESS SQLUSER=sa SQLPWD=12345

To perform a silent uninstall:

CxSetup /uninstall /quiet

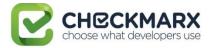

## Modifying CxSAST

Modify allows you to add or remove features for the currently installed version of the CxSAST application.

To modify CxSAST:

Make sure there are no scans currently running.

Stop all Cx Windows services:

- CxSystemManager
- CxJobsManager
- CxScansManager
- CxScanEngine
- Web server:
  - World Wide Web Publishing Service
  - o IIS Admin Service

## i Backup

As a precaution you should backup both Cx databases (using standard SQL Server tools and make sure to give the files unique names and to include .bak.

## Go to Start > Control Panel > Programs > Programs and Features.

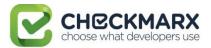

| File Edit View Tools Help                                                          |                                                                                         |                                           |                   |                  |             |     |
|------------------------------------------------------------------------------------|-----------------------------------------------------------------------------------------|-------------------------------------------|-------------------|------------------|-------------|-----|
| Control Panel Home<br>View installed updates<br>Turn Windows features on or<br>off | Uninstall or change a p<br>To uninstall a program, select<br>Organize - Uninstall Chang | it from the list and then cli             | ick Uninstall, Ch | ange, or Repair. | E •         | Ø   |
| Install a program from the                                                         |                                                                                         |                                           |                   |                  |             | e   |
| network                                                                            | Name                                                                                    | Publisher                                 | Installed On      | Size             | Version     |     |
|                                                                                    | Microsoft ASP.NET 5 RC1 Up                                                              | Microsoft Corporation                     | 09/03/2016        | 1.50 GB          | 1.0.11125.0 | -   |
|                                                                                    | Windows Software Develop                                                                | Microsoft Corporation                     | 05/11/2015        | 1.05 GB          | 8.100.26936 |     |
|                                                                                    | CxEnterprise                                                                            | Checkmarx                                 | 15/06/2016        | 649 MB           | 8.1.0.805   |     |
|                                                                                    | 腸 Microsoft Visual Studio 2010                                                          | Microsoft Corporation                     | 17/09/2015        | 526 MB           | 10.0.40219  |     |
|                                                                                    | Intel® PROSet/Wireless Soft                                                             | Intel Corporation                         | 03/04/2016        | 366 MB           | 18.40.0     |     |
|                                                                                    | 🕌 Java SE Development Kit 8 U                                                           | Oracle Corporation                        | 29/05/2016        | 311 MB           | 8.0.910.15  |     |
|                                                                                    | E and                                                                                   | T LA SUA U                                | 20 H 2 (201 F     | 201 1 10         | 10.1.1.0000 | 1 1 |
|                                                                                    |                                                                                         | roduct version: 8.1.0.805<br>Size: 649 MB |                   |                  |             |     |

Double-click on **CxEnterprise**.or right-click and select **Uninstall/Change**. The **Setup Options** window is displayed.

|                                        | Setup Options<br>Step-by-step guide to uninstall CxSAST, repair or modify your setup |                          |                          |  |  |  |
|----------------------------------------|--------------------------------------------------------------------------------------|--------------------------|--------------------------|--|--|--|
| INSTALLATION OPTIONS     CONFIGURATION | Choose your setup type:                                                              |                          |                          |  |  |  |
| • SUMMARY<br>• FINISH                  | Ī                                                                                    | el-œ                     | D                        |  |  |  |
|                                        | Remove CxSAST from your<br>system<br>UNINSTALL                                       | Repair your CxSAST setup | Modify your CxSAST setup |  |  |  |
|                                        |                                                                                      |                          |                          |  |  |  |

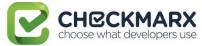

Click **MODIFY**. The additional **Setup Options** window is displayed.

|                                        | Installation Options Installation options allows you to select which components to install                                    |                                                                                                    |  |  |
|----------------------------------------|----------------------------------------------------------------------------------------------------|----------------------------------------------------------------------------------------------------|--|--|
| INSTALLATION OPTIONS     CONFIGURATION | Selection location for CxSAST Installation                                                                                    | C:\Program Files\Checkmarx Select                                                                                    |  |  |
| • SUMMARY<br>• FINISH                  | Install Manager Manages all CxSAST components Install Web Portal Web interface with CxSAST Install Engine Performs code scans | Install Audit Client for creating and customizing queries Install shortcuts Install CxSAST shortcuts on your desktop |  |  |
|                                        |                                                                                                    | < BACK NEXT >                                                                                                    |  |  |

Select or deselect the required product features for this modification from the available list.

Click NEXT to continue. The SQL Server Configuration window is displayed.

| CHECKMARX                                                                                                    | SQL Server Configuration                                                                                                    | x                                                                                                    |
|----------------------------------------------------------------------------------------------------|----------------------------------------------------------------------------------------------------|----------------------------------------------------------------------------------------------------|
| <ul> <li>WELCOME</li> <li>INSTALLATION OPTIONS</li> <li>CONFIGURATION</li> <li>SUMMARY</li> <li>FINISH</li> </ul> | Configuration allows you to define which SQL Server connection Select server from list; localhost\SQLEXPRESS Select connection method: Connect using Integrated Windows Authentication Login not required | Connect using SQL Server authentication     Provide SQL User Name and Password for login with system     administration permissions |
|                                                                                                    | Test Server Connection:<br>Test Connection                                                                                                    | < BACK NEXT >                                                                                                    |

In the SQL Server Configuration window, define a connection to the installed SQL Server or to any other SQL server on your network, by selecting one of the following:

- Connect using integrated Windows authentication (login not required)
- **Connect using SQL Server authentication** (provide SQL User Name and Password for login with SA permissions).

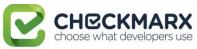

| CHECKMARX              | SQL Server Configuration                                                                   |                                                                                                    | x             |  |  |  |
|------------------------|--------------------------------------------------------------------------------------------|----------------------------------------------------------------------------------------------------|---------------|--|--|--|
| • WELCOME              | Configuration allows you to define which SQL Server connection                             | method to use                                                                                                    |               |  |  |  |
| • INSTALLATION OPTIONS | Select server from list:                                                                   | erver from list:                                                                                                    |               |  |  |  |
| • CONFIGURATION        | localhost\SQLEXPRESS -                                                                     |                                                                                                    |               |  |  |  |
| SUMMARY                | Select connection method:                                                                  |                                                                                                    |               |  |  |  |
| o Finish               | <ul> <li>Connect using Integrated Windows Authentication<br/>Login not required</li> </ul> | <ul> <li>Connect using SQL Server authentication</li> <li>Provide SQL User Name and Password for login with system<br/>administration permissions</li> </ul> |               |  |  |  |
|                        |                                                                                            | SQL User Name:                                                                                                    | SQL Password: |  |  |  |
|                        | Test Server Connection:<br>Test Connection                                                 | Sa                                                                                                    |               |  |  |  |
|                        |                                                                                            |                                                                                                    | K BACK NEXT > |  |  |  |

Click **Test Connection**. A "**Connection OK**" message is displayed upon confirmed connection to the SQL Server.

| ١ | SQ | L Server Connection Failure                                                                                                    |
|---|----|----------------------------------------------------------------------------------------------------|
|   | •  | If connection to the SQL Server fails a "Connection failure" message with the required action is displayed.<br>In order to continue with the installation confirmed connection to the SQL Server is |
|   | •  | required.                                                                                                    |

Click **NEXT** to continue. The **Setup Summary** window is displayed.

|                        | Setup Summary<br>Displays setup summary according to your select | on                        |
|------------------------|------------------------------------------------------------------|---------------------------|
| • INSTALLATION OPTIONS | Installed Components:                                            | Installation Location:    |
| CONFIGURATION          | - Audit<br>- Engine<br>- Manager<br>- WebPortal                  | C\Program Files\Checkmarx |
| • FINISH               |                                                                  |                           |
|                        |                                                                  |                           |
|                        |                                                                  |                           |
|                        |                                                                  | K BACK INSTALL            |

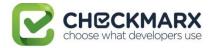

Check the setup summary according to your selection.

Click **INSTALL** to continue, **BACK** to return to the previous window, or **X** to exit. The **Installation in Progress** window is displayed.

| CHECKMARX                                          |
|----------------------------------------------------|
| • WELCOME                                          |
| <ul> <li>CONFIGURATION</li> <li>SUMMARY</li> </ul> |
|                                                    |
|                                                    |
|                                                    |
|                                                    |

# Setup Failure If the installation fails, the "Setup failed" message is displayed. For more information, see the installation logs. If you need further assistance, please contact <u>Checkmarx support</u>.

Once complete, the **Operation Completed Successfully** window is displayed.

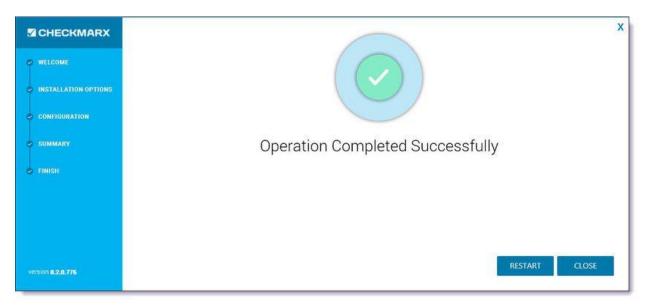

Click **RESTART** to complete the installation.

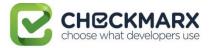

## **Repairing CxSAST**

Repair allows you to re-install any corrupted or missing files and restore the currently installed CxSAST application to an operational state.

To repair CxSAST:

Make sure there are no scans currently running.

Stop all Cx Windows services:

- CxSystemManager
- CxJobsManager
- CxScansManager
- CxScanEngine
- Web server:
  - World Wide Web Publishing Service
  - IIS Admin Service

**i** Backup

As a precaution you should backup both Cx databases (using standard SQL Server tools - Make sure to give the files unique names and to include **.bak**.

## Go to Start > Control Panel > Programs > Programs and Features.

| File Edit View Tools Help                                                   |                                                                                            |                                                                  |                                        |                            |                                     |   |
|-----------------------------------------------------------------------------|--------------------------------------------------------------------------------------------|------------------------------------------------------------------|----------------------------------------|----------------------------|-------------------------------------|---|
| Control Panel Home<br>View installed updates<br>Turn Windows features on or | Uninstall or change a p<br>To uninstall a program, select                                  |                                                                  | ick Un <mark>install, Ch</mark>        | ange, or Repair.           |                                     |   |
| off                                                                         | Organize 🕶 Uninstall Chan                                                                  | ge                                                               |                                        |                            | 855 🗸                               | 0 |
| Install a program from the<br>network                                       | Name                                                                                       | Publisher                                                        | Installed On                           | Size                       | Version                             |   |
|                                                                             | Microsoft ASP.NET 5 RC1 Up                                                                 | Microsoft Corporation<br>Microsoft Corporation                   | 09/03/2016                             | 1.50 GB<br>1.05 GB         | 1.0.11125.0<br>8.100.26936          |   |
|                                                                             | CxEnterprise                                                                               | Checkmarx                                                        | 15/06/2016                             | 649 MB                     | 8.1.0.805                           |   |
|                                                                             | Microsoft Visual Studio 2010<br>Intel® PROSet/Wireless Soft<br>Java SE Development Kit 8 U | Microsoft Corporation<br>Intel Corporation<br>Oracle Corporation | 17/09/2015<br>03/04/2016<br>29/05/2016 | 526 MB<br>366 MB<br>311 MB | 10.0.40219<br>18.40.0<br>8.0.910.15 |   |
|                                                                             |                                                                                            | T LE SUCC H                                                      | 20.02.001                              | 304 1 40                   | 10.11.0000                          | 1 |
|                                                                             |                                                                                            | kmarx<br>roduct version: 8.1.0.805<br>Size: 649 MB               |                                        |                            |                                     |   |

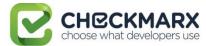

Double-click on **CxEnterprise**.or right-click ans select **Uninstall/Change**. The **Setup Options** window is displayed.

|                                        | Setup Options<br>Step-by-step guide to uninstall CxSAST, repair | or modify your setup               |                          | x |
|----------------------------------------|-----------------------------------------------------------------|------------------------------------|--------------------------|---|
| INSTALLATION OPTIONS     CONFIGURATION |                                                                 | Choose your setup type:            |                          |   |
| • SUMMARY<br>• FINISH                  |                                                                 | ef-c                               |                          |   |
|                                        | Remove CxSAST from your<br>system<br>UNINSTALL                  | Repair your CxSAST setup<br>REPAIR | Modify your CxSAST setup |   |
|                                        |                                                                 |                                    |                          | - |

Click **REPAIR**. The **Repair in Progress** window is displayed.

| CHECKMAR                                           |
|----------------------------------------------------|
| • WELCOME                                          |
| INSTALLATION OPTIO                                 |
| <ul> <li>CONFIGURATION</li> <li>SUMMARY</li> </ul> |
| O IN PROGRESS                                      |
|                                                    |
|                                                    |
|                                                    |
|                                                    |
|                                                    |
|                                                    |
|                                                    |

Once complete the **Operation Completed Successfully** window is displayed.

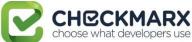

| ECKMARX              |                                  |      |
|----------------------|----------------------------------|------|
| ELCOME               |                                  |      |
| INSTALLATION OPTIONS |                                  |      |
| CONFIGURATION        |                                  |      |
| SUMMARY              |                                  |      |
| FINISH               |                                  |      |
|                      |                                  |      |
|                      | Operation Completed Successfully |      |
|                      | 1 1 1                            |      |
|                      |                                  |      |
|                      |                                  | REST |
|                      |                                  |      |

Click **RESTART** to complete the installation.

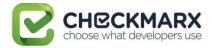

## Backing Up CxSAST

The following page describes the backup and recovery procedures for CxSAST

## Backing up CxSAST

CxSAST Enterprise Edition is composed of application files, configuration files and two SQL databases.

Generally the best backup method (available only for virtual machines) would be a daily snapshot of the CxSAST machine(s) and restoration when needed.

If the Snapshots option is not available, please use the following instructions:

# Stop the CxJobsManager, CxScansManager, CxSystemManager and CxScanEngine services (this depends on the Cx components installed on the server)

| Q, Services      |                                                         |                    |             |         |              |              |    |
|------------------|---------------------------------------------------------|--------------------|-------------|---------|--------------|--------------|----|
| Ele Action View  | Help                                                    |                    |             |         |              |              |    |
| (+ +) 🖸 🕄        | G 🔒 🔽 📷 🕨 🖩 II ID                                       |                    |             |         |              |              |    |
| Services (Local) | Q Services (Local)                                      | 3                  |             |         |              |              |    |
|                  | Background Intelligent Transfer                         | Name +             | Description | Status  | Startup Type | Log On As    |    |
|                  | Service                                                 | Computer Browser   | Maintains a | 104     | Disabled     | Local System |    |
|                  | AND DESCRIPTION AND                                     | Credential Manager | Provides s  |         | Manual       | Local System |    |
|                  | Stop the service<br>Restart the service                 | Cryptographic Serv | Provides fo | Started | Automatic    | Network S    | 11 |
|                  | CONSTANCE SCIANCE                                       | CriscanEngine      | Service of  | Started | Automatic    | Network S    |    |
|                  | (and the second                                         | CiScanManager      | Service of  | Started | Automatic    | Network S    |    |
|                  | Description:<br>Transfers files in the background using | DCOM Server Proc   | The DCOM    | Started | Automatic    | Local System |    |

## Stop the IIS Web Server

| Internet Information Servi | ces (IIS) Manager                                                   |                                       |
|----------------------------|---------------------------------------------------------------------|---------------------------------------|
| 00                         |                                                                     | · · · · · · · · · · · · · · · · · · · |
| Ele Yew Help               |                                                                     |                                       |
| Connections                | WIN-TPAIMP51V3H Home                                                | Actions                               |
| Q- [] [] []                | WIN-TPAIMP51V3H Home                                                | Manage Server                         |
| Sart Page                  | Filter: 🔹 🏭 😥 + 💭 Show Al   Group by: Area 🛸 🕎 +                    | 2 Restart                             |
| Application Pools          | ASP.NET                                                             | Start                                 |
| 🐮 🗮 Sites                  | MET NET INST FOR NET NET FOR Application Connection                 | View Application Pools<br>View Sites  |
|                            | Authorizati Compliation Pages Globalization Levels Settings Strings | 1 Help                                |

## Backup the Checkmarx folder by copying it aside (Logs folder can be excluded)

Example: <Checkmarx Installation Path>\Checkmarx -> <Checkmarx Installation Path>\Checkmarx01012016

## Backup the CxDB and CxActivity SQL databases using standard Database tools

## Backup the CxSRC folder - scanned source folder - by creating a copy

Example: X:\CxSrc -> X:\CxSrc01012016

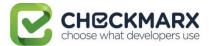

(i) Please check that you have the CxSAST installation zip file for the current backed up version (can be requested from Checkmarx support).

# Start the CxJobsManager, CxScansManager, CxSystemManager and CxScanEngine services

## Start the IIS Web Server

## **Recovering CxSAST**

The recovery procedure may be different based on the state of CxSAST server(s).

If the CxSAST server(s) needs to be rebuilt please follow the instructions:

(i) If CxSAST exists and is working please start from the second step.

Install CxSAST with same version as your backed up version to the same path as your former CxSAST installation

Stop the CxJobsManager, CxScansManager, CxSystemManager and CxScanEngine services (this depends on the Cx components installed on the server)

## Stop the IIS Web Server

## Move/rename the Checkmarx folder

Example: <Checkmarx Installation Path>\Checkmarx --> <Checkmarx Installation Path>\checkmarxNew01012016

## **Restore the Checkmarx folder**

Move the old Checkmarx folder that you previously saved back to the original Checkmarx folder location.

Example: <Checkmarx Installation Path>\checkmarx0101216 --> <Checkmarx Installation Path>\Checkmarx

## **Restore the database**

Restore the databases using the backup that you previously saved using the standard database tools.

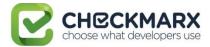

#### **Restore the scanned source folder**

Move the old scanned source folder that you previously saved back to the original folder location.

Example: X:\CxSrc01012016 --> X:\CxSrc

# Start the CxJobsManager, CxScansManager, CxSystemManager and CxScanEngine services (this depends on the Cx components installed on the server)

#### Start the IIS Web Server

#### Check the recovered version

Perform a basic test on the restored installation to check that everything is up and running.

- Login
- View older scan results
- Run a small new scan
- View the new scan results

(i) Should you need any further assistance, please don't hesitate to contact <u>Checkmarx</u> <u>support</u>.

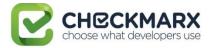

## Upgrading CxSAST

CxSAST only supports upgrades for two earlier versions. If your current version is older, please contact <u>Checkmarx support</u> prior to the upgrade process.

(i) This page applies only to full upgrades (it does not apply to hotfixes).

In a distributed deployment, you must upgrade all components. Perform the following on the CxManager and on each CxEngine as relevant.

To upgrade CxSAST:

Make sure that there are no scans currently running.

Although Cx Installer will stop and start services as needed – Due to different permission issues we recommend to manually stop all Cx Windows services and the Web server:

- CxSystemManager
- CxJobsManager
- CxScansManager
- CxScanEngine
- Web server (run "iisreset /stop" from elevated CMD or Stop action for the server name in IIS Console)

(i) As a precaution you should backup both Cx databases (using standard SQL Server tools - Make sure to give the files unique names and to include **.bak**).

Installing CxSAST

During upgrade the Checkmarx installer automatically performs a backup copy of configuration files. To locate the Checkmarx backup files go to **Start** > **Search** > and type "%appdata%" (C:\Users\<user>\AppData\Roaming\Checkmarx).

(i) The following files should be backed-up in case they need to be restored after an upgrade "X:\Program Files\Checkmarx\Checkmarx Audit\DefaultConfig.xml"

"X:\Program Files\Checkmarx\Checkmarx Engine Server\DefaultConfig.xml" "X:\Program Files\Checkmarx\Executables\\*.\*"

The following files should be backed up and used during the upgrade process: "X:\Program Files\Checkmarx\Licenses\License.cxl"

The following files should be backed-up and used if you are unable to find or connect to the database during installation:

"X:\Program Files\Checkmarx\Configuration\DBConnectionData.config"

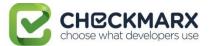

(i) The database (DB) is required to be up and running in order for Checkmarx services to be able to run.

Please validate and (if required), start all Cx Windows services and the Web server:

- CxSystemManager
- CxJobsManager
- CxScansManager
- CxScanEngine
- Web server (run "iisreset" from elevated CMD or Start action for the server name in IIS Console).

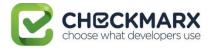

## Adding a CxEngine Server

If you see that your scan load requires an additional Engine server, you can add one as follows:

Prepare the environment for the new CxEngine

Perform a <u>server installation</u> and under installation options, select **Install Engine** only.

|                                        | Installation Options<br>Installation options allows you to select which                                                       | h components to install | x                                                                                                    |
|----------------------------------------|----------------------------------------------------------------------------------------------------|-------------------------|----------------------------------------------------------------------------------------------------|
| INSTALLATION OPTIONS     CONFIGURATION | Selection location for CxSAST Installation<br>Select CxSAST components and setup optic                                        | C:\Program Files\Checkn | narx Select                                                                                                    |
| • SUMMARY<br>• FINISH                  | Install Manager Manages all CxSAST components Install Web Portal Web interface with CxSAST Install Engine Performs code scans |                         | Install Audit Client for creating and customizing queries Install Shortcuts Install CXSAST shortcuts on your desktop K BACK NEXT > |

Log into the <u>CxSAST web interface</u>.

Go to **Management** > **Application Settings** > **Installation Information**, and click **Add Engine Server**. The Add Engine Server window is displayed.

| Server URI:        |       |     |  |  |
|--------------------|-------|-----|--|--|
| * Scan LOC limits: | from: | to: |  |  |

Give the Engine a **Server Name**, and provide the **Server URL**, so that CxManager will be able to communicate with CxEngine. The URL should be:

http://<server>/CxSourceAnalyzerEngineWCF/CxEngineWebServices.svc where <server> is the CxEngine host's IP address or resolvable name.

## Click Create.

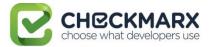

- (i) Once the new engine is installed, you may need to:
  - Increase the number of concurrent scans allowed (Application Settings > Application Management > Server Settings > Maximum number of concurrent scans). See <u>Application Management</u>for more information.
     - and/or -
  - Import a new license with more scans (Start > All Programs > Checkmarx > HID). See Updating the CxSAST License for more information.

Restart the CxScansManager service so that the new engines can be placed into the rotation.

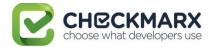

## Uninstalling CxSAST

Uninstall allows you to remove the currently installed version of the CxSAST application.

To uninstall CxSAST from a server host:

Copy your CxSAST license file to a safe location.

Make sure that there are no scans currently running.

Stop all Cx Windows services:

- CxSystemManager
- CxJobsManager
- CxScansManager
- CxScanEngine
- Web server:
  - World Wide Web Publishing Service
  - IIS Admin Service

Go to Start > Control Panel > Programs > Programs and Features.

| File Edit View Tools Help<br>Control Panel Home<br>View installed updates | Uninstall or change a p<br>To uninstall a program, select |                                                    | ick Uninstall, Ch | ange, or Repair. |             |     |
|---------------------------------------------------------------------------|-----------------------------------------------------------|----------------------------------------------------|-------------------|------------------|-------------|-----|
| off                                                                       | Organize 🕶 Uninstall Chan                                 | ge                                                 |                   |                  | ⊨ •         | . 🕜 |
| Install a program from the<br>network                                     | Name                                                      | Publisher                                          | Installed On      | Size             | Version     |     |
|                                                                           | Microsoft ASP.NET 5 RC1 Up                                | Microsoft Corporation                              | 09/03/2016        | 1.50 GB          | 1.0.11125.0 | [   |
|                                                                           | Windows Software Develop                                  | Microsoft Corporation                              | 05/11/2015        | 1.05 GB          | 8.100.26936 |     |
|                                                                           | CxEnterprise                                              | Checkmarx                                          | 15/06/2016        | 649 MB           | 8.1.0.805   |     |
|                                                                           | 聞Microsoft Visual Studio 2010                             | Microsoft Corporation                              | 17/09/2015        | 526 MB           | 10.0.40219  |     |
|                                                                           | Intel® PROSet/Wireless Soft                               | Intel Corporation                                  | 03/04/2016        | 366 MB           | 18.40.0     |     |
|                                                                           | 🍰 Java SE Development Kit 8 U                             | Oracle Corporation                                 | 29/05/2016        | 311 MB           | 8.0.910.15  |     |
|                                                                           | The second                                                | T LO DE O U                                        | 00 H 0 (004 F     | 201 1.10         | 10.11.0000  | 1.  |
|                                                                           |                                                           | kmarx<br>roduct version: 8.1.0.805<br>Size: 649 MB |                   |                  |             |     |

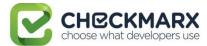

Double-click on **CxEnterprise**, or right click and select **Uninstall/Change**. The **Setup Options** window is displayed.

|                                        | Setup Options<br>Step-by-step guide to uninstall CxSAST, repair | or modify your setup     |                          | x |
|----------------------------------------|-----------------------------------------------------------------|--------------------------|--------------------------|---|
| INSTALLATION OPTIONS     CONFIGURATION |                                                                 | Choose your setup type:  |                          |   |
| • SUMMARY<br>• FINISH                  | Remove CxSAST from your                                         | e <mark>l-</mark> œ      | Modify your CxSAST setup |   |
|                                        | system<br>UNINSTALL                                             | Repair your CxSAST setup | MODIFY                   |   |
|                                        |                                                                 |                          |                          |   |

Click UNINSTALL. The Uninstall in Progress window is displayed.

| 5 | CHECKMARX              |
|---|------------------------|
| 9 | > WELCOME              |
| 0 | > INSTALLATION OPTIONS |
|   | CONFIGURATION          |
|   | 5 SUMMARY              |
| 0 | ) IN PROGRESS          |
|   |                        |
|   |                        |
|   |                        |

Once complete, the Uninstall Successfully Completed window is displayed.

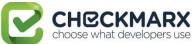

| CHECKMARX            |                                  |
|----------------------|----------------------------------|
| WELCOME              |                                  |
| INSTALLATION OPTIONS |                                  |
| CONFIGURATION        |                                  |
| SUMMARY              |                                  |
| FINISH               |                                  |
|                      |                                  |
|                      | Uninstall Completed Successfully |
|                      |                                  |
|                      |                                  |
|                      |                                  |

Click **Close** to complete the uninstall.

## **i** Renewal

Even though uninstall removes most Checkmarx folders, for renewal purposes, the following folders are not deleted:

- CxSrc
- CxDB (SQL)

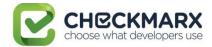

## Updating the CxSAST License

To obtain a new or updated Checkmarx license for CxSAST:

## Go to Start > All Programs > Checkmarx, click HID

| 🛤 XPS Viewer                  | -   |
|-------------------------------|-----|
| 📙 A43 File Management Utility |     |
| Accessories                   |     |
| AVG                           |     |
| Checkmarx                     |     |
| Checkmarx Audit               | -   |
| Checkmarx Portal              |     |
| CxLicenseImporter.exe         |     |
| 📋 HardwareId                  |     |
| MID HID                       | 111 |
| Dolby                         |     |
| FastStone Capture             |     |
| 🔓 Games                       |     |
| 📙 Google Chrome               |     |
| Greenshot                     |     |
| 📙 Intel                       |     |
| 🔓 Java                        |     |
| 📙 Lenovo                      |     |
| 📙 Maintenance                 |     |
| Microsoft Expression          | -   |
| ◀ Back                        |     |
| Search programs and files     |     |

Once the Hardware ID is generated, copy the **HardwareId** and send it to your Checkmarx sales representative or <u>Checkmarx support</u> to obtain a new or updated license.

#### **i** Distributed Installations

Updating the license on each machine is required in case of distributed architecture installations.

Close all Checkmarx Application windows.

Go to **Start** > **All Programs** > **Checkmarx** and click **CxLicenseImporter.exe**, The Checkmarx License Importer is displayed.

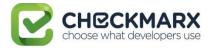

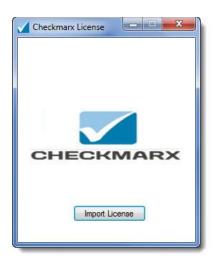

Click Import License, navigate to your Checkmarx license file and click Open.

## (i) **HID Mismatch** If your license doesn't match your current hardware ID (HID) a warning message is displayed. Import a different license or request a new one from your Checkmarx sales representative or contact <u>Checkmarx support</u>.

The Import License Successful message might take a few seconds to appear.

(i) The database (DB) is required to be up and running in order for Checkmarx services to be able to run.

Restart all Cx Windows services:

- CxSystemManager
- CxJobsManager
- CxScansManager
- CxScanEngine
- Web server:
  - World Wide Web Publishing Service
  - IIS Admin Service

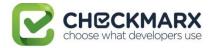

## CxSAST Application Maintenance Guide

- Introduction
- Backup
  - Step 1. Stop the CxServices
  - Step 2. Stop the Web Server
  - Step 3. Back up the Checkmarx Folder
  - Step 4. Backup the Database
  - Step 5. Backup the Scanned Source Folder
  - Step 6. Restart the CxServices
  - Step 7. Restart the Web Server
- Recovery
  - Step 1. Stop the CxServices
  - Step 2. Stop the Web Server
  - Step 4. Restore the Scanned Source Folder
  - Step 5. Restore the Database
  - Step 6. Restart the CxServices
  - Step 7. Restart the Web Server
- Maintenance and Cleanup
  - CxManager
    - Sources
      - CxSrc
      - ExtSrc
      - Logs
    - Reports
  - CxEngine
    - Sources
      - CxSrc
    - Logs
    - Scans
  - CxWebPortal
    - Logs
  - o **CxAudit** 
    - Sources
      - CxAuditSrc
    - Logs
  - o Database
- Appendix A: Compressing a Folder in Windows
  - Trade-Offs
  - $\circ$   $\;$  When to Use and When Not to Use NTFS Compression
  - How to Use NTFS Compression

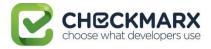

# Introduction

Checkmarx CxSAST collects sources, logs and sensitive information and stores it in files and the database. This document describes the backup and recovery, maintenance and cleanup procedures for CxSAST.

| System Manager | Manages the system services: cleanup, monitoring, etc.                  |
|----------------|-------------------------------------------------------------------------|
| Jobs Manager   | Runs all long management tasks: creates reports, prepares sources, etc. |
| Scans Manager  | Manages all scans                                                       |
| Engine Server  | Performs the scans                                                      |
| Web Services   | Connects the web clients with the 3 <sup>rd</sup> party systems         |
| Web Portal     | Web interface with CxSAST                                               |
| Audit          | Client for creating and customizing queries                             |
| Database       | Stores scan results and system settings                                 |

CxSAST is comprised of the following main components:

# Backup

CxSAST is composed of files and the database, both should be backed up.

### **Step 1. Stop the CxServices**

Stop the CxJobsManager, CxScansManager, CxSystemManager and CxScanEngine services by opening **Services**, selecting the **CxService** and clicking **Stop** for each one (this depends on your Checkmarx distributed installation).

### **Step 2. Stop the Web Server**

Stop the IIS Web server by opening the **IIS Manager**, selecting the *<server name>* and clicking **Stop** on the **Actions** menu.

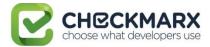

## Step 3. Back up the Checkmarx Folder

Create a new Checkmarx backup folder (recommended to include backup date). Example: C:\Program Files\Checkmarx - > C:\Program Files\Checkmarx15052016

Copy the following items from the Checkmarx folder:

- Configuration, Executable and Licenses folders and the following configuration files:
- Checkmarx Audit\CxAudit.exe.config
- Checkmarx Audit\Config.xml
- Checkmarx Audit\ExtensionsConfig.xml
- Checkmarx Audit\Log4Net.config
- Checkmarx Engine Server\CxEngineAgent.exe.config
- Checkmarx Engine Server\CxSourceAnalyzerEngine.WinService.exe.config
- Checkmarx Engine Server\ExtensionsConfig.xml
- Checkmarx Engine Server\CxEngineLog4Net.config
- Checkmarx Engine Server\Logs4Net.config
- Checkmarx Jobs Manager\bin\CxJobsManagerWinService.exe.config
- Checkmarx Jobs Manager\bin\CxJobsManagerLog4Net.Build.config
- Checkmarx Jobs Manager\bin\CxJobsManagerLog4Net.config
- Checkmarx Scans Manager\bin\CxScansManagerWinService.exe.config
- Checkmarx Scans Manager\bin\CxScansManagerLog4Net.config
- Checkmarx System Manager\bin\CxSystemManagerService.exe.config
- Checkmarx System Manager\bin\CxSystemManagerLog4Net.config
- Checkmarx Web Services\CxWebInterface\Web.config
- Checkmarx Web Services\CxWebInterface\Log4Net.config
- Checkmarx WebPortal\Web\Web.config
- Checkmarx WebPortal\Web\Log4Net.config
- Configuration\ExtensionsConfig.xml

### **Step 4. Backup the Database**

Backup the database using the standard database tools.

### Step 5. Backup the Scanned Source Folder

Copy the CxSrc folder and rename it as the backup (recommended to include backup date). Example: C:\CxSrc -> C:\CxSrc15052016

### **Step 6. Restart the CxServices**

Restart the CxJobsManager, CxScansManager, CxSystemManager and CxScanEngine services by opening **Services**, selecting the **CxService** and clicking **Restart** for each one (this depends on your Checkmarx distributed installation).

### **Step 7. Restart the Web Server**

Restart the IIS Web server by opening the IIS manager, selecting the <server name> and clicking Start on the Actions menu.

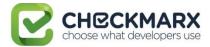

## Recovery

### Step 1. Stop the CxServices

Stop the CxJobsManager, CxScansManager, CxSystemManager and CxScanEngine services by opening **Services**, selecting the **CxService** and clicking **Stop** for each one (this depends on your Checkmarx distributed installation).

## Step 2. Stop the Web Server

Stop the IIS Web server by opening the **IIS Manager**, selecting the **<server name>** and clicking **Stop** on the **Actions** menu. Step 3. Restore Checkmarx's Backed up Folders and configuration files

Restore the Checkmarx folders and configuration files that were previously backed up by copying the files from the backup folder to your newly created folder overwriting the original files: Example: C:\Program Files\ Checkmarx15052016 - > C:\Program Files\Checkmarx

## Step 4. Restore the Scanned Source Folder

Copy the CxSrc folder from the backup overwriting the new empty folder: Example: C:\CxSrc15052016 - > C:\CxSrc

## Step 5. Restore the Database

Restore the database that was previously backed up overwriting the db's that were created by the new installation.

# Step 6. Restart the CxServices

Restart the CxJobsManager, CxScansManager, CxSystemManager and CxScanEngine services by opening **Services**, selecting the **CxService** and clicking **Restart** for each one (this depends on your Checkmarx distributed installation).

### Step 7. Restart the Web Server

Restart the IIS Web server by opening the **IIS Manager**, selecting the *<server name>* and clicking **Start** on the **Actions** menu.

### Step 8. Check the Recovered Version

Perform a basic test on the new version to check that everything is up and running:

- Login
- View older scan results
- Run a new small scan
- View the new scan results

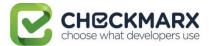

# Maintenance and Cleanup

Maintenance and cleanup of Checkmarx CxSAST refers to the following types of data:

| Sources | Source files that are scanned are stored in several locations during the scan         |
|---------|---------------------------------------------------------------------------------------|
| Logs    | Old logs that can simply be deleted, moved or compressed as needed                    |
| Reports | All reports are saved on the disk. If deleted, a new report can be created on request |

### CxManager

Includes the System Manager, Jobs Manager, Scans Manager and Web Services.

### Sources

### CxSrc

Default location: C:\CxSrc

This is the main sources location - after the scan is complete CxSAST leaves one copy of the sources to be used by the project viewer and for creating code samples in reports.

The recommended method to clean the CxSrc folder is to use CxSAST's built-in data retention feature. This allows retention of scanned files in the CxSrc folder (and the DB).

It is also possible to delete old sources from the Checkmarx folder, if required. Deleting the sources will not affect the statistical information saved in the database. Opening the project viewer that does not have sources anymore will only result in an empty code area.

It is also possible to use the Microsoft compressed folder option to save disk space (see Appendix A: Compressing a Folder in Windows) Compressing a folder for a project will save about 90% of the space and only affect performance when accessing the project's viewer.

### ExtSrc

Default location: C:\ExtSrc

This is used as a temporary folder to extract the content of Zip files. Any files that remain in this location can be deleted with no implications.

### Logs

Default location: C:\Program Files\Checkmarx\Logs

All logs are saved on the disk. Old logs can simply be deleted or compressed as needed.

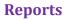

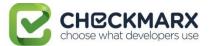

Default location: C:\CxReports

All reports are saved on the disk. If deleted, a new report can be created on request.

As all created logs are created to this folder but sent to requesting client – the reports that are saved in this folder can be deleted with no implications.

# CxEngine

### **Sources**

### CxSrc

Default location: C:\CxSrc

Only if the CxEngine is installed on a separate server this folder should be cleaned separately from the CxManager. If it is separate, and only after scans are completed and there are any files that remain in this location, they can be deleted with no implications.

### Logs

Default location: C:\Program Files\Checkmarx\Checkmarx Engine Server\Logs C:\Program Files\Checkmarx\Checkmarx Engine Server\Logs\Trace

All logs are saved on the disk. Old logs can simply be deleted, moved or compressed as needed.

### Scans

Default location: C:\Program Files\Checkmarx\Checkmarx Engine Server\Scans C:\Program Files\Checkmarx\Checkmarx Engine Server\Logs\ScanLogs

All scans are saved on the disk. While the engine is not running, old scans can simply be deleted, moved or compressed as needed.

# CxWebPortal

### Logs

Default location: C:\Program Files\Checkmarx\Logs\WebClient C:\Program Files\Checkmarx\Logs\WebClient\Trace

All logs are saved on the disk. Old logs can simply be deleted, moved or compressed as needed.

# CxAudit

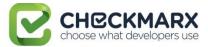

# Sources

# CxAuditSrc

Default location: Cx8.4.2 and below: C:\CxAuditSrc Cx8.5 and up:%AppData%\..\local\Checkmarx\CxAudit\CxAuditSrc

All sources are saved on the disk. Old sources can simply be deleted, moved or compressed as needed.

## Logs

Default location: C:\Program Files\Checkmarx\Checkmarx Audit\Logs

All logs are saved on the disk. Old logs can simply be deleted, moved or compressed as needed.

# Database

Checkmarx CxSAST uses two main databases (CxDB and CxActivity). In order to keep the log size small, both databases can be set to Recovery Model = Simple.

# Appendix A: Compressing a Folder in Windows

The NTFS file system used by Windows has a built-in compression feature known as NTFS compression. With a few clicks, you can compress files, making them take up less space on your hard drive. Best of all, you can still access the files normally.

Using NTFS compression involves a trade-off between CPU time and disk activity. Compression will work better in certain types of situations and with certain types of files.

# **Trade-Offs**

NTFS compression makes files smaller on your hard drive. You can access these files normally – no need for cumbersome zipping and unzipping. Like with all file compression systems, your computer must use additional CPU time for decompression when it opens the file.

However, this doesn't necessarily mean it will take any longer to open the file. Modern CPUs are very fast, but disk input/output speeds haven't improved nearly as much. Consider a 5 MB uncompressed document – when you load it, the computer must transfer 5 MB from the disk to your RAM. If that same file were compressed and took up 4 MB on the disk, the computer would transfer only 4 MB from the disk. The CPU would have to spend some time decompressing the file, but this will happen very quickly – it may even be faster to load the compressed file and decompress it because disk input/output is so slow.

On a computer with a slow hard disk and a fast CPU – such as a laptop with a high-end CPU but a slow, energy efficient physical hard disk, you may see faster file loading times for compressed files.

This is especially true as NTFS compression isn't very aggressive in its compression. <u>A test by</u> <u>Tom's Hardware</u> found that it compressed much less than a tool like 7-Zip, which reaches higher compression ratios by using more CPU time.

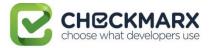

# When to Use and When Not to Use NTFS Compression

NTFS compression is ideal for:

- Files you rarely access. (If you never access the files, the potential slow-down when accessing them is unnoticeable).
- Files in uncompressed format. (Office documents, text files, and PDFs may see a significant reduction in file size, while MP3s and videos are already stored in a compressed format and won't shrink much, if at all).
- Saving space on small <u>solid state drives</u>. (Warning: Using compression will result in more writes to your solid state drive, potentially decreasing its life span. However, you may gain some more usable space.)
- Computers with fast CPUs and slow hard disks.

NTFS compression should not be used for:

- Windows system files and other program files. Using NTFS compression here can reduce your computer's performance and potentially cause other errors.
- Servers where the CPU is getting heavy use. On a modern desktop or laptop, the CPU sits in an idle state most of the time, which allows it to decompress the files quickly. If you use NTFS compression on a server with a high CPU load, the server's CPU load will increase and it will take longer to access files.
- Files in compressed format. (You won't see much of an improvement by compressing your music or video collections).
- Computers with slow CPUs, such as laptops with low-voltage power-saving chips. However, if the laptop has a very slow hard disk, it's unclear whether compression would help or hurt performance.

# **How to Use NTFS Compression**

Now that you understand which files you should compress, and why you shouldn't compress your entire hard drive or your Windows system folders, you can start compressing some files. Windows allows you to compress an individual file, a folder, or even an entire drive (although you shouldn't compress your system drive).

To get started, right-click the file, folder, or drive you want to compress and select Properties.

Click the Advanced button under Attributes.

Enable the Compress contents to save disk space check box and click OK twice.

If you enabled compression for a folder, Windows will ask you whether you also want to encrypt subfolders and files.

In this example, we saved some space by compressing a folder of text files from 356 KB to 255 KB, about a 40% reduction. Text files are uncompressed, so we saw a big improvement here.

Compare the Size on disk field to see how much space you saved.

Compressed files and folders are identified by their blue names in Windows Explorer.

To un-compress these files in the future, go back into their advanced attributes and uncheck the Compress checkbox.

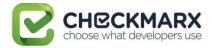

# CxSAST Database Maintenance Guide

- Chapter 1 Introduction Maintenance
- Chapter 2 Checkmarx Tables Overview
- Chapter 3 Monitoring
- Chapter 4 Maintenance Options for Reducing Fragmentation

# Chapter 1 - Introduction

The purpose of the document to provide specific information about Checkmarx SAST (CxSAST) tables regarding their maintenance. It doesn't replace MS SQL Server guidelines and best practices published by official database providers. It refers to sole aspects (key area) of database maintenance: Index and Tables fragmentation.

There are basically two types of fragmentation:

- Fragmentation within individual data and index pages (sometimes called **internal fragmentation**)
- Fragmentation within index or table structures consisting of pages (called **logical scan fragmentation** and extent scan fragmentation)

More commonly, **internal fragmentation** results from data modifications, such as inserts, updates, and deletes, which can leave empty space on a page. Depending on the table/index schema and the application's characteristics, this empty space may never be reused once it is created and can lead to ever-increasing amounts of unusable space in the database. Wasted space on data/index pages can therefore lead to needing more pages to hold the same amount of data. Not only does this take up more disk space, it also means that a query needs to issue more I/Os to read the same amount of data. All these extra pages occupy additional space in the data cache, therefore taking up more server memory.

**Logical scan (or external/extent) fragmentation** is caused by an operation called a page split. This occurs when a record has to be inserted on a specific index page (according to the index key definition) but there is not enough space on the page to fit the data being inserted. The page is split in half and roughly 50% of the records moved to a newly allocated page. This new page is usually not physically contiguous with the old page and therefore is referred to as fragmented. Extent scan fragmentation is similar in concept. Fragmentation within the table/index structures affects the ability of the SQL Server to do efficient scans, whether over an entire table/index or bounded by a query WHERE clause (range scan).

For more details see https://technet.microsoft.com/en-us/library/2008.08.database.aspx.

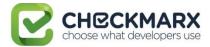

# Chapter 2 - Checkmarx Tables Overview

The CxSAST application has two databases:

- CxActivity contains tables serving auditing persistancy
- **CxDB** primary database serving ongoing usage

CxSAST inserts data in CxActivity tables without deleting or updating them in the future. Therefore, the risk of fragmentation and as result performance degradation is low.

CxDB database has tables for various functionalities working in different ways. From now, the discussion will be related to the tables dynamic having relatively massive data. These tables are divided to three categories:

|   | Tables List                                                                                           | Description/Purpose                                                                    |
|---|----------------------------------------------------------------------------------------------------|----------------------------------------------------------------------------------------|
| 1 | dbo.PathResults, dbo.NodeResults, dbo.ResultsLabels,<br>dbo.ResultsLabelsHistory, dbo.Auxiliary_*     | Ongoing growing tables having purging policy as default application behavior           |
| 2 | CxBi.*,<br>dbo.QueryVersion, dbo.ScanRequests,<br>dbo.ScanStatistics, dbo.TaskScans, dbo.LoggedinUser | They serve for analyzing/calculation<br>with removing data at the end of<br>processing |
| 3 | dbo.Libraries, dbo.ScannedLibraries,<br>dbo.ScannedVulnerabilities, dbo.Scans, dbo.Vulnerabilities    | Ongoing growing tables                                                                 |

Tables from the two first categories have high risk of fragmentation.

# Chapter 3 - Monitoring

Instead of rebuilding or reorganizing all indexes on a regular basis (e.g. daily/weekly/monthly) the

more sophisticated approach involves using the dynamic management function (DMF) sys.dm\_db\_index\_physical\_stats to periodically determine which indexes are fragmented, and then choosing whether and how to operate on those. This function accepts parameters such as the database, database table, and index for which you want to find fragmentation. An example of the function usage is as follows:

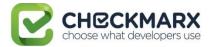

### SELECT

OBJECT\_NAME(ips.object\_id)

"TblName"

,ips.object\_id

,ips.index\_id

,(select i.name from sys.indexes i where ips.object\_id = i.object\_id AND ips.index\_id = i.index\_id and ips.index\_level = 0) "IndexName"

,ips.index\_type\_desc "IndexType" ,ips.avg\_fragmentation\_in\_percent ,ips.fragment\_count ,ips.avg\_fragment\_size\_in\_pages ,ips.forwarded\_record\_count ,ips.alloc\_unit\_type\_desc ,ips.page\_count ,ips.index\_depth ,ips.avg\_page\_space\_used\_in\_percent ,ips.record\_count ,ips.ghost\_record\_count ,ips.version\_ghost\_record\_count ,ips.min\_record\_size\_in\_bytes ,ips.max\_record\_size\_in\_bytes ,ips.avg\_record\_size\_in\_bytes ,ips.compressed\_page\_count

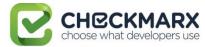

FROM sys.dm\_db\_index\_physical\_stats(DB\_ID('CxDB'),NULL,NULL,'<Scanning

Mode>') AS ips WHERE (1=1)

and index\_level=0

ORDER BY OBJECT\_NAME(ips.object\_id), ips.index\_id;

Scanning Mode - the mode in which the function is executed determines the level of scanning performed to obtain the statistical data that is used by the function. *Mode* is specified as

- LIMITED fastest mode and scans the smallest number of pages (min info)
- SAMPLED returns statistics based on a 1% sample of all the pages in the index or heap. If the index or heap has fewer than 10,000 pages, DETAILED mode is used instead of SAMPLED.
- DETAILED heaviest mode and scans all pages and returns all statistics (max info)

The default (NULL) is LIMITED.

For more details see <u>https://msdn.microsoft.com/en-us/library/ms188917(v=sql.110)</u>.

Returns size and fragmentation information for the data and indexes of the specified table or view. For an index, one row is returned for each level of the B-tree in each partition. For a heap, one row is returned for the IN\_ROW\_DATA allocation unit of each partition. For large object (LOB) data, one row is returned for the LOB\_DATA allocation unit of each partition. If row-overflow data exists in the table, one row is returned for the ROW\_OVERFLOW\_DATA allocation unit in each partition.

Along with other information, the following columns are most important for detecting fragmentation:

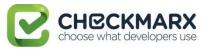

| Returned Column                | Description                                                                                                    |
|--------------------------------|----------------------------------------------------------------------------------------------------|
|                                | This indicates the amount of <b>external fragmentation</b> you have for the given objects.                                                                                                    |
| avg_fragmentation_in_percent   | <b>The lower the number the better</b> - as this number approaches 100% the more pages you have in the given index that are not properly ordered.                                                                                                    |
|                                | For <b>heaps</b> , this value is actually the percentage of extent fragmentation and not external fragmentation.                                                                                                    |
|                                | This indicates how dense the pages in your index are, i.e.<br>on average how full each page in the index is ( <b>internal</b><br><b>fragmentation</b> ).                                                                                                    |
| avg_page_space_used_in_percent | The higher the number the better speaking in terms of fragmentation and read-performance. To achieve optimal disk space use, this value should be close to 100% for an index that will not have many random inserts. However, an index that has many random inserts and has very full pages will have an increased number of page splits. This causes more fragmentation. Therefore, in order to reduce page splits, the value should be less than 100%. |
| fragment_count                 | A fragment is made up of physically consecutive leaf pages<br>in the same file for an allocation unit. An index has at least<br>one fragment. The maximum fragments an index can have<br>are equal to the number of pages in the leaf level of the<br>index. So the less fragments the more data is stored<br>consecutively.                                                                                                    |
| avg_fragment_size_in_pages     | Larger fragments mean that less disk I/O is required to read<br>the same number of pages. Therefore, the larger the<br>avg_fragment_size_in_pages value, the better the range<br>scan performance.                                                                                                    |
| forwarded_record_count         | Number of records in a <b>heap</b> that have forward pointers to<br>another data location. (This state occurs during an update,<br>when there is not enough room to store the new row in the<br>original location.)                                                                                                    |
|                                | NULL for any allocation unit other than the IN_ROW_DATA allocation units for a heap.                                                                                                    |
|                                | NULL for heaps when mode = LIMITED.                                                                                                    |

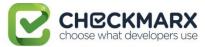

# Chapter 4 - Maintenance Options for Reducing Fragmentation

Decision which defragmentation method to use should be based on the degree of fragmentation and table type (as result of running sys.dm\_db\_index\_physical\_stats, see the previous chapter). There are two main methods:

| Method                                    | When              | Comments                                                                                                    |
|-------------------------------------------|-------------------|----------------------------------------------------------------------------------------------------|
|                                           |                   | Reorganizing an index is always<br>executed <b>online</b> and uses minimal<br>system resources. It defragments the<br>leaf level of clustered and non-<br>clustered indexes on tables and views<br>by physically reordering the leaf-<br>level pages to match the logical, left<br>to right order of the leaf nodes.<br>Reorganizing also compacts the<br>index pages. |
| ALTER INDEX REORGANIZE                    | > 10% and < = 30% | Reorganizing a specified clustered<br>index compacts all LOB columns<br>that are contained in the clustered<br>index. Reorganizing a non-clustered<br>index compacts all LOB columns<br>that are non-key (included) columns<br>in the index.                                                                                                    |
|                                           |                   | Reorganize does NOT update statistics, this should be run manually.                                                                                                    |
|                                           |                   | Single threaded only – regardless of edition                                                                                                    |
|                                           |                   | Rebuilding an index can be executed<br>online or offline. To achieve<br>availability similar to the reorganize<br>option, you should rebuild indexes<br>online.                                                                                                    |
| ALTER INDEX REBUILD WITH<br>(ONLINE = ON) | > 30%             | The ONLINE option and parallelism<br>are available for Enterprise Edition<br>only! When performed offline, the<br>entire table is unavailable for the<br>duration of the operation.                                                                                                    |
|                                           |                   | Defragments all levels of the index and update statistics.                                                                                                    |

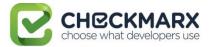

### Important notes:

- There are other methods (e.g. drop and recreate cluster index), but are more complicated and less recommended.
- Fragmentation alone is not a sufficient reason to reorganize or rebuild an index. The main effect of fragmentation is that it slows down page read-ahead output during index scans. This causes slower response times. If the query workload on a fragmented table or index does not involve scans, because the workload is primarily singleton lookups, removing fragmentation may have no effect.
- These values (in **When** column compared with **avg\_fragmentation\_in\_percent**) provide a rough guideline for determining the point at which you should switch between ALTER INDEX REORGANIZE and ALTER INDEX REBUILD. However, the actual values may vary from case to case. It is important that you experiment to determine the best threshold for your environment. Very low levels of fragmentation (less than 5%) should not be addressed by either of these commands because the benefit from removing such a small amount of fragmentation is almost always vastly outweighed by the cost of reorganizing or rebuilding the index. The decision should be take into consideration SQL Server Edition.
- In general, fragmentation on small indexes is often not controllable. The pages of small indexes are stored on mixed extents. Mixed extents are shared by up to eight objects, so the fragmentation in a small index might not be reduced after reorganizing or rebuilding the index.

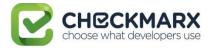

# **CxSAST Quick Start**

This Quick Start includes information on setting up first project scans and an overview of presets.

| Page C | ontents | 3                                               |
|--------|---------|-------------------------------------------------|
| •      | Settin  | g Up                                            |
|        | 0       | Step 1: Enter Project General Settings          |
|        | 0       | Step 2: Select Source To Scan                   |
|        | 0       | Step 3: Scan Execution                          |
| •      | Review  | wing Scan Results                               |
|        | 0       | Step 1 – Projects & Scans                       |
|        | 0       | Step 2 – Review Scan Results in the Source Code |
| •      | Preset  | t Manager: Overview                             |

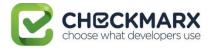

# Setting Up

 $\Lambda$ 

In the **Projects & Scans > Create New Project** window perform the following procedure:

**Step 1: Enter Project General Settings** 

- 1. Project Name: Provide an appropriate Project Name for the project.
- 2. Preset: The Preset will determine the scan rules for the project. Select the appropriate scanning Preset from the drop-down list.
- 3. Configuration: Select the Configuration for the new project. For the trial version, it is advised to perform the default selection.
- 4. Team: Select the Team for the new project. For the trial version, it is advised to perform the default selection.

| CHOCKMARX<br>8.8.0 [SDLC]<br>opires: 6/13/2018 | (~^)<br>Dashboard + | C)<br>Projects & Scans 🗕 | ्रि<br>Management +     | ے<br>Users & Teams → | 📿<br>Data Analysis | යියා<br>My Profile | Codebashing | G<br>Services & Support | admin admi<br>U Logou |
|------------------------------------------------|---------------------|--------------------------|-------------------------|----------------------|--------------------|--------------------|-------------|-------------------------|-----------------------|
| ojects & Scans / New Proje                     | zt i                |                          |                         |                      | 1                  |                    |             |                         |                       |
| 6                                              | eneral              | Location                 | Scheduling              | Advar                | aced Actions       | Custom Fields      | Data R      | etention                |                       |
|                                                |                     | Step 1: Enter            | Project General Setting | 8                    |                    |                    |             |                         |                       |
|                                                |                     | Project Name             | Project 3 (CxOSA)       |                      | (?)                |                    |             |                         |                       |
|                                                |                     | Preset                   | Checkmarx Default       |                      | (?)                |                    |             |                         |                       |
|                                                |                     | Configuration            | Default Configurati     | on 🔻                 | (?)                |                    |             |                         |                       |
|                                                |                     | Team                     | CxServer                |                      | 0                  |                    |             |                         |                       |

# Step 2: Select Source to Scan

- 1. Select Local to upload code as a ZIP file. The code must be zipped by MS zip. The test account is limited to 350,000 Lines of Code (LOC).
- 2. Select Shared, Source Control or Source Pulling, and upload the code in any other format.

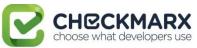

| V 8.8.0 [SDLC]<br>Expires: 6/13/2018 | C/A<br>Dashboard 🗸 | []_<br>Projects & Scans → | Management +   | د<br>Users & Teams → | 📿<br>Data Analys | is  | Cos<br>My Profile | eee<br>Codebashing | G<br>Services & Support | admin admin<br>U Logout |
|--------------------------------------|--------------------|---------------------------|----------------|----------------------|------------------|-----|-------------------|--------------------|-------------------------|-------------------------|
| Projects & Scans / New Proje         | ct                 |                           |                |                      | 1                |     |                   |                    |                         |                         |
| G                                    | eneral             | Location                  | Scheduling     | a Advar              | nced Actions     | 5   | Custom Fields     | Data Ret           | ention                  |                         |
|                                      |                    | Step 2: Choose            | Source To Scan |                      |                  |     |                   |                    |                         |                         |
|                                      |                    | Local                     | WebGoat-5.4_   | 117234_lines.zip     | Select           | 0   | Count Lines       |                    |                         |                         |
|                                      |                    | O Shared                  |                |                      | Select           | 0   |                   |                    |                         |                         |
|                                      |                    | O Source Contro           | d              |                      | Select           | 0   |                   |                    |                         |                         |
|                                      |                    | O Source Pulling          | 1              |                      | Select           | 0   |                   |                    |                         |                         |
|                                      |                    | Exclude Folders           |                |                      |                  | (?) |                   |                    |                         |                         |
|                                      |                    | Exclude Files             |                |                      |                  | 0   |                   |                    |                         |                         |
|                                      |                    |                           |                |                      |                  |     |                   |                    |                         |                         |
|                                      |                    |                           | < Back Nex     | t Cancel X           | First of         |     |                   |                    |                         |                         |
| 12                                   |                    |                           | Back Nex       | t F Gancel           | Finish V         |     |                   |                    |                         |                         |
|                                      |                    |                           |                | © 2018 Checkmarx     | Тор              |     |                   |                    |                         |                         |

- Note that you can scan the "OWASP Benchmark Project" code; go to <u>https://github.com/OWASP/benchmark</u>, click the Clone or download button and select your preferred option.
  - 3. Other sample code for scanning include:

Bookstore.Net; Bookstore.Java; Bookstore.php4; WebGoat5.0; WebGoat6.0; CPP Example; iGoat; Samples; Android.

- 4. If using a Browser/ Eclipse/ Visual Studio/ IBM RAD, please start with the browser option.
- 5. When the Finish button becomes active, click **Finish** to place the project into a queue.

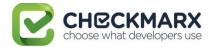

# Step 3: Scan Execution

• In **Projects & Scans > Queue**, monitor the scan progress by clicking the project line in the queue table.

| xpires: 6/13                                   | /2018 Dashbo                                                                   | oard - Projects & S | cans – Management <del>-</del> | Users & Teams 🚽 🛛 Data A | Analysis My Profile | Codeba | shing Services & Supp | ort 🖒 Logo        |
|------------------------------------------------|--------------------------------------------------------------------------------|---------------------|--------------------------------|--------------------------|---------------------|--------|-----------------------|-------------------|
| rojects & Sca                                  | ans / Queue                                                                    |                     |                                |                          |                     |        |                       |                   |
|                                                |                                                                                |                     |                                |                          |                     |        |                       |                   |
|                                                |                                                                                |                     |                                |                          |                     |        | Di Filters            | Group By O        |
| POSI                                           | QUEUED DATE =                                                                  | INITIATOR           | DRIGIN                         | PROJECT NAME             | SERVER NAME         | LOC    | STATUS                | ACTIONS           |
| 0                                              | 6/11/2018 4:59:23 AM                                                           | admin admin         | Web Portal                     | Project 1 (CxTechDocs)   | Localhost           | 6864   | Working 34%           | DÖ                |
| •                                              | 6/11/2018 4:59:00 AM                                                           | admin admin         | Web Portal                     | Project 2 (CxTechDocs)   | Localhost           | 6838   | Working 84%           | 1 C               |
| •                                              | 6/11/2018 4:57:37 AM                                                           | admin admin         | Web Portal                     | Project 3 (CxOSA)        | Localhost           | 21403  | Finished              | 1                 |
| 4                                              | 1 b b  Page siz                                                                | e: 10 V             |                                |                          |                     |        |                       | 3 items in 1 page |
| 4                                              | 1 b b Page siz                                                                 | te: 10 T            |                                |                          |                     |        |                       | 3 items in 1 page |
| Position                                       |                                                                                |                     |                                |                          |                     |        |                       | 3 items in 1 page |
| Position<br>Queued Date                        |                                                                                | 4:59:23 AM          |                                |                          |                     |        |                       | 3 items in 1 page |
| Position<br>Queued Date<br>Initiator<br>Status | 6/11/2018                                                                      | 4:59:23 AM          |                                |                          |                     |        |                       | 3 items in 1 page |
| Position<br>Queued Date<br>Initiator           | 6/11/2018<br>admin adm                                                         | 4:59:23 AM          |                                |                          |                     |        |                       | 3 items in 1 page |
| Position<br>Queued Date<br>Initiator<br>Status | 6/11/2018<br>admin adm<br>Working<br>Overall progress 34%<br>Current stage 79% | 4:59:23 AM          |                                |                          |                     |        |                       | 3 items in 1 page |
| Position<br>Queued Date<br>Initiator<br>Status | 6/11/2018<br>admin adm<br>Working<br>Dverall progress 34%                      | 4:59:23 AM          |                                |                          |                     |        |                       | 3 items in 1 page |
| Position<br>Queued Date<br>Initiator<br>Status | 6/11/2018<br>admin adm<br>Working<br>Overall progress 34%<br>Current stage 79% | 4:59:23 AM          |                                |                          |                     |        |                       | 3 items in 1 page |

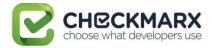

# **Reviewing Scan Results**

# Step 1 – Projects & Scans

• In **Projects & Scans > Projects**, click Scans List to view the high level summary of scan results and account activity.

|                                                                             | [SDLC]<br>6/13/2018                              | iashboard 🗕 🏼 Pr     | ojects & Scans 📼     | ی<br>Management - User       | s & Teams 👻 🛛  | )ata Analysis     | My Profile Co | debashing | Services & Support | () Logo            |
|-----------------------------------------------------------------------------|--------------------------------------------------|----------------------|----------------------|------------------------------|----------------|-------------------|---------------|-----------|--------------------|--------------------|
| rojects &                                                                   | & Scans / Projects                               |                      |                      |                              |                |                   |               |           |                    |                    |
| -L Cree                                                                     | eate New Project 🛛 🗍 De                          | ilara                |                      |                              |                |                   |               | fa        | 🖓 Filters 🗄        | Group By           |
| and a                                                                       |                                                  | Coreco               |                      | Lesser                       |                |                   |               | 1         | p rinere 2         | a croop by         |
|                                                                             | ROJECT NAME                                      | OWNER                | TEAM                 | PRESET<br>Checkmarx Default  | TOTAL SCANS    | LAST SCANNED 🤝    | SCANS LIST    |           | 6                  |                    |
|                                                                             | oject 2 (CxTechDocs)                             | admin@cx             | CxServer             | Checkmarx Default            | 1              | 6/10/2018 7:05 AM | E             | DPT       |                    |                    |
|                                                                             | oject 1 (CxTechDocs)                             | admin@cx             | CxServer             | Checkmarx Default            | 1              |                   | (1)           |           |                    |                    |
|                                                                             | lling<br>EBGOAT_OSA_SCAN                         | admin@cx<br>admin@cx | CxServer<br>CxServer | Checkmarx Default            | 0              | 6/7/2018 4:23 AM  | Ē             |           |                    |                    |
|                                                                             | oject 3 (CxOSA)                                  | admin@cx<br>admin@cx | CxServer             | Default<br>Checkmarx Default | 0              |                   | (E)           |           |                    |                    |
| L P10                                                                       | olect a (oxoon)                                  | admini@cx            | OXDEIVEL             | oneckmark berault            | U.             |                   | 121           | P IT I    |                    |                    |
| [ <b>4</b> ]                                                                | 4 1 <b>b</b> b) Pa                               | ige size: 10 🔻       |                      |                              |                |                   |               |           |                    | 5 items in 1 pages |
| Monit                                                                       |                                                  |                      | heduling Adv         | vanced Custom Fields         | Data Retention | OSA               |               |           |                    | S items in 1 pages |
| Monit                                                                       |                                                  |                      | heduling Adv         | vanced Custom Fields         | Data Retention | OSA               |               |           |                    | S items in 1 pages |
| Monit                                                                       | toring General<br>Vulnerabilities                | Location Sc          | heduling Adv         |                              | Data Retention | OSA               |               |           |                    | S items in 1 pages |
| Monit                                                                       | toring General<br>Vulnerabilities<br>High Medium | Location Sc          |                      | - Risk Indicator             | 0/2018         | OSA               |               |           |                    | Sitems in 1 pages  |
| Monit                                                                       | toring General<br>Vulnerabilities<br>High Medium | Location Sc          | heduling Adv         | - Risk Indicator             |                | OSA               |               |           |                    | 5 items in 1 pages |
| Monit                                                                       | toring General<br>Vulnerabilities<br>High Medium | Location Sc          | Quantity 08          | - Risk Indicator             | 0/2018         | OSA               |               |           |                    | Sitems in 1 pages  |
| Monit                                                                       | toring General<br>Vulnerabilities                | Location Sc          |                      | - Risk Indicator             | 0/2018         | OSA               |               |           |                    | Sitems in 1 pages  |
| Monit                                                                       | toring General<br>Vulnerabilities                | Location Sc          | 36                   | - Risk Indicator             | 0/2018         | OSA               |               |           |                    | 5 items in 1 pages |
| Monit.<br>90-<br>80-<br>70-<br>60-<br>50-<br>40-<br>30-<br>20-<br>10-<br>0- | toring General<br>Vulnerabilities                | Location Sc          | 80<br>36<br>23       | - Risk Indicator             | 0/2018         | OSA               |               |           |                    | 5 items in 1 pages |
| Monit.<br>90-<br>80-<br>70-<br>60-<br>50-<br>40-<br>30-<br>20-<br>10-<br>0- | toring General<br>Vulnerabilities                | Location Sc          | 80<br>36<br>23<br>0  | Risk Indicator — 6/1         | 0/2018         |                   |               |           |                    | 5 items in 1 pages |

For more information on Dashboards see Getting to Know the System Dashboard.

# Step 2 – Review Scan Results in the Source Code

View detailed scan results within the Source Code. Vulnerabilities and navigated attack path are highlighted.

The View Results page is divided into four (4) sections:

- Scan Results Summary by vulnerability,
- Results table or Graph,
- Attack Vector
- Source code

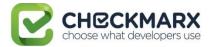

### Scan Result Summary

• Scan Results Summary pane: Summary of vulnerabilities detected, grouped by High, Medium and Low titles. The summary shows the number of instances of those vulnerability appearances in the code. The "tool tip" displays more information about the specific vulnerability and best practice technique for removal.

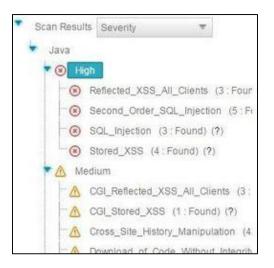

• **Source Code pane**: View specific points of vulnerabilities detected within the Source Code.

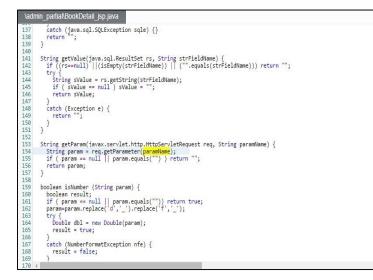

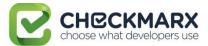

• **Results Table**: A listing of each vulnerability instance and detail. Manage results by using the Filter button to organizes data and saves results.

| VF | Result | State 1        | √ Result Ser | verity 🔻 | ✓ Assign to Use | er 🔻 🖉 Com      | ments 🛓 Sa  | ve Scan Subset |                  |                  |                    |                  |              |                 | D P Filter    |
|----|--------|----------------|--------------|----------|-----------------|-----------------|-------------|----------------|------------------|------------------|--------------------|------------------|--------------|-----------------|---------------|
| 0  | 1d     |                | Query Name   | Status   | Source Folder   | Source Filename | Source Line | Source Object  | Destination Fold | Destination File | n Destination Line | Destination Obje | Result State | Result Severity | Assigned User |
| ŋ  | 1      | P              | Reflected    | New      | \admin_p        | BookDetai       | 154         | paramName      | \admin_pa        | BookDetai        | 858                | print            | To Verify    | High            |               |
| i) | 2      | 0 <sup>0</sup> | Reflected    | New      | \admin_p        | BookDetai       | 154         | paramName      | \admin_pa        | BookDetai        | 1119               | print            | To Verify    | High            |               |
| 1  | 3      | 9 <sup>0</sup> | Reflected    | New      | \admin_p        | BookDetai       | 154         | paramName      | \admin_pa        | BookDetai        | 637                | print            | To Verify    | High            |               |
| 1  | 4      | P              | SQL_Injec    | New      | \admin_p        | BookDetai       | 154         | paramName      | \admin_pa        | BookDetai        | 49                 | executeQ         | To Verify    | High            |               |
| Ð, | 5      | P              | SQL_Injec    | New      | \admin_p        | BookDetai       | 154         | paramName      | \admin_pa        | BookDetai        | 731                | executeUp        | To Verify    | High            |               |
| Ø  | 6      | 0              | SQL_Injec    | New      | \admin_p        | BookDetai       | 154         | paramName      | \admin_pa        | BookDetai        | 958                | executeUp        | To Verify    | High            |               |
| 9  | 7      | 0 <sup>0</sup> | Second       | New      | \admin_p        | Login_jsp       | 49          | executeQ       | \admin_pa        | BookDetai        | 731                | sSQL             | To Verify    | High            |               |

• **Graph**: Gain a macro chart perspective vulnerabilities found in code, see correlations and identify the optimal points for fix (red buttons).

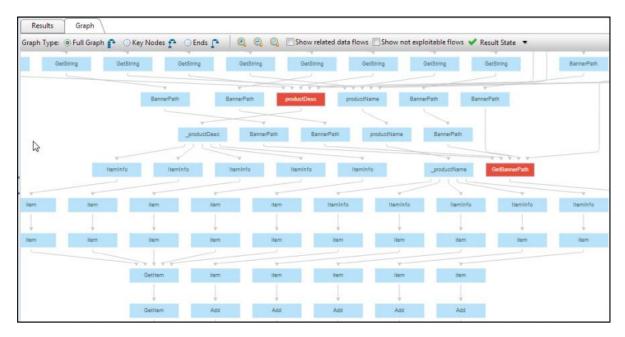

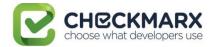

• **Attack Vector**: Note the full path of code elements that constitute the vulnerability instance selected in the Results pane.

| getParamete |
|-------------|
| ٧           |
| param       |
| ٧           |
| param       |
| ٧           |
| getParam    |
| ٧           |
| SSQL        |
| ٧           |
| sSQL        |
| ٧           |
| executeUpda |

For more information on Working with Scan Results, see Working with Scan Results.

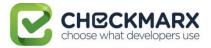

# Preset Manager: Overview

A Preset Setting consists of a group of queries. The Preset Manager enables the viewing of query details in each Preset.

To access the Preset Manager go to **Management** > **Scan Settings** > **Preset Manager**. Queries contained inside the preset are presented in the right pane and description of vulnerability discovered by each query are described in **Query Description** below.

| CHBCKMARX<br>V 8.8.0 [SDLC]<br>Expires: 6/13/2018                                                                                                    | (^/\<br>Dashboard +       | €∂<br>Projects & Scans → | ्री<br>Management +                                                   | දි <u>ප</u><br>Users & Tea | ⊘<br>ms ← Data Analysis       | Correction My Profile                                                          |                        | (C)<br>Services & Support | admin admin<br>🖒 Logout |
|----------------------------------------------------------------------------------------------------|---------------------------|--------------------------|-----------------------------------------------------------------------|----------------------------|-------------------------------|--------------------------------------------------------------------------------|------------------------|---------------------------|-------------------------|
| Management / Scan Settings                                                                                                    | / Preset Manager          | A                        |                                                                       |                            |                               | N. 1                                                                           |                        |                           |                         |
| Drag a column header and dro                                                                                                    | p it here to group by tha | t column                 |                                                                       |                            | Preset name Checkmarx Defau   | ılt                                                                            |                        |                           |                         |
| + Create New Preset E<br>PRESET<br>All<br>Android<br>Apple Secure Coding Guide<br>Checkmarx Default<br>Default<br>Default 2014<br>Empty preset<br>Error handling | Export Preset             | Import Preset            | Filters  Filters  CWNER  CWNER  C  C  C  C  C  C  C  C  C  C  C  C  C |                            | Reflected                     | LXSS_All_Clients<br>_Injection<br>ction<br>SS<br>jection<br>ibility<br>_Threat | JGNL                   |                           | ~                       |
| FISMA                                                                                                    |                           |                          |                                                                       | 10.                        | Edit 🖌                        |                                                                                |                        |                           |                         |
| Query Description<br>SQL_Injectio<br>Risk<br>What might happen<br>An attacker could direct<br>credit cards), and possib                                          | ly access all of the sy   |                          | e tools and text editin                                               | ig, the attacker           | would be able to steal any se | nsitive information st                                                         | ored by the system (su | ch as personal user detai | is or                   |
|                                                                                                    |                           |                          |                                                                       | © 2018 C                   | Sheckmarx   <b>Top</b>        |                                                                                |                        |                           | · · ·                   |

For more information on Managing Presets, see Managing Query Presets.

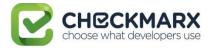

# **CxSAST User Guide**

This guide provides information about CxSAST usage, once it has already been set up in your environment.

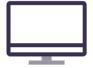

The CxSAST Web Interface

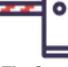

The Queue

User Administration

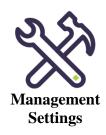

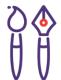

Creating and Managing Projects

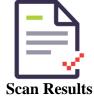

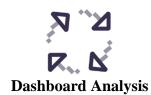

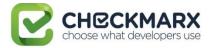

# The CxSAST Web Interface

CxSAST provides an intuitive web interface for managing and analyzing code scan projects and the CxSAST system.

# In This Section:

- Accessing the Web Interface
- Getting to Know the System Dashboard

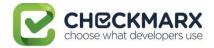

# Accessing the Web Interface

Access the CxSAST web interface in either of the following ways:

- To access CxSAST locally (from the server host), use the Checkmarx Portal shortcut on the Desktop or navigate to the Checkmarx folder (Start > All Programs > Checkmarx > Checkmarx Portal).
- To access CxSAST from any other computer, make sure that organizational routing and firewall configuration allow the client computer to access the CxSAST server. Point your browser to: http://<server>/cxwebclient/login.aspx where <server> is the IP address or resolvable hostname of the CxSAST server.

Upon a fresh installation, a single Administrator Account needs to be created.

Once the Set Administrator Credentials window is displayed, add the following credentials:

- Administrator User Name
- Password
- Confirm Password

| 1  | Administrator User Name |            |
|----|-------------------------|------------|
| 2, | Password                | $\bigcirc$ |
| 2, | Confirm Password        |            |

① The required password complexity is as follows: 9 to 400 characters, at least 1 uppercase letter, at least 1 lower case letter, at least 1 special character, at least 1 digit.

### Click **Confirm** to complete.

You can subsequently change the Administrator password and add CxSAST users.

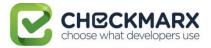

# Getting to Know the System Dashboard

## Overview

The CxSAST web interface includes drop-down navigation menus for each relevant module, as follows:

### Dashboard | Projects & Scans | Management Settings | Users & Teams | Data Analysis | My Profile Settings

| 8.8.0 [SDLC]<br>xpires: 6/13/2018 | Dashboard - Pr          | ojects & Scans 👻 | Management - | Users & Teams 👻 | Data Analysis    |       | My Profile Codeba    | ishing S | Services & Support | () Logou           |
|-----------------------------------|-------------------------|------------------|--------------|-----------------|------------------|-------|----------------------|----------|--------------------|--------------------|
| shboard / Projects State          |                         | 10               |              | 1               | <u>10</u>        |       | 44                   |          |                    |                    |
|                                   |                         |                  |              |                 |                  |       |                      | ß        | √ Filters  €       | Group By           |
| PROJECT NAME                      | LAST SCAN DATE 🐨        | TEAM             | LOC          |                 | RISK LEVEL SCORE |       | HIGH VULNERABILITIES | MEDIUM   | VULNERABILITIES    | ACTIONS            |
| Project 4 (CxOSA)                 | 6/11/2018               | CxServer         | 87967        |                 | °I***            | (100) | 401                  | 486      |                    | Q 🕼 🖪              |
| Project 1 (CxTechDocs)            | 6/11/2018               | CxServer         | 6864         |                 | ""***            | (55)  | 5                    | 20       |                    | 0.680              |
| Project 2 (CxTechDocs)            | 6/11/2018               | CxServer         | 6838         |                 | ° <b></b> 10     | (47)  | 25                   | 22       |                    | Q 🕼 🖪              |
| Project 3 (CxOSA)                 | 6/11/2018               | CxServer         | 21403        |                 | ° <sup>100</sup> | (79)  | 13                   | 143      |                    | Q 🕼 🖪              |
| Billing                           | 6/7/2018                | CxServer         | 10242        |                 | "I""             | (100) | 384                  | 300      |                    | QBQ                |
| WEBGOAT_OSA_SCAN                  | No SAST scans performed | CxServer         | 82           |                 | °I               | (-)   | 12                   | 12       |                    | Q, 🐼 🖪             |
|                                   |                         |                  |              |                 |                  |       |                      |          |                    |                    |
|                                   |                         |                  |              |                 |                  |       |                      |          |                    |                    |
|                                   | Page size: 10 🔻         |                  |              |                 |                  |       |                      |          |                    | 6 items in 1 pages |

- ① Visual indicators are displayed just underneath the Checkmarx logo/version and may include:
  - Type of product edition currently installed SDLC or Security Gate
  - Expiry date of the current CxSAST license. The indicator appears 90 days (defined in the DB) before the actual license expiry date and, if defined, an email notification is automatically sent to the CxSAST System Administrator.

The Services &Support button allows CxSAST users to navigate to available support resources on our new Checkmarx Customer Center portal. This portal enables the option to open tickets and also provides access to useful Checkmarx links.

CxSAST web interface menu items are described below.

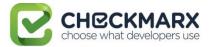

# Dashboard Menu

View the state of your engines, scans and queues:

**Project State:** The current project state, including project information such as Risk level score, High/Medium vulnerabilities, LOC, and Last scan date.

**Failed Scans:** Log of failed scans, including reason or partial explanation such as "failed to start scanning due to one of the following reasons: source folder is empty, all source files are of an unsupported language or file format".

**Utilization:** A graphic interface divided into the following four quadrants:

- Engine State: Provides information about the number of scans to engine ratio.
- **Queue State**: Provides information about the number of scans in the queue and their LOC size/ Average waiting time.
- **Projects with Longest Scans**: Provides information about the Top 3 scans in the Longest Waiting Time category.
- **Queue Load**: Provides perspective about the queue load over a 7 day period. The darker the blue the more in the queue; whereas the empty cell with the black outline is the queue running now.

**Risk:** The Risk graph at the upper half of the window displays the High Risk projects over the last 7 day period, while the lower half displays the Risk Trend of selected projects and Time periods.

# **Projects and Scans**

View projects scans and queues:

- Create New Project: Starts the New Project wizard.
- **Queue**: View statuses of currently running scans.
- **Projects**: All projects configured for groups in which the logged-on user is a member.
- All Scans: Existing scan results of projects configured for groups in which the logged-on user is a member.

# Management Settings

Manage Scan and Server settings:

### Scan Settings:

- Query Viewer: View and manage queries used in the system.
- Preset Manager: Create and manage sets of queries according to your needs.
- **Pre & Post Scan Actions:** Allows defining actions, based on preloaded scripts that will run prior or post scan.
- **Source Control Users:** View and modify details of user accounts for accessing source control repositories.

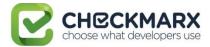

### **Connection Settings:**

- LDAP Servers: Define an LDAP Server for your environment.
- **SAML Management**: Configure SAML for your environment.
- **Issue Tracking Settings**: Configure issue tracking.

### **Application Settings:**

- **General:** Folder locations, SMTP, and other settings.
- License Details: The installed license details, including supported languages, roles, and number of companies and service providers.
- Installation Information: Locations of server components.
- External Services: Define settings for external services (e.g. Codebashing).
- Engine Management: Manage single/multiple engines

### Maintenance:

• **Data Retention**: Set the requested policy for deleting scans from all projects in the system.

### Manage Custom Fields:

• Manage Custom Fields: Define project attributes (metadata) by using custom fields

### **Users & Teams**

Manage users and the user hierarchy:

- **Organization**: Configure the organizational hierarchy
- **Confirm Users**: Confirm users who self-registered

### Data Analysis

View and analyze scan-related data.

### My Profile

Change personal details (for all user types) and password (only for Application local users, not Windows domain users) of logged-on user.

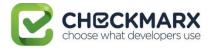

# Dashboard Menu

As a manager (Server, Company or Service Provider manager) you can view high-level information such as the state of your engines, project status, scans and queues in the Dashboard Menu.

To enter the Dashboard Menu click **Dashboard** and select the relevant sub-menu.

# **Project State**

The Project State window displays the status of all current projects.

Go to **Dashboard > Project State**. The Project State window is displayed.

| xpires: 6/13/2018        |                         | ojects & Scans 📼 | Management 👻 | Users & Teams 👻 | Data Analysis                    |       | My Profile C      |            |                 |                    |
|--------------------------|-------------------------|------------------|--------------|-----------------|----------------------------------|-------|-------------------|------------|-----------------|--------------------|
| shboard / Projects State |                         |                  |              |                 |                                  |       |                   |            |                 |                    |
|                          |                         |                  |              |                 |                                  |       |                   | ťø         | 🖓 Filters 🕀     | Group By           |
| PROJECT NAME             | LAST SCAN DATE 🐨        | TEAM             | LOC          |                 | RISK LEVEL SCORE                 |       | HIGH VULNERABILIT | IES MEDIUN | VULNERABILITIES | ACTIONS            |
| Project 4 (CxOSA)        | 6/11/2018               | CxServer         | 87967        |                 | °[ <sup>100</sup>                | (100) | 401               | 486        |                 | O. 🖗 🖪             |
| Project 1 (CxTechDocs)   | 6/11/2018               | CxServer         | 6864         |                 | °******************************* | (55)  | 5                 | 20         |                 | Q B B              |
| Project 2 (CxTechDocs)   | 6/11/2018               | CxServer         | 6838         |                 | ° <sup>100</sup>                 | (47)  | 25                | 22         |                 | Q 🖗 🖪              |
| Project 3 (CxOSA)        | 6/11/2018               | CxServer         | 21403        |                 | ° <sup>100</sup>                 | (79)  | 13                | 143        |                 | QBA                |
| Billing                  | 6/7/2018                | CxServer         | 10242        |                 | °I***                            | (100) | 384               | 300        |                 | QBZ                |
| VEBGOAT_OSA_SCAN         | No SAST scans performed | CxServer         | 8 <b>2</b>   |                 | °I                               | (-)   | 2                 | 14         |                 | Q, 🐼 🖪             |
|                          |                         |                  |              |                 |                                  |       |                   |            |                 |                    |
|                          |                         |                  |              |                 |                                  |       |                   |            |                 |                    |
|                          | Page size: 10 🔻         |                  |              |                 |                                  |       |                   |            |                 | 6 items in 1 pages |

The Project State window includes the following information:

- Project Name click on the Project Name link to view the Consolidated Project State
- Last Scan Date
- Team
- LOC
- Risk Level Score
- Vulnerabilities (High and Medium)

Actions ( View results, 
 Create report, 
 Download scan logs)

You can Export as CSV File , use the Filter and Group By tools as well as

Refresh the current view.

① Projects that have not yet had scans performed on them are displayed in the Project State window the "No SAST Scans performed" message.

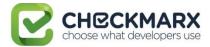

# Failed Scans

The failed scans window displays the status of all failed scans.

Go to **Dashboard > Failed Scans**. The Failed Scans window is displayed.

| CHECKMARX<br>V 8.8.0 [SDLC]<br>Expires: 6/13/2018 | C ∧ Dashboard + | 🛱<br>Projects & Scans 👻 | رج<br>Management 🗸 | උදු<br>Users & Teams → | 📿<br>Data Analysis       | Co<br>My Profile         | Codebashing           | 🔀<br>Services & Support         | admin admin<br>() Logout |
|---------------------------------------------------|-----------------|-------------------------|--------------------|------------------------|--------------------------|--------------------------|-----------------------|---------------------------------|--------------------------|
| Dashboard / Failed Scans                          |                 |                         |                    |                        |                          |                          |                       |                                 |                          |
|                                                   |                 |                         |                    |                        |                          |                          | 6                     | 🔞 🏹 Filters 相(                  | Group By                 |
| SCAN DATE =                                       | PROJECT NAM     |                         | R LOC              | COMMENTS               | DETAILS                  |                          | L                     |                                 | ACTIONS                  |
| 6/11/2018 5:52:15 AM                              | WEBGOAT_OSA     | _SCAN admin ad          | min 0              |                        | Failed to start scanning | due to one of following  | reasons: source fold  | er is empty, all source files a | L G                      |
| 6/10/2018 6:26:21 AM                              | WEBGOAT_OSA     | _SCAN admin ad          | min 0              |                        | Failed to start scanning | due to one of following  | reasons: source fold  | er is empty, all source files a | - IQ                     |
| 6/10/2018 6:22:58 AM                              | WEBGOAT_OSA     | _SCAN admin ad          | min O              |                        | Failed to start scanning | due to one of following  | reasons: source fold  | er is empty, all source files a | - G                      |
| 6/7/2018 1:29:59 AM                               | Project 1 (CxTe | chDocs) admin ad        | min 18033          |                        | Scan failed due to insuf | ficient memory. Engine s | erver has a total 409 | 5 MB out of which only 0 MB     | B. (d.                   |
| 6/7/2018 1:27:36 AM                               | Project 1 (CxTe | chDocs) admin ad        | min 6836           |                        | Scan failed due to insuf | ficient memory. Engine s | erver has a total 409 | 95 MB out of which only 0 MB    | B. (2)                   |
| <                                                 | Page size: 10   | *                       |                    |                        |                          |                          |                       | 5                               | items in 1 pages         |

The Failed Scans window includes the following information:

- Scan Date
- Project Name
- Initiator
- LOC
- **Comments** (as in The Queue)
- Details
- Actions ( Download scan logs)

You can Export as CSV File, use the Filter and Group By tools as well as Refresh the current view.

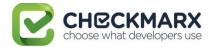

# Utilization

The Utilization window displays the status of all completed and running scans.

Go to **Dashboard > Utilization**. The Utilization window is displayed.

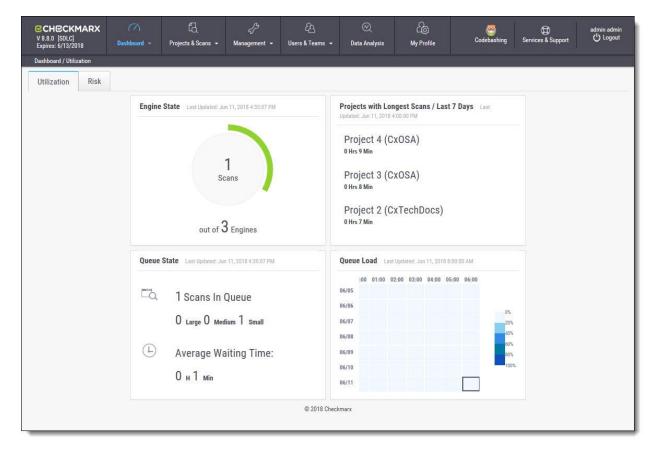

The Utilization window includes the following information:

- Engine State number of scans to engine ratio
- Queue State number of scans in the queue and their LOC size / average waiting time
- **Projects with Longest Scans** top 3 scans in the longest waiting time category
- Queue Load queue load over a 7 day period:
  - The darker the blue the more in the queue
  - Empty cell with the black outline indicates currently running queue

Each widget in the Utilization window includes a time-stamp indicating the last date and time the data was last updated.

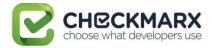

# **Risk State**

The Risk State window displays the number of vulnerabilities and the risk score for each project. Go to **Dashboard > Risk State**. The Risk State window is displayed.

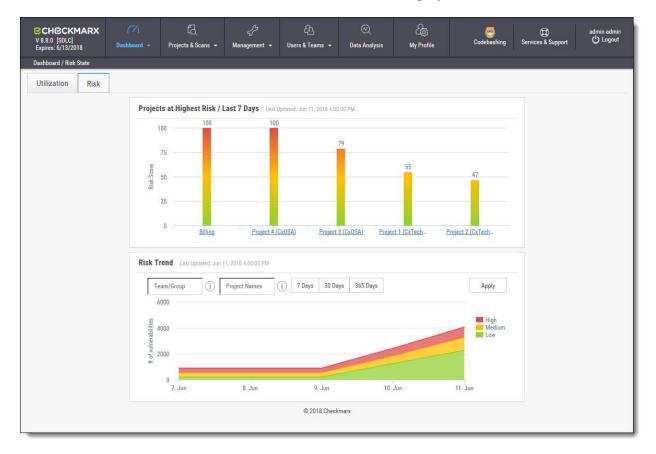

The Risk State window includes the following information:

- Projects at Highest Risk / Last 7 Days risk score for each project by filtering option
- Risk Trend number of vulnerabilities by filtering option

You can filter by Team/Group, Project Name and Number of Days. Click Apply to confirm.

Roll-over the graph to get the project risk and vulnerabilities scores according to date.

Click Project Name link to view Project State Summary

Click the legend to display/hide respective vulnerabilities (High, Medium, Low).

Each widget in the Risk State window includes a time-stamp indicating the last date and time the data was last updated.

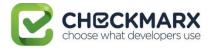

# Consolidated Project State

The Consolidated Project State window provides a high level summary of the status of each project.

To display the Consolidated Project State window:

Go to **Dashboard > Project State** and click the link on the **Project Name**. The Consolidated Project State window is displayed.

| CHECKMARX<br>V 8.1.0<br>Expires: 5/30/2016 | C/A<br>Deshboard ~ P | njects & Scans - Man   | S <sup>or</sup> sgement + | رک<br>Users & Teams 🗢 | 🐑<br>Data Analysis | Co<br>My Profile |                     |                           | Welcome<br>admin admin            |
|--------------------------------------------|----------------------|------------------------|---------------------------|-----------------------|--------------------|------------------|---------------------|---------------------------|-----------------------------------|
| hojects Slate / My Project 2               |                      |                        |                           |                       |                    |                  | - 27                |                           |                                   |
| Back   Projects Stat                       | e: MY PROJECT 2      | 2                      |                           |                       | ⊳ Ful              | Scan             | [> Incremental Scan | 😁 Run OSA                 | Actions -                         |
| Summary                                    | osa 🛈                | Scans History          |                           |                       |                    |                  |                     |                           |                                   |
| urrent status (Public                      | Scan on 12/14/201    | 5 1:49:05 PM)          |                           |                       |                    |                  |                     |                           |                                   |
| SAST Vulnerabilities Status                |                      |                        | SAST prog                 | ress status           |                    |                  | Open Source         | Analysis (OSA) 💿          | Last Scan on 4/14/2016 1:49:05 PM |
| High Med<br>Full Scan Results >            | 0<br>824 Mad         | 2824 Low               | 2400<br>1800<br>1200      | wious Solved          |                    | 2,824            | No Koow             | 1<br>n Vulnerabilites     | 1<br>Vulnerable & Outdated        |
| 0 Recurring                                | 0 Recurring 0        | Recurring<br>Solved () | 600<br>0                  | 616<br>13<br>нісн     | 141<br>MED         | LOW              |                     | Total 2 L<br>View Analysi | braries                           |
|                                            |                      |                        |                           | 62                    | 16 Checkman        |                  |                     |                           |                                   |

# Summary

You can perform the following actions from the Consolidated Project State window:

- Full Scan perform a SAST scan for the whole project
- Incremental Scan perform a SAST scan for only new and modified files since the last scan
- **Run OSA** perform Open Source Analysis on predefined open source libraries associated with this project
  - (i) Note that a purchased or trial CxOSA license is required in order to run CxOSA projects. Please contact your Checkmarx Administrator.

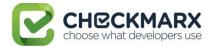

- Additional Actions:
  - Edit Project displays the projects details
  - **Open Scan Summary** displays the scan summary
  - **Open Viewer** displays the scan results viewer

(i) Action options on the Consolidated Project State window are available according to the user's permissions.

 ${\bf Current\ Status}$  - Includes the time/date stamp indicating the date and time of the last SAST scan

### SAST Vulnerabilities Status

Provides a graph with the status of each vulnerability severity.

All new vulnerability instances discovered according to severity (high, medium and low)

N - Recurring vulnerability instances from previous scan

Solved is defined as vulnerabilities fixed/solved since last scan

(i) If no scans have yet been performed a "No Scans Performed" message is displayed. For more details about projects and scans, refer to **Creating and Configuring Projects**.

If a new scan is currently in progress a "New Scan in Progress "message is displayed. For more details about the status of the scan, refer to the **Queue**.

Click the Full Scan Results link to display the Scan List for this project.

# SAST Progress Status

Provides a graph with the progress status of each vulnerability severity.

, \_\_\_\_, All new vulnerability instances discovered according to severity (high,

medium and low)

- Vulnerability instances from previous scan

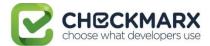

\_ \_ - Fixed/solved vulnerability instances from previous scan

N - Recurring vulnerability instances from previous scan

Open Source Analysis (CxOSA)

Provides open source analysis results for predefined open source libraries associated with this project. Includes a stamp indicating the date and time of the last analysis

(i) In cases where the open source analysis license has not yet been enabled, by clicking on the available link, you can view a sample of the Open Source Analysis report. Once the sample is displayed another link provides navigation to additional information about Open Source Analysis (<u>https://www.checkmarx.com/Open-Source-Analysis</u>).

**Vulnerability Libraries** - total number of libraries analyzed and a breakdown of the vulnerabilities recorded.

(i) If the Open Source Analysis license has not yet been enabled for this project a warning message is displayed. Please contact your Checkmarx Administrator.

Click the **Run Analysis Now** link to perform an Open Source Analysis. A "New Open Source Analysis is in progress" indicator is displayed.

(i) If the Open Source Library directory location has not yet been configured and you try to run CxOSA, a warning message is displayed. Click on the link and define the Open Source Libraries location before continuing with the analysis.

CxOSA (Open Source Analysis) Report

Click the OSA tab to display the Open Source Analysis Report. This report can also be generated to PDF format for download and print.

(i) The OSA tab is not available until after the first open source analysis has been completed.

# Scan History

Click the Scans History tab to display the scan results for the project.

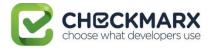

# Viewing the Open Source Analysis Report

Once the Open Source Analysis has been performed, you can view the Open Source Analysis report. This report provides a high level summary of the status of the project.

To view the Open Source Analysis report:

Go to **Dashboard > Project State** and click the **View Analysis Results** link or select the **OSA** tab. The Open Source Analysis report is displayed.

| CHOCKMARX<br>V 8.4.2 HF6 [SDLC]                                  | (74)<br>Dashboard + | C.]<br>Projects & Scans →        | ्री<br>Management +             | ے<br>Users & Teams 🗸     | 🛛<br>Data Analysis N |                       | admin admin<br>c Coach U Logout |
|------------------------------------------------------------------|---------------------|----------------------------------|---------------------------------|--------------------------|----------------------|-----------------------|---------------------------------|
| Projects State / Project 3 (Cxt                                  | ISA)                |                                  |                                 |                          |                      |                       |                                 |
| Back   Projects State: F                                         | ROJECT 3 (CXO       | SA)                              |                                 | > Full Scan              | Incremental Scan     | 😁 Run OSA             | Actions -                       |
| Summary                                                          | OSA 🔊               | Scans History                    |                                 |                          |                      |                       |                                 |
| Open Source Analysis                                             | Report .            |                                  |                                 |                          |                      |                       |                                 |
| Open Source Path: Analyzed fro<br>.ast Analyzed On: 7/3/2017 2:1 | 22.5                |                                  |                                 |                          |                      |                       | Lownload PDF                    |
| Security                                                         |                     |                                  |                                 |                          |                      |                       |                                 |
| Vulnerability Score                                              |                     | Vulnerable Libra                 | ries                            | Severity Dis             | stribution           | Aging Vulne           | rable L <mark>i</mark> braries  |
| HIGI                                                             | н                   | 0<br>No Known<br>Vulnerabilities | 2<br>Yulnerable<br>(2 Outdated) | High 2<br>Med 0<br>Low 0 | /ulnerable Libraries | <b>2</b><br>> 90 Days | 0 0                             |

**CxOSA Report** - Indicates the open source path and for which libraries the analysis was performed. Also includes the time/date stamp indicating the date and time of the last analysis.

Click the **Download PDF** button to generate and download a PDF version of the Open Source Analysis report. An "Open Source Analysis Report download is in progress" indicator is displayed.

(i) It is highly recommended that you generate the PDF version straight after creating the Open Source Analysis report in order to ensure consistency.

For information about performing the other available actions, i.e. Full Scan, Incremental Scan, Run OSA, Additional Actions, see <u>Consolidated Project State</u>.

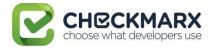

### Security

Security panel provides information about the distribution of security issues for the project and is divided into the following four major categories:

### Vulnerability Score

The maximum security severity across all security vulnerabilities found - High, Medium or Low

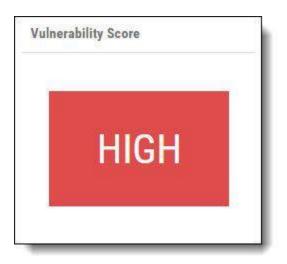

### **Vulnerable Libraries**

Distribution of the vulnerable libraries:

| 0                           | 2                          |
|-----------------------------|----------------------------|
| No Known<br>Vulnerabilities | Vulnerable<br>(2 Outdated) |

- No Known Vulnerabilities number of libraries without any known security vulnerabilities
- Vulnerable number of libraries that have at least one security vulnerability
- **Outdated** number of vulnerable libraries for which a newer version is available (major vs minor release)

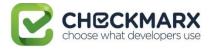

### Severity Distribution

Distribution of the vulnerable libraries by severity. Indicates the number of libraries that have at least one security vulnerability with severity - High, medium or Low

| High | 2 |                        |
|------|---|------------------------|
| Med  | 0 |                        |
| Low  | 0 |                        |
|      |   | 2 Vulnerable Libraries |

### Aging Vulnerable Libraries

Distribution of vulnerable libraries by timeline:

| 2 |   |   |
|---|---|---|
|   |   |   |
|   |   |   |
|   |   |   |
|   |   |   |
|   | 0 | 0 |

- > 90 days number of libraries that have at least 1 security vulnerability that was exposed more than 90 days ago
- < 90 days number of libraries that have at least 1 security vulnerability that was exposed in the last 90 days
- < 30 days number of libraries that have at least 1 security vulnerability that was exposed in the last 30 days

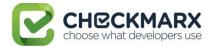

### Security Vulnerabilities

The Security Vulnerabilities panel provides a list of security vulnerabilities ordered by vulnerability score. The number in parenthesis is the number of vulnerabilities.

| Vulnerability                             | Library                           | Description                                                                                                    | Top Fix                                                                                                    |
|-------------------------------------------|-----------------------------------|----------------------------------------------------------------------------------------------------|----------------------------------------------------------------------------------------------------|
| High 10.0<br>CVE-2014-9495<br>10-01-2015  | libpng-v1.5.10 (File: pngrutil.c) | Heap-based buffer overflow in the png_combine_row function in<br>libpng before 1.5.21 and 1.6.x before 1.6.16, when running on 64-<br>bit systems, might allow context-dependent attackers to execute<br>arbitrary code via a "very wide interlaced" PNG image.                                                                                                    | All libpng 1.6 users should upgrade to the latest version >= libpng-1.6.16 All libpng 1.5 users should upgrade to the latest version >= libpng-1.5.21 https://security.gentoo.org/glsa/201502-10 |
| High 7.5<br>CVE-2013-0156<br>13-01-2013   | activesupport-3.2.1.gem           | active_support/core_ext/hash/conversions.rb in Ruby on Rails<br>before 2.3.15, 3.0.x before 3.0.19, 3.1.x before 3.1.10, and 3.2.x<br>before 3.2.11 does not properly restrict casts of string values,<br>which allows remote attackers to conduct object-injection attacks<br>and execute arbitrary code, or cause a denial of service (memory<br>and CPU consumption) involving nested XML entity references, by<br>leveraging Action Pack support for (1) YAML type conversion or<br>(2) symbol type conversion.               | All Ruby on Rails 2.x users should upgrade to the<br>latest version >= rails=2.3.18<br>https://security.gentoo.org/glsa/201412-28                                                                |
| High 7.5<br>CVE-2015-0973<br>18-01-2015   | libpng-v1.5.10 (File: pngrutil.c) | Buffer overflow in the png_read_IDAT_data function in pngrutil.c in<br>libpng before 1.5.21 and 1.6.x before 1.6.16 allows context-<br>dependent attackers to execute arbitrary code via IDAT data with<br>a large width, a different vulnerability than CVE-2014-9495.                                                                                                    |                                                                                                    |
| Medium 5.8<br>CVE-2013-1856<br>19-03-2013 | activesupport-3.2.1.gem           | The ActiveSupport::XmIMini_JDOM backend in<br>lib/active_support/xmI_mini/jdom.rb in the Active Support<br>component in Ruby on Rails 3.0.x and 3.1.x before 3.1.12 and<br>3.2.x before 3.2.13, when JRuby is used, does not properly restrict<br>the capabilities of the XML parser, which allows remote attackers<br>to read arbitrary files or cause a denial of service (resource<br>consumption) via vectors involving (1) an external DTD or (2) an<br>external entity declaration in conjunction with an entity reference. | All Ruby on Rails 2.x users should upgrade to the<br>latest version >= rails-2.3.18<br>https://security.gentoo.org/gisa/201412-28                                                                |
| Medium 5.0<br>CVE-2015-3227<br>26-07-2015 | activesupport-3.2.1.gem           | The (1) jdom.rb and (2) rexml.rb components in Active Support in<br>Ruby on Rails before 4.1.11 and 4.2.x before 4.2.2, when JOOM or<br>REXML is enabled, allow renote attackers to cause a denial of<br>service (SystemStackError) via a large XML document depth.                                                                                                    |                                                                                                    |

The Security Vulnerabilities list includes the following information:

- **Vulnerability** the security vulnerability severity (High / Medium / Low) and score (0 10), name with a link to the CVE reference (i.e. <u>CVE-2013-4316</u>) and publish date
- Library name of the library that has this security vulnerability
- **Description** detailed description of the security vulnerability
- **Recommendations** list of references to possible fixes, patches and further information regarding the security vulnerabilities.
- In some cases the CVE reference is not provided for security vulnerabilities. The vulnerability database is based on data from multiple official sources like NVD, Node Security etc. CxOSA detects vulnerabilities by searching the database by SHA-1 and only displays a detection if there is a match for specific components or sub-components. This procedure eliminates "false-positive" detection and ensures that the user is only provided with the most accurate and reliable information.
   Not all security vulnerabilities have a specific CVE reference ID. In these cases we use our

Not all security vulnerabilities have a specific CVE reference ID. In these cases we use our own internal identifier.

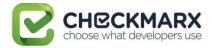

### License Risk and Compliance

The License Risk and Compliance panel provides the distribution of project's open source libraries by type of license and the level of risk associated with each license.

| License Distribution                 |            |              |   | License | Risk Distrib | ution |         |
|--------------------------------------|------------|--------------|---|---------|--------------|-------|---------|
| License                              | Rink Level | Decertences  | - | 10      | 1            |       | -       |
| GPL 3.0                              | High       | 1            |   |         |              |       |         |
| Microsoft                            | Medium     | 12.80        |   |         |              |       |         |
| LGPL 2.1                             | Medium     | 1            |   |         |              |       |         |
| Apache 2.0                           | Low        | 18           |   |         |              |       |         |
| MIT                                  | Low        | -8           |   |         |              |       |         |
| BSD 2                                | Low        | S <b>1</b> . |   |         |              |       |         |
| BSD 3                                | Low        | 1            |   |         |              | -     |         |
| Microsoft SQL Server Compact 4.0     | Unknown    | 16           |   | 28      | 9            | 1     | 50      |
| Microsoft SQL Server Compact 3.5 SP2 | Unknown    | -11          |   | Low     | Med          | High  | Unknown |
| III GPL 2.0                          | Unknown    | 7            |   |         |              |       |         |

### **License Distribution**

Distribution of project's open source libraries by type of license:

- License the name of the license
- **Risk Level** this represents the possible legal risk level with regards to Copyright, Copyleft, Patent and Royalty, Linking and OSD Compliance - High, medium, low or unknown
- Occurrences number of libraries with the given license

#### License Risk Distribution

Distribution of project's open source libraries by level of risk associated with each license:

- Low number of libraries licensed under Low ranking licenses
- Medium number of libraries licensed under Medium ranking licenses
- **High** number of libraries licensed under High ranking licenses
- Unknown number of libraries licensed under Unknown ranking licenses

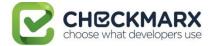

### Outdated Libraries

A list of outdated libraries with recommendations regarding newer versions available.

| Library                 | Versions                                                                                                    | Recommendations                     | Match Type     | Confidence Leve |
|-------------------------|----------------------------------------------------------------------------------------------------|-------------------------------------|----------------|-----------------|
| activesupport-3.2.1.gem | Your version: 3.2.1, Released: 26-01-2012<br>Newest stable version: 5.1.0, Released: 27-04-2017<br>187 new versions since your most recent update   | Consider updating to latest version | Filename Match | 70%             |
| libpng-v1.5.10          | Your version: v1.5.10, Released: 29-03-2012<br>Newest stable version: v1.6.9, Released: 06-02-2014<br>20 new versions since your most recent update | Consider updating to latest version | Exact Match    | 85%             |

The Outdated Libraries list includes the following information:

- **Library** artifact id of the library, the library display name in parenthesis. For example "Struts 2 Core" is the official display name of the library and "struts2-core" is the artifact id.
- **Versions** details regarding the version being used and the latest stable version available with release dates and the number of stable versions released in between both versions.
- **Recommendations** recommended steps that may contain links to the library's homepage with possible links and information regarding newer stable release versions.
- **Match Type** Libraries that were not found using the SHA-1 Hash, will be matched by the provided filename. Possible values are:
  - Filename Match with confidence level 70%
  - Exact Match with confidence level 100%
- **Confidence Level** anything below 100% indicates that there is a possibility that identification of the library is not accurate.
  - **100%** File Type: Binary files (e.g. jar, dll). Match Type: SHA-1 Hash
  - **75-85%** File Type: Files Mapping to libraries (e.g. js, c). Source files exist in multiple source libraries and there are several possibilities to match them. Match Type: SHA-1 Hash
  - 70% File Types: All. Match Type: Match by Name (disabled by default). When enabled, libraries that were not found using the SHA-1 Hash, will be matched by the provided filename (starting from v8.4.2 hotfix).
- (i) For confidence level, the following should be noted:
  - Binary files always provide 100% confidence level
  - In some cases when the confidence level is less than 100%, it maybe because some source files exist in multiple source libraries. During analysis, one of several possible matches are chosen and the origin source file may not be from where the user downloaded it.

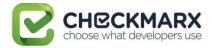

### High Risk Licenses

|                            |          | Risk Indicators |           |        |         |              |
|----------------------------|----------|-----------------|-----------|--------|---------|--------------|
| Library                    | License  | Copyleft        | Copyright | Patent | Linking | Royalty Free |
| 0.6-master_2011-10-14      | LGPL 3.0 | Partial         | 65        | 20     | Dynamic | Yes          |
| DVWA-1.9-master_2016-05-20 | GPL 3.0  | Full            | 78        | 20     | Viral   | Yes          |
| dvwa-master_2011-10-14     | GPL 3.0  | Full            | 78        | 20     | Viral   | Yes          |
| htmlpurifier-1.0rc         | LGPL 2.1 | Partial         | 65        | 20     | Dynamic | Conditional  |
| htmlpurifier-v3.1.1        | LGPL 2.1 | Partial         | 65        | 26     | Dynamic | Conditional  |
| PHPIDS-0.6.3               | GPL 3.0  | Full            | 78        | 20     | Viral   | Yes          |
| phpids-master_2010-03-07   | LGPL 3.0 | Partial         | 65        | 20     | Dynamic | Yes          |

A list of libraries with high or medium risk licenses, ordered by license risk score.

The High Risk Licenses list includes the following information:

- Library name of the file
- License name of the high risk scored license
- **Copyleft** Full (CopyLeft on modifications as well as own code that uses the OSS), Partial (CopyLeft applies only to modifications) or No (not a CopyLeft license)
- **Copyright** score range according to color code and score level (0 100)
  - Licensee may use code without restriction
  - Anyone who distributes the code must retain any attributions included in original distribution
  - Anyone who distributes the code must provide certain notices, attributions and/or licensing terms in documentation with the software
  - Anyone who distributes a modification of the code may be required to make the source code for the modification publicly available at no charge
  - Anyone who distributes a modification of the code or a product that is based on or contains part of the code may be required to make publicly available the source code for the product or modification, subject to an exception for software that dynamically links to the original code (e.g. LGPL)
  - Anyone who distributes a modification of the code or a product that is based on or contains part of the code may be required to make publicly available the source code for the product or modification (e.g. GPL)
  - Anyone who develops a product that is based on or contains part of the code, or who modifies the code, may be required to make publicly available the source code for that product or modification if s/he (a) distributes the software or (b) enables others to use the software via hosted or web services (e.g. Affero)
- **Patent** score range according to color code and score level (0 100)
  - Royalty free and no identified patent risks
  - Royalty free unless litigated
  - No patents granted
  - Specific identified patent risks

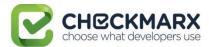

- Linking Viral (will substantially infect the code linked to this OSS), Non Viral (will not affect the licensing of the linking code) or Dynamic (Dynamic linking will not infect)
- Royalty Free Yes, No or Conditional

### Inventory

A list of the libraries names and their licenses.

| Library                                  | Licenses            | Match Type  | Confidence Level |
|------------------------------------------|---------------------|-------------|------------------|
| 0.6-master_2011-10-14                    | LGPL 3.0            | Exact Match | 75%              |
| cakephp-0.6.3                            | GPL 2.0             | Exact Match | 85%              |
| cakephp-master_2011-10-14                | GPL 2.0             | Exact Match | 75%              |
| civicrm-master_2009-11-02                | AGPL 3.0, GPL 2.0   | Exact Match | 75%              |
| DVWA-1.9-master_2016-05-20               | GPL 3.0             | Exact Match | 75%              |
| dvwa-master_2011-10-14                   | GPL 3.0             | Exact Match | 75%              |
| htmlpurifier-1.0rc                       | LGPL 2.1            | Exact Match | 85%              |
| htmlpurifier-v3.1.1                      | LGPL 2.1            | Exact Match | 85%              |
| ispCP-omega-1.0.0-rc6                    | Unspecified License | Exact Match | 85%              |
| monast-0.2b                              | BSD 3               | Exact Match | 85%              |
| PHPIDS-0.6.3                             | GPL 3.0             | Exact Match | 85%              |
| phpids-master_2010-03-07                 | LGPL 3.0            | Exact Match | 75%              |
| sfXssSafePatchedPlugin-master_2009-12-14 | MIT                 | Exact Match | 75%              |

The Inventory list includes the following information:

- Library name of the file
- License name of the license
- **Match Type** Libraries that were not found using the SHA-1 Hash, will be matched by the provided filename. Possible values are:
  - Filename Match with confidence level 70%
  - Exact Match with confidence level 100%
- **Confidence Level** anything below 100% indicates that there may be cases in which identification of the library is not accurate.
  - **100%** File Type: Binary files (e.g. jar, dll). Match Type: SHA-1 Hash
  - **75-85%** File Type: Files Mapping to libraries (e.g. js, c). Source files exist in multiple source libraries and there are several possibilities to match them. Match Type: SHA-1 Hash
  - 70% File Types: All. Match Type: Match by Name (disabled by default). When enabled, libraries that were not found using the SHA-1 Hash, will be matched by the provided filename (starting from v8.4.2 hotfix).

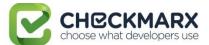

- (i) If an inventory is marked as "Requires Review", it simply means that the automatic analysis process wasn't able to assign a license to the library. The main reasons for this could be:
  - The file extension is not supported
  - The original open source file was modified and the SHA-1 was changed
  - The file is in-house
  - The file is not in the database and needs to be added
  - The file is not in the database and is not open source (commercial).

In this case the best practice is to perform a manual review (please contact Checkmarx support).

#### Unresolved Libraries

A list of the libraries that were not detected by CxOSA.

| Inresolved Libraries (1) |    |
|--------------------------|----|
| Library                  | 10 |
| someFile.log.2011        |    |
|                          |    |

The unresolved libraries list includes the following information:

### • Library - name of the file

(i) Undetected libraries only report files in binary format (such as .dll & .jar) other files will not be reported. Saving all file formats will infect the database, therefore CxOSA saves undetected files only in binary format

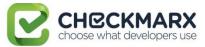

## Generating the Open Source Analysis Report to PDF

Once the Open Source Analysis report is displayed, you can generate a PDF version for download or print.

To generate the Open Source Analysis report to PDF:

Go to **Dashboard > Project State** and click the **View Analysis Results** link or select the **OSA** tab.

Click the **Download PDF** button. An "Open Source Analysis Report download is in progress" indicator is displayed.

Once complete, the PDF version of the Open Source Analysis report is generated (similar to the example below) and automatically displayed.

| Report              |                                                    |                                                                                   |
|---------------------|----------------------------------------------------|-----------------------------------------------------------------------------------|
|                     |                                                    |                                                                                   |
|                     |                                                    |                                                                                   |
| ulnerable Libraries | Severity Distribution                              | Aging Vulnerable Libraries                                                        |
| No Known Vulnerable | High 1<br>Med 0<br>Low 0<br>1 Vulnerable Libraries | 0 0                                                                               |
|                     | 0 1                                                | High 1       Med 0       Low 0       No Known       Vulnerable       1 Vulnerable |

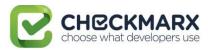

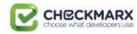

### Security Vulnerabilities (4)

| Vulnerability                                  | Library                           | Description                                                                                                    | Top Fix                                                                                                    |
|------------------------------------------------|-----------------------------------|----------------------------------------------------------------------------------------------------|----------------------------------------------------------------------------------------------------|
| High 10.0<br>CVE-2014-9495<br>2015-01-10       | libpng-v1.5.10 (File: pngrutil.c) | Heap-based buffer overflow in the<br>png_combine_row function in libpng before<br>1.5.21 and 1.6.x before 1.6.16, when running on<br>64-bit systems, might allow context-dependent<br>attackers to execute arbitrary code via a "very<br>wide interlaced" PNG image.                         | All libpng 1.6 users should upgrade to the latest<br>version >= libpng-1.6.16<br>All libpng 1.5 users should upgrade to the latest<br>version >= libpng-1.5.21<br>Details:<br>https://security.gentoo.org/glsa/201502-10 |
| High 7.5<br><u>CVE-2015-0973</u><br>2015-01-18 | libpng-v1.5.10 (File: pngrutil.c) | Buffer overflow in the png_read_IDAT_data<br>function in pngrutil.c in libpng before 1.5.21 and<br>1.6.x before 1.6.16 allows context-dependent<br>attackers to execute arbitrary code via IDAT<br>data with a large width, a different vulnerability<br>than CVE-2014-9495.                 |                                                                                                    |
| Medium 5.0<br>CVE-2013-7353<br>2014-05-06      | libpng-v1.5.10 (File: pngset.c)   | Integer overflow in the<br>png_set_unknown_chunks function in<br>libpng/pngset.c in libpng before 1.5.14beta08<br>allows context-dependent attackers to cause a<br>denial of service (segmentation fault and crash)<br>via a crafted image, which triggers a heap-<br>based buffer overflow. | All libpng users should upgrade to the latest<br>version >= libpng-1.6.10<br>Details:<br>https://security.gentoo.org/glsa/201408-06                                                                                      |
| Medium 5.0<br>CVE-2013-7354<br>2014-05-06      | libpng-v1.5.10 (File: pngset.c)   | Multiple integer overflows in libpng before<br>1.5.14rc03 allow remote attackers to cause a<br>denial of service (crash) via a crafted image to<br>the (1) png.set_sPLT or (2) png_set_text_2<br>function, which triggers a heap-based buffer<br>overflow.                                   | All libpng users should upgrade to the latest<br>version >= libpng-1.6.10<br>Details:                                                                                                    |

| urrences |
|----------|
|          |
| _        |
|          |
|          |
|          |
|          |
|          |

|                               |                                                            |                                                    | CH<br>choose                 | Se what developer |
|-------------------------------|------------------------------------------------------------|----------------------------------------------------|------------------------------|-------------------|
|                               |                                                            |                                                    | CHI CHI                      |                   |
|                               |                                                            |                                                    |                              |                   |
| Outdated Librarie             | es (2)                                                     |                                                    |                              |                   |
| * Confidence level < 100% ind | icates that there may be cases in which the identification |                                                    |                              |                   |
|                               |                                                            | of the library is not accurate.<br>Recommendations | Match Type                   | Confidence Level  |
| * Confidence level < 100% ind | icates that there may be cases in which the identification |                                                    | Match Type<br>Filename Match | Confidence Level  |

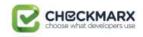

### High-Medium Risk Licenses (7)

Carefully review the licenses and the way in which each library is used. We recommend that you consult with a specializing legal expert.

|                                                        |          |          |           | Risk Indica | tors    |              |
|--------------------------------------------------------|----------|----------|-----------|-------------|---------|--------------|
| Library                                                | License  | Copyleft | Copyright | Patent      | Linking | Royalty Free |
| PHPIDS-0.6.3                                           | GPL 3.0  | Full     | 78        | 29          | Viral   | Yes          |
| dvwa-master_2011-10-14                                 | GPL 3.0  | Full     | 78        | 20          | Viral   | Yes          |
| DVWA-1.9-master_2016-05-20                             | GPL 3.0  | Full     | 78        | 20          | Viral   | Yes          |
| 0.6-master_2011-10-14                                  | LGPL 3.0 | Partial  | 55        | 29          | Dynamic | Yes          |
| htmlpurifier-v3.1.1                                    | LGPL 2.1 | Partial  | 65        | 20          | Dynamic | Conditional  |
| phpids-m <mark>a</mark> ster_2010- <mark>03-</mark> 07 | LGPL 3.0 | Partial  | 45        | 20          | Dynamic | Yes          |
| htmlpurifier-1.0rc                                     | LGPL 2.1 | Partial  | 6         | 29          | Dynamic | Conditional  |

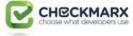

### Inventory (13)

| Library                                  | Licenses            | Match Type  | Confidence Level |
|------------------------------------------|---------------------|-------------|------------------|
| 0.6-master_2011-10-14                    | LGPL 3.0            | Exact Match | 75%              |
| cakephp-0.6.3                            | GPL 2.0             | Exact Match | 85%              |
| cakephp-master_2011-10-14                | GPL 2.0             | Exact Match | 75%              |
| civicrm-master_2009-11-02                | AGPL 3.0, GPL 2.0   | Exact Match | 75%              |
| DVWA-1.9-master_2016-05-20               | GPL 3.0             | Exact Match | 75%              |
| dvwa-master_2011-10-14                   | GPL 3.0             | Exact Match | 75%              |
| htmlpurifier-1.0rc                       | LGPL 2.1            | Exact Match | 85%              |
| htmlpurifier-v3.1.1                      | LGPL 2.1            | Exact Match | 85%              |
| ispCP-omega-1.0.0-rc6                    | Unspecified License | Exact Match | 85%              |
| monast-0.2b                              | BSD 3               | Exact Match | 85%              |
| PHPIDS-0.6.3                             | GPL 3.0             | Exact Match | 85%              |
| phpids-master_2010-03-07                 | LGPL 3.0            | Exact Match | 75%              |
| sfXssSafePatchedPlugin-master_2009-12-14 | MIT                 | Exact Match | 75%              |

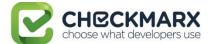

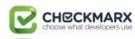

### **Unresolved Libraries (1)**

Library

someFile.log.2011

You can now print the report.

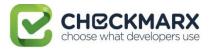

# Creating and Managing Projects

A CxSAST project defines the source to be scanned, scan scheduling, and notification settings. Normally, a CxSAST project should correspond to a software development project, or to part of one. Any time a scan is run (manually or scheduled), the scan results remain associated with the CxSAST project.

(i) For Continuous Integration development methodology, if a new branch is created for each iteration, update the code location within the existing project (rather than creating a new project) so that all the results will reside within a single project. Scanning of projects that include multiple code languages is supported. To enable this feature, please contact Checkmarx professional services.

Open Source Analysis (CxOSA) can be added to an existing CxSAST project in cases where open source components are used as part of the development effort. When CxOSA is activated, CxSAST sends the open source fingerprint (SHA-1 hash plus file extension) to the CxOSA service. Using this fingerprint, the CxOSA service maps the open source libraries, identifies any vulnerabilities, analyses license risk and compliance, builds inventory and detects outdated libraries. A comprehensive report can be generated from the <u>Consolidated Project State</u>.

### In This Section:

#### Contents

- Creating and Configuring Projects
- Branching / Duplicating Existing Projects
- Managing Projects and Running Scans
- Advanced Actions
- Viewing Project Details
- Managing Queries

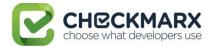

# Creating and Configuring a CxSAST Project

To create a CxSAST project:

Select **Project & Scans > Create New Project**.

| CHECKMARX                  | (7)<br>Deshboerd - | C).<br>Projecto & Scare - | ی)<br>Management + | ()<br>Uners & Te |             | 🔍<br>Deta Analysia | Co<br>My Profile | AppBer Coach | admin admin<br>() Logout |
|----------------------------|--------------------|---------------------------|--------------------|------------------|-------------|--------------------|------------------|--------------|--------------------------|
| jects & Scans / New Projec | t                  |                           |                    |                  |             |                    |                  |              |                          |
| Several                    | Location           |                           | Scheduling         | Advan            | ced Actions | Cu                 | stom Fields      | Data Retent  | on                       |
|                            | Ste                | p 1: Enter Project Gen    | eral Settings      |                  |             |                    |                  |              |                          |
|                            | Project            | Name Project 1            |                    |                  | 0           |                    |                  |              |                          |
|                            | Preset             | Checkm                    | arx Default        |                  | $\odot$     |                    |                  |              |                          |
|                            | Config             | uration Default           | Donliguration      |                  | $\odot$     |                    |                  |              |                          |
|                            | Team               | CxServe                   | 6                  |                  | $\odot$     |                    |                  |              |                          |
|                            |                    |                           |                    |                  |             |                    |                  |              |                          |
|                            |                    | <b>4</b> Sa               | ck Neit 🕨 C        | ancel X          | Frish 🗸     |                    |                  |              |                          |

Configure the following **General** project properties:

- Project Name should indicate the source code to be scanned and tracked.
- Preset set of queries to be run on the code scan. Default includes a set of queries recommended by Checkmarx for most projects. For all coding best practices, select All. For example, for an Android project select Android. For a full list of executed queries, see the Vulnerability Queries section in the release notes.
- **Configuration** Apart from the default configuration setting, additional configuration selection traditionally for advanced users, can be used for scanning double-byte encoded source code. There is also the possibility to select a multi-language configuration. This means that all files will be scanned, regardless of language type. If there is a need, a threshold parameter can be adjusted in the database.
- **Team** determines who will be able to view your project and its scan results. Available options depend on the permissions of the logged-on user. Selecting **CxServer** allows access only to the server Administrator. If you're working as a single user, leave the default option.

Click Next.

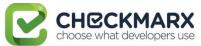

| CHECKMARX                    | (7)<br>Deditions - | C).<br>Projecto & Score - | e<br>Management - | 🕗<br>Den & Trans - | 000 AM |   | Ca<br>Ny Frata | Appliet Coath | O Legent |
|------------------------------|--------------------|---------------------------|-------------------|--------------------|--------|---|----------------|---------------|----------|
| ngincta & Scans / New Projec |                    |                           |                   |                    |        |   |                |               |          |
| General                      | Lacator            |                           | cheduling         | Advanced Action    |        |   | Custom Fields  | Data Retest   | ion      |
|                              | 1                  | Nep 2. Choose Source To ( | kar               |                    |        |   |                |               |          |
|                              |                    | Small                     |                   | 5                  | iect ( | 0 | Count Lines    |               |          |
|                              | 0                  | Duesd                     |                   | 5                  | ier (  | Ð |                |               |          |
|                              | 0                  | Source Control            |                   |                    | tet. C | Ð |                |               |          |
|                              | 0                  | Source Pulling            |                   |                    | int. ( | Ð |                |               |          |
|                              | Esc                | lude folders              |                   |                    | 6      | 5 |                |               |          |
|                              | 60                 | kade Files                |                   |                    | 0      | 2 |                |               |          |
|                              |                    |                           |                   |                    |        |   |                |               |          |
|                              |                    | 4 Be                      | i Sert 🕨          | Canol 🗙 Front s    | 6      |   |                |               |          |

Configure the following source code Location properties:

• Local - Click Select to browse to a local zip file containing the code. Future scans to the project are also via local upload (see *Managing Projects and Running Scans*).

① CxSAST does not scan two files with the same name or files with special characters that are not supported in Windows.

(i) If the zip file is larger than 200 MB, you will not be able to upload it. To create a smaller zip file of only files with specified extensions, use the CxZip utility (see *CxSAST Utilities Guide*).

Zip files generated in a Linux environment may not function properly.

- (i) If a zip file is uploaded that contains file path greater than 255 characters, the file will not be sent for scanning. Shorten the file path and try again.
- (i) If the zip file contains another zip file inside, the internal zip file will not be sent for scanning. Unzip the contents to the main zip file before scanning.

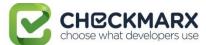

- Shared project code that is maintained on a network server accessible from the CxSAST Server. Click Select, provide your Windows domain credentials in order for CxSAST to access the network (username format: domain\_name\user name), and select one or more network folders containing the project code.
  - (i) Zipped source code is not supported for shared location scans. Unzip the contents of the zip file before scanning.
- Source Control project code that is maintained in either TFS, SVN, GIT or PerForce source control systems. Click Select. See *Configuring the Connection to a Source Control System (v8.6.0 and up)* in the *CxSAST Configuration Guide*.
  - (i) Files inside a zip file that are located inside a repository will not be sent for scanning. Unzip the contents of the zip file to the repository before scanning.
- **Source Pulling** an extension to "Shared" option above, "Source Pulling" activates a configurable script to pull source code from a source control system into the Shared location specified. Note: this script must be set previously configured in the CxSAST Windows client application.
- Optionally, you can **Exclude Folders** and/or **Exclude Files** from being scanned.

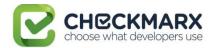

(1) Type a comma-separated list of folders or files, including wildcards to exclude. For example, consider the following archive, any file/folder name typed into the Exclude File/Folder fields will exclude the file or folder in the project with that name. Also, typing {file name}, for example, 'readme.txt', will exclude everything in the location of the project with this name:

|-- add-ons ||-- connectors |||-- cvc3.js |||-- spass.js ||`-- z3.js ||-- lib ||-- readme.txt | |-- smt\_solver.js |`-- src -- doc |`-- readme.txt `-- src `-- lib |-- find\_sql\_injections.js |-- jquery.js `-- logic.js

Click **Count Lines** to display the number of lines in the current project.

(i) Please note that as the Java Script is being enhanced in the scan process, the real count of lines might be larger than the result that will be shown from the **Count Lines** option or the <u>Cx CMD Line Counter</u>.

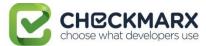

| CHECKMARX                   | (2)<br>Desitored - | C)<br>Pojeci & Kons -        | P<br>Varagement - | 🕗<br>Users & Teams - | Q<br>Deta Acalysia | Co<br>My Profile | Applies Coach  | admin admi<br>O Legen |
|-----------------------------|--------------------|------------------------------|-------------------|----------------------|--------------------|------------------|----------------|-----------------------|
| jecia & Scana / New Project |                    |                              |                   |                      |                    |                  |                | -                     |
| General                     | Location           |                              | icheidulling      | Advanced Actions     | 0                  | intom Fields     | Data Reteritio | e .                   |
|                             |                    | ap 3: Choose the scan e      | ecution time      |                      |                    |                  |                |                       |
|                             |                    | Note:                        | 0                 |                      |                    |                  |                |                       |
|                             |                    | lew.                         | ©<br>®            |                      |                    |                  |                |                       |
|                             | 0                  | by Schedule                  | ۲                 |                      |                    |                  |                |                       |
|                             | Run                | Mo Ta :<br>On Weekdays (0 (0 | Ny Thi Fri Ba So  |                      |                    |                  |                |                       |
|                             |                    | Time                         | Θ                 |                      |                    |                  |                |                       |
|                             |                    |                              |                   |                      |                    |                  |                |                       |
|                             |                    | 4 Bat                        | k Net 🕨           | Catori 🗙 Finish 🗸    |                    |                  |                |                       |

(i) Scheduling is not applicable to a **Local** source code location, since the CxSAST Server cannot automatically access the local source. You will need to periodically manually upload a new zip file.

Configure the following scan execution **Scheduling** properties:

- None defines no scheduling
- Now defines an immediate scan
- By Schedule define an automatic weekly scan according to the specified time
  - o Run on Weekdays define which day to run the periodic scan
  - **Run Time** define what time to run the periodic scan.

(i) To support continuous integration development methodology, it is recommended to schedule periodic scanning of source files, so they can be checked after modifications. This can be automated via the CLI in the Build file, but it does not have to be done this way because CxSAST scans source code and does not require building or compiling the source code.

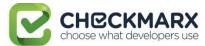

| BCHBCKMARX                  | Continued - Prog       | C).<br>Analian - We      | 8<br> | len Kituma -     | Q<br>Deta Areigen | ile<br>Ny Perto | Applier Dough | edesis admi<br>O Legen |
|-----------------------------|------------------------|--------------------------|-------|------------------|-------------------|-----------------|---------------|------------------------|
| Poperto & Roams / New Poper |                        |                          |       |                  |                   |                 |               |                        |
| General                     | Location               | Schedul                  | -     | Advantant Action |                   | Luton Faish     | Data Reserve  |                        |
|                             | they it (              | when pre-and post scan a | ctore |                  |                   |                 |               |                        |
|                             | ledges                 | at e-mail for            |       |                  |                   |                 |               |                        |
|                             |                        |                          |       |                  |                   | 45              |               |                        |
|                             | Sedjorts               | an e-raits               |       |                  |                   | 45              |               |                        |
|                             | Servit scare if        | alux e nai to            |       |                  | - 9               |                 |               |                        |
|                             |                        |                          |       |                  |                   | 25              |               |                        |
|                             | Ran point an<br>Thirty | et activit.              |       |                  |                   |                 |               |                        |
|                             | time Sock              | ng Detings               |       |                  |                   | Select 🖌        |               |                        |
|                             | A contraction of the   |                          |       |                  |                   | Incommunity.    |               |                        |

Configure the following **Advanced Action** properties:

- Send pre-scan email to define to which e-mail to send a pre-scan notification
- Send post-scan e-mail to define to which e-mail to send a post-scan notification
- Send scan failure e-mail to define to which e-mail to send a scan failure notification
- **Run post scan action** define which post scan action to run (see *Configuring an Executable Action*)
- **Issue Tracking Settings** define to which issue tracking system to integrate (see *Setting Up JIRA Integration* in the *CxSAST Plugin and Integration Guide*).

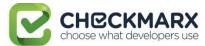

| CHECKMARX                     | CA         | E).                | J.      | da<br>tees k leens - | Q.<br>Instantio | 86<br>1974    | Applied Cauch | etnin atkin<br>O Logos |
|-------------------------------|------------|--------------------|---------|----------------------|-----------------|---------------|---------------|------------------------|
| Property & Scans / New Proper |            |                    |         |                      |                 |               |               |                        |
| Greek                         | Letation   | -                  | helding | Abarial Actors       | > •             | direct Parals | Data Non      | -                      |
|                               | They S     | Set curtern fields |         |                      |                 |               |               |                        |
|                               | Custom for | da are not defined |         |                      |                 |               |               |                        |
|                               |            |                    |         |                      |                 |               |               |                        |
|                               |            |                    |         |                      |                 |               |               |                        |
|                               |            |                    |         |                      |                 |               |               |                        |
|                               |            |                    |         |                      |                 |               |               |                        |
|                               |            |                    |         |                      |                 |               |               |                        |
|                               |            |                    |         |                      |                 |               |               |                        |
|                               |            |                    |         |                      |                 |               |               |                        |
|                               |            |                    |         |                      |                 |               |               |                        |
|                               |            | 4 16               | Not 🕨 G | not X Inst 🗸         | ÷.              |               |               |                        |

Configure the **Custom Field** properties according to the available custom fields (see *Managing Custom Fields*).

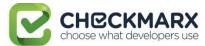

| CHOCKMARX                     | (7)<br>Destioner - | C.<br>Projecto E Score -   | 5 <sup>0</sup> . | alla<br>Union A Transa - | C).<br>Data Andyria | Ca<br>My Profile | Applier Coach | edmin adm<br>Chages |
|-------------------------------|--------------------|----------------------------|------------------|--------------------------|---------------------|------------------|---------------|---------------------|
| jects & Science / New Project |                    |                            |                  |                          |                     |                  | 1             |                     |
| Grand                         | Leon               | 6 X.                       | Scheduling       | Abarted Adio             | . 0                 | uatorn Fariala   | (any here to  | •                   |
|                               |                    | Step 11 Set data velocitor | rettings         |                          |                     |                  |               |                     |
|                               | 14                 | der of latest acore to be  |                  |                          |                     |                  |               |                     |
|                               |                    |                            |                  |                          |                     |                  |               |                     |
|                               |                    |                            |                  |                          |                     |                  |               |                     |
|                               |                    |                            |                  |                          |                     |                  |               |                     |
|                               |                    |                            |                  |                          |                     |                  |               |                     |
|                               |                    |                            |                  |                          |                     |                  |               |                     |
|                               |                    |                            |                  |                          |                     |                  |               |                     |
|                               |                    |                            |                  |                          |                     |                  |               |                     |
|                               |                    |                            |                  | Carolt 🗶 Faith a         |                     |                  |               |                     |

Configure the **Data Retention** properties:

• Number of latest scans to keep - Define the number of latest scans to be kept (see *Data Retention Management*).

Click **Finish** and check the scan status (see *The Queue*).

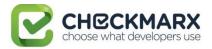

# Configuring Open Source Analysis

Checkmarx Open Source Analysis (CxOSA) allows you to manage, control and prevent the security risks and legal implications introduced by open source components used as part of the development effort. CxOSA supports all the most common programming languages, enabling you to secure all their open source components in addition to the in-house developed code analysis coverage (see *Supported Code Languages and Frameworks* in the *CxSAST Release Notes*).

(i) Note that a purchased or trial CxOSA license is required in order to run CxOSA projects. Please contact your Checkmarx Administrator.

Configuration for CxOSA is performed from within CxSAST and you can add CxOSA to any project performing a scan.

To configure an open source analysis:

Select **Projects & Scans > Projects**. The **Projects View** is displayed.

| / 8.4.0 [SDLC]<br>Expires: 12/14/2016                                                                           | C / .<br>Dashboard - | Projects & |          | چې<br>Management - U           | ද <u>ි</u><br>Jsers & Teams + Da   |                    | by<br>Profile App | Sec Coach                                           |
|----------------------------------------------------------------------------------------------------|----------------------|------------|----------|--------------------------------|------------------------------------|--------------------|-------------------|-----------------------------------------------------|
| rojects & Scans / Projects                                                                                      |                      |            |          |                                |                                    |                    |                   |                                                     |
|                                                                                                    |                      |            |          |                                |                                    |                    |                   |                                                     |
| + Create New Project                                                                                            | ]] Delete            |            |          |                                |                                    |                    | to V              | Filters 🖽 Group By C                                |
| PROJECT NAME                                                                                                    | OWI                  | NER        | TEAM     | PRESET                         | TOTAL SCANS                        | LAST SCANNED       | SCANS LIST        | ACTIONS                                             |
| DocsProject                                                                                                    | adm                  | nin@cx     | CxServer | Default 2014                   | 1                                  | 12/10/2015 9:04 AM | ditt              | $\triangleright \triangleright \downarrow \bigcirc$ |
| DocsProject2                                                                                                    | adm                  | nin@cx     | CxServer | Default 2014                   | 0                                  |                    | ¢                 | $\triangleright \triangleright \downarrow \bigcirc$ |
| DocsProject3                                                                                                    | adm                  | nin@cx     | CxServer | Default 2014                   | 4                                  | 3/8/2016 11:11 AM  | 0                 | $\triangleright \triangleright \downarrow \bigcirc$ |
| DocsProject4                                                                                                    | adm                  | nin@cx     | CxServer | Default 2014                   | 4                                  | 3/16/2016 4:05 PM  | <u>e</u>          | $\triangleright \triangleright \downarrow \bigcirc$ |
| DocsProject5                                                                                                    | adm                  | nin@cx     | CxServer | Default 2014                   | 4                                  | 3/8/2016 11:12 AM  |                   |                                                     |
|                                                                                                    | Page size: 10 🐨      |            |          |                                | 1                                  | 1                  |                   | 5 items in 1 page                                   |
| Monitoring Genera                                                                                               | Location             | Scheduling | Advanced |                                |                                    | OSA                |                   | 5 items in 1 page                                   |
| Monitoring Genera                                                                                               | Location             |            | Advanced | d Custom Fields<br>Risk Indica |                                    | OSA                |                   | 5 items in 1 page                                   |
| Monitoring General<br>High Medium<br>2000<br>1644<br>1500<br>300<br>388<br>388<br>0<br>388<br>388<br>388<br>388 | Uulnerabilities      | Scheduling | Quantity |                                | 2/10/20 G<br>2/20/2016<br>3/0/2016 | OSA                |                   | 5 items in 1 page                                   |
| Monitoring General<br>High Medium<br>2000<br>1644<br>1500<br>300<br>388<br>388<br>0<br>388<br>388<br>388<br>388 | Vulnerabilities      | Scheduling | Quantity | Risk Indica<br>2/10/2016       | 2/10/2012<br>2/24/2016             | OSA                |                   | Sitems in 1 page                                    |

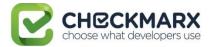

Select an existing project from the Projects list.

(i) You can also click **Create New Project** and define the new project configuration as you would if you were <u>*Creating and Configuring a CxSAST Project*</u>.

Click the **OSA** tab. The CxOSA properties are displayed.

| Monitoring               | General          | Location    | Scheduling | Advanced | Custom Fields | Data Retention | OSA |  |
|--------------------------|------------------|-------------|------------|----------|---------------|----------------|-----|--|
|                          | ect's Open Sourc | e libraries |            |          |               |                |     |  |
| Local           O Shared |                  |             |            | S        | elect         |                |     |  |
|                          |                  |             |            |          |               |                |     |  |
|                          |                  |             |            |          |               |                |     |  |
|                          |                  |             |            |          |               |                |     |  |
|                          |                  |             |            |          |               |                |     |  |
|                          |                  |             |            |          |               |                |     |  |
| Update 🗸                 | Cancel 💙         |             |            |          |               |                |     |  |

Click **Edit** and configure the following CxOSA properties:

- **Local** open source code libraries that are maintained locally. Go to *Consolidated Project State (up to v8.7.0)* in order to access the local directory and select a compressed file (.zip) containing the project open source libraries.
- Shared open source code libraries that are maintained on a network server accessible from the CxSAST Server. Click Select, provide your Windows domain credentials in order for CxSAST to access the network (username format: domain\_name\user name), and select one or more network folders containing the project open source libraries

(i) Note that there is no limitation to the OSA file size for analysis.

### Click Update.

Run the open source analysis and check the analysis results. See *Consolidated Project State*.

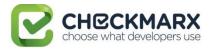

# Branching / Duplicating Existing Projects

CxSAST gives you the capability to branch / duplicate an existing project and have the new project inherit all of the issues, comments and dispositions from the source project. Once the project has been branched / duplicated you can treat it as a separate project with separate issues to manage.

(i) **Branch Project** - similar to copy project, except it copies the following set of properties: Preset, Team and the Last scan from the source project with all results and remarks.

**Duplicate Project** - creates a new project based on the settings of the existing one and also copies the following set of properties: Preset, Team, Exclusions, Scheduling, Pre-scan, Post-scan and Scan failure emails.

To branch or duplicate an existing project:

### Go to Projects & Scans and select Projects.

|                                                      | C / Dashboard - | Projects & Scans 👻 | ے۔<br>Management – User                | 2 <u>2</u><br>s & Teams - [] | ⊘<br>Data Analysis | දි <sub>ගි</sub><br>My Profile <sup>Co</sup> | edebashing                               | G<br>Services & Support | admin adm<br>U Logou |
|------------------------------------------------------|-----------------|--------------------|----------------------------------------|------------------------------|--------------------|----------------------------------------------|------------------------------------------|-------------------------|----------------------|
| rojects & Scans / Projects                           |                 |                    |                                        |                              |                    |                                              |                                          |                         |                      |
| + Create New Project                                 | ] Delete        |                    |                                        |                              |                    |                                              | (D                                       | √ Filters               | Group By             |
| PROJECT NAME                                         | OWNER           | TEAM               | PRESET                                 | TOTAL SCANS                  | LAST SCANNED =     | SCANS LIST                                   | ACTIONS                                  |                         |                      |
| Project 2 (CxTechDocs)                               | admin@cx        | CxServer           | Checkmarx Default                      | 1                            | 6/10/2018 7:05 AM  |                                              | $\triangleright \triangleright \top$     | 0                       |                      |
| Project 1 (CxTechDocs)                               | admin@cx        | CxServer           | Checkmarx Default                      | 1                            | 6/10/2018 6:09 AM  | 1                                            | $\triangleright \triangleright \forall$  | 0                       |                      |
| Billing                                              | admin@cx        | CxServer           | Checkmarx Default                      | 8 <b>1</b> 8                 | 6/7/2018 4:23 AM   | (2)                                          | $\triangleright \triangleright \uparrow$ | 0                       |                      |
| WEBGOAT_OSA_SCAN                                     | admin@cx        | CxServer           | Default                                | 0                            |                    | Ē                                            | $\triangleright \triangleright \uparrow$ | 0                       |                      |
| Project 3 (CxOSA)                                    | admin@cx        | CxServer           | Checkmarx Default                      | 0                            |                    |                                              | $\triangleright \triangleright \uparrow$ | · D                     |                      |
|                                                      | Page size: 10 🐨 |                    |                                        |                              |                    |                                              |                                          |                         | items in 1 pages     |
| Monitoring General                                   | 1               | -                  | vanced Custom Fields                   | Data Retention               | OSA                |                                              |                                          | 3                       | items in 1 pages     |
|                                                      | 1               | Scheduling Adv     | vanced Custom Fields<br>Risk Indicator | Data Retention               | OSA                |                                              |                                          | į                       | 5 items in 1 pages   |
| Monitoring General                                   | Location        | Scheduling Adv     | - Risk Indicator                       |                              | OSA                |                                              |                                          |                         | 5 items in 1 pages   |
| Monitoring General                                   | Location        | Scheduling Adv     | - Risk Indicator                       | Data Retention               | OSA                |                                              |                                          |                         | Sitems in 1 pages    |
| Monitoring General<br>Vulnerabilities<br>High Medium | Location        | Scheduling Adv     | - Risk Indicator                       | 0/2018                       | OSA                |                                              |                                          |                         | 5 items in 1 pages   |
| Monitoring General<br>Vulnerabilities                | Location        | Scheduling Adv     | - Risk Indicator                       | 0/2018                       | OSA                |                                              |                                          |                         | Sitems in 1 pages    |
| Monitoring General<br>Vulnerabilities                | Location        | Scheduling Adv     | - Risk Indicator                       | 0/2018                       | OSA                |                                              |                                          |                         | 5 Items in 1 pages   |
| Monitoring General<br>Vulnerabilities<br>High Medium | Location        | Scheduling Adv     | - Risk Indicator                       | 0/2018                       | OSA                |                                              |                                          |                         | 5 items in 1 pages   |
| Monitoring General<br>Vulnerabilities                | Location        | Scheduling Adv     | Risk Indicator — 6/1                   | 0/2018<br>Severity           |                    |                                              |                                          |                         | 5 items in 1 pages   |
| Monitoring General<br>Vulnerabilities                | Location        | Scheduling Adv     | Risk Indicator — 6/1                   | 0/2018                       |                    |                                              |                                          |                         | 5 Items in 1 pages   |

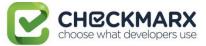

|                      | 10 |                             | (E) |
|----------------------|----|-----------------------------|-----|
| Click Branch Project | 1  | or <b>Duplicate Project</b> |     |

| Step 1: Enter P | roject General Settings                 |                                                                               |                                                                              |                                                                     |                                                                                           |
|-----------------|-----------------------------------------|-------------------------------------------------------------------------------|------------------------------------------------------------------------------|---------------------------------------------------------------------|-------------------------------------------------------------------------------------------|
| Project Name    |                                         |                                                                               | $\odot$                                                                      |                                                                     |                                                                                           |
| Preset          | High and Medium                         | Ψ.                                                                            | •                                                                            |                                                                     |                                                                                           |
| Configuration   | Default Configuration                   | Ψ.                                                                            | 3                                                                            |                                                                     |                                                                                           |
| Team            | CxServer                                | Ψ.                                                                            | 0                                                                            |                                                                     |                                                                                           |
|                 |                                         |                                                                               |                                                                              |                                                                     |                                                                                           |
|                 | Project Name<br>Preset<br>Configuration | Project Name<br>Preset High and Medium<br>Configuration Default Configuration | Project Name Preset High and Medium  Configuration  Default Configuration  T | Project Name (?)<br>Preset High and Medium (?)<br>Configuration (?) | Project Name     (?)       Preset     High and Medium     (?)       Configuration     (?) |

Define General settings and click Next.

| General | Location Sch                 | heduling Advanced Actions |   | Custom Fields | Data Retention |
|---------|------------------------------|---------------------------|---|---------------|----------------|
|         | Step 2: Choose Source To Sci | an                        |   |               |                |
|         | <ul> <li>Local</li> </ul>    | Select                    | 0 | Count Lines   |                |
|         | O Shared                     | Select                    | 0 |               |                |
|         | O Source Control             | Select                    | 0 |               |                |
|         | O Source Pulling             | Select                    | 0 |               |                |
|         | Exclude Folders              |                           | 0 |               |                |
|         | Exclude Files                |                           | 0 |               |                |
|         |                              |                           |   |               |                |
|         | 4                            | Next 🕨 Cancel 🗙 Finish 🗸  |   |               |                |

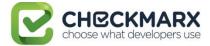

Define the **Location** of the source code and click **Next**.

| General | Location                     | Scheduling Advanced Actions | Custom Fields | Data Retention |
|---------|------------------------------|-----------------------------|---------------|----------------|
|         | Step 3: Choose the scan      | execution time              |               | ]              |
|         | O None                       | $\odot$                     |               |                |
|         | Now                          | 1                           |               |                |
|         | O By Schedule                | •                           |               |                |
|         | Mo Tu<br>Run On Weekdays 🔲 🗄 | We Th Fr Sa Su              |               |                |
|         | Run Time                     | 0                           |               |                |
|         |                              |                             |               |                |
|         |                              | Next 🕨 Cancel 🗙 Finish 🗸    | 1             |                |

Define scan Scheduling options and click Next.

| General | Location         | Scheduling                  | Advanced Actions | Cus    | tom Fields | Data Retention |
|---------|------------------|-----------------------------|------------------|--------|------------|----------------|
|         | Step 4: Define   | e pre and post scan actions |                  |        |            |                |
|         | Send pre-scan e  | mail to:                    |                  |        |            |                |
|         |                  |                             |                  | 0      | 2          |                |
|         | Send post-scan   | e-mail to:                  |                  |        |            |                |
|         |                  |                             |                  | 0      | £          |                |
|         | Send scan failur | e e-mail to:                |                  |        |            |                |
|         |                  |                             |                  | 0      | £          |                |
|         | Run post scan a  | ction:                      |                  | -11-11 |            |                |
|         | None             |                             |                  | Ψ.     |            |                |
|         | Issue Tracking S | ettings                     |                  |        |            |                |
|         | None             |                             |                  | 7      | Select 🖌   |                |

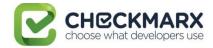

Define Advanced Action settings and click Next.

| General | Location        | Scheduling      | Advanced Actions | Custom Fields | Data Retention |
|---------|-----------------|-----------------|------------------|---------------|----------------|
|         | Step 5: Set cu: | stam fields     |                  |               |                |
|         | Project Manager | Project Manager |                  |               |                |
|         | Project Type    | Project Type    |                  |               |                |
|         |                 |                 |                  |               |                |
|         |                 |                 |                  |               |                |
|         |                 |                 |                  |               |                |
|         |                 |                 |                  |               |                |
|         |                 |                 |                  |               |                |
|         |                 |                 |                  |               |                |
|         |                 |                 |                  |               |                |
|         |                 |                 |                  |               |                |
|         |                 |                 |                  |               |                |
|         |                 |                 |                  |               |                |

Define Custom Field settings and click Next.

| General | Location         | Scheduling             | Advanced Actions  | Custom Fields | Data Retention |
|---------|------------------|------------------------|-------------------|---------------|----------------|
|         | Step 6: Set di   | ata retention settings |                   |               | ]              |
|         | Number of latest | scans to keep          |                   |               |                |
|         |                  |                        |                   |               |                |
|         |                  |                        |                   |               |                |
|         |                  |                        |                   |               |                |
|         |                  |                        |                   |               |                |
|         |                  |                        |                   |               |                |
|         |                  |                        |                   |               |                |
|         |                  |                        | Cancel 🗙 Finish 🗸 |               |                |

Define Data Retention settings and click Next.

Once complete, click **Save**. The following message is displayed: "Branching may take a few minutes, would you like to proceed?"

Click **OK**. The "Branching successfully ended" message is displayed.

The branched/duplicated project is displayed in the Projects window.

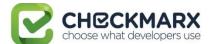

(i) Branched projects are not counted as additional projects according to the Checkmarx licensing structure. This means that you are not allowed to create new projects once you have reached the maximum project threshold, however, you will be able to open branches of existing projects without forfeiting additional licenses.

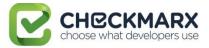

# Managing Projects and Running Scans

### Scan List/Actions

In **Projects & Scans > Projects**, various scans and action lists are available (see **Creating and Configuring Projects**).

| 0111        | Scan List           | Displays the project in the individual project path, e.g. Projects & Scans/View Project Scans/My Java Projects.                                                                                                    |
|-------------|---------------------|----------------------------------------------------------------------------------------------------|
| $\triangle$ | Full Scan           | A scan of the whole project. If the project is configured for a local location, this will require uploading a zip file with the updated source code.                                                                                                    |
|             |                     | Incremental scan is used to increase the scanning speed of the project. It<br>works by scanning only the code that has changed since the last full scan<br>was performed. During the incremental scan, the system takes each file that<br>was sent to be incrementally scanned and creates a hash of its code. It then<br>compares the value of the hash with the value of the hash of the files with<br>the same name that was scanned on the last full scan. |
|             |                     | $\odot$                                                                                                    |
|             |                     | <ul> <li>Incremental scan needs to be performed on all of the code, not only on the<br/>changed code.</li> </ul>                                                                                                    |
|             |                     | <ul> <li>Incremental scan is recommended only if the regular scan takes more than<br/>45 minutes.</li> </ul>                                                                                                    |
| <u>/+</u>   | Incremental<br>Scan | <ul> <li>When using incremental scan as part of CI/CD (for example as part of a<br/>build process) you need to make sure that a full scan is performed every X<br/>amount of incremental scans. Otherwise the changes will aggregate and<br/>when more than 7% of the code has changed CxSAST will either run a full<br/>scan or fail the scan, depending on the configuration.</li> </ul>                                                                     |
|             |                     | • The following configuration keys are available:                                                                                                    |
|             |                     | <ul> <li>INCREMENTAL_SCAN_THRESHOLD         Defines the maximum percentage of files changed to allow the             incremental scan.             Valid values: 1-19, Default value: 7     </li> <li>INCREMENTAL_SCAN_THRESHOLD_ACTION         Defines the action to be taken when the threshold exceed in             incremental scan.         FAIL – fail the scan, FULL – switch to full scan. Valid values: FAIL or      </li> </ul>                     |
|             |                     |                                                                                                    |
|             |                     | loaded that contains file path greater than 255 characters, the file will not be sent orten the file path and try again.                                                                                                    |

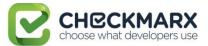

| 7      | Branch<br>Project    | The Branch Project operation is similar to copy project, but it copies a different set of properties: Preset, Team and the Last scan from the source project with all results and remarks.                                                       |
|--------|----------------------|----------------------------------------------------------------------------------------------------|
| $\Box$ | Duplicate<br>Project | Duplicate Project creates a new project based on the setting of an existing<br>one. From the existing project it will copy the following: Preset, Team,<br>Exclusions, Scheduling, Pre-scan emails, Post-scan emails and Scan failure<br>emails. |

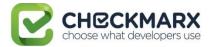

# Managing Tables

| CHECKMARX                 | (~)<br>Dashboard -         | C.<br>Projects & Scans - | رج<br>Management - | 23.<br>Users & Teams - | 📿<br>Data Analysis | දිල<br>My Profile   |         |                   |            | Welcome<br>edmin admin                           |
|---------------------------|----------------------------|--------------------------|--------------------|------------------------|--------------------|---------------------|---------|-------------------|------------|--------------------------------------------------|
| ojects & Scans / Projects |                            |                          |                    |                        |                    |                     |         |                   |            |                                                  |
| + Create New Project      | Delete                     |                          |                    |                        |                    |                     |         |                   | D V Filter | s 🗄 Group By 🔘                                   |
| PROJECT NAME              |                            | OWNER                    |                    | TEAM                   |                    | PRESET              | TOTAL S | LAST SCANNED =    | SCANSIJIST | ACTIONS                                          |
| BookStore                 |                            | admin@cx                 |                    | CxServer               |                    | Ali                 | 3       | 6/3/2015 8:47 AM  |            | DDTD                                             |
| Bookstore feature A       |                            | admin@cx                 |                    | CxServer               |                    | All                 | 1       | 6/3/2015 8:47 AM  | 0          |                                                  |
| WebGoat                   |                            | admin@cx                 |                    | CxServer               |                    | OWASP TOP 10 - 2013 | 1       | 6/3/2015 8:37 AM  |            |                                                  |
| My Dup Java Project       |                            | admin@cx                 |                    | CxServer               |                    | Default 2014        | 1       | 6/3/2015 3:35 AM  | 1          |                                                  |
| II My Java Project        |                            | admin@cx                 |                    | CxServer               |                    | Default 2014        | 3       | 6/2/2015 10:05 AM | ۵          | $\triangleright \triangleright \uparrow \oslash$ |
| My C Project              |                            | admin@cx                 |                    | CxServer               |                    | Default 2014        | 2       | 6/2/2015 2:07 AM  | 1          |                                                  |
| Fight Gear                |                            | admin@cx                 |                    | CxServer               |                    | Default 2014        | 2       | 6/2/2015 2:06 AM  | []]        |                                                  |
| TEST_02                   |                            | kelichiro_akiyama@       | liwi.co.jp         | CxServer\SP\Co         | mpany\Users        | Default 2014        | 1       | 6/1/2015 9:17 AM  |            |                                                  |
| TEST_01                   |                            | keiichiro_akiyama@       | iwi.co.p           | CxServer\SP\Do         | mpany\Users        | Default 2014        | 2       | 6/1/2015 9:05 AM  | 1          | DDT0                                             |
| Monitoring Gener          | al Location                | Scheduling               | Advanced           |                        |                    |                     |         |                   |            |                                                  |
|                           | 45<br>37<br>30<br>6/3/2015 |                          | Grander            | Risk indicator         | Severite           |                     |         |                   |            |                                                  |
|                           |                            |                          |                    |                        | Last Update: 03    | /06/2015 09:56AM    |         |                   |            |                                                  |
|                           |                            |                          |                    |                        |                    |                     |         |                   |            |                                                  |
| Edt 🗸                     |                            |                          |                    |                        |                    |                     |         |                   |            |                                                  |

The various tables in the web interface provide navigation and pagination controls:

The following actions are available from the table's header bar:

• Delete - Delete rows

(i) A project can contain one or more scans that are locked, or whose deletion requires authorization that the current user does not have. In such cases, all objects that can be deleted are removed, and a message is displayed to notify the user about the objects that could not be deleted.

(i) When the user deletes a project, the project is not deleted from the database. Instead, the project is marked as "deprecated". All scans under the deleted project are also marked as "deprecated". This deprecated data can be ultimately be removed as part of the Data Retention Management process.

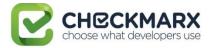

- Export Export to CSV
- Filters Filters Display a filtering field for each column heading. After typing a filter text (not case-sensitive), press Enter to filter.

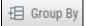

• **Group By** - Group values by dragging the column header to the top bar. For example, a manager could group projects by user.

| x a rinn                      |          |           |                     |         |                   |            |                                                  |
|-------------------------------|----------|-----------|---------------------|---------|-------------------|------------|--------------------------------------------------|
| + Create New Project 💮 Delete |          |           |                     |         |                   | D 7 Filter | Group By                                         |
| PROJECT NAME                  | OWNER A  | TEAM      | PRESET              | TOTAL S | LAST SCANNED      | SCANS LIST | ACTIONS                                          |
| T C) OWNER ADMINISCX          |          |           |                     |         |                   |            |                                                  |
| 🗇 Flight Gear                 | admin@cx | CriServer | Default 2014        | 2       | 6/2/2015 2:06 AM  |            | DDTD                                             |
| My Java Project               | admin@cx | CirServer | Default 2014        | 3       | 6/2/2015 10:05 AM |            | $\triangleright \triangleright \land \bigcirc$   |
| My C Project                  | admin@cx | CxServer  | Default 2014        | 2       | 6/2/2015/2:07 AM  |            | DDTO                                             |
| Data Storage                  | admin@cx | CxServer  | Default 2014        | 0       |                   | 1          | DDTO                                             |
| E test-iwi2                   | admin@cx | CxServer  | Default 2014        | 0       |                   | 1          | DDTD                                             |
| DataStorage                   | admin@cx | CxServer  | Default 2014        | 0       |                   | 圁          | $\triangleright \triangleright \uparrow \oslash$ |
| My Dup Java Project           | admin@cx | CxServer  | Default 2014        | 1       | 6/3/2015 3:35 AM  | 1          | DDTD                                             |
| WebGoat                       | admin@cx | CriServer | OWASP TOP 10 - 2013 | 1       | 6/3/2015 8:37 AM  | 1          | DATO                                             |
| e e Page size s               |          |           |                     |         |                   |            | 13 items in 1 p                                  |

• To re-order the rows by the values of a column, without grouping, just click the column heading (toggle between ascending and descending order).

• **Refresh** - Refresh the table.

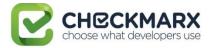

# Advanced Actions

CxSAST can automatically perform configurable actions with each scan. The available types of **Advanced Actions are**:

- Send an email message
- Run an executable

### In This Section:

- Configuring an Email Action
- Configuring an Executable Action

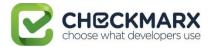

# Configuring an Email Action

You can configure CxSAST to automatically send an email before or after a scan.

To configure an automatic email:

1. In a project's Advanced Actions tab, enter the requested email address under the relevant event:

| Monitoring      | General        | Location | Scheduling | Advanced | Custom Fields | Data Retention |
|-----------------|----------------|----------|------------|----------|---------------|----------------|
| Send pre-scan   | e-mail to:     |          |            |          |               |                |
|                 |                |          |            |          | £3            |                |
| Send post-scar  | n e-mail to:   |          |            |          |               |                |
|                 |                |          |            |          | <u>6</u> 2    |                |
| Send scan failu | ure e-mail to: |          |            | 10       |               |                |
|                 |                |          |            |          | <u>4</u> 2    |                |
| Run post scan   | action:        |          |            |          |               |                |
| None            |                |          |            | $\nabla$ |               |                |
| Issue Tracking  | Settings       |          |            |          |               |                |
| None            |                |          |            | *        | Select 🗸      |                |

- 2. Click and add recipients. Separate email addresses with semicolons (;).
- 3. Click Finish.

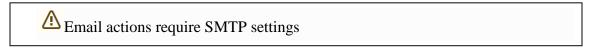

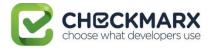

## Configuring an Executable Action

To configure CxSAST to run an executable before or after a scan:

- 1. Upload an executable: To ensure the integrity of the system and to restrict access, executable files must be uploaded manually by approved personnel.
  - (i) The location used by CxSAST for executable files appears in Management > Application Settings > General > Executables Folder.
- Define an Action for the executable: Go to Management > Scan Settings > Pre & Post Scan Actions > Create New Action, and configure the following:

| Create Action |                    |              |                   |  |  |  |  |
|---------------|--------------------|--------------|-------------------|--|--|--|--|
| Action Type:  | Post Scan Action 🔻 |              |                   |  |  |  |  |
| * Name:       | MyAction           |              |                   |  |  |  |  |
| * Command:    |                    | None         | •                 |  |  |  |  |
| Arguments:    | [XML_output]       | None         |                   |  |  |  |  |
|               |                    | MyAction.bat |                   |  |  |  |  |
|               |                    |              | Create 🗸 Cancel 🗙 |  |  |  |  |

- Action Type: Pre-scan or Post-scan.
- Name: This will appear in a drop-down list when assigning the actions to a project.
- **Command:** Use the syntax as required by the executable or select from the list.
- (i) Note that the command should use the same name that is used for the file located in the 'Executables' folder (files present in that folder will show up in the drop-down list), as defined in **Management > Application Settings > General > Executables Folder**.
  - Arguments: Enter arguments required by the command.
  - For post-scan actions you can also select whether the scan results should be XML or CSV.

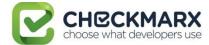

3. Assign the action to a project: In a project's Advanced Actions tab, select an action from the list:

| Monitoring      | General        | Location | Scheduling | Advanced | Custom Fields |
|-----------------|----------------|----------|------------|----------|---------------|
| Send pre-scan   | e-mail to:     |          |            |          |               |
|                 |                |          |            | 1.       | 42            |
| Send post-scar  | n e-mail to:   |          |            |          |               |
|                 |                |          |            |          | <u>6</u> 2    |
| Send scan failu | ure e-mail to: |          |            | 16       |               |
|                 |                |          |            |          | <u>4</u> 2    |
| Run post scan   | action:        |          |            |          |               |
| None            |                |          |            | $\nabla$ |               |
| Issue Tracking  | Settings       |          |            |          |               |
| None            |                |          |            | Ŧ        | Select 🗸      |
|                 |                |          |            |          |               |
| Edit 🗸          |                |          |            |          |               |

4. Click Finish.

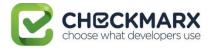

## Viewing Project Details

You can view detailed information about a particular project from the Projects window.

To open the Projects window, go to **Projects & Scans > Projects**. The Projects window is displayed.

| rojects & Scans / P                          | Projects                                       |                 |          |                                |                        |                    |            |                                                   |       |
|----------------------------------------------|------------------------------------------------|-----------------|----------|--------------------------------|------------------------|--------------------|------------|---------------------------------------------------|-------|
| + Create New Pro                             | oject 🔟 Delete                                 |                 |          |                                |                        |                    | r<br>B     | Filters 🖽 Group By                                | 0     |
| PROJECT NAM                                  | ЛЕ                                             | OWNER           | TEAM     | PRESET                         | TOTAL SCANS            | LAST SCANNED       | SCANS LIST | ACTIONS                                           |       |
| DocsProject                                  |                                                | admin@cx        | CxServer | Default 2014                   | 1                      | 12/10/2015 9:04 AM | Ē          |                                                   |       |
| DocsProject2                                 |                                                | admin@cx        | CxServer | Default 2014                   | 0                      |                    | ¢!!!       | $\triangleright \triangleright \uparrow \bigcirc$ |       |
| DocsProject3                                 |                                                | admin@cx        | CxServer | Default 2014                   | 4                      | 3/8/2016 11:11 AM  |            |                                                   |       |
| DocsProject4                                 |                                                | admin@cx        | CxServer | Default 2014                   | 4                      | 3/16/2016 4:05 PM  | Č.         |                                                   |       |
| DocsProject5                                 |                                                | admin@cx        | CxServer | Default 2014                   | 4                      | 3/8/2016 11:12 AM  | Ē          |                                                   |       |
| 4                                            | Page size:                                     | 10 💌            | -        |                                |                        |                    |            | 5 items in 1 p                                    | pages |
| Monitoring                                   | Page size:<br>General Loca                     |                 | Advanced | Custom Fields                  | Data Retention         | OSA                |            | Sitems in 1 p                                     | pages |
|                                              |                                                | tion Scheduling | Advanced | Custom Fields<br>Risk Indicato |                        | OSA                |            | 5 items in 1 p                                    | pages |
| Monitoring                                   | General Loca                                   | tion Scheduling | Advanced |                                |                        | OSA                |            | 5 items in 1 p                                    | pages |
| Monitoring<br>• High<br>2500<br>2000<br>1644 | General Loca<br>Vulnerabilitier<br>Medium OLow | tion Scheduling | Quantity | Risk Indicato                  | 2/10/2010<br>2/20/2010 | OSA                |            | 5 items in 1 p                                    | Dages |

The Projects window lists all the projects that are configured for groups where the logged-on user is a member. You can also manage the table.

For a non-local project, or for an Incremental scan of a local project, Total Scans counts only scans when the code had changes relative to the previous scan.

For each project, you can view its scans or perform other actions.

Selecting a project displays its details in the tabbed panel below.

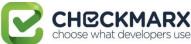

| nitoring Gene                                           | ral Locati        | ion                                                                                         | Scheduling | Advanced | Custom Fields      | Data Retention                     | OSA |  |
|---------------------------------------------------------|-------------------|---------------------------------------------------------------------------------------------|------------|----------|--------------------|------------------------------------|-----|--|
|                                                         | - Vulnerabilities |                                                                                             |            |          | Risk Indicator     |                                    | 1   |  |
| ● High ● Med<br>2500<br>1644<br>1000<br>500<br>482<br>0 | <b>3</b> 8        | 1<br>1<br>1<br>1<br>1<br>1<br>1<br>1<br>1<br>1<br>1<br>1<br>1<br>1<br>1<br>1<br>1<br>1<br>1 | 285        | Quantity | 2/10/2016          | 2/10/2010<br>2/54/2016<br>3/6/2016 |     |  |
| 2/10/2016 2/1                                           | 0/2016 2/2        | 24/2016                                                                                     | 3/8/201    |          |                    | Severity                           |     |  |
|                                                         |                   |                                                                                             |            |          | Last Update: 01/06 | /2016 04:33PM                      |     |  |

The Monitoring tab represents the evolution of the project last 10 scans focusing on the numbers of found vulnerabilities and overall risk.

- The **Vulnerabilities** chart includes a graph for vulnerabilities of each severity level (High, Medium, Low, and Info). Each graph presents numbers of found vulnerability instances (y axis) for progressive scans by date (x axis).
- The **Risk Indicator** chart represents each scan result combining quantity and severity of found vulnerability instances.

Click **Edit** to change settings and then click **Update** to save the changes.

#### **General Properties**

Click the General tab to display its properties.

| Monitoring    | General        | Location | Scheduling | Advanced | Custom Fields | Data Retention | OSA |  |
|---------------|----------------|----------|------------|----------|---------------|----------------|-----|--|
| Project Name  | DocsProject5   |          |            |          |               |                |     |  |
| Preset        | Default 2014   |          |            | ~        |               |                |     |  |
| Configuration | Default Config | uration  |            | ~        |               |                |     |  |
| Team          | CxServer       |          |            |          |               |                |     |  |
|               |                |          |            |          |               |                |     |  |
|               |                |          |            |          |               |                |     |  |
|               |                |          |            |          |               |                |     |  |
|               |                |          |            |          |               |                |     |  |
|               |                |          |            |          |               |                |     |  |

The General tab represents the project name, defined preset, configuration and team associated with the project.

For more information about defining these properties refer to section about General properties in <u>Creating and Configuring a CxSAST Project</u>.

Click **Edit** to change settings and then click **Update** to save the changes.

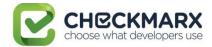

#### **Location Properties**

Custom Fields Data Retention OSA Monitoring General Location Scheduling Advanced Local Select Shared Select Source Control Select Source Pulling Select 0 Exclude Folders Exclude Files 0 Update 🗸 Cancel 🗙

Click the **Location** tab to display its properties.

The Location tab represents the various options for locating and pulling the source code for scanning.

For more information about defining these properties refer to section about Location properties in <u>Creating and Configuring a CxSAST Project</u>.

Click **Edit** to change settings and then click **Update** to save the changes.

#### Scheduling Properties

Click the **Scheduling** tab to display its properties.

| Monitoring                   | General  | Location    | Scheduling | Advanced | Custom Fields | Data Retention | OSA |  |
|------------------------------|----------|-------------|------------|----------|---------------|----------------|-----|--|
| None                         |          |             |            |          |               |                |     |  |
| None                         |          |             |            |          |               |                |     |  |
| <ul> <li>By Sched</li> </ul> | ile      |             |            |          |               |                |     |  |
| Run On Weeko<br>Run Time     | lays 🔲   | Tu We Th Fr |            |          |               |                |     |  |
| Update 🗸                     | Cancel 🗙 | ٢           |            |          |               |                |     |  |

The Scheduling tab represents the various options for scheduling the automatic scans.

Scheduling is not available for Local source code location, since the CxSAST Server cannot automatically access the local source. You will need to periodically manually upload a new zip file.

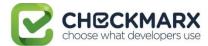

For more information about defining these properties refer to section about Scheduling properties in <u>Creating and Configuring a CxSAST Project.</u>

Click Edit to change settings and then click Update to save the changes.

#### **Advanced Properties**

Click the Advanced tab to display its properties.

| Monitoring      | General        | Location | Scheduling | Advanced | Custom Fields | Data Retention | OSA |  |
|-----------------|----------------|----------|------------|----------|---------------|----------------|-----|--|
| Send pre-scan   | e-mail to:     |          |            |          |               |                |     |  |
|                 |                |          |            |          | æ             |                |     |  |
| Send post-scan  | e-mail to:     |          |            | 1        |               |                |     |  |
|                 |                |          |            |          | æ             |                |     |  |
|                 |                |          |            | 1        | <u>~</u>      |                |     |  |
| Send scan failu | ire e-mail to: |          |            |          | 0-            |                |     |  |
|                 |                |          |            | 1        | æ             |                |     |  |
| Run post scan   | action:        |          |            |          |               |                |     |  |
| None            |                |          |            | *        |               |                |     |  |
| Issue Tracking  | Settings       |          |            |          |               |                |     |  |
| None            |                |          |            | ~        | Select 🗸      |                |     |  |

The Advanced tab represents the various options for pre/post scan actions and issue tracking settings.

For more information about defining these properties refer to section about Advanced properties in <u>Creating and Configuring a CxSAST Project.</u>

Click **Edit** to change settings and then click **Update** to save the changes.

#### **Custom Fields Properties**

Click the **Custom Fields** tab to display its properties.

| Program Manager     Program Manager       Product Manager     Product Manager | roduct Manager Product Manager  | Monitoring      | General     | Location | Scheduling | Advanced | Custom Fields | Data Retention | OSA |  |
|-------------------------------------------------------------------------------|---------------------------------|-----------------|-------------|----------|------------|----------|---------------|----------------|-----|--|
|                                                                               | roduct Manager Product Manager  | Program Manager | Program M   |          |            |          |               |                |     |  |
| Product Manager Product Manager                                               |                                 |                 | -           |          |            |          |               |                |     |  |
|                                                                               | Yroject Manager Project Manager | Product Manager | Product Ma  | nager    |            |          |               |                |     |  |
| Project Manager Project Manager                                               |                                 | Project Manager | Project Mar | nager    |            |          |               |                |     |  |

The Custom Fields tab represents the option to define additional project properties using the predefined custom fields.

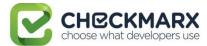

For more information about defining these properties refer to section about Custom Field properties in <u>Creating and Configuring a CxSAST Project.</u>

Click Edit to change settings and then click Update to save the changes.

#### **Data Retention Properties**

Click the **Data Retention** tab to display its properties.

| Number of latest scans to keep  |  |  |
|---------------------------------|--|--|
| Number of latest scans to keep  |  |  |
| Number of latest scalls to keep |  |  |
|                                 |  |  |
|                                 |  |  |

The Data Retention tab represents the option to define the number of last scans to be kept for the project. This helps to manage data storage consumption.

For more information about defining these properties refer to section about Data Retention properties in <u>Creating and Configuring a CxSAST Project</u>.

Click **Edit** to change settings and then click **Update** to save the changes.

#### **CxOSA** Properties

Click the **OSA** tab to display its properties.

| Monitoring       | General                        | Location    | Scheduling | Advanced | Custom Fields | Data Retention | OSA |  |
|------------------|--------------------------------|-------------|------------|----------|---------------|----------------|-----|--|
| Location of proj | ect's <mark>O</mark> pen Sourc | e libraries |            |          |               |                |     |  |
| Local            |                                |             |            |          |               |                |     |  |
| Shared           |                                |             |            | S        | elect         |                |     |  |
|                  |                                |             |            |          |               |                |     |  |
|                  |                                |             |            |          |               |                |     |  |
|                  |                                |             |            |          |               |                |     |  |
|                  |                                |             |            |          |               |                |     |  |
|                  |                                |             |            |          |               |                |     |  |
|                  |                                |             |            |          |               |                |     |  |
| 6                | 16                             | -           |            |          |               |                |     |  |
| Update 🗸         | Cancel 🗙                       | <           |            |          |               |                |     |  |

The OSA tab represents the option to define the location of the open source code libraries for analysis.

For more information about defining these properties refer to section about Open Source Analysis properties in <u>Creating and Configuring a CxSAST Project</u>.

Click **Edit** to change settings and then click **Update** to save the changes.

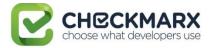

## Managing Queries

You can import and export CxSAST code queries as XML files. You can manage sets of queries known as **Presets** to be selected per-project to be used.

#### In This Section:

- Viewing, Importing, and Exporting Queries
- Managing Query Presets

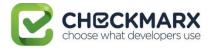

## Viewing, Importing, and Exporting Queries

The **Query Viewer** displays all **Checkmarx** default queries and custom queries, with their descriptions and source code. You can import and export custom queries as XML files.

To export queries:

1. Go to Management > Scan Settings > Query Viewer:

| CHECKMARX                                                                                                    | (~/\<br>Dashboard +                                                                          | Projects & Scans 🔹 | رج<br>Management +                                                                          | رج<br>Users & Teams   • | ⊘<br>Data Analysis | Co<br>My Profile |                                                        |                                        | elcome<br>in admin | ပ္ပံ Logout |
|----------------------------------------------------------------------------------------------------|----------------------------------------------------------------------------------------------|--------------------|---------------------------------------------------------------------------------------------|-------------------------|--------------------|------------------|--------------------------------------------------------|----------------------------------------|--------------------|-------------|
| Management / Scan Settings /                                                                                                    | Query Viewer                                                                                 | l                  |                                                                                             |                         |                    |                  |                                                        |                                        |                    |             |
| <ul> <li>↓∃ JavaScript,</li> <li>↓∃ JavaScript,</li> <li>♥ Code,</li> <li>● Insecu</li> <li>● Reflect</li> <li>● Secon</li> </ul> | are_Direct_Object_Ref<br>ted_XSS<br>d_Order_SQL_Injectio<br>ity_Misconfiguration<br>njection | erences w          | <ul> <li>File actions</li> <li>Changing the Open a network</li> <li>Start and st</li> </ul> | arbitrary code on th    | fy / delete)       |                  | the application's OS permissions, these could include: |                                        |                    |             |
| Source<br>1 (Xiist inputs =<br>2 (Xiist output =<br>3 (Xiist sanitiz<br>4 (Xiist sanitiz<br>5 result = output<br>6 + (inputs *    |                                                                                              | ndNotSanitized(ing |                                                                                             | CxList.Influenc         |                    | * *              | ithm)                                                  | Language Hash: 0252389975117793 Change | e Date: S/31/      | 2015        |
|                                                                                                    |                                                                                              |                    |                                                                                             |                         | © 2015 (           | Checkmarx   Top  |                                                        |                                        |                    |             |

To keep track of changes to query sets, you can select a language (or one of its child items) and view the **Hash** and **Change Date** of the last changes to the language's query set.

To view a query's **Description** and **Source** code, select the query.

2. Select organizational custom queries to be exported.

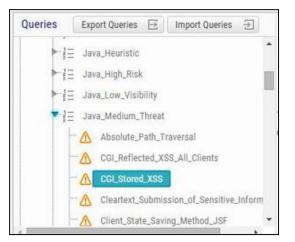

- 3. Click Export Queries.
- 4. Save the exported XML file.

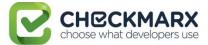

To import queries:

- 1. Click Import Queries.
- 2. Select the XML file to be imported.

## **(i)** If the imported query has the same name as an existing one, the existing query will be overridden.

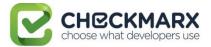

## Managing Query Presets

**Presets** are sets of queries that you can select when Creating and Configuring a CxSAST Project to be used when scanning. Predefined presets are provided, and you can configure your own. You can also import and export presets.

To create a new preset:

1. Go to Management > Scan Settings > Preset Manager, and click Create New Preset:

| CHECKMARX                     | (7)<br>Deshboard -     | Projects & Scare - |           | දය<br>Users & Tex |       | De    | ⊙<br>ta Analysis | Co<br>Ny Profile | Welcome<br>admin admin doni |
|-------------------------------|------------------------|--------------------|-----------|-------------------|-------|-------|------------------|------------------|-----------------------------|
| anagement / Scan Settings / I | Preset Manager         |                    |           |                   |       |       |                  |                  |                             |
| Drag a column header and dr   | rop it here to group b | y that column      |           |                   |       | P     | eset name Al     |                  |                             |
| + Create New Preset           | E Export Preset        | 2) Import Preset   | 🖓 Filters | El Group By       | 0     |       | Apex Apex        |                  |                             |
| PRESET                        |                        |                    |           | OWNER ACT         | non   |       | ASP ASP          |                  |                             |
| Al                            |                        |                    |           | 0 6               | 0     |       | CPP<br>CShurp    |                  |                             |
| Android                       |                        |                    |           | 0 6               | 0     |       | Crocvy           |                  |                             |
| Apple Secure Coding Guide     |                        |                    |           | 0 8               | 0     |       | Java             |                  |                             |
| Default                       |                        |                    |           | u. 8              | 0     | . +1  | Javašcrip        |                  |                             |
| Default 2014                  |                        |                    |           | a 6               | 0     | C 1 . | 🗹 Obje           |                  |                             |
| Empty preset                  |                        |                    |           | 0 8               | 0     | 1     |                  |                  |                             |
| Error handling                |                        |                    |           | 8 8               | 10    |       | PHP<br>PLSOL     |                  |                             |
| High and Medium               |                        |                    |           | a 8               | 0     |       | PLSQS            |                  |                             |
| High and Medium and Low       |                        |                    |           | 0 É               | 0     |       | Ruby             |                  |                             |
| ніраа                         |                        |                    |           | a 8               | 0     |       | V26              |                  |                             |
| JISEC                         |                        |                    |           | 0 E               | 0     | 1     | Viter            |                  |                             |
| MIRRA C                       |                        |                    |           | 1 6               | 161 × |       | EGI 🗸            |                  |                             |
|                               |                        |                    |           |                   |       |       |                  |                  |                             |

- 2. Type a preset Name and click OK.
- 3. Select a code language.
- 4. Select queries to be included in the preset.
- 5. Click Save.

To export a preset:

- 1. Go to **Management** > **Scan Settings**, and select the preset to be exported.
- 2. Click Export Preset.
- 3. Save the exported XML file.

To import a preset:

- 1. Go to Management > Scan Settings, and click Import Preset.
- 2. Choose the preset XML file to be imported.
- (i) If the imported preset includes a query that has the same name as an existing one, the existing query will be overridden.

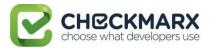

## The Queue

The Queue is accessed via **Projects & Scans > Queue**. It lists the scan that is currently running and the order in which the following scans will be executed. You can manage the table.

| 8.8.0 [SDL<br>xpires: 6/13                     | Cl                                                                             | ard - Projects & So | cans - Management - |                        | 오 값<br>Analysis My Profile | Codebast | ting Services & Suppor | admin adm<br>rt <b>Ú</b> Logou |
|------------------------------------------------|--------------------------------------------------------------------------------|---------------------|---------------------|------------------------|----------------------------|----------|------------------------|--------------------------------|
| ojects & Sca                                   | ans / Queue                                                                    |                     |                     |                        |                            |          |                        |                                |
|                                                |                                                                                |                     |                     |                        |                            |          | 🕅 🏹 Filters            | Group By                       |
| POSI_                                          | QUEUED DATE =                                                                  | INITIATOR           | ORIGIN              | PROJECT NAME           | SERVER NAME                | LOC      | STATUS                 | ACTIONS                        |
| •                                              | 6/11/2018 4:59:23 AM                                                           | admin admin         | Web Portal          | Project 1 (CxTechDocs) | Localhost                  | 6864     | Working 34%            | 5                              |
| •                                              | 6/11/2018 4:59:00 AM                                                           | admin admin         | Web Portal          | Project 2 (CxTechDocs) | Localhost                  | 6838     | Q Working 84%          | 5 🗇                            |
| •                                              | 6/11/2018 4:57:37 AM                                                           | admin admin         | Web Portal          | Project 3 (CxOSA)      | Localhost                  | 21403    | Finished               | ₿ 6.                           |
|                                                |                                                                                |                     |                     |                        |                            |          |                        |                                |
|                                                | 1 b b  Page siz                                                                | e: 10 T             |                     |                        |                            |          |                        | 3 items in 1 pages             |
| Position                                       |                                                                                |                     |                     |                        |                            |          |                        | 3 items in 1 pages             |
| Position<br>Queued Date                        |                                                                                | 4:59:23 AM          |                     |                        |                            |          |                        | 3 items in 1 pages             |
| Position<br>Queued Date<br>Initiator<br>Status | 6/11/2018                                                                      | 4:59:23 AM          |                     |                        |                            |          |                        | 3 items in 1 pages             |
| Position<br>Queued Date<br>Initiator           | 6/11/2018<br>admin adm                                                         | 4:59:23 AM          |                     |                        |                            |          |                        | 3 items in 1 pages             |
| Position<br>Queued Date<br>Initiator<br>Status | 6/11/2018<br>admin adm<br>Working<br>Overall progress 34%<br>Current stage 79% | 4:59:23 AM          |                     |                        |                            |          |                        | 3 items in 1 pages             |
| Position<br>Queued Date<br>Initiator<br>Status | 6/11/2018<br>admin adm<br>Working<br>Dverall progress 34%                      | 4:59:23 AM          |                     |                        |                            |          |                        | 3 items in 1 pages             |
| Position<br>Queued Date<br>Initiator<br>Status | 6/11/2018<br>admin adm<br>Working<br>Overall progress 34%<br>Current stage 79% | 4:59:23 AM          |                     |                        |                            |          |                        | 3 items in 1 pages             |
| Position<br>Queued Date<br>Initiator<br>Status | 6/11/2018<br>admin adm<br>Working<br>Overall progress 34%<br>Current stage 79% | 4:59:23 AM          |                     |                        |                            |          |                        | 3 items in 1 pages             |

For each scan, the Queue table displays details including Date and time, the initiating user, the originating system, the Server name (the CxEngine server performing the scan), the number of Lines Of Code (LOC), scan status (see below), and available actions (see below).

Click to postpone a scan. Postpone will stop the current scan and move it to the end of the scan queue. Once the scan gets to the top of the queue, it will start scanning again.

Click to delete a scan. Delete will remove the current scan from the queue.

Selecting a scan displays its details, and a progress bar indicating the percentage of scan completion, below the table. Once the first query is completed (usually at about 50% of the scan), a summary of partial results appears, with links to the actual results:

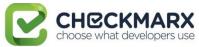

| osition                    |                            | Partial scan results | Reflected_XSS_All_Clients            | 140 | <u>^</u> |
|----------------------------|----------------------------|----------------------|--------------------------------------|-----|----------|
| Queued Date                | 6/11/2018 5:03:51 AM       |                      | Connection_String_Injection          | 104 |          |
| nitiator                   | admin admin                |                      | Stored_XSS                           | 88  |          |
| Status                     | Working                    | -                    | SQL_Injection                        | 58  |          |
| Over                       | rall progress 71%          |                      | XPath_Injection                      | 5   |          |
| Cur                        | rrent stage 42%            | 1                    | Command_Injection                    | 4   |          |
| Stage # 32 of 33 Running ( | query: Find_String_Compare |                      | S Code_Injection                     | 2   |          |
| ,                          | 1 1                        |                      | Unsynchronized_Access_To_Shared_Data | 65  |          |
|                            |                            |                      | P Escape_False                       | 42  |          |
|                            |                            |                      | Potential_Stored_X8S                 | 15  | × ·      |

In the table, each scan shows one of the following in the **Status** column:

- **Progress bar**: Shows the percentage of scan completion
- **Pending**: Scan request submitted, but still performing preparatory tasks, such as uploading or extracting
- **Queued**: Ready to scan but waiting for system resources
- **Finished**: Completed scans remain in the Queue window for a configurable time period (by default, 10 minutes)
- **Failed**: When the scan fails it disappears from the queue and reappears in the failed scans page in the Dashboard

The Queue window refreshes every minute. If an active scan (showing a progress bar) is selected, the window refreshes every 10 seconds.

Multiple projects may be run in parallel, assuming the proper license is installed and system resources availability. Each scan requires its own processing core, and 1GB RAM for every 150,000 lines of code. If system resources are in use but will be available, the project is queued; if total system resources are not sufficient for the scan, an error message is displayed.

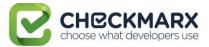

## Scan Results

#### Contents

- Viewing Results from All Scans
- Scan Result Actions
- Navigating Scan Results
- Scan Results Example
- Generating Scan Results Report
- Comparing Scan Result Sets

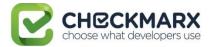

## Viewing Results from All Scans

#### In this section:

- Projects Scan List/Actions
  - Scan List
  - Scan Actions
- All Scans
  - Deleting Scans
  - Comparing Scans

To view scan results, you can view either of the following tables:

- In **Projects & Scans > Projects**, view an individual project scan results.
- In Projects & Scans > All Scans, view the results from all scans.
   To see one project scan results using the All Scans table, in the project's row, click Open Viewer (<sup>Q</sup>).

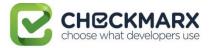

## Projects Scan List/Actions

In **Projects & Scans > Projects**, various scans and action lists are available (see **Creating and Configuring Projects**).

| SCANS LIST | ACTIONS                                 |
|------------|-----------------------------------------|
| Î          | $\triangleright  ightarrow   ightarrow$ |

| Scan List    | 0                     | Displays the project in the individual project path, for<br>example, Projects & Scans/View Project Scans/My Java<br>Projects.                                                                                                    |
|--------------|-----------------------|----------------------------------------------------------------------------------------------------|
| Scan Actions | <b>Full scan</b>      | A scan of the whole project. If the project is configured for<br>a local location, this will require uploading a zip file with<br>the updated source code.                                                                                       |
|              | <u>_+</u>             | A scan of only new and modified files since the last previous scan.                                                                                                    |
|              |                       | y shortens the scan time, but it is not recommended<br>mounts of changes                                                                                                    |
|              | <b>Branch Project</b> | The Branch Project operation is similar to copy project,<br>but it copies a different set of properties: Preset, Team<br>and the Last scan from the source project with all results<br>and remarks.                                              |
|              | Duplicate Project     | Duplicate Project creates a new project based on the<br>setting of an existing one. From the existing project it will<br>copy the following: Preset, Team, Exclusions, Scheduling,<br>Pre-scan emails, Post-scan emails and Scan failure emails. |

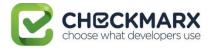

#### All Scans

All Scan results appear in a table with each row representing an individual scan result set. You can manage the table, including sorting by **Scan Date**, **Scan Complete** date, **Project Name**, or **Risk Level Score**.

|   |   | SCAN DATE              | SCAN COMPLETE          | PROJECT NAME | INITIATOR   | ORIGIN | RISK LEVEL SCORE |      | LOC  | TEAM                      | SERVER NAME | CX VERSION | COMMENTS         | ACCESS | LOCKED | ACTION  |    |
|---|---|------------------------|------------------------|--------------|-------------|--------|------------------|------|------|---------------------------|-------------|------------|------------------|--------|--------|---------|----|
|   | 0 | 11/15/2016 3:02:38 AM  | 11/15/2016 3:03:08 AM  | WebgoatNet   | admin admin | SDK    | ·                | (24) | 2251 | CxServer\SP\Company\Users | Localhost   | 8.3.0      | Scan triggered   | Public |        | QGEC    | 6  |
|   | 0 | 11/14/2016 7:26:39 PM  | 11/14/2016 7:27:09 PM  | Gideon       | admin admin | SDK    | ·                | (23) | 201  | CxServer\SP\Company\Users | Localhost   | 8.3.0      | Scan triggered   | Public |        | 0.6666  | 61 |
| 8 | • | 11/14/2016 6:53:57 PM  | 11/14/2016 6:54:27 PM  | Gideon       | admin admin | SDK    | ·                | (23) | 201  | CxServer\SP\Company\Users | Localhost   | 8.3.0      | Scan triggered   | Public |        | 0.6860  | 51 |
| 8 | 0 | 11/14/2016 12:31:41 PM | 11/14/2016 12:32:11 PM | DemoDB2      | admin admin | SDK    | *u ***           | (16) | 196  | CxServer                  | Localhost   | 8.3.0      | Scan triggered _ | Public |        | 0.0050  | 61 |
| 8 | 0 | 11/14/2016 11:55:00 AM | 11/14/2016 11:55:30 AM | DemoDB2      | admin admin | SDK    | 'u]***           | (16) | 196  | CxServer                  | Localhost   | 8.3.0      | Scan triggered   | Public |        | 0.0000  | 61 |
| 8 | 0 | 11/14/2016 11:52:20 AM | 11/14/2016 11:52:50 AM | DemoPrj      | admin admin | SDK    | *u ***           | (19) | 201  | CxServer\SP\Company       | Localhost   | 8.3.0      | Scan triggered _ | Public |        | 0.00000 | 61 |
| 8 | 0 | 11/14/2016 10:38:36 AM | 11/14/2016 10:39:06 AM | WebgoatNet   | admin admin | SDK    | *unijan***       | (24) | 2251 | CxServer\SP\Company\Users | Localhost   | 8.3.0      | Scan triggered _ | Public |        | 0.6860  | 6  |
| 0 | 0 | 10/27/2016 3:02:03 AM  | 10/27/2016 3:02:33 AM  | WebgoatNet   | admin admin | SDK    | ·                | (24) | 2251 | CxServer\SP\Company\Users | Localhost   | 8.3.0      | Scan triggered _ | Public |        | 0.0660  | 6  |
|   | - |                        |                        |              |             |        |                  |      |      |                           |             |            |                  |        |        |         |    |

Result sets marked with  $\heartsuit$  represent partial results saved by a user from a complete result set.

Each row of the scan results table includes a **Risk Level Score** and a risk indicator bar, showing the overall risk calculation of all vulnerabilities found in this scan. Some of the other columns are:

- Initiator: The user who activated the scan
- Origin: The system from which the scan was activated
- LOC: The number of Lines of Code in the project
- **Team**: Team that the scan is assigned to
- Server Name: The CxEngine server that performed the scan
- **Cx Version**: The CxSAST version number at scan time.
- **Comments**: Indicates any comments maintained for the project, for future scans and for instances that continue to be found.
- Access: Defines whether the scan is a private scan (not visible to others, but can be viewed by immediate managers) or a public scan.
- **Locked**: Specific scans may be marked as "Locked" to avoid automated purging of important scan data. Locked scans cannot be deleted.
- There are also additional available Actions.

If a scan was initiated for a non-local project (or, for an Incremental scan for a local project) with no code changes since the previous scan, the **Comments** indicate that the scan was not actually performed.

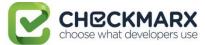

Selecting a scan in the table displays its details at the bottom of the window:

| Monitoring Comments                                                                                      |                                 |  |
|----------------------------------------------------------------------------------------------------|---------------------------------|--|
| -Top 5 Vulnerabilities (High and Medium)                                                                 | uk Indicator                    |  |
| 40<br>40<br>40<br>20<br>10<br>Hedum Hedum Madum<br>20<br>10<br>Hetum Hedum Madum<br>Hedum Madum<br>Hedum | e<br>Security                   |  |
|                                                                                                    | Last Update: 18/08/2016 02:24PM |  |

The **Monitoring** tab provides two graphical summaries of found vulnerabilities:

- The **Top 5 High and Medium Vulnerabilities** chart shows the five most common High and Medium vulnerabilities found in this scan.
- The **Risk Indicator** chart represents the correlation between the severity and the quantity of the results.
  - Severity Axis X (value between 0 and 100) is calculated according to the number of High, Medium and Low severity results
  - Quantity Axis Y (value between 0 and 100) is calculated according to the number of High, Medium and Low severity results

The **Comments** tab allows you to write comments on the scan results.

| Monitoring Comments                                                                                                  |  |
|----------------------------------------------------------------------------------------------------|--|
| Scan triggered by CuRunner No code changes were detected No code changes were detected No code changes were detected |  |
|                                                                                                    |  |
| k                                                                                                    |  |
| Edit 🖌                                                                                                    |  |

#### **Deleting Scans**

#### To delete one or more scans:

- 1. Select the rows of the requested scans.
- Click the Delete button.
   A prompt appears, requesting you to confirm the deletion operation.
- 3. Click **OK**.

If the user does not have the authorization required for deleting scans, no scan will be deleted.

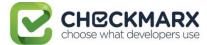

If one or more of the scans is locked, a message similar to the following one appears:

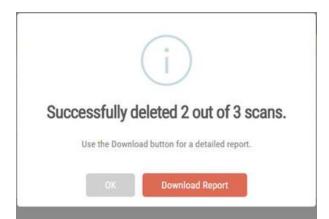

Clicking Download Report downloads the DeleteErrors.csv file, which displays the details of the locked scans.

| D                                                      | С                    | В                         | A            | P |
|--------------------------------------------------------|----------------------|---------------------------|--------------|---|
| Error                                                  | Scan Start Time      | Team Full Path            | Project Name | 1 |
| The scan is locked. Unlock the scan before deleting it | 11/5/2015 2:59:10 PM | CxServer\SP\Company\Users | MyProject    | 2 |

Unlocking all scans indicated in the report enables full deletion of the project.

#### **Comparing Scans**

Enables Comparing Scan Result Sets.

#### To compare scans:

In **Projects & Scans > All Scans**, select two scans to compare, and then click the Compare Scans button.

When comparing scans from different projects: "You are about to compare scans from different projects, results might reveal significant differences".

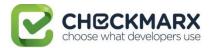

## The following information is displayed:

| 1:32:23 AM<br>1:33:24 AM<br>oject<br>4<br>()<br>1:32:23 AM<br>1:33:24 AM |                        |      |                         | 5/19/2015 11:34:24 AM         5/19/2015 11:35:24 AM         42         339         3         My C Project         CxServer         Default 2014         Full Scan         N/A (Zip File) |                                                                                                    |  |  |  |  |
|--------------------------------------------------------------------------|------------------------|------|-------------------------|----------------------------------------------------------------------------------------------------|----------------------------------------------------------------------------------------------------|--|--|--|--|
| oject<br>4<br>9)<br>1:32:23 AM                                           |                        |      |                         | 42<br>339<br>3<br>My C Project<br>CxServer<br>Default 2014<br>Full Scan                                                                                                    |                                                                                                    |  |  |  |  |
| 4<br>9)<br>1:32:23 AM                                                    |                        |      |                         | 339<br>3<br>My C Project<br>CxServer<br>Default 2014<br>Full Scan                                                                                                    |                                                                                                    |  |  |  |  |
| 4<br>9)<br>1:32:23 AM                                                    |                        |      |                         | 3<br>My C Project<br>CxServer<br>Default 2014<br>Full Scan                                                                                                    |                                                                                                    |  |  |  |  |
| 4<br>9)<br>1:32:23 AM                                                    |                        |      |                         | My C Project<br>CxServer<br>Default 2014<br>Full Scan                                                                                                    |                                                                                                    |  |  |  |  |
| 4<br>9)<br>1:32:23 AM                                                    |                        |      |                         | CxServer<br>Default 2014<br>Full Scan                                                                                                    |                                                                                                    |  |  |  |  |
| ə)<br>1:32:23 AM                                                         |                        |      |                         | Default 2014<br>Full Scan                                                                                                    |                                                                                                    |  |  |  |  |
| ə)<br>1:32:23 AM                                                         |                        |      |                         | Full Scan                                                                                                    |                                                                                                    |  |  |  |  |
| 1:32:23 AM                                                               |                        |      |                         |                                                                                                    |                                                                                                    |  |  |  |  |
| 1:32:23 AM                                                               |                        |      |                         | N/A (Zin File)                                                                                                    |                                                                                                    |  |  |  |  |
|                                                                          |                        |      |                         | incertain ( ma)                                                                                                    |                                                                                                    |  |  |  |  |
|                                                                          |                        |      |                         |                                                                                                    |                                                                                                    |  |  |  |  |
| 1-33-24 AM                                                               |                        |      |                         | 5/19/2015 11:34:24 AM                                                                                                    |                                                                                                    |  |  |  |  |
| 11000-017 11111                                                          |                        |      |                         | 5/19/2015 11:35:24 AM                                                                                                    | 5/19/2015 11:35:24 AM                                                                                                    |  |  |  |  |
| 1:32:02 AM                                                               |                        |      |                         | 5/19/2015 11:34:06 AM                                                                                                    | 5/19/2015 11:34:06 AM                                                                                                    |  |  |  |  |
| 70000                                                                    |                        |      |                         | 00:01:31.5060000                                                                                                    |                                                                                                    |  |  |  |  |
| Jage 01                                                                  | Hash Nur<br>1130957176 |      | Creation date<br>9/2015 | Language Hash Number Creation<br>CPP 2074580126042165 5/19/2015                                                                                                    | i date                                                                                                    |  |  |  |  |
|                                                                          |                        |      |                         | 82                                                                                                    |                                                                                                    |  |  |  |  |
| 11:33AM                                                                  |                        |      |                         | 19/05/2015 11:35AM                                                                                                    |                                                                                                    |  |  |  |  |
|                                                                          |                        |      |                         |                                                                                                    |                                                                                                    |  |  |  |  |
| Medium                                                                   | Low                    | Info | Total                   | 70 -                                                                                                    |                                                                                                    |  |  |  |  |
| 20                                                                       | 6                      | 53   | 82                      | 50 53                                                                                                    | us scan<br>can                                                                                                    |  |  |  |  |
| 1                                                                        | 26                     | 0    | 50                      | 40 -                                                                                                    |                                                                                                    |  |  |  |  |
| 0                                                                        | 0                      | 0    | 0                       | 30 - 23 20 26                                                                                                    |                                                                                                    |  |  |  |  |
| laculte O                                                                |                        |      |                         | 20 -<br>10 - 3 1 6 0                                                                                                    |                                                                                                    |  |  |  |  |
|                                                                          | 1                      | 1 26 | 1 26 0<br>0 0 0         | 1         26         0         50           0         0         0         0         0                                                                                                    | 20         6         53         82         50         1         26         0         50         40         10         23         20         26         New St           0         0         0         0         0         30         23         20         26           sults Q         10         10         30         23         20         6 |  |  |  |  |

Click on the **Results** button in order to see a 'file compare' showing the code differences in each file, grouped by vulnerability/scan result.

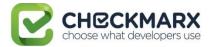

## Scan Result Actions

#### In this Section:

• Navigating the All Scans table

## Navigating the All Scans table

In the All Scans table you can implement the following scan result actions

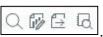

| Q         | View Scan Results icon  |
|-----------|-------------------------|
| 5%        | Create Report icon      |
| $\square$ | Open Scan Summary icon  |
| D         | Download Scan Logs icon |

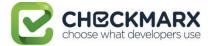

#### Viewing Scan Summaries

#### To view the Scan Summary:

In **Projects & Scans > All Scan**, click . The Scan Summary window is displayed.

| Scan Start                                                          | 6/1/2015 9:05:27 AM                                                                                                    |                                         |
|---------------------------------------------------------------------|----------------------------------------------------------------------------------------------------|-----------------------------------------|
| Scan Complete                                                       | 6/1/2015 9:05:57 AM                                                                                                    |                                         |
| Scan Risk                                                           | 15 <b>°u]</b>                                                                                                    |                                         |
| Preset                                                              | Default 2014                                                                                                    |                                         |
| Scan Type                                                           | Full Scan                                                                                                    |                                         |
| LOC                                                                 | 22                                                                                                    | Top 5 Vulnerabilities (High and Medium) |
| Files Count                                                         | 1                                                                                                    | 3.5                                     |
| Project Name                                                        | TEST_01                                                                                                    | 3 High                                  |
| Team                                                                | CxServer\SP\Company\Users                                                                                                    | 2.5 High                                |
| Source Origin                                                       | N/A (Zip File)                                                                                                    | 2                                       |
| Scan Comment                                                        |                                                                                                    | 1.5                                     |
| Engine Start Time                                                   | 6/1/2015 9:05:27 AM                                                                                                    | 0.5                                     |
| Engine End Time                                                     | 6/1/2015 9:05:57 AM                                                                                                    | 0 Reflecte Stored X.                    |
| Scan Queued Time                                                    | 6/1/2015 9:05:10 AM                                                                                                    | (1993) (1993) (1993) (1993)             |
| Total Scan Time                                                     | 00:01:03.6730000                                                                                                    |                                         |
| Scanned Languages                                                   | Language         Hash Number         Creation date           JavaScript         0252389975117793         5/31/2015           PHP         2624106758885071         5/31/2015 |                                         |
| Last Update                                                         | 01/06/2015 09:05AM                                                                                                    |                                         |
| Tot                                                                 | il Issues High Medium Low Informational                                                                                                    | Risk Indicator                          |
| Results                                                             | 5 5 0 0 0                                                                                                    |                                         |
| <ul> <li>High</li> <li>Medium</li> <li>Low</li> <li>Info</li> </ul> | 5 0                                                                                                    | Guantity                                |

The Scan Summary window includes:

- Scan details table: Shows the scan start and finish dates, risk level, LOC (Lines of Code in project), number of files, preset (query set), source origin, and comment.
- The **Top 5 High and Medium Vulnerabilities** chart shows the five most common high and medium vulnerabilities found in this scan.
- The Pie chart shows the number of found vulnerabilities of each severity level as a percentage of all found vulnerabilities.
- The **Risk Indicator** chart presents the scan status as combination of quantity and severity of found vulnerabilities.

Administrators, SP Managers, Company Managers, and Scanners.

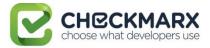

## Navigating Scan Results

When viewing full **Scan Results** in the web interface, you can interactively navigate through the results:

|                                                                                                    |                                                                                                    | orgronuopri                                                                                                    | webgoat\session\ParameterPars                                                                                                    | erjava (Depor                                                                                                    | _1\vvebGoat5_0_32                                                                                                    | 555lines\WebGoat5.0                                                                                                    | WavaSut »                                                                                                    |                                                            | getPara                                                                                          | meterVaL                                                                                                    |                                                                 |
|----------------------------------------------------------------------------------------------------|----------------------------------------------------------------------------------------------------|----------------------------------------------------------------------------------------------------|----------------------------------------------------------------------------------------------------|----------------------------------------------------------------------------------------------------|----------------------------------------------------------------------------------------------------|----------------------------------------------------------------------------------------------------|----------------------------------------------------------------------------------------------------|------------------------------------------------------------|--------------------------------------------------------------------------------------------------|----------------------------------------------------------------------------------------------------|-----------------------------------------------------------------|
| <pre>return getRawParameter(name); }</pre>                                                                                                    |                                                                                                    |                                                                                                    |                                                                                                    |                                                                                                    |                                                                                                    |                                                                                                    | ^                                                                                                    |                                                            |                                                                                                  | ٧                                                                                                    |                                                                 |
| <pre>catch (Exception e) {</pre>                                                                                                    |                                                                                                    |                                                                                                    |                                                                                                    |                                                                                                    |                                                                                                    |                                                                                                    |                                                                                                    |                                                            | v                                                                                                | alues                                                                                                    |                                                                 |
| return def;                                                                                                    |                                                                                                    |                                                                                                    |                                                                                                    |                                                                                                    |                                                                                                    |                                                                                                    |                                                                                                    |                                                            |                                                                                                  | ٧                                                                                                    |                                                                 |
| }                                                                                                    |                                                                                                    |                                                                                                    |                                                                                                    |                                                                                                    |                                                                                                    |                                                                                                    |                                                                                                    |                                                            | v                                                                                                | alues                                                                                                    |                                                                 |
| /**                                                                                                    |                                                                                                    |                                                                                                    |                                                                                                    |                                                                                                    |                                                                                                    |                                                                                                    |                                                                                                    |                                                            |                                                                                                  | ۷                                                                                                    |                                                                 |
| Gets the rawParameter attribute of the                                                                                                    | he Parameter                                                                                                    | Parser obj                                                                                                    | ject                                                                                                    |                                                                                                    |                                                                                                    |                                                                                                    |                                                                                                    |                                                            | getRaw                                                                                           | Parameter                                                                                                    |                                                                 |
| "@param name                                                                                                    | Descriptio                                                                                                    |                                                                                                    |                                                                                                    |                                                                                                    |                                                                                                    |                                                                                                    |                                                                                                    |                                                            |                                                                                                  | ٧                                                                                                    |                                                                 |
| *@return<br>*@exception ParameterNotFoundException                                                                                                    | The rawPar<br>Descriptio                                                                                                    |                                                                                                    |                                                                                                    |                                                                                                    |                                                                                                    |                                                                                                    |                                                                                                    |                                                            | pas                                                                                              | sword                                                                                                    |                                                                 |
| */<br>public String getRawParameter(String name                                                                                                    | e)                                                                                                    |                                                                                                    |                                                                                                    |                                                                                                    |                                                                                                    |                                                                                                    |                                                                                                    |                                                            |                                                                                                  | ٧                                                                                                    |                                                                 |
| throws ParameterNotFoundException                                                                                                    |                                                                                                    |                                                                                                    |                                                                                                    |                                                                                                    |                                                                                                    |                                                                                                    |                                                                                                    | 4                                                          | par                                                                                              | sword                                                                                                    |                                                                 |
| <pre>String[] values = request.getParameterVal</pre>                                                                                                    | <pre>lues(name);</pre>                                                                                                    |                                                                                                    |                                                                                                    |                                                                                                    |                                                                                                    |                                                                                                    |                                                                                                    | •                                                          | _                                                                                                | ¥                                                                                                    |                                                                 |
| <pre>if (values == null) {</pre>                                                                                                    |                                                                                                    |                                                                                                    |                                                                                                    |                                                                                                    |                                                                                                    |                                                                                                    | 10                                                                                                    |                                                            |                                                                                                  | ssword                                                                                                    |                                                                 |
| throw new ParameterNotFoundException(                                                                                                    | (name + " no                                                                                                    | ot found");                                                                                                    | ;                                                                                                    |                                                                                                    |                                                                                                    |                                                                                                    |                                                                                                    |                                                            |                                                                                                  | ¥                                                                                                    |                                                                 |
| <pre>else if (values[0].length() == 0)</pre>                                                                                                    |                                                                                                    |                                                                                                    |                                                                                                    |                                                                                                    |                                                                                                    |                                                                                                    |                                                                                                    |                                                            |                                                                                                  | sword                                                                                                    |                                                                 |
| throw new ParameterNotFoundException(                                                                                                    | (name + " wa                                                                                                    | as empty");                                                                                                    | ;                                                                                                    |                                                                                                    |                                                                                                    |                                                                                                    |                                                                                                    |                                                            |                                                                                                  | ¥                                                                                                    |                                                                 |
| }                                                                                                    |                                                                                                    |                                                                                                    |                                                                                                    |                                                                                                    |                                                                                                    |                                                                                                    |                                                                                                    |                                                            |                                                                                                  | uerv                                                                                                    |                                                                 |
| <pre>return (values[0]); }</pre>                                                                                                    |                                                                                                    |                                                                                                    |                                                                                                    |                                                                                                    |                                                                                                    |                                                                                                    |                                                                                                    |                                                            |                                                                                                  | ¥                                                                                                    |                                                                 |
|                                                                                                    |                                                                                                    |                                                                                                    |                                                                                                    |                                                                                                    |                                                                                                    |                                                                                                    |                                                                                                    |                                                            |                                                                                                  |                                                                                                    |                                                                 |
|                                                                                                    |                                                                                                    |                                                                                                    |                                                                                                    |                                                                                                    |                                                                                                    |                                                                                                    |                                                                                                    |                                                            |                                                                                                  | uery                                                                                                    |                                                                 |
| /** * Gets the named parameter value as a s                                                                                                    | short                                                                                                    |                                                                                                    |                                                                                                    |                                                                                                    |                                                                                                    |                                                                                                    |                                                                                                    |                                                            |                                                                                                  |                                                                                                    |                                                                 |
| *                                                                                                    |                                                                                                    | ter name                                                                                                    |                                                                                                    |                                                                                                    |                                                                                                    |                                                                                                    |                                                                                                    |                                                            |                                                                                                  | ۷                                                                                                    |                                                                 |
| /** * Gets the named parameter value as a s<br>*<br>*@param name<br>*@return                                                                                                    | the parame                                                                                                    |                                                                                                    | as a short                                                                                                    |                                                                                                    |                                                                                                    |                                                                                                    |                                                                                                    |                                                            |                                                                                                  | ¥<br>uteQuery                                                                                                    |                                                                 |
| *@param name<br>*@param name                                                                                                    | the parame<br>the parame                                                                                                    | eter value                                                                                                    |                                                                                                    | •<br>• fill lavaSenreal newlowarm                                                                                                    | unhanat\laccom\BackBoore                                                                                                    | lava nats year input from the m                                                                                                    | .▼<br>}                                                                                                    | lement This alarna                                         | exect                                                                                            | IteQuery                                                                                                    | sh the r                                                        |
| Results Severity                                                                                                    | the parame<br>the parame<br>Method conc<br>without being                                                                                                    | ept1 at line 87 o                                                                                                    | of \Depot_1\WebGoat5_0_32555lines\WebGoat<br>zed or validated, and is eventually used in a dat                                                                                                    |                                                                                                    |                                                                                                    |                                                                                                    |                                                                                                    |                                                            | exect                                                                                            | teQuery                                                                                                    |                                                                 |
| Results Severity                                                                                                    | the parame<br>the parame<br>Method conc<br>without being                                                                                                    | ept1 at line 87 o                                                                                                    | of \Depot_1\WebGoat5_0_32555lines\WebGoat<br>zed or validated, and is eventually used in a dat                                                                                                    |                                                                                                    |                                                                                                    |                                                                                                    |                                                                                                    |                                                            | exect                                                                                            | teQuery                                                                                                    |                                                                 |
| Results Sevently<br>High and the sevently<br>High Additional Sevently<br>Na                                                                                                    | the parame<br>the narame<br>Method conc<br>without being<br>enable an SQ<br>Results                                                                                                    | eter value<br>cept1 at line 87 o<br>g properly sanitiz<br>DL Injection attac<br>Graph                                                                                                    | of \Depot_1\WebGoat5_0_32555fines\WebGoat<br>ced or validated, and is eventually used in a dat<br>k.<br>MappSec Coach                                                                                                    | sbase query in method conce                                                                                                    | pt1 at line 87 of \Depot_1\Web                                                                                                    | bGoat5_0_32555lines\WebGoa                                                                                                    |                                                                                                    |                                                            | exect<br>nt's value th<br>t\lessons\l                                                            | nteQuery<br>ten flows throug<br>BackDoors.java                                                                                                    | . This r                                                        |
| Personal Control of the control of the control of | the parame<br>the parame<br>Method conc<br>without being<br>enable an SQ<br>Results                                                                                                    | eter value<br>cept1 at line 87 o<br>g properly sanitiz<br>L Injection attac<br>Graph<br>ate ▼ ✓ R                                                                                                    | of UDepot_11WebGoat5_0_325551ines/WebGoat<br>eed or validated, and is eventually used in a dat<br>                                                                                                    | Comments      Save 1                                                                                                    | pt1 at line 87 of \Depot_1\Web                                                                                                    | bGoat5_0_32555lines\WebGoa                                                                                                    | t5.0\JavaSource\                                                                                                    | org/owasp/webgoa                                           | exect<br>nt's value th<br>t\lessons\l                                                            | Ante Query Then flows throug SackDoors java                                                                                                    | Group                                                           |
|                                                                                                    | the parame<br>the parame<br>Method conc<br>without being<br>enable an SQ<br>Results<br>✓ Result Sta                                                                                                    | eter value<br>cept1 at line 67 o<br>g properly sanitiz<br>U. Injection attac<br>Graph<br>ate V V R<br>Direct Status                                                                                                    | of Upport, I/WebGoards, 0, 25555ines/WebGoards<br>eed or validated, and is eventually used in a dat<br>.k.<br>Peault Seventy # V Assign to User #<br>Source Folder                                                                                                    | Comments <u>J</u> Save 5     Source Filename                                                                                                    | ourn Subset // Open Troke                                                                                                    | bGoat5_0_3255Siines\WebGoa                                                                                                    | 15.0\JavaSource\                                                                                                    | org\owasp\webgoa                                           | exect<br>nt's value ti<br>NJessons/J<br>Con T<br>Destination                                     | Ante Ouery Anten flows through BackDoors java Filters                                                                                                    | Group<br>Resu                                                   |
| Boram     Boram     Boram     Boram     Boram     Boram     Boram     Boram     Boram     Boram     Boram     Command_Injection (5:Found) (?)     O Reflected_XSS_All_Clents (225:Found) (?)     Second_Order_SQL_Injection (4:Found) (?)                                                                                                    | the parameter parameter pa | eter value<br>cept1 at line 87 o<br>g properly sanitiz<br>Linjection attac<br>Graph<br>tre V V R<br>Direct Status<br>g <sup>0</sup> New                                                                                                    | M Upget, I WebGoards, 0, 23555tines (WebGoards, 0, 23555tines)<br>ceder of validated, and is eventually used in a data<br>www.applee.Coach<br>Iteust Seventy, ₩ ↓ Assign to User ₩<br>Source Failer<br>\Depot, I \WebGoards, 0, 32555tines\                                                                                                    | Comments      Source Filename     BackDoors.java                                                                                                    | In a line 87 of \Deport_1\Wed<br>Ican Subset Den Ticke<br>Source Line Source Objec<br>95 getRawPar                                                                                                    | bGoat5_0_3255Sines\WebGoa<br>t<br>ct Destination Folder<br>rameter \Depot_1\WebGo                                                                                                    | Destination File<br>BackDoor_                                                                                                    | org\owasp\webgoa                                           | exect<br>nt's value th<br>tylessons value<br>Con T<br>Destination<br>execut                      | AteQuery Ten flows throug SackDoors Java Filters Filters Result State To Verify                                                                                                    | Group<br>Resu<br>Hig                                            |
|                                                                                                    | the parameter parameter pa | eter value<br>cepti at line 87 o<br>groperly sanitiz<br>Linjection attac<br>Graph<br>tre ▼ √ R<br>Direct Status<br>d <sup>®</sup> New<br>d <sup>®</sup> New                                                                                                    | V Uppert, I WebGoard5, 0, 325555ines\/WebGoard5, 0<br>ed of validated, and is eventually used in a dat<br>Monotonic Statest<br>Source Faider<br>\Depot, I WebGoard5, 0, 32555ines\/<br>\Depot, I WebGoard5, 0, 32555ines\/<br>\Depot, I WebGoard5, 0, 32555ines\/<br>\Depot, I WebGoard5, 0, 32555ines\/<br>\Depot, I WebGoard5, 0, 32555ines\/<br>\Depot, I WebGoard5, 0, 32555ines\/                                                                                                    | Comments 1 Save 5<br>Source Filename<br>BackDoors.java<br>BackDoors.java                                                                                                    | can Subset Open Ticker<br>Source Line Source Objec<br>95 getRawPar<br>95 getRawPar                                                                                                    | ct Destination Folder<br>rameter \Depot_1\WebGo.<br>rameter \Depot_1\WebGo.                                                                                                    | Destination File<br>BackDoor_<br>BackDoor_                                                                                                | Destination Line                                           | exect<br>nt's value th<br>Nessons V<br>Con T<br>Destination                                      | AteQuery AteQuery Ate        | Group<br>Resu<br>Higi                                           |
| Bearam mater brance to result as a<br>Bearam material as a<br>Bearam material as a<br>Bearam material as a<br>High     O command_injection (6:Found) (?)     O Reflected_XSS_AIL_Clients (225:Found) (?)     O Second_Order_SGL_injection (4:Found) (?)                                                                                                    | the parameter parameter pa | eter value<br>cept1 at line 87 o<br>g properly sanitiz<br>Linjection attac<br>Graph<br>tre V V R<br>Direct Status<br>g <sup>0</sup> New                                                                                                    | M Upget, I WebGoards, 0, 23555tines (WebGoards, 0, 23555tines)<br>ceder of validated, and is eventually used in a data<br>www.applee.Coach<br>Iteust Seventy, ₩ ↓ Assign to User ₩<br>Source Failer<br>\Depot, I \WebGoards, 0, 32555tines\                                                                                                    | Comments      Source Filename     BackDoors.java                                                                                                    | can Subset Core Traine<br>Source Line Source Object<br>95 getRawPar<br>95 getRawPar<br>616 getRawPar                                                                                                    | bGoat5_0_3255Sines\WebGoa<br>t<br>ct Destination Folder<br>rameter \Depot_1\WebGo                                                                                                    | Destination File<br>BackDoor_<br>BackDoor_                                                                                                | Destination Line                                           | exect<br>nt's value th<br>tylessons value<br>Con T<br>Destination<br>execut                      | AteQuery Ten flows throug SackDoors Java Filters Filters Result State To Verify                                                                                                    | Group<br>Resu<br>Higi                                           |
| Command_injection (5: Found) (?)     Command_injection (5: Found) (?)     Gescond_order_SQL_injection (4: Found) (?)     Sol_injection (72: Found) (.)                                                                                                    | the parameter parameter pa | eter value<br>cepti at line 87 o<br>groperly sanitiz<br>Linjection attac<br>Graph<br>tre ▼ √ R<br>Direct Status<br>d <sup>®</sup> New<br>d <sup>®</sup> New                                                                                                    | V Uppert, I WebGoard5, 0, 325555ines\/WebGoard5, 0<br>ed of validated, and is eventually used in a dat<br>Monotonic Statest<br>Source Faider<br>\Depot, I WebGoard5, 0, 32555ines\/<br>\Depot, I WebGoard5, 0, 32555ines\/<br>\Depot, I WebGoard5, 0, 32555ines\/<br>\Depot, I WebGoard5, 0, 32555ines\/<br>\Depot, I WebGoard5, 0, 32555ines\/<br>\Depot, I WebGoard5, 0, 32555ines\/                                                                                                    | Comments 1 Save 5<br>Source Filename<br>BackDoors.java<br>BackDoors.java                                                                                                    | can Subset Core Traine<br>Source Line Source Core<br>95 getRawPar<br>95 getRawPar<br>616 getRawPar                                                                                                    | ct Destination Folder<br>rameter \Depot_1\WebGo.<br>rameter \Depot_1\WebGo.                                                                                                    | Destination File<br>BackDoor<br>BackDoor<br>BackDoor                                                                                      | Destination Line<br>106<br>113<br>106                      | exect<br>It's value th<br>It'lessons u<br>Destination<br>execut                                  | AteQuery AteQuery Ate        | Group<br>Resu<br>Hig<br>Hig<br>Hig                              |
| Command_injection (5: Found) (?)     Sourd_XSS_AIL_Clients (225: Found) (?)     Sourd_Order_SQL_injection (4: Found) (?)     Stored_XSS_(70: Found) (?)     XPath_injection (4: Found) (?)                                                                                                    | the parameters of the parameters of the paramete | ter value<br>tert1 at line 87 o<br>properly sanita<br>L injection attac<br>Graph<br>birect Status<br>d <sup>®</sup> New<br>d <sup>®</sup> New<br>d <sup>®</sup> New                                                                                                    | V Upper, I, WebGoards, O., 225555ines, WebGoards<br>etc of validated, and is eventually used in a dat<br>as a second second sec | Comments L Save 5<br>Source Filename<br>BackDoors java<br>BackDoors java<br>ParameterParser java                                                                            | can Subset Coper, 11Wed<br>Source Line Source Objec<br>95 getRawPar<br>616 getRawPar<br>616 getRawPar                                                                                                    | to Destination Folder<br>rameter VDepot_1WebGo<br>rameter VDepot_1WebGo<br>rameter VDepot_1WebGo                                                                                                    | Destination File<br>BackDoor_<br>BackDoor_<br>BackDoor_<br>BackDoor_                                                                      | Destination Line<br>106<br>113<br>106<br>113               | execut<br>execut                                                                                 | ree flows through the flows through the flows through the flows through the flows through the flow of the flow of         | Group<br>Ress<br>Hig<br>Hig<br>Hig<br>Hig                       |
| Boaram ane     Boaram ane     Boaram anee     Boaram anee     Boaram anee     Boaram ane     Boaram ane       | the parameters of the parameters of the paramete | sept1 at line 67 o<br>g properly sanita<br>L Injection attac<br>Graph<br>ate T V R<br>Direct Status<br>d <sup>®</sup> New<br>d <sup>®</sup> New<br>d <sup>®</sup> New<br>d <sup>®</sup> New                                                                                                    | d'Uppert.11WebGoart5, 0, 32555lines↓WebGoart<br>cerd or validated, and is eventually used in a dat<br>action of the sector of the sector of the se   | Comments L Save 5<br>Source Filename<br>BackDoors java<br>ParameterParser, java<br>ParameterParser, java                                                                    | can Subset Open Tricke<br>Source Line Source Objec<br>95 getRawPar<br>616 getRawPar<br>616 getRawPar<br>616 getRawPar                                                                                                    | ot Destination Folder<br>ameter UDepot_1\WebGo.<br>rameter \Depot_1\WebGo.<br>rameter \Depot_1\WebGo.<br>rameter \Depot_1\WebGo.<br>rameter \Depot_1\WebGo.                                                                         | Destination File<br>BackDoor_<br>BackDoor_<br>BackDoor_<br>BackDoor_<br>BindSqlin_                                                        | Destination Line<br>106<br>113<br>106<br>113<br>122        | execut<br>execut<br>execut<br>execut                                                             | ref Rows through           Pribers           Result State           To Verify           To Verify           To Verify           To Verify           To Verify           To Verify                                                                                                    | Group<br>Resu<br>Higi<br>Higi<br>Higi<br>Higi<br>Higi           |
| General Constraints of the constraints of the constraints of the     | the parameters of the parameters of the paramet  | ster value<br>spita tile 87 og<br>properly santiz<br>Linjecton attac<br>Graph<br>bret V J R<br>bred Status<br>g <sup>0</sup> New<br>g <sup>0</sup> New<br>g <sup>0</sup> New<br>g <sup>0</sup> New<br>g <sup>0</sup> New                                                                                                    | dr Uberet. 11 WebGoards, 0, 325551ines ( WebGoard<br>ced or validated, and is eventually used in a dat<br>▲<br>Bource Folder<br>Uberot. 11 WebGoards, 0, 325551ines \_<br>Uberot. 11 WebGoards, 0, 325551ines \_<br>Uberot. 11 WebGoards, 0, 325551ines \_<br>Uberot. 11 WebGoards, 0, 325551ines \_<br>Uberot. 11 WebGoards, 0, 325551ines \_<br>Uberot. 11 WebGoards, 0, 325551ines \_<br>Uberot. 11 WebGoards, 0, 325551ines \_                                                                                                    | Comments 1 Save 5 Source Flemame BackDoors java ParameterParser.java ParameterParser.java ParameterParser.java ParameterParser.java ParameterParser.java                    | can Bulvert // Open Ticker<br>Source Line // Open Ticker<br>95 getRawPar<br>616 getRawPar<br>616 getRawPar<br>616 getRawPar<br>616 getRawPar                                                                                                    | ot Destination Folder<br>armeter (Depot_1\WebGo.<br>rameter (Depot_1\WebGo.<br>rameter (Depot_1\WebGo.<br>rameter (Depot_1\WebGo.<br>rameter (Depot_1\WebGo.                                                                        | Destination File<br>BackDoor_<br>BackDoor_<br>BackDoor_<br>BackDoor_<br>BindSqlln_<br>SqlNumer_                                           | Destination Line<br>106<br>113<br>106<br>113<br>122<br>130 | execut<br>execut<br>execut<br>execut<br>execut<br>execut                                         | Fibers (     Result State     To Verify     To Verify     To Verify     To Verify     To Verify                                                                                                    | Group<br>Resu<br>Hig1<br>Hig1<br>Hig1<br>Hig1<br>Hig1<br>Hig1   |
| Correct of the mane parameter value as a set of the set of the set of th    | the parameters the parameters the pa | ter value<br>certi at line 87 of value<br>property santistic<br>lt. Injection attac<br>Graph<br>breat V R<br>Direct Status<br>d <sup>0</sup> New<br>d <sup>0</sup> New<br>d <sup>0</sup> New<br>d <sup>0</sup> New<br>d <sup>0</sup> New<br>d <sup>0</sup> New<br>d <sup>0</sup> New<br>d <sup>0</sup> New<br>d <sup>0</sup> New<br>d <sup>0</sup> New                                                                                                    | dr Uognet, 11WebGoards, 0, 32555tines/WebGoards<br>cect or validated, and is eventually used in a data<br>www.accord or validated, and is eventually used in a data<br>tesust Seventy www.accords.org/accords.org/accords.org/<br>Stource Folder<br>Ubepot, 11WebGoards, 0, 32555tines/<br>Ubepot, 11WebGoards, 0, 32555tines/<br>Ubepot, 11WebGoards, 0, 3255tines/<br>Ubepot, 11WebGoards, 0, 32555tines/<br>Ubepot, 11WebGoards, 0, 32555tines/                                                                                                    | Comments ± Save 5<br>Source Filename<br>BackDoors.java<br>ParameterParser.java<br>ParameterParser.java<br>ParameterParser.java                                              | ers Subart P Cyper Tolive<br>Source Line & Cyper Tolive<br>95 getRawPar<br>616 getRawPar<br>616 getRawPar<br>616 getRawPar<br>616 getRawPar<br>616 getRawPar                                                                                                    | bioarts. 0. 32555filnes/WebGaa<br>trameter VDepot_1/WebGa.<br>nameter VDepot_1/WebGa.<br>nameter VDepot_1/WebGa.<br>nameter VDepot_1/WebGa.<br>nameter VDepot_1/WebGa.                                                              | Destination File<br>BackDoor_<br>BackDoor_<br>BackDoor_<br>BackDoor_<br>BackDoor_<br>BindSqlIn_<br>SqlNumer_<br>SqlStringL_               | Destination Line<br>106<br>113<br>106<br>113<br>122<br>130 | execut<br>execut<br>execut<br>execut<br>execut<br>execut<br>execut                               | 7         Fibers           7         Fibers           8         Result State           To Verify         To Verify           To Verify         To Verify           To Verify         To Verify           To Verify         To Verify           To Verify         To Verify                                                                                                    | Group<br>Group<br>Higt<br>Higt<br>Higt<br>Higt<br>Higt<br>Higt  |
| Cores of a mane parameter value as a<br>"Bears and<br>"Bears and                                                                                                    | the parameters of the parameters of the paramete | ster value<br>certi at line 87 of 20<br>properly santistic<br>(), Injection attac<br>Graph<br>bired V R<br>Bired Status<br>d <sup>0</sup> New<br>d <sup>0</sup> New<br>d <sup>0</sup> New<br>d <sup>0</sup> New<br>d <sup>0</sup> New<br>d <sup>0</sup> New<br>d <sup>0</sup> New<br>d <sup>0</sup> New<br>d <sup>0</sup> New<br>d <sup>0</sup> New<br>d <sup>0</sup> New<br>d <sup>0</sup> New<br>d <sup>0</sup> New<br>d <sup>0</sup> New                                                                                                    | PT URpot (1 WebGoards 0, 3355551nes), WebGoards 0, 3355551nes), WebGoards 0, 3355551nes), WebGoards 0, 3355551nes), WebGoards 0, 3255551nes), URepot, 11WebGoards 0, 3255551nes), URepot, 11WebGoards 0, 3255551nes), URepot, 11WebGoards 0, 3255551nes), URepot, 11WebGoards 0, 3255551nes), URepot, 11WebGoards 0, 3255551nes), URepot, 11WebGoards 0, 3255551nes), URepot, 11WebGoards 0, 3255551nes), URepot, 11WebGoards 0, 3255551nes), URepot, 11WebGoards 0, 3255551nes), URepot, 11WebGoards 0, 3255551nes), URepot, 11WebGoards 0, 3255551nes), URepot, 11WebGoards 0, 3255551nes), URepot, 11WebGoards 0, 325551nes), URepot, 11WebGoards 0, 325551nes), URepot, 11WebGoards 0, 325551nes), URepot, 11WebGoards 0, 325551nes), URepot, 11WebGoards 0, 325551nes), URepot, 11WebGoards 0, 325551nes), URepot, 11WebGoards 0, 325551nes), URepot, 11WebGoards 0, 325551nes), URepot, 11WebGoards 0, 325551nes), URepot, 11WebGoards 0, 325551nes), URepot, 11WebGoards 0, 325551nes), UREpot, 11WebGoards 0, 325551nes), UREpot, 11WebGoards 0, 325551nes), UREpot, 11WebGoards 0, 325551nes), UREpot, 11WebGoards 0, 325551nes), UREpot, 11WebGoards 0, 325551nes), UREpot, 11WebGoards 0, 325551nes), UREpot, 11WebGoards 0, 325551nes), UREpot, 11WebGoards 0, 325551nes), UREpot, 11WebGoards 0, 325551nes), UREpot, 11WebGoards 0, 325551nes), UREpot, 11WebGoards 0, 325551nes), UREpot, 11WebGoards 0, 325551nes), UREpot, 11WebGoards 0, 325551nes), UREpot, 11WEbGoards 0, 325551nes), UREpot, 11WEbGoards 0, 325551nes), UREpot, 11WEbGoards 0, 325551nes), UREpot, 11WEbGoards 0, 325551nes), UREpot, 11WEbGoards 0, 325551nes), UREpot, 11WEbGoards 0, 325551nes), UREpot, 11WEbGoards 0, 325551nes), UREpot, 11WEbGoards 0, 325551nes), UREpot, 11WEbGoards 0, 325551nes), UREpot, 11WEbGoards 0, 325551nes), 11WEbGoards 0, 325551nes), 11WEbGoards 0, 3255501000000000000000000000000000000000                                                                                                    | Comments development<br>Tource Filename<br>BackDoors java<br>BackDoors java<br>Parameter Parse java<br>Parameter Parse java<br>Parameter Parse java<br>Parameter Parse java | pt1 at loss 07 0 Ubyper, 1 Ubyper, 1 Ubyper | boarts_0.32555lines/WebGaa<br>ct Destination Folder<br>rameter UDepot_1\WebGo<br>rameter UDepot_1WebGo<br>rameter UDepot_1WebGo<br>rameter UDepot_1WebGo<br>rameter UDepot_1WebGo<br>rameter UDepot_1WebGo<br>rameter UDepot_1WebGo | Destination File<br>BackDoor.<br>BackDoor.<br>BackDoor.<br>BackDoor.<br>BlackDoor.<br>BlindSqlin.<br>SqlNomer<br>SqlStringL.<br>ThreadSa. | Destination Line 106 113 106 113 122 130 112 103           | execut<br>execut<br>execut<br>execut<br>execut<br>execut<br>execut<br>execut<br>execut<br>execut | Arte Query<br>Inter Gover through<br>Control of the second of the second<br>Arter of the second of the second of the second<br>Arter of the second of the second of | This m                                                          |
| Cores die werden par marcel verze as a service and an and the service as a service as a ser    | the parameters of the parameters of the paramete | ster value<br>septiatine 87 of<br>properly santiation<br>(raph)<br>te T V R<br>prod New<br>d <sup>0</sup> New<br>d <sup>0</sup> New | M Deput 1 WebGoards 0, 335555/ines/ WebGoards 0, 35555/ines/ WebGoards 0, 35555/ines/ WebGoards 0, 32555/ines/ WebGoards 0, 32555/ines/ Usepot 1 WebGoards 0, 32555/ines/ Usepot 1 WebGoards 0, 32555/ines/ Usepo        | Comments 1 Sava 1<br>Source Flearane<br>BackDoors java<br>ParameterParset java<br>ParameterParset java<br>ParameterParset java<br>ParameterParset java                      | pt1 at loss 07 0 Ubyper, 1 Ubyper, 1 Ubyper | bioarts. 0. 32555filessWebGaa<br>t Destination Folder<br>Tammeter VDepot_11WebGo<br>Tammeter VDepot_11WebGo<br>Tammeter VDepot_11WebGo<br>Tammeter VDepot_11WebGo<br>Tammeter VDepot_11WebGo<br>Tammeter VDepot_11WebGo             | Destination File<br>BackDoor.<br>BackDoor.<br>BackDoor.<br>BackDoor.<br>BlackDoor.<br>BlindSqlin.<br>SqlNomer<br>SqlStringL.<br>ThreadSa. | Destination Line 106 113 106 113 122 130 112 103           | execut<br>execut<br>execut<br>execut<br>execut<br>execut<br>execut<br>execut<br>execut<br>execut | 7         Fibers           7         Fibers           8         Result State           To Verify         To Verify           To Verify         To Verify           To Verify         To Verify           To Verify         To Verify           To Verify         To Verify           To Verify         To Verify                                                                                                    | Group I<br>Resu<br>Higt<br>Higt<br>Higt<br>Higt<br>Higt<br>Higt |

The interface includes four panes with different levels of information. You can drill down from a comprehensive list all the way down to the actual code elements, by moving through the panes in the following order:

**Queries** (lower-left pane) - Each item in the list is a specific type of vulnerability for which CxSAST queries the scanned code, with the number of found instances of that vulnerability. The queries are sorted by code language, category, and severity.

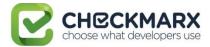

| Java |                                              |
|------|----------------------------------------------|
| 1    | igh                                          |
| - 0  | Command_Injection (5:Found) (?)              |
|      | Reflected_XSS_All_Clients (225 : Found) (?)  |
|      | Second_Order_SQL_Injection (4:Found) (?)     |
| (8)  | SQL_Injection (72 : Found) (?)               |
| - 💌  | Stored_XSS (70:Found) (?)                    |
|      | XPath_Injection (4:Found) (?)                |
| M    | edium                                        |
| P L  | W                                            |
| P    | Authorization_Bypass_Through_User_Controlled |

Clicking ( ) takes you to the AppSec Coach, our interactive learning platform, where you can learn about code vulnerabilities, why they happen, and how to eliminate them. Once there, select a tutorial and start sharpening your skills.

#### i) AppSec Coach™

AppSec Coach provides developers with a new in-context learning platform that sharpens the skills they need to fix vulnerabilities and write secure code. This new approach makes AppSec learning an engaging experience, more effective, with a fast learning curve.

AppSec Coach is currently available as a free limited edition to all users. This version includes a free edition of AppSec Coach covering:

- Lessons: SQL Injection (SQLi), Cross-site scripting (XSS), XML Injection (XXE)
- Languages: Java, .Net, PHP, Node.JS, Ruby, Python

The full and paid version will include over 20+ lessons and additional languages:

- Lessons: Session fixation, Use of insufficiently random values, Reflected XSS, Command Injection, DOM XSS, Directory (Path) Traversal, Privileged Interface Exposure, Leftover Debug Code, Session Exposure in URL, User Enumeration, Horizontal Privilege Escalation, Vertical Privilege Escalation, Authentication Credentials in URL, Cross Site Request Forgery (POST), Cross Site Request Forgery (GET), Click Jacking, Insecure URL Direct.
- Languages: Scala, C/C++.

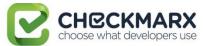

Clicking (?) displays comprehensive information about this vulnerability type, including risk details, a description of the cause and mechanism, recommendations for avoiding the vulnerability and source code examples.

The Severity drop-down list provides the following methods for displaying the detected vulnerabilities:

- Severity displays application security risks (vulnerabilities) by severity (High, Medium and Low)
- **OWASP Top 10 2013** displays the vulnerabilities associated with categories (A1 to A10) that appear in the list of the 10 most serious risks, as defined by OWASP (Open Web Application Security Project). All vulnerabilities that do not fall into any of the OWASP Top 10 2013 categories are grouped under un-categorized.
- **PCI** displays the vulnerabilities associated with categories (DSS v3.1), as defined by PCI (Payment Card Industry). All vulnerabilities that do not fall into any of the PCI categories are grouped under un-categorized.
- **Custom** a user-defined method for rating the security levels. Using the Custom method requires integrating the user's severity rating method with CxSAST. For more details, please contact <u>Checkmarx support</u>.

The following images show the Severity drop-down list opened after selecting OWASP and PCI for the first and second image, respectively.

| can | Results OWASP Top 10 2013 🔻                     |
|-----|-------------------------------------------------|
| Ja  | va                                              |
|     | A1-Injection                                    |
|     | Command_Injection (5 : Found) (?)               |
|     | Second_Order_SQL_Injection (4 : Found) (?)      |
|     | SQL_Injection (72 : Found) ( )                  |
|     | XPath_Injection (4 : Found) (?)                 |
|     | Trust_Boundary_Violation (101 : Found) (?)      |
|     | Blind_SQL_Injections (72 Found) (?)             |
|     | Stored_Code_Injection (1 : Found) (?)           |
| -   | A2-Broken Authentication and Session Management |
| -   | A3-Cross-Site Scripting (XSS)                   |
| -   | A4-Insecure Direct Object References            |
| -   | A5-Security Misconfiguration                    |

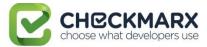

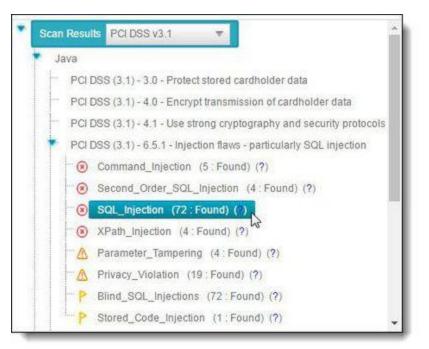

Select a query to view found instances in the **Results** pane:

**Results** (lower-right pane) - Displays the found instances of the query that is selected in the **Queries** pane in the following two formats:

• **Graph** (right tab in **Results** pane) - Graphical display of first and last code elements of each found instance, with the relationships between them.

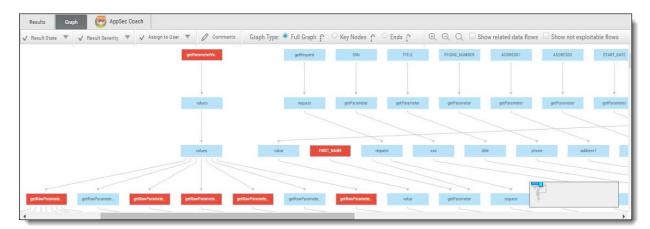

(i) In the CxSAST IDE plugins, the Graph pane displays full paths of the code elements that constitute the found instances, with the relationships between them.

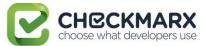

• **Results** (left tab in **Results** pane) - Tabular list of found instances and details. The highlighted instance's code element details appear at the top. You can navigate the results using pagination controls.

| Re  | sults     | Gra            | aph    | 🥶 AppSec Coach                    |                      |             |                 |                    |                  |                  |             |              |                 |             |
|-----|-----------|----------------|--------|-----------------------------------|----------------------|-------------|-----------------|--------------------|------------------|------------------|-------------|--------------|-----------------|-------------|
| / R | esult Sta | te 🔻           | √ Res  | ult Severity 🔻 🗸 Assign to User 🔻 | 🖉 Comments 🛓 Save    | Scan Subset | 🖉 Open Ticket   |                    |                  |                  |             | (Da          | 🖓 Filters 🗐     | Group By (  |
| 0   | Id        | Direct         | Status | Source Folder                     | Source Filename      | Source Line | Source Object   | Destination Folder | Destination File | Destination Line | Destination | Result State | Result Severity | Assigned Us |
|     | 1         | 00             | New    | \Depot_1\WebGoat5_0_32555lines\   | BackDoors.java       | 95          | getRawParameter | \Depot_1\WebGo     | BackDoor         | 106              | execut      | To Verify    | High            |             |
| D   | 2         | 0 <sup>0</sup> | New    | \Depot_1\WebGoat5_0_32555lines\   | BackDoors.java       | 95          | getRawParameter | \Depot_1\WebGo     | BackDoor         | 113              | execut      | To Verify    | High            |             |
| )   | 3         | 00             | New    | \Depot_1\WebGoat5_0_32555lines\   | ParameterParser.java | 616         | getRawParameter | \Depot_1\WebGo     | BackDoor         | 106              | execut      | To Verify    | High            |             |
| 3   | 4         | o              | New    | \Depot_1\WebGoat5_0_32555lines\   | ParameterParser.java | 616         | getRawParameter | \Depot_1\WebGo     | BackDoor         | 113              | execut      | To Verify    | High            |             |
| 0   | 5         | P              | New    | \Depot_1\WebGoat5_0_32555lines\   | ParameterParser.java | 616         | getRawParameter | \Depot_1\WebGo     | BlindSqllnj      | 122              | execut      | To Verify    | High            |             |
| 0   | 6         | P              | New    | \Depot_1\WebGoat5_0_32555lines\   | ParameterParser.java | 616         | getRawParameter | \Depot_1\WebGo     | SqlNumeri        | 130              | execut      | To Verify    | High            |             |
|     | 7         | 09             | New    | \Depot_1\WebGoat5_0_32555lines\   | ParameterParser.java | 616         | getRawParameter | \Depot_1\WebGo     | SqlStringl       | 112              | execut      | To Verify    | High            |             |
| 1   | 8         | e <sup>®</sup> | New    | \Depot_1\WebGoat5_0_32555lines\   | ParameterParser.java | 616         | getRawParameter | \Depot_1\WebGo     | ThreadSaf        | 103              | execut      | To Verify    | High            |             |
| 1   | Q         | "Ø             | New    | \Denot 1\WebGoat5 () 32555lines\  | ParameterParser iava | 616         | netRawParameter | \Nenot 1\WebGo     | WeSallnie        | 240              | everut      | To Verify    | Hinh            |             |

Select an instance node (Graph tab) or an instance check-box (Results tab) enabling you to change the following states (user permission dependent):

Results State - useful for disregarding false positives or just for planning what issues to handle

- **To Verify** (default) instance requires verification (i.e. authorized user)
- Not Exploitable instance has been confirmed as not exploitable (i.e. false positive). Instances defined with this state are not represented in the scan summary, graph, reports or dashboard, etc.
  - (i) Depending on your user permissions you may not be able to select the "Not Exploitable" state. If this is the case select the "Proposed Not Exploitable" state and then escalate the instance to an authorized user for confirmation.
- **Proposed Not Exploitable** instance has been proposed as not exploitable (i.e. potential false positive). Instances defined with this state are represented in the scan summary, graph, reports or dashboard, etc. until such a time that the state is changed to "Not Exploitable"
- **Confirmed** instance has been confirmed as exploitable and requires handling
- Urgent instance has been confirmed as exploitable and requires urgent handling

(i) It is also possible to customize result states to your own preferences. Contact Checkmarx <u>customer support</u> for more information.

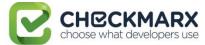

**Severity** (High, Medium, Low and Info) - useful for defining the priority level of the selected issue.

(i) When the state of an instance is changed (i.e. to Not Exploitable), all other instances with same similarity ID are automatically marked with the newly changed state. A popup window is displayed (if enabled) listing all the affected instances including the project name, scan date and a direct link to the affected instance.

Assign to User - useful for planning who should handle the selected issue.

Click **Comments** to add a comment to an instance. This metadata is maintained for the project when performing future scans and for instances that continue to be found.

Click **Save Scan Subset** for selected instances to appear in the results list as an independent result set.

Click the link to obtain a URL to this results interface with the instance immediately selected.

**Path** (upper-right pane) - Displays the full path of code elements that constitute the vulnerability instance that is selected in the **Results** pane. This path represents the full attack vector for the vulnerability instance.

Select an instance in the **Results** pane (**Results** or **Graph** tab) and view its attack vector in the **Path** pane.

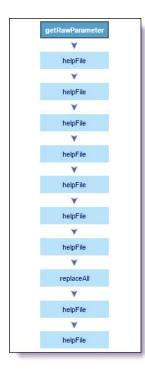

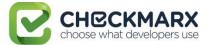

Select a code element in the **Path** pane to view it in its code context, in the **Source Code** pane (see below).

**Source Code** (upper-left pane): Displays the source code files.

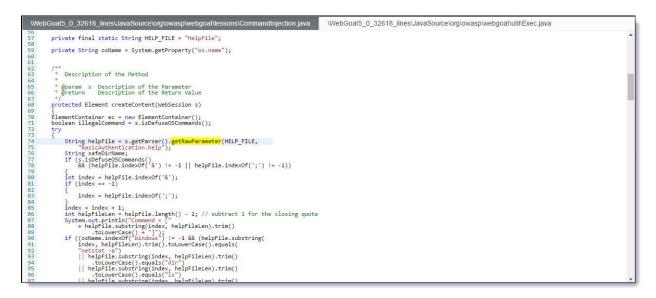

Highlights the code line containing the element that is selected in the Path pane.

When using the CxSAST IDE plugins, you can immediately fix the code in place!
 i

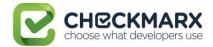

## Scan Results Example

The following is an example of scan results showing an SQL Injection vulnerability.

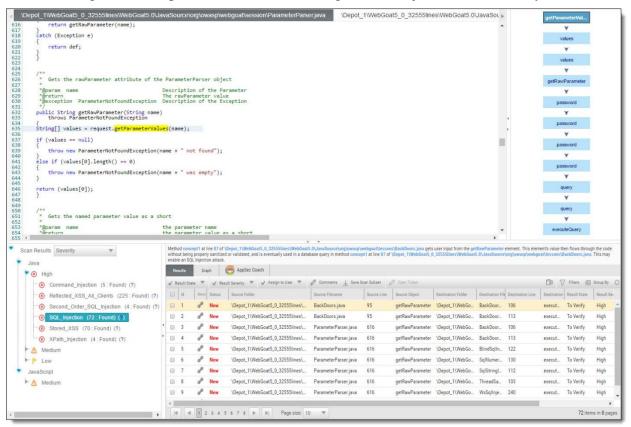

Briefly, an SQL\_Injection vulnerability exists when user input is used in the syntax of an SQL query. Since those inputs could be interpreted as SQL syntax rather than user input, a user could manipulate the input in such a way as to alter query logic, potentially bypassing security checks and modifying the database, including execution of system commands.

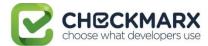

The **Queries** pane (bottom-left) shows that 72 instances of the SQL\_Injection vulnerability were found.

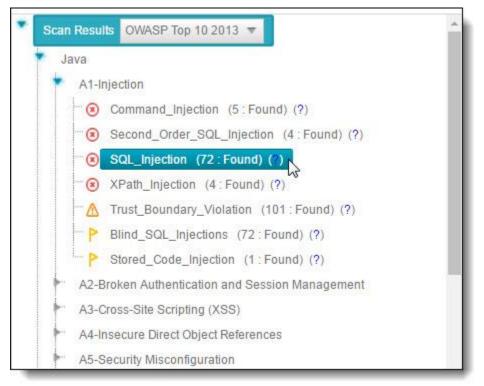

# Clicking (<sup>109</sup>) takes you to the AppSec Coach, where you can learn more about the selected vulnerability, why it happens, and how to eliminate it.

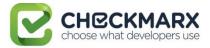

#### (i) AppSec Coach™

AppSec Coach provides developers with a new in-context learning platform that sharpens the skills they need to fix vulnerabilities and write secure code. This new approach makes AppSec learning an engaging experience, more effective, with a fast learning curve.

AppSec Coach is currently available as a free limited edition to all users. This version includes a free edition of AppSec Coach covering:

- Lessons: SQL Injection (SQLi), Cross-site scripting (XSS), XML Injection (XXE)
- Languages: Java, .Net, PHP, Node.JS, Ruby, Python

The full and paid version will include over 20+ lessons and additional languages:

- Lessons: Session fixation, Use of insufficiently random values, Reflected XSS, Command Injection, DOM XSS, Directory (Path) Traversal, Privileged Interface Exposure, Leftover Debug Code, Session Exposure in URL, User Enumeration, Horizontal Privilege Escalation, Vertical Privilege Escalation, Authentication Credentials in URL, Cross Site Request Forgery (POST), Cross Site Request Forgery (GET), Click Jacking, Insecure URL Direct.
- Languages: Scala, C/C++.

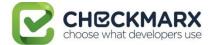

Clicking (?) displays full general information for the SQL\_Injection, including risk, cause and recommendations with code examples.

| - Query Source                                                                                                    |                                                                                               |
|----------------------------------------------------------------------------------------------------|-----------------------------------------------------------------------------------------------|
| <pre>1 CxList db = Find DB In();<br/>2 CxList inputs = Find Interactive Inputs();<br/>3 CxList sanitized = Find SQL_Sanitize();</pre>                                                                                                    |                                                                                               |
| 4<br>5 result = inputs.InfluencingOnAndNotSanitized(db, sanitized);                                                                                                    |                                                                                               |
|                                                                                                    |                                                                                               |
|                                                                                                    |                                                                                               |
|                                                                                                    |                                                                                               |
|                                                                                                    |                                                                                               |
|                                                                                                    | CLUELESS ABOUT SQL INJECTION                                                                  |
|                                                                                                    | CLUELESS ABOUT SQL INJECTION<br>Click to learn all about it >                                 |
|                                                                                                    |                                                                                               |
| SQL Injection                                                                                                    |                                                                                               |
| SQL_IIJECION                                                                                                    |                                                                                               |
| Risk                                                                                                    |                                                                                               |
|                                                                                                    |                                                                                               |
| What might happen                                                                                                    |                                                                                               |
| An attacker could directly access all of the system's data. Using simple tools and text editing, the attacker would be able to ste                                                                                                    | eal any sensitive information stored by the system (such as personal user details or credit   |
| What might happen<br>An attacker could directly access all of the system's data. Using simple tools and text editing, the attacker would be able to ste<br>cards), and possibly change or erase existing data.                                                                                                    | teal any sensitive information stored by the system (such as personal user details or credit  |
| An attacker could directly access all of the system's data. Using simple tools and text editing, the attacker would be able to ste                                                                                                    | eal any sensitive information stored by the system (such as personal user details or credit   |
| An attacker could directly access all of the system's data. Using simple tools and text editing, the attacker would be able to ste                                                                                                    | eal any sensitive information stored by the system (such as personal user details or credit   |
| An attacker could directly access all of the system's data. Using simple tools and text editing, the attacker would be able to str<br>cards), and possibly change or erase existing data.                                                                                                    | teal any sensitive information stored by the system (such as personal user details or credit  |
| An attacker could directly access all of the system's data. Using simple tools and text editing, the attacker would be able to str<br>cards), and possibly change or erase existing data.<br>Cause<br>How does it happen                                                                                                    |                                                                                               |
| An attacker could directly access all of the system's data. Using simple tools and text editing, the attacker would be able to str<br>cards), and possibly change or erase existing data.<br>Cause<br>How does it happen<br>The application communicates with its database by sending a textual SQL query. The application creates the query by simply o                                                                                                    | concatenating strings including the user's input. Since the user input is neither checked for |
| An attacker could directly access all of the system's data. Using simple tools and text editing, the attacker would be able to str<br>cards), and possibly change or erase existing data.<br>Cause<br>How does it happen<br>The application communicates with its database by sending a textual SQL query. The application creates the query by simply<br>data type validity nor subsequently sanitized, the input could contain SQL commands that would be interpreted as such by th | concatenating strings including the user's input. Since the user input is neither checked for |
| An attacker could directly access all of the system's data. Using simple tools and text editing, the attacker would be able to str<br>cards), and possibly change or erase existing data.<br>Cause<br>How does it happen<br>The application communicates with its database by sending a textual SQL query. The application creates the query by simply<br>data type validity nor subsequently sanitized, the input could contain SQL commands that would be interpreted as such by th | concatenating strings including the user's input. Since the user input is neither checked for |
| An attacker could directly access all of the system's data. Using simple tools and text editing, the attacker would be able to ste<br>cards), and possibly change or erase existing data.                                                                                                    | concatenating strings including the user's input. Since the user input is neither checked for |

Selecting a specific instance of the vulnerability in the **Results** pane (bottom, center and right) displays the instance's code details at the top of the pane, and displays the path of component code elements in the **Path** pane (top-right). The Path pane shows all the code elements leading from the user input to the SQL query. Selecting each element in turn displays and highlights the element in the code context in the **Source Code** pane (top, left and center). The vulnerability needs to be eliminated somewhere along that path.

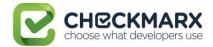

## **Generating Scan Result Reports**

You can generate a report containing detailed scan results, in any of the following formats:

- PDF (default)
- RTF
- CSV
- XML

#### To generate a report:

1. In the All Scans table (for all projects or for an individual project), click

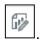

2. Filter results in the generated report and report file format:

| Report Data Settings | Result Severity<br>All<br>C O High<br>C Medium<br>P Low<br>Result State<br>C All<br>C To Verify<br>Not Exploitable<br>C Confirmed | • | Assign to User  All  All  All  Categories  Categories  Cutoursom  Cutoursom |
|----------------------|----------------------------------------------------------------------------------------------------|---|----------------------------------------------------------------------------------------------------|
| Report Format        |                                                                                                    |   |                                                                                                    |

- **3.** By default, all categories are selected to be included in the report. To customize the category groups:
  - a. Go to the relevant group under the Categories section.
  - b. Click the group to expand it.
  - c. Clear the vulnerabilities that you do not want to display in the report, as shown below.

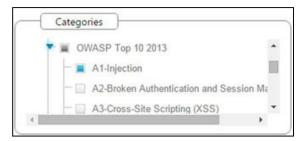

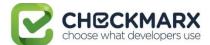

If these changes are only relevant for a specific need and do not need to be saved as a different template, click Generate to generate the report (see below). Otherwise, follow the procedure below to save the modifications you make as an updated report template.

#### To change the report template:

- 1. Select Change template and click Next.
- 2. Select which details should be presented on the report cover page and in the report itself, and what details to show for each result:

|                                                                                                    |                                                                                      | Add                                      |  |
|----------------------------------------------------------------------------------------------------|--------------------------------------------------------------------------------------|------------------------------------------|--|
| Project Name                                                                                                    | Project 3.1 (Branch API)                                                             | <ul> <li>Link to scan results</li> </ul> |  |
| Scan Start                                                                                                    | 3/22/2017 2:12:20 PM                                                                 | 🗷 Team                                   |  |
| Préset                                                                                                    | Checkmarx Default                                                                    | Checkmarx version                        |  |
| Scan Time                                                                                                    | 00:01:38                                                                             | Scan Comments                            |  |
| LOC                                                                                                    | 18,033                                                                               | 🗑 Scan Type                              |  |
| Scanned Files                                                                                                    | 24                                                                                   | 🔀 Source Origin                          |  |
| Report Date                                                                                                    | 3/23/2017 10:35:51 AM                                                                | 🕅 Density                                |  |
| General                                                                                                    |                                                                                      |                                          |  |
| Display Categories                                                                                                    |                                                                                      |                                          |  |
| - a short souther                                                                                                    |                                                                                      |                                          |  |
| 🖉 Language Hash Number                                                                                                    |                                                                                      |                                          |  |
|                                                                                                    |                                                                                      |                                          |  |
| Language Hash Number     Executive Summary     Scanned Queries                                                                                                    |                                                                                      |                                          |  |
| Executive Summary                                                                                                    |                                                                                      |                                          |  |
| Executive Summary     Scanned Queries     Scanned Files     Vulnerability Description     In r                                                                                                    | épért - Vis defouit, Organization description (if exists) will disp<br>external link | ayed as external link                    |  |
| Executive Summary     Scanned Queries     Scanned Files     Vulnerability Description     In r                                                                                                    | eport – sko delovit. Organization description (if exists) will disp<br>external link | ilyed as external link                   |  |
| Executive Summary     Scanned Queries     Scanned Files     Vulnerability Description     As     Result Details                                                                                                    | eport – Ski debuit: Organization description ((feksta) will disa<br>external link    | ayed as external link                    |  |
| Executive Summary     Scanned Queries     Scanned Files     Vulnerability Description     Result Details     Result Description                                                                                                    | eport – sko debuit. Organization description (if exists) will disp<br>external link  | ityed as external link                   |  |
| Executive Summary     Scanned Queries     Scanned Files     Vulnerability Description     Result Details     Result Details     Result Description     Assign to User                                                              | eport – Vis debuit. Organization description (if exists) will disp<br>external link  | ityed as external link                   |  |
| Executive Summary     Scanned Queries     Scanned Files     Vulnerability Description     Result Details     Result Description     Assign to User     Comments                                                                    | eport - Skis default, Organization description ((f exists) will displexternal link   | ityed as external link                   |  |
| Executive Summary  Scanned Queries  Scanned Files  Vulnerability Description  Result Details  Result Description  Assign to User Comments  Link to the result                                                                      | external link                                                                        | ilyed as external link                   |  |
| Executive Summary  Scanned Queries  Scanned Files  Vulnerability Description  Result Details  Result Details  Result Description  Assign to User Comments  Unit to the result  Show Code Snippets  Source                          | external link                                                                        | igyed as external link                   |  |
| Executive Summary  Scanned Queries  Scanned Files  Vulnerability Description  Result Details  Result Details  Result Description  Assign to User Comments  Unit to the result  Show Code Snippets  Source                          | And Destinations Snippets                                                            | ilyed as external link                   |  |
| Executive Summary     Scanned Queries     Scanned Files     Vulnerability Description     Asi     Result Details     Result Description     Assign to User     Comments     Link to the result     Show Code Snippets     Full Dar | And Destinations Snippets                                                            | isjed as external link                   |  |

- 3. Select the check-box *Save as default* to save the modified template as a default.
- 4. Click Back and review all settings you defined. In the example shown below, several changes have been made in the settings.

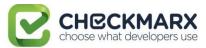

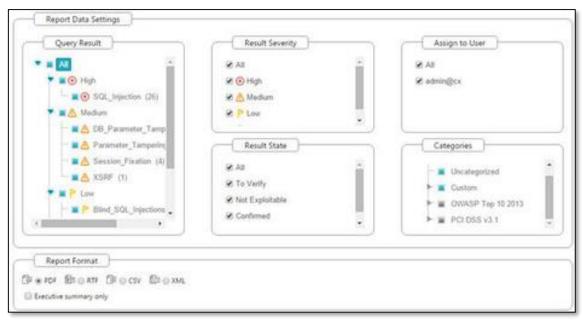

#### 5. Click Generate Report.

The exclusions you made are displayed on the Filter Setting section at the beginning of the PDF file, as shown below. Parameters that were selected to be displayed will appear in the report even if none of these parameters (for example, OWASP A-6 category) was detected in the scan, in which case they will appear with the count "0".

|                                                         | Filter Settings                                                                                                    |  |  |  |  |  |
|---------------------------------------------------------|----------------------------------------------------------------------------------------------------|--|--|--|--|--|
| Severity<br>Included: High, Medium, Low,                | -                                                                                                    |  |  |  |  |  |
| Excluded: None                                          |                                                                                                    |  |  |  |  |  |
| Result State<br>Included: Confirmed, Not Exp            | Initable To Varify Honort                                                                                                    |  |  |  |  |  |
| Excluded: None                                          | onable, to verify, orgent                                                                                                    |  |  |  |  |  |
| Assigned to<br>Included: All<br>Categories<br>Included: |                                                                                                    |  |  |  |  |  |
| Uncategorized                                           | All                                                                                                    |  |  |  |  |  |
| Custom                                                  | All                                                                                                    |  |  |  |  |  |
| PCI DSS v3.1                                            | PCI DSS (3.1) - 6.5.1 - Injection flaws - particularly SQL injection,<br>PCI DSS (3.1) - 6.5.3 - Insecure cryptographic storage,<br>PCI DSS (3.1) - 6.5.4 - Insecure communications,<br>PCI DSS (3.1) - 6.5.5 - Improper error handling,<br>PCI DSS (3.1) - 6.5.7 - Cross-site scripting (XSS),<br>PCI DSS (3.1) - 6.5.8 - Improper access control,<br>PCI DSS (3.1) - 6.5.9 - Cross-site request forgery,<br>PCI DSS (3.1) - 6.5.10 - Broken authentication and session<br>management |  |  |  |  |  |
| OWASP Top 10 2013                                       | A1-Injection,<br>A3-Cross-Site Scripting (XSS),<br>A4-Insecure Direct Object References,<br>A5-Security Misconfiguration,<br>A6-Sensitive Data Exposure,<br>A7-Missing Function Level Access Control,<br>A8-Cross-Site Request Forgery (CSRF),                                                                                                    |  |  |  |  |  |

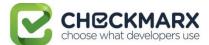

The OWASP and PCI summary sections in the scan report include a column named Best Fix Locations, which indicates the number of locations in the flow map that have been found as the best locations to fix the issues that belong to the selected category (for example, A1-Injection). The Best fixed location is an absolute number that cannot be filtered and always displays all of the values. As a result, it is quite probable that while in effect the number of vulnerabilities far exceeds the number of best fix locations for a specified category (for example, 8000 and 600 respectively), the filtered report may display 350 issues and 300 best fix locations.

|                                                           | ilmmary<br>ails and elabo                                   |                   |                        |                               | an be found         | at: OWASP To                      | p 10 2013       |                       |
|-----------------------------------------------------------|-------------------------------------------------------------|-------------------|------------------------|-------------------------------|---------------------|-----------------------------------|-----------------|-----------------------|
| Category                                                  | Threat<br>Agent                                             | Attack<br>Vectors | Weakness<br>Prevalence | Weakness<br>Detectabili<br>ty | Technical<br>Impact | Buisness<br>Impact                | Issues<br>Found | Best Fix<br>Locations |
| A1-Injection                                              | EXTERNAL,<br>INTERNAL,<br>ADMIN USERS                       | EASY              | COMMON                 | AVERAGE                       | SEVERE              | ALL DATA                          | 0               | 0                     |
| A2-Broken<br>Authenticatio<br>n and Session<br>Management | EXTERNAL,<br>INTERNAL<br>USERS                              | AVERAGE           | WIDESPREAD             | AVERAGE                       | SEVERE              | AFFECTED<br>DATA AND<br>FUNCTIONS | 72              | 27                    |
| A3-Cross-Site<br>Scripting (XSS)                          | EXTERNAL,<br>INTERNAL,<br>ADMIN USERS                       | AVERAGE           | VERY<br>WIDESPREAD     | EASY                          | MODERATE            | AFFECTED<br>DATA AND<br>SYSTEM    | 2               | 2                     |
| A4-Insecure<br>Direct Object<br>References                | SYSTEM<br>USERS                                             | EASY              | COMMON                 | EASY                          | MODERATE            | EXPOSED<br>DATA                   | 0               | 0                     |
| A5-Security<br>Misconfigurati<br>on                       | EXTERNAL,<br>INTERNAL,<br>ADMIN USERS                       | EASY              | COMMON                 | EASY                          | MODERATE            | ALL DATA<br>AND SYSTEM            | 1               | 1                     |
| A6-Sensitive<br>Data Exposure                             | EXTERNAL,<br>INTERNAL,<br>ADMIN<br>USERS, USERS<br>BROWSERS | DIFFICULT         | UNCOMMON               | AVERAGE                       | SEVERE              | EXPOSED<br>DATA                   | 0               | 0                     |
| A7-Missing<br>Function Level<br>Access<br>Control         | EXTERNAL,<br>INTERNAL<br>USERS                              | EASY              | COMMON                 | AVERAGE                       | MODERATE            | EXPOSED<br>DATA AND<br>FUNCTIONS  | 0               | 0                     |
| A8-Cross-Site<br>Request<br>Forgery<br>(CSRF)             | USERS<br>BROWSERS                                           | AVERAGE           | COMMON                 | EASY                          | MODERATE            | AFFECTED<br>DATA AND<br>FUNCTIONS | 190             | 19                    |
| A9-Using<br>Components<br>with Known<br>Vulnerabilities   | EXTERNAL<br>USERS,<br>AUTOMATED<br>TOOLS                    | AVERAGE           | WIDESPREAD             | DIFFICULT                     | MODERATE            | AFFECTED<br>DATA AND<br>FUNCTIONS | 0               | 0                     |
| A10-<br>Unvalidated<br>Redirects and<br>Forwards          | USERS<br>BROWSERS                                           | AVERAGE           | WIDESPREAD             | DIFFICULT                     | MODERATE            | AFFECTED<br>DATA AND<br>FUNCTIONS | 0               | 0                     |

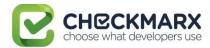

Scan Summary - PCI DSS v3.1 Further details and elaboration about vulnerabilities and risks can be found at: PCI DSS v3.1

| Category                                                                                   | Issues<br>Found | Best Fix<br>Locations |
|--------------------------------------------------------------------------------------------|-----------------|-----------------------|
| PCI DSS (3.1) - 3.0 - Protect stored cardholder data                                       | 0               | 0                     |
| PCI DSS (3.1) - 3.2 - Don't store sensitive authentication data after authorization        | 0               | 0                     |
| PCI DSS (3.1) - 3.4 - Render PAN unreadable anywhere it is stored                          | 0               | 0                     |
| PCI DSS (3.1) - 3.6 - Encryption of key-management cardholder data with cryptographic keys | 0               | 0                     |
| PCI DSS (3.1) - 4.0 - Encrypt transmission of cardholder data                              | 0               | 0                     |
| PCI DSS (3.1) - 4.1 - Use strong cryptography and security protocols                       | 0               | 0                     |
| PCI DSS (3.1) - 6.2 - Install critical security patches within one month of release        | 0               | 0                     |
| PCI DSS (3.1) - 6.3 - Secure authentication and logging                                    | 50              | 62                    |
| PCI DSS (3.1) - 6.5.1 - Injection flaws - particularly SQL injection                       | 0               | 0                     |
| PCI DSS (3.1) - 6.5.2 - Buffer overflows                                                   | 0               | 0                     |
| PCI DSS (3.1) - 6.5.3 - Insecure cryptographic storage                                     | 0               | 0                     |
| PCI DSS (3.1) - 6.5.4 - Insecure communications                                            | 0               | 0                     |
| PCI DSS (3.1) - 6.5.5 - Improper error handling                                            | 50              | 62                    |
| PCI DSS (3.1) - 6.5.7 - Cross-site scripting (XSS)                                         | 0               | 0                     |
| PCI DSS (3.1) - 6.5.8 - Improper access control                                            | 0               | 0                     |
| PCI DSS (3.1) - 6.5.9 - Cross-site request forgery                                         | 0               | 0                     |
| PCI DSS (3.1) - 6.5.10 - Broken authentication and session management                      | 7               | 7                     |

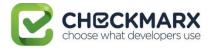

### **Comparing Scan Result Sets**

You can now compare the results of two scans in separate projects. CxSAST provides a summary of differences, and an interactive interface similar to the interface for results of single scan.

To view a comparison, select two rows in the table and click Compare Scans.

The following message is displayed when comparing scans from different projects: "You are about to compare scans from different projects, results might reveal significant differences"

|  |   |  | es                                                                                                    |
|--|---|--|----------------------------------------------------------------------------------------------------|
|  | ( |  |                                                                                                    |
|  |   |  | You are about to compare scans from different<br>projects, results might reveal significant difference<br>OK V Cancel |

#### A comparison summary is displayed:

| Scans Compare     |                                    |             |                                                      |                  |                                                         |                   |                                           |                                                                         |                                                         |
|-------------------|------------------------------------|-------------|------------------------------------------------------|------------------|---------------------------------------------------------|-------------------|-------------------------------------------|-------------------------------------------------------------------------|---------------------------------------------------------|
|                   | PREVIO                             | US SCAN     |                                                      |                  |                                                         |                   | NEW SCAN                                  |                                                                         |                                                         |
| SCAN START        | 10/31/201                          | 4 6:36:15 A | M                                                    |                  |                                                         |                   | 11/5/2014 4:35:22 F                       | PM                                                                      |                                                         |
| CAN COMPLETE      | 10/31/201                          | 4 9:22:06 A | M                                                    |                  |                                                         |                   | 11/5/2014 4:36:54 F                       | PM                                                                      |                                                         |
| CAN RISK          | 100                                |             |                                                      |                  |                                                         |                   | 100                                       |                                                                         |                                                         |
| .oc               | 476732                             |             |                                                      |                  |                                                         |                   | 8824                                      |                                                                         |                                                         |
| FILES COUNT       | 7290                               |             |                                                      |                  |                                                         |                   | 31                                        |                                                                         |                                                         |
| PRESET            | All                                |             |                                                      |                  |                                                         |                   | All                                       |                                                                         |                                                         |
| SCAN TYPE         | Full Scan                          |             |                                                      |                  |                                                         |                   | Full Scan                                 |                                                                         |                                                         |
| SOURCE ORIGIN     | N/A (Zip                           | File)       |                                                      |                  |                                                         |                   | N/A (Zip File)                            |                                                                         |                                                         |
| SCAN COMMENT      |                                    |             |                                                      |                  |                                                         |                   |                                           |                                                                         |                                                         |
| SCANNED LANGUAGES | Lat<br>JavaScr<br>Perl<br>VbScript |             | Hash Nu<br>14175761650<br>13757944990<br>03498203561 | )15675<br>)14496 | Creation date<br>10/30/2014<br>10/30/2014<br>10/30/2014 |                   | Language<br>JavaScript<br>VbScript<br>ASP | Hash Number<br>1417576165015675<br>0349820356141062<br>1912797022324825 | Creation date<br>10/30/2014<br>10/30/2014<br>10/30/2014 |
| TOTAL RESULTS     | 11704                              |             |                                                      |                  |                                                         |                   | 173                                       |                                                                         |                                                         |
|                   |                                    |             |                                                      |                  |                                                         |                   |                                           |                                                                         |                                                         |
|                   | High                               | Medium      | Low                                                  | Info             | Total                                                   | .4000             |                                           |                                                                         | Previous scan                                           |
| New Issues        | 137                                | 32          | 4                                                    | 0                | 173                                                     | .0000             |                                           | 10580                                                                   | Mew Scan                                                |
| Resolved Issues   | 245                                | 578         | 10580                                                | 301              | 11704                                                   | 8000              | I                                         |                                                                         |                                                         |
| Recurrent Issues  | 0                                  | 0           | 0                                                    | 0                | 0                                                       | 6000              |                                           |                                                                         |                                                         |
|                   |                                    | Results 🔍   |                                                      |                  |                                                         | 4000<br>2000<br>0 |                                           |                                                                         | 0<br>nfo                                                |
|                   |                                    |             |                                                      |                  |                                                         |                   | miyli meu                                 |                                                                         |                                                         |
|                   |                                    |             |                                                      |                  |                                                         |                   |                                           |                                                                         | OK 🗸                                                    |

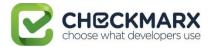

The comparison summary includes:

- The scan details table, showing the scan start and finish dates, risk levels, LOC (Lines of Code scanned), number of files, query set, source code origin, comments, code language details (including unique identifier and date of last change to the language queries), and total vulnerabilities found.
- The bottom-left table displays changes from the earlier scan to the newer one, in number of issues of each severity level:
  - **New Issues**: Issues that were found only in the newer scan
  - **Resolved Issues**: Issues that were found only in the older scan
  - **Recurring Issues**: Issues that were found in both scans
- The bottom-right chart graphically compares the number of found vulnerabilities in both scans, for each severity level.

To view a code comparison, at the bottom-left of the above summary window, click **Results**. A code comparison is displayed:

| \BS            | Smal    | l\BS\Login_jsp.ja            | va (BS)                  | Small\ <mark>BS\Sho</mark> | ppingCart_jsp | o.java      |               |               |               |                         |               |              |               | executeQu   | егу        | 10 |
|----------------|---------|------------------------------|--------------------------|----------------------------|---------------|-------------|---------------|---------------|---------------|-------------------------|---------------|--------------|---------------|-------------|------------|----|
|                |         | an <mark>2/13/201</mark>     |                          | 7 AM Rest                  | ilts          |             |               |               |               | .6:35 AM R              | esults        |              |               | ٧           |            |    |
| 46             | -1.     | (10W/N / 1.                  | J. MCAG (/ )             |                            |               | 10          | 46            |               | 10,11040      | 11                      |               | 0            |               | rs          |            | 10 |
| 48             |         | Set openrs(;<br>ltSet rs = { |                          |                            |               | ring        | 48 sult       |               |               | n.Stateme<br>wecuteQuer |               | String       | *             | Y           |            |    |
| 50             |         | 16366 18 - 1                 | olal, <mark>exect</mark> | refret V                   | oqr);         |             | 50 3);<br>51  | ILDEC ID      | - 3121.02     | recuteXnet              | λ(pdr)!       |              | *             | ſS          |            |    |
| 51<br>52<br>53 | ·IIn (· | java.sql.Sta                 | stement et               | at Striv                   | ng table      | Stri        | 52            | iawa enl      | Statement     | : stat, St              | ring tabl     | e Stri       |               | ۷           |            |    |
|                | Conne   | ection conn'                 |                          |                            | iy cabie,     | ⇒€          | 54 Conn       | ection co     |               |                         | aring capi    | c, 5011      |               | openrs      |            |    |
| V F            | esult   | State 🔹 ✔ R                  | Result Severity          | ▼ 🗸 As                     | sign to User  | 🔹 🦻 Com     | ments         | A. ¥          |               |                         |               |              | <b>a</b> )    |             | 붙 Group By | 0  |
| 0              | ld      | Query Name                   | Result Status            | Source Folde               | Source Filena | Source Line | Source Object | Destination F | Destination F | Destination Li          | Destination O | Result State | Result Severi | Assigned Us | Comments   |    |
|                |         | 1                            | All 🔻                    |                            |               | T           |               |               |               | Y                       |               | All          | All           |             |            | 9  |
| 0              | 20      | Second                       | Fixed                    | BS Small                   | Login_js      | 49          | execute       | BS Small      | Shoppin       | 49                      | sql           | To Verify    | High          | 10 11495    | 4 W - 11   | 1  |
| 8              | 21      | Stored_XSS                   | Recurrent                | BS Small                   | Login_js      | 49          | execute       | BS Small      | MyInfo_j      | 736                     | print         | To Verify    | High          |             |            | 1  |
| 0              | 22      | Stored_XSS                   | Recurrent                | BS Small                   | Login_js      | 49          | execute       | BS Small      | Login_js      | 518                     | print         | To Verify    | High          |             |            | 1  |
|                | 23      | Stored_XSS                   | New                      | BS Small                   | Login_js      | 49          | execute       | BS Small      | Shoppin       | 843                     | print         | To Verify    | High          |             |            | 1  |

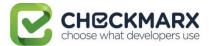

## Dashboard Analysis

#### In This Section:

- Dashboard Menu
- Data Analysis

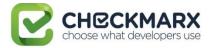

### Data Analysis

The Data Analysis page displays a summary analysis of multiple projects. The data can be presented in several predefined configurations, and you can create your own tables.

To view the data analysis window:

1. Click Data Analysis .The Data Analysis window is displayed.

| CHCCKMARX<br>V 8.8.0 [SDLC]                          | Dashboard 🗸                                                      | [∂]<br>Projects & Scans →                                                                                                    | ्री<br>Management 🗸 | දිය<br>Users & Teams 👻 | ⊘<br>Data Analysis            | යිලා<br>My Profile |                                | Codebashing                 | 😥<br>Services & Support | admin admin<br>U Logout |
|------------------------------------------------------|------------------------------------------------------------------|----------------------------------------------------------------------------------------------------|---------------------|------------------------|-------------------------------|--------------------|--------------------------------|-----------------------------|-------------------------|-------------------------|
| Data Analysis                                        |                                                                  |                                                                                                    |                     |                        |                               |                    |                                |                             |                         |                         |
| ⊥ Template Basic                                     |                                                                  | Time rang                                                                                                    | Past month          | ▼ Chart Ty             | pe Bar                        | ▼ View Mo          | de 🕼 🕼                         | 0                           |                         |                         |
| Filter Area Feam Name Ouery Name Scan Date Scan Time | Column Area  Result Severity  Data Area  Result Quantity  Update | Time range<br>Project 1 (CATechDocs)<br>Project 2 (CATechDocs)<br>Project 3<br>softs<br><<br>400<br>350<br>250<br>200<br>150<br>100 | e Past month        | High                   | pe Bar<br>36<br>13<br>13<br>6 | Medium             | 1 (CrfetDocs)<br>2 (CrfetDocs) | C<br>23<br>143<br>143<br>11 | Low                     | 80<br>370<br>34<br>>    |
|                                                      |                                                                  | 50                                                                                                    | 13 13 6<br>High     |                        | Low                           | 34                 |                                |                             |                         |                         |
|                                                      |                                                                  |                                                                                                    |                     | Medium<br>© 2018 Che   | ckmarx   Top                  |                    |                                |                             |                         |                         |

In **Template**, select one of the following table configurations:

- Project Status: Displays data for most recent projects
- Last Month's Scans: Displays data for projects in the past month with High or Medium severity
- Last week OWASP Top 10: Displays all projects last week results for OWASP Top 10 queries.
- **Basic:** Create a pivot table from scratch. Drag and drop the relevant tab from Filter area to Column, Row or Data area

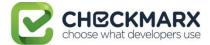

| Team Name 👻           | Result Severity 🛛 🖉 |
|-----------------------|---------------------|
| Query Name 🔄          |                     |
| Scan Date 🔄           |                     |
| Scan Time 🚽           |                     |
| Row Area              | ∑ Data Area         |
| Project Name 🛆 💌      | Result Quantity     |
|                       |                     |
| ] Defer Layout Update | Update              |

Filter parameters by selecting **Defer Layout Update** to disable filtering.

Decide whether to **Include** result instances that have been marked as **Not Exploitable**.

2. Use the top bar to alter the **Chart Type**, **View Mode** or to **Export** the chart and the table to PDF or Excel file.

| $ \downarrow $ Template Basic $ earrow$ | Time range | Past month 🔻 | Chart Type |  | View Mode |  | ¢ | 0 |
|-----------------------------------------|------------|--------------|------------|--|-----------|--|---|---|
|-----------------------------------------|------------|--------------|------------|--|-----------|--|---|---|

To save a custom table as a template, click **Save**.

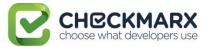

### User Administration

#### In This Section:

- Role and Permission Overview
- Creating and Managing User Accounts
- Managing the Organizational Hierarchy

In Users & Teams > Organization menu, you can add, edit and delete users and roles in the system.

| shboard / Projects State |                  |          | Organization<br>Confirm Users | Tree Branch Vie     Service Provide           | 100   | ŋ                  |                        |               |       |
|--------------------------|------------------|----------|-------------------------------|-----------------------------------------------|-------|--------------------|------------------------|---------------|-------|
|                          |                  |          | Comminiosera                  | Company Mana                                  |       | -                  | 🔯 🖓 Filters            | 🗐 Group By    | 0     |
| PROJECT NAME             | LAST SCAN DATE - | TEAM     | LOC                           | R Team Managem                                |       | GH VULNERABILITIES | MEDIUM VULNERABILITIES | ACTIONS       |       |
| Project 1 (Java)         | 3/31/2016        | CxServer | 21403                         | User Manageme                                 | (2)   |                    | 0                      | QGA           | *     |
| DocsProject4             | 3/31/2016        | CxServer | 33511                         | ` <b>`</b> ``                                 | (0)   | 0                  | 0                      | QBB           |       |
| Project 10_Users(4/5/201 | 3/31/2016        | CxServer | 33511                         | ۲ <u>ــــــــــــــــــــــــــــــــــــ</u> | (0)   | 0                  | 0                      | QBR           |       |
| DocsProject5             | 3/8/2016         | CxServer | 10242                         | ·ı"                                           | (100) | 197                | 275                    | QGA           |       |
| DocsProject3             | 3/8/2016         | CxServer | 21403                         | ' <u> </u>                                    | (79)  | 13                 | 141                    | QBQ           |       |
| Perforce 5               | 2/15/2016        | CxServer | 14793                         | ·                                             | (100) | 79                 | 153                    | QBR           |       |
| Perforce 4               | 2/15/2016        | CxServer | 14793                         | ·["                                           | (100) | 79                 | 153                    | QBR           |       |
| Perforce 3               | 2/15/2016        | CxServer | 69731                         | ·                                             | (100) | 380                | 536                    | QBB           | -     |
| Perforce 2               | 2/15/2016        | CxServer | 69731                         | ·""                                           | (100) | 244                | 63                     | 0.666         | -     |
| 4 4 1 2 3 +              | Page size: 10    |          |                               |                                               |       |                    |                        | 24 items in 3 | pages |

The Users & Teams menu includes the following options:

- **Organization**: Add, edit and delete roles of the system at the various organizational levels.
  - **Tree Branch View** View the organizational tree (upper window), and create new service providers and new users (lower window).
  - Service Provider View service provider list (upper window), and create service provider companies, new teams, and new users, and view service provider details (lower window).
  - **Company Management** View company list (upper window), and create new teams and new users and view company details (lower window).
  - **Team Management** View team list (upper window), and add new users to the team and view team details (lower window).
  - **User Management** Create new user (upper window), and manage account details (lower window).
- **Confirm Users**: Confirm users enrolled to the system at various authorization/organization levels.

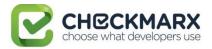

### Role and Permission Overview

The availability of CxSAST projects and their associated scan results depends on project configuration, and on users' permissions as defined by their CxSAST roles. CxSAST roles also determine permissions for user management.

A CxSAST user can have one of the following CxSAST roles:

- Regular Users belong to one or more Teams, and have one of the following roles:
  - **Scanners** can create projects for their own team, and scan and view results of their Team's existing projects.
  - **Reviewers** can view scan results of projects created for their Team, but cannot create projects or scan existing projects.
- **Company Manager**: Can create and manage projects for any of the teams in the Company, create and manage the Company's Teams and Users. Company manager can also be defined as an Auditor.
- Service Provider (SP) Manager: Can create and manage projects for any of the teams in the SP's Companies, and create and manage the SP's Companies, Teams, and Users.
- Server Manager: The default admin user account is the Server Manager. The Server Manager has complete permissions for the whole system, including all of the above permissions, and server settings.

This section explains how to create and manage user accounts, and how to manage Teams, Companies, and SPs (see <u>Managing the Organizational Hierarchy</u>).

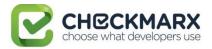

### Creating and Managing User Accounts

CxSAST recognizes users with two types of authentication:

- **Directory User**: A user in the Windows Domain, registered with CxSAST. Authentication is managed by the User Directory, e.g. LDAP Server ActiveDirectoryLdap.
- **Application User**: A user account created and managed only in CxSAST.

Both types of user accounts can be created by a Server Manager, from within the Web Interface. In addition, an Application User account can be created via user registration. All user accounts can be subsequently managed.

To create an account for a Manager (SP or Company), first create a regular user account (Scanner or Reviewer) using either of the two methods, and then set the user to be a Manager.

#### In This Section:

- Creating User Accounts in the Web Interface
- Creating User Accounts via User Registration
- Managing Existing Users

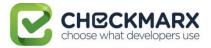

### Creating User Accounts in the Web Interface

Regular users may belong to one or more teams and can be defined as a scanner or reviewer. A user may also be turned into a manager at a later stage.

#### To create a User account:

# Go to **Users & Teams** > **Organization** > **User Management**. The User Management window is displayed.

| ers & Teoms / Organiza                                                                                                    | tion / User Management                                                                                                    | )<br>I                                               | 14              | 24                   | <i></i>                                                                                                    |                | 20<br>  |                      |        |           |       |
|----------------------------------------------------------------------------------------------------|----------------------------------------------------------------------------------------------------|------------------------------------------------------|-----------------|----------------------|----------------------------------------------------------------------------------------------------|----------------|---------|----------------------|--------|-----------|-------|
| + Create New Uter                                                                                                    |                                                                                                    |                                                      |                 |                      |                                                                                                    |                |         | DI 🖓 Riters          | - Orou | p By      | 0     |
| SERI NAME                                                                                                    | E-MAIL                                                                                                    | FULL NAME                                            | COMPANY         | LAST LOON DATE       | TEAM                                                                                                    | ROLE           | ALEITOR | DATE CREATED         | ACTIVE | -         | 1     |
| tninäcx                                                                                                    | adminijicix                                                                                                    | admin admin                                          | 100 million 110 | 4/5/2016 12:12:41 PM | DiServer                                                                                                    | Server Manager | *       | 9/17/2015 5:48:42 PM | 0,     | Da.       |       |
| ser1 Scheckmark.com                                                                                                    | user1@openidap.com                                                                                                    | Uter 1 C1                                            | Company 1       |                      | Toam 1, Team 4                                                                                                    | Scanner        |         | 4/5/2016 9:52:45 AM  | 0.     | Da.       |       |
| set2@checkmarx.com                                                                                                    | user2@openidap.com                                                                                                    | Uker 2 C1                                            | Company 1       |                      | Team 1                                                                                                    | Scannor        |         | 4/5/2016 9:54:01 AM  | 8      | lb,       | 1     |
| ctiveDirectoryLdap/auto                                                                                                    | autogicheckment.com                                                                                                    | AutoFirstneme AutoLest                               | Company 1       | 4/5/2016 12:10:47 PM | Team 1                                                                                                    | Reviewar       |         | 4/5/2016 12:10:05 PM | Ð,     | (lb)      | 0     |
| Account information                                                                                                    | Page state 10                                                                                                    | ¥.                                                   |                 |                      |                                                                                                    |                |         |                      | 4 ite  | nsin 1 p  | pages |
| and here an area on                                                                                                    | Page state: 10                                                                                                    | ×.                                                   |                 |                      |                                                                                                    |                |         |                      | 4 He   | ns in 1 p | pages |
| Account information                                                                                                    | User 1                                                                                                    | ×.                                                   | l.              | Team:                |                                                                                                    | *              |         |                      | 4 ite  | na in 1 p | pages |
| Account information + First Name: + Last Name:                                                                                                    | User 1<br>E1                                                                                                    | ₹.                                                   |                 |                      | 3 CoServer<br>⊘23 Service Provider 1<br>■ 22 Company 1                                                                                                    | *              |         |                      | 4 ite  | na in 1 p | pages |
| Account information     First Name:     Last Name:     Company:                                                                                                    | User 1                                                                                                    | ₩                                                    |                 |                      | CA Service Provider 1                                                                                                    | *              |         |                      | 4 iter | na in 1 p | pages |
| Account information<br>* First Name:<br>* Last Name:<br>Company:<br>Job Title:                                                                                                    | User 1<br>E1<br>Company 1                                                                                                    |                                                      |                 |                      | CA Service Provider 1                                                                                                    |                |         |                      | 4 ite  | na in 1 p | pages |
| Account information     * First Name:     * Last Name:     Company:     Job Title:     * E mail:                                                                                                    | User 1<br>E1                                                                                                    |                                                      |                 |                      | Service Provider 1<br>Page Company 1<br>Page Company 1<br>Page Team 1<br>Data Team 2<br>UPA Team 3                                                                                                    |                |         |                      | 4 iter | na in 1 p | peges |
| Account information     First Name     Last Name     Conpany.     Job Trils     First     Prote:                                                                                                    | User 1<br>E1<br>Company 1                                                                                                    |                                                      |                 |                      | CA Service Provider 1                                                                                                    |                |         |                      | 4 ite  | ma in T p | pages |
| Account information     * First Name:     * Last Name:     Company:     Job Title:     * E mail:                                                                                                    | User 1<br>E1<br>Company 1                                                                                                    |                                                      |                 |                      | Bervice Provider 1       Barvice Provider 1       Barvice |                |         |                      | 4 ite  | nin 1 j   | nges  |
| Account information     First Name     Last Name     Conpany.     Job Trils     First     Prote:                                                                                                    | User 1<br>C1<br>Dompany 1<br>sater1@coenklap.co                                                                                                    | 201                                                  |                 |                      | ICA         Service Provider 1           ICA         Company 1           ICA         Team 1           ICA         Team 1           ICA         Team 1           ICA         Team 1           ICA         Team 1           ICA         Team 2           ICA         Team 3           ICA         Team 4           ICA         Company 2           ICA         Team 4           ICA         Team 2           ICA         Team 4           ICA         Team 4                                                                                                    |                |         |                      | 4 iter | ma in Ty  | peges |
| Account information     First Name     Last Name     Last Name     Consony     Jen Title     Frae     Prone     Del Phone     * Role                                                                                                    | Uaer 1<br>E1<br>Compuny 1<br>Later1@coendap.or<br>Reserver<br>& Alow to apply m<br>& Alow to apply m                                                      | en                                                   |                 |                      | A Service Provider 1           Image: Company 1           Image: Company 1           Image: Company 1           Image: Company 1           Image: Company 2           Image: Company 2           Image                                                | *              |         |                      | 4 its  | nsn1;     | pages |
| Account information   Frint Name  Last Name  Last Name  Last Name  Last Name  Lost Name  Pane  Del Phone  Role  Account  Account | Laer 1<br>E1<br>Eampony 1<br>Laer1 (JapenMap.or<br>Seamor<br>et Allow to apply in<br>et Allow to apply in<br>et Allow to apply in<br>et Allow to apply in | oni<br>oni<br>ot exploitable state<br>roglects/Scane |                 |                      | ICA         Service Provider 1           ICA         Company 1           ICA         Team 1           ICA         Team 1           ICA         Team 1           ICA         Team 1           ICA         Team 1           ICA         Team 2           ICA         Team 3           ICA         Team 4           ICA         Company 2           ICA         Team 4           ICA         Team 2           ICA         Team 4           ICA         Team 4                                                                                                    | •              |         |                      | 4 iter | nan 1p    | poges |
| Account information     First Name     Last Name     Last Name     Consony     Jen Title     Frae     Prone     Del Phone     * Role                                                                                                    | Uaer 1<br>E1<br>Compuny 1<br>Later1@coendap.or<br>Reserver<br>& Alow to apply m<br>& Alow to apply m                                                      | oni<br>oti oppiortable strate<br>riopjects/Scans     |                 |                      | A Service Provider 1           Image: Company 1           Image: Company 1           Image: Company 1           Image: Company 1           Image: Company 2           Image: Company 2           Image                                                | *              |         |                      | 4 iter | nan tr    | pages |

#### Click Create New User.

Once the Create User Window is displayed, select **Application User** (password is mandatory) or **Directory User** (authentication is managed by the selected Directory, e.g. LDAP / SAML Server).

(i) The information fields in the Create User window are displayed according to the selected User type.

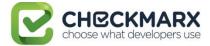

| Create User                                                                                                    |                             |     |  |
|----------------------------------------------------------------------------------------------------|-----------------------------|-----|--|
| 26                                                                                                    | lication User<br>ctory User |     |  |
| * First Name:<br>* Last Name:<br>* E-mail:<br>* User Name:<br>* Password:<br>* Confirm Password:<br>Job Title:<br>Phone:<br>Cell Phone:<br>* Team:<br>* Role:<br>Auditor: |                             |     |  |
| Skype:<br>Country:                                                                                                    | - Select One -              | v   |  |
| Expires:                                                                                                    | 11/13/2019                  | ø   |  |
| Language:                                                                                                    | English (United State       | • • |  |

If you selected **Directory User**, the Directory User dialog window is displayed.

Select a **Directory** from the drop-down (e.g. ActiveDirectoryLdap) and click **Find**. All the available Directory Users associated with the selected directory are displayed.

| Directory: | TECHWRITER01  | -LA 🔻       |          |
|------------|---------------|-------------|----------|
| Jser Name  | Starts With 🔻 |             | Find     |
| DIRECTORY  | JSER          | FULL NAME 🙈 |          |
| Admin      |               |             |          |
| Administr  | ator          |             |          |
| Guest      |               |             |          |
|            |               |             |          |
|            |               |             |          |
|            |               | ок 🗸        | Cancel X |

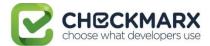

 If there are no LDAP Directory Users displayed in the Directory User dialog window, check your LDAP connection settings (see Connection Settings in LDAP Server Management).

Select a **Directory User** from the list and Click **OK**. Directory User information is automatically filled by the User Directory.

| 26              | plication User<br>rectory User |   |  |  |
|-----------------|--------------------------------|---|--|--|
| First Name:     | David                          |   |  |  |
| ' Last Name:    | Press                          |   |  |  |
| Directory User: | ActiveDirectoryLdap/d          | R |  |  |
| ' E-mail:       | David.Press@org.com            | n |  |  |
| Job Title:      |                                |   |  |  |
| Phone:          |                                |   |  |  |
| Cell Phone:     |                                |   |  |  |
| ' Team:         |                                | P |  |  |
| * Role:         | - Select One                   | Ŧ |  |  |
| Auditor:        | 0                              |   |  |  |
| Skype:          |                                |   |  |  |
| Country:        | - Select One -                 | - |  |  |
| Expires:        | 11/13/2019                     | 1 |  |  |
| Language:       | English (United State          | * |  |  |

For both user types, fill in the user's details in the available fields (fields marked with \* are mandatory):

- First Name / Last Name is the user's full name (automatically filled by the User Directory).
- E-mail / User Name is the user's email address, which is used as the name for logging in (automatically filled by the User Directory).

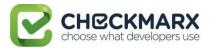

- For **Team**, click and then drill down the displayed organizational navigation tree to select one or more Teams to which this user will belong. If the user is to be a Company or SP Manager, just select a Team under the Company or SP; User may be turned into a Manager at a later stage.
- **Role** is either **Scanner** or **Reviewer**, at this point. User may be turned into a Manager at a later stage (by managing the Organizational Hierarchy; or, by using Organizational Tree mode).
  - A Scanner can delete projects\scans if the checkbox is selected. Select the Not Exploitable state checkbox to provide authorization to apply not exploitable state to instances.
  - A **Reviewer** can make changes to the status or severity of found instances if the checkbox is selected.
- Auditor: Reviewers can be turned into Auditors. Permissions to use CxAudit.
- Language defines the UI language for each user according to list of supported languages.

Click Create.

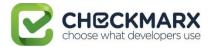

### Creating User Accounts via User Registration

Organizational members can sign up for a user account to be confirmed by their Manager. At sign-up, the user specifies the company, and the user that appears in the CxSAST web interface for confirmation by the Company Manager, SP Manager, or Server Manager. Upon confirmation, the user is notified by email.

#### To sign up for a user account:

1. In the CxSAST Sign In, click **Create Account**.

| <u>*</u>       | User Name        |  |
|----------------|------------------|--|
| a <sub>e</sub> | Password         |  |
|                | Login Options >> |  |

2. In the Create Account window, fill in the personal details. The E-mail will be used as the user name for login.

| CHECKMARX<br>V728 |                                                               |        |          |                                | () Loph |
|-------------------|---------------------------------------------------------------|--------|----------|--------------------------------|---------|
|                   |                                                               |        |          |                                |         |
|                   | Registration<br>Please register below to obtain access to Che | ckmarx | Secur    | ity Source Code Analysis tool. |         |
|                   | * 🔺 adminiĝios                                                | •      | 1        | LaiOlane                       |         |
|                   | · @                                                           |        | 1        | .00 105e                       |         |
|                   | * # final                                                     | 1 :    | .4       | Diar Name                      |         |
|                   | • C Here                                                      |        | 2        | Cell Phote                     |         |
|                   | * Jee - Select Country -                                      | į.     |          | - Select Congany -             |         |
|                   | XASOT                                                         |        | 0        | Sypt                           |         |
|                   | Generate New Image                                            |        |          | Submit                         |         |
|                   | © 2015                                                        | Oleckm | arx ) Te | P                              |         |

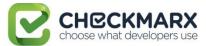

(i) The required password complexity is as follows:

- 9 to 400 characters
- At least 1 uppercase letter
- At least 1 lower case letter
- At least 1 special character
- At least 1 digit
- 3. Type the captcha text, and click **Submit**.

The Company, SP, or Server Manager can subsequently confirm the user account.

#### To confirm a user account:

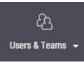

1. In Users & Teams , select Confirm Users. The Confirm Users window is displayed.

| CHECKMARX                     | (7)<br>Dashboard + | Projects & Scans 🔹 | }<br>Management ↓ | 2 <u>8</u><br>Users & Teams 🔹 | ⊘<br>Data Analysis | Co<br>My Profile    |              |         |                 |             | Welcome<br>admin admin | () Log   |
|-------------------------------|--------------------|--------------------|-------------------|-------------------------------|--------------------|---------------------|--------------|---------|-----------------|-------------|------------------------|----------|
| Users & Teams / Confirm Users |                    |                    |                   |                               |                    |                     |              |         |                 |             |                        |          |
|                               |                    |                    |                   |                               |                    |                     |              |         |                 | 👩 🖓 Filters | l Group 8              | 0        |
| CREATED DATE =                | USER NAME          |                    | E-MAIL            |                               |                    | FULL NAME           | COMPANY NAME | COUNTRY | EXPIRATION DATE | TEAM        |                        |          |
|                               |                    |                    |                   |                               |                    | There are no record | S            |         |                 |             |                        |          |
|                               |                    |                    |                   |                               |                    | There are no record | S            |         |                 |             |                        |          |
|                               |                    |                    |                   |                               |                    |                     |              |         |                 |             |                        |          |
|                               |                    |                    |                   |                               |                    |                     |              |         |                 |             |                        |          |
|                               |                    |                    |                   |                               |                    |                     |              |         |                 |             |                        |          |
|                               |                    |                    |                   |                               |                    |                     |              |         |                 |             |                        |          |
| 4 4 1 × ×                     | Page size: 10      | T                  |                   |                               |                    |                     |              |         |                 |             | 0 items in             | n 1 pagi |

2. In the table, select the user account request to be confirmed.

You can view additional information about the user by hovering over the  ${f I}$  . You can delete the request.

- 3. Optionally, change the **Expiration date** and/or **Group** (Team).
- 4. Click  $\checkmark$  to confirm the request.

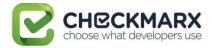

### Managing Existing Users

Open Users & Teams > Organization > User Management, the following window is displayed.

| + Create New Use                                                                                                    |                                                             |                        |         |                    |              |                                                          |                               |                     | 111            | Constant of | -           |
|----------------------------------------------------------------------------------------------------|-------------------------------------------------------------|------------------------|---------|--------------------|--------------|----------------------------------------------------------|-------------------------------|---------------------|----------------|-------------|-------------|
|                                                                                                    | 1                                                           |                        |         | 1                  | Trees.       | Terrer                                                   | I                             | © ⊽ Filte           |                |             | By O        |
| SER NAME                                                                                                    | E-MAIL                                                      | FULL NAME              | COMPANY | LAST LOGIN DATE    | TEAM         | ROLE                                                     | AUDITOR                       | DATE CREATED        | ACTIVE         |             |             |
| avidp                                                                                                    | david.pressdee                                              |                        |         | 4/12/2017 11:56:37 |              | Server Manager                                           | 8                             | 11/22/2016 9:34:20  |                | 2a<br>2a    | 1           |
| 11000370032005555                                                                                                    | spuser1@check.                                              |                        | Company |                    | Users,Team 1 | Scanner                                                  | 8                             | 1/10/2017 4:26:07   |                | 200         | Ū.          |
| M\davidp                                                                                                    | David.Pi@check                                              |                        | Company |                    | Users        | Scanner                                                  |                               | 2/20/2017 9:25:43   |                | 20          | 0           |
| IVIDP-LAPTOPIA_                                                                                                    | davidp@checkm                                               | David P                | Company |                    | Users        | Scanner                                                  |                               | 3/29/2017 11:57:53_ | O <sub>N</sub> | 40          |             |
|                                                                                                    |                                                             | ze 10 V                |         |                    |              |                                                          |                               |                     |                | 4 item:     | s in 1 page |
|                                                                                                    |                                                             | ty                     |         |                    | Team :       | * 役 CuServer                                             |                               |                     |                | 4 item:     | s in 1 page |
| Account informa                                                                                                    | tion Securi                                                 | ty                     | 1       |                    | Team :       | 🕈 💷 🙆 - SP                                               |                               |                     |                | 4 item:     | s in 1 page |
| Account informa<br>• First Name:                                                                                                    | tion Securi                                                 | ty                     | 1       |                    | Team :       |                                                          |                               |                     |                | 4 item      | s in 1 page |
| Account informa<br>* First Name:<br>* Last Name:                                                                                                    | tion Securi                                                 | ty                     |         |                    | Team :       | න යුම *<br>ය යුම *<br>යුම *<br>යුම *<br>යුම *            | Users<br>Team 1               |                     |                | 4 item:     | s in 1 page |
| Account informa<br>* First Name:<br>* Last Name:<br>Company:                                                                                          | tion Securi<br>admin<br>admin                               | ty                     | urx.com |                    | Team :       | <ul> <li>一日日日日日日日日日日日日日日日日日日日日日日日日日日日日日日日日日日日日</li></ul> | Users<br>Team 1<br>Provider 1 |                     |                | 4 item:     | s in 1 page |
| Account informa<br>* First Name:<br>* Last Name:<br>Company:<br>Job Title:                                                                            | tion Securi<br>admin<br>admin                               | ty                     | ux.com  |                    | Team :       | න යුම *<br>ය යුම *<br>යුම *<br>යුම *<br>යුම *            | Users<br>Team 1<br>Provider 1 |                     |                | 4 item:     | s in 1 page |
| * Last Name:<br>Company:<br>Job Title:<br>* E-mail:                                                                                                   | tion Securi                                                 | ty                     | urx.com |                    | Team :       | <ul> <li>一日日日日日日日日日日日日日日日日日日日日日日日日日日日日日日日日日日日日</li></ul> | Users<br>Team 1<br>Provider 1 |                     |                | 4 item      | s in 1 page |
| Account informa<br>* First Name:<br>* Last Name:<br>Company:<br>Job Title:<br>* E-mail:<br>Phone:                                                     | tion Securi                                                 | ty                     | ux.com  |                    | Team :       | <ul> <li>一日日日日日日日日日日日日日日日日日日日日日日日日日日日日日日日日日日日日</li></ul> | Users<br>Team 1<br>Provider 1 |                     |                | 4 item:     | s in 1 page |
| Account informa<br>* First Name:<br>* Last Name:<br>Company:<br>Job Title:<br>* E-mail:<br>Phone:<br>Cell Phone:                                      | tion Securi                                                 | ty<br>pressdee@checkma | ex.cóm  |                    | Team :       | <ul> <li>一日日日日日日日日日日日日日日日日日日日日日日日日日日日日日日日日日日日日</li></ul> | Users<br>Team 1<br>Provider 1 |                     |                | 4 item:     | s in 1 page |
| Account informa<br>* First Name:<br>* Last Name:<br>Company:<br>Job Title:<br>* E-mail:<br>Phone:<br>Cell Phone:<br>* Role:                           | tion Securi<br>admin<br>admin<br>david<br>052               | ty<br>pressdee@checkma | ux.com  |                    | Team:        | <ul> <li>一日日日日日日日日日日日日日日日日日日日日日日日日日日日日日日日日日日日日</li></ul> | Users<br>Team 1<br>Provider 1 |                     |                | 4 item      | s in 1 page |
| Account informa<br>* First Name:<br>* Last Name:<br>Company:<br>Job Title:<br>* E-mail:<br>Phone:<br>Cell Phone:<br>Cell Phone:<br>* Role:<br>Auditor | tion Securi<br>admin<br>admin<br>david<br>052<br>error<br>W | ty<br>pressdee@checkma | ux.com  |                    | Team:        | <ul> <li>一日日日日日日日日日日日日日日日日日日日日日日日日日日日日日日日日日日日日</li></ul> | Users<br>Team 1<br>Provider 1 |                     |                | 4 item      | s in 1 page |

You can export the existing user list as a CSV file , use the filter tool to search for a specific user, separate users into groups as well as refresh the current view.

To change a user's group (Team, Company, or SP) membership and/or Role:

- 1. Select the user in the table to display below the table their personal **User Details**.
- 2. Below the User Details, click **Edit**.
- 3. Select the desired group: SP, Company, or Team.
- 4. Select the appropriate Role for the desired level of authorization. Click **Update**.

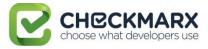

In the table, Server, SP, and Company Managers can deactivate users (

Users can edit some of their own details from the Getting to Know the System Dashboard.

Parameters in the Security tab can be used to restrict user access by IP address (IP security is currently limited to admin users only).

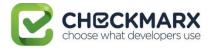

### Managing Teams

Regular **Users** belong to one or more Teams and can be defined as **Scanners** (permissions to create projects for their own team, and scan and view results of their Team's existing projects) or **Reviewers** (permissions to view scan results of projects created for their Team, but cannot create projects or scan existing projects).

To manage these Teams:

Go to **Users & Teams > Organization > Team Management**, the Team Management window is displayed.

|                                                            | Team Management |                    |           |      |                |             |            |         |
|------------------------------------------------------------|-----------------|--------------------|-----------|------|----------------|-------------|------------|---------|
| + Create New Team                                          |                 |                    |           |      |                | 🔞 🖓 Filters | Group By   | 0       |
| TEAM NAME                                                  |                 | COMPA              | NY        | SER  | ICE PROVIDER   |             |            | 1       |
| Team 1                                                     |                 | Compar             | iy 1      | Serv | ce Provider 1  |             |            | 1       |
| Team 1                                                     |                 | Compar             | ny 2      | Serv | ce Provider 1  |             |            | 1       |
| Team 2                                                     |                 | Compar             | ny 1      | Serv | ce Provider 1  |             |            | Û       |
| Team 2                                                     |                 | Compar             | ny 2      | Serv | ce Provider 1  |             |            | 创       |
| Team 3                                                     |                 | Compar             | ıy 1      | Serv | ce Provider 1  |             |            | Û       |
| Team 3                                                     |                 | Compar             | ny 2      | Serv | ce Provider 1  |             |            | Î       |
| Team 4                                                     |                 | Compar             | ny 2      | Serv | ice Provider 1 |             |            | Ē       |
| Team 4                                                     |                 | Compar             | iy 1      | Serv | ice Provider 1 |             |            | 首       |
| (4 <b>1 )</b>                                              | Page size: 10   | •                  |           |      |                |             | 8 items in | 1 pages |
| (c c 1 ) )                                                 | Page size: 10 1 | •                  |           |      |                |             | 8 items in | 1 pages |
| Team Users Team D                                          |                 | d Groups           |           |      |                |             | 8 items in | 1 pages |
| And a second second second second                          | etails Mapped   |                    |           |      |                |             | 8 items in |         |
| Team Users Team D<br>+ Add a user to the Team              | etails Mapped   |                    |           | ROLE |                | 9           |            |         |
| Team Users Team D                                          | etails Mapped   | d Groups<br>E-MAIL | śmarx.com | ROLE |                | ß           |            |         |
| Team Users Team D<br>+ Add a user to the Team<br>FULL NAME | etails Mapped   | d Groups<br>E-MAIL |           | -1   |                | G.          |            | 0       |

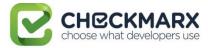

### Creating a Team

To create a new Team:

Click Create New Team. The Create New Team window is displayed.

| - 0         | Organizational Tree |
|-------------|---------------------|
| CxServer    |                     |
| Service Pro | ovider 1            |
|             |                     |
|             |                     |
|             |                     |
|             |                     |
|             |                     |
|             |                     |
|             |                     |

Select a **Parent Company** on the Organizational Tree and enter a new **Team Name** into the field.

Click Create. The new Team is displayed in the Team list.

You can now add User to the Team.

#### Adding a User to a Team

To add a User to a Team:

Select the Team from the Team list.

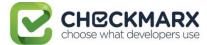

Click Add a New User to the Team. The Add a User to the Team window is displayed.

| auto@checkmarx.com<br>user1@openIdap.com<br>user2@openIdap.com |
|----------------------------------------------------------------|
|                                                                |
| user2@openIdap.com                                             |
|                                                                |
| ₩ 3 items in 1 page                                            |
| v premisin r page                                              |
|                                                                |

Select a User from the list and click Add. The selected user is displayed in the Team Users tab.

In certain cases you may need to create a new user (see Creating and Managing User Accounts).

Click on the Team Details tab to view Team information.

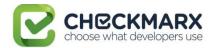

### Mapping LDAP Directory User Groups to CxSAST Teams

A Directory User may have been created in an LDAP Directory, unrelated to CxSAST (e.g. LDAP Server - ActiveDirectoryLdap). This Directory User is associated to an LDAP User Group and therefore authentication is managed by the relevant LDAP Sever. In order for the Directory User to login and be visible in CxSAST, the LDAP User Group that the Directory User is associated to needs to be mapped to a CxSAST Team.

To map an LDAP User Group to a CxSAST Team:

Select the **Team** from the Team list and click the **Mapped Groups** tab.

| Team Users     | Team Details | Mapped Groups |  |  |
|----------------|--------------|---------------|--|--|
| + Add Group Ma | apping Save  | Cancel        |  |  |
| - ActiveDirect | oryLdap      |               |  |  |
|                |              |               |  |  |
|                |              |               |  |  |
|                |              |               |  |  |
|                |              |               |  |  |
|                |              |               |  |  |
|                |              |               |  |  |

Click Add Group Mapping. The Directory Group window is displayed.

| Directory :     | - Select One - 🛛 🖤 |                         |
|-----------------|--------------------|-------------------------|
| Search Groups 1 | Contains 👻         | Find                    |
|                 | GHOLP DR           |                         |
|                 | There are no re    | ocords<br>OK ✔ Cancel 3 |
|                 |                    | OK V Cancel             |

Select an LDAP Directory from the drop-down (e.g. ActiveDirectoryLdap) and click Find.

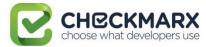

Select the **LDAP User Group** from the list (e.g QA) and Click **OK**. The LDAP User Group is displayed in the Mapped Group tab.

| Team Users                        | Team Details | Mapped Groups |
|-----------------------------------|--------------|---------------|
| + Add Group Ma                    | opping Save  | Cancel        |
| <ul> <li>ActiveDirecto</li> </ul> | oryLdap      |               |
| L QA 🗊                            |              |               |
|                                   |              |               |
|                                   |              |               |
|                                   |              |               |
|                                   |              |               |
|                                   |              |               |
|                                   |              |               |

From this point on, all LDAP Group Users that login (first time) to CxSAST with their LDAP credentials are automatically created in the CxSAST Team that the LDAP Group User is mapped to. On subsequent logins, the user details and CxSAST Teams will be automatically synchronized.

You can also create LDAP users (see Creating User Accounts in the Web Interface).

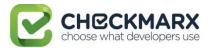

### Changing SAML User Teams and Roles in the CxSAST

If the IdP Authentication method is used, SAML users' will be defined according to their predefined attributes in the SAML IdP. This means that the team and the role are setup automatically in CxSAST according to the definitions in the SAML IdP and this step is not required.

If the Manual Authentication method is used (default), SAML users' will be defined upon login according to the default settings in CxSAST (either a scanner or reviewer). You can, if required, change a logged in user's Team and Role from the User Management.

(i) When SAML is enabled, SAML users do not need to be added manually by the Cx admin; they are able to automatically log in once the SAML login is available and attributed to the roles as per this page.

To change a SAML User's Team and Role in the CxSAST:

Go to Users & Teams > Organization > User Management. The User Management screen is displayed.

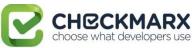

| CHECKMARX<br>V 8.5.0 [SDLC]  | C ∧<br>Dashboard →  | Projects & Scans → | رچ<br>Management – | دی<br>Users & Teams 👻 | ⊘<br>Data Analysis                        | යිලා<br>My Profile   |
|------------------------------|---------------------|--------------------|--------------------|-----------------------|-------------------------------------------|----------------------|
| Users & Teams / Organization | n / User Management |                    |                    |                       |                                           |                      |
| + Create New User            |                     |                    |                    |                       |                                           |                      |
| USER NAME                    | E-MAIL              |                    | FULL NAME          | COMPANY               |                                           | LAST LOGIN DATE      |
| thierry                      | admin@cx            | ¢                  | admin admin        |                       |                                           | 9/3/2017 3:49:50 PM  |
| test@user1.com               | test@user           | 1.com              | Test 1 User 1      | Company               |                                           |                      |
| ff@yopmail.com               | ff@yopma            | il.com             | rwe fgfr           |                       |                                           |                      |
| a@b.com                      | a@b.com             |                    | ttt aaa            | Company               |                                           |                      |
| test2@user.com               | test2@use           | er.com             | u u                | Company               |                                           |                      |
| test3@user.com               | test3@use           | er.com             | mm                 | Company               |                                           |                      |
| qq@qq.com                    | qq@qq.co            | m                  | 99 99              | Company               |                                           | 8/16/2017 3:16:11 PM |
| Account information          | Page size: 10       | •                  |                    |                       |                                           |                      |
| * First Name:                | Thierry             |                    |                    | Team :                | こ な と な な な な の の の の の の の の の の の の の の |                      |
| * Last Name:                 | Carsenty            |                    |                    |                       | T □ CA SP                                 |                      |
| Company:                     | Company             |                    |                    |                       | ං හු⊡ *<br>නැත                            |                      |
| Job Title:                   |                     |                    |                    |                       | ▼ □ ℓA TEST_I                             |                      |
| * E-mail:                    | thierry.carsenty@cl | neckmarx.com       |                    |                       |                                           |                      |
| Phone:                       | 123456789           |                    |                    |                       |                                           |                      |
| Cell Phone:                  | 123456789           |                    |                    |                       |                                           |                      |
| * Role:                      | Reviewer            | tatus changes      | T                  |                       |                                           |                      |
| Auditor                      |                     |                    |                    |                       |                                           |                      |
| Skype:                       |                     |                    |                    |                       |                                           |                      |

Once logged in to CxSAST, all SAML users are shown in the User Management screen with 'SAML\' preceding their User Name (e.g. SAML\david.press@checkmarx.com).

Select a SAML User from the User List and click Edit.

Update the Team and Role accordingly and then click Update to confirm the change.

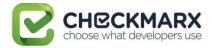

### Managing the Organizational Hierarchy

To manage the organizational hierarchy, go to **Users & Teams** > **Organization**. Available actions depend on the permissions of the logged-in user.

#### Tree Branch View

Tree Branch View provides a high-level view of the organizational hierarchy.

| Organizational Tree        |                     | User           | s       |                      |   |
|----------------------------|---------------------|----------------|---------|----------------------|---|
| + Create New Team 🕕 Delete | + Add User          |                | ¢       | 🖓 Filters 🗄 Group By | 0 |
| ▼ 23 CxServer              | E-MAIL              | FULL NAME      | ROLE    |                      |   |
| 🔽 රු SP                    | howie@checkmarx.com | Howie Howerton | Scanner |                      |   |
| Company                    | john.doe@email.mail | John Doe       | Scanner |                      |   |
|                            |                     |                |         |                      |   |

In Tree Branch View, you can + Create New Team under the selected one. You can + Add User to a Team. You can also drag any team to move it under a different Company or Team (to become a child Team). All the Team's relevant child teams, users, projects, scans, and queries will be moved along with it.

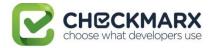

#### Team Management

Manage various levels of Teams (Teams, Companies, and Service Providers - SPs) in **Team** Management.

| CHECKMARX<br>V72.0             | (^/\<br>Deshboard + | Projects & Scans - | چ<br>Management • | Co<br>Users & Teams - | ⊘<br>Data Analysis | Co<br>My Profile   |                  |   |           | Welcome<br>admin admin | () Logout |
|--------------------------------|---------------------|--------------------|-------------------|-----------------------|--------------------|--------------------|------------------|---|-----------|------------------------|-----------|
| Users & Teams / Organization / | / Team Management   |                    |                   |                       |                    |                    |                  |   |           |                        |           |
| + Create New Team              |                     |                    |                   |                       |                    |                    |                  | 0 | 🖓 Filters | E Group By             | 0         |
| TEAM NAME A                    |                     |                    | c                 | OMPANY                |                    |                    | SERVICE PROVIDER |   |           |                        |           |
| Users                          |                     |                    | c                 | ompany                |                    |                    | SP               |   |           |                        | 1         |
| XATEX                          | Page size: 10       | Ŧ                  |                   |                       |                    |                    |                  |   |           | 1 items in 1           | pages     |
| Team Users Tea                 | am Details          |                    |                   |                       |                    |                    |                  |   |           |                        |           |
| + Add a user to the Team       | n + Create New      | Uter               |                   |                       |                    |                    |                  |   | 0         | V Filters              | 0         |
| FULL NAME A                    |                     |                    | E-M               | AIL                   |                    |                    | ROLE             |   |           |                        |           |
|                                |                     |                    |                   |                       | 0                  | There are no recor | ds               |   |           |                        |           |

Each team-management window includes a table listing all the existing team of that level. To create a new team at the managed level (for example, in SP Management, to create a new SP),

click + Create New Team. The Create New Team window is displayed.

|               |      | ter a new team na | ime |  |
|---------------|------|-------------------|-----|--|
|               | Orga | inizational Tree  |     |  |
| ▼ 2A CxServer |      |                   |     |  |
| ・<br>CA SP    |      |                   |     |  |
|               |      |                   |     |  |
|               |      |                   |     |  |
|               |      |                   |     |  |
|               |      |                   |     |  |
|               |      |                   |     |  |
|               |      |                   |     |  |
|               |      |                   |     |  |

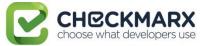

Select a parent group, and type a name for the new group, and click **Create.** 

|                                                                                                    | Organizational Tree |
|----------------------------------------------------------------------------------------------------|---------------------|
| ▼ 2 CxServer                                                                                                    |                     |
| ▼ CA SP                                                                                                    |                     |
|                                                                                                    |                     |
|                                                                                                    |                     |
|                                                                                                    |                     |
|                                                                                                    |                     |
| Select a Parent Company from the T                                                                              | Tree                |
|                                                                                                    |                     |
| Enter Team Name: PPS                                                                                            |                     |
| and a state of the second second second second second second second second second second second second second s |                     |

In the Team Management window, click + Add a user to the Team to add a new user to the Team. The Add a user to the Team window is displayed.

| FULL NAME 🛦        | E-MAIL                       |                 |
|--------------------|------------------------------|-----------------|
| Bill Doe           | b@doe                        |                 |
| Joe Doe            | j@doe                        |                 |
| Keiichiroh Akiyama | keiichiro_akiyama@iwi.co.jp  |                 |
| test-iwi user1     | sichi.br7619@gmail.com       |                 |
|                    | Sichi bi / 0 (Sigginali. com |                 |
| A 1 N Page siz     |                              | items in 1 page |

Select a user and click Add. The Team member will be added in the Team Users tab.

**Note**: Once the team member has been added to the Team User window they will no longer appear on the list as they can only be added once.

| To create a new user, click | + Create New User | . The following | window is | displayed: |
|-----------------------------|-------------------|-----------------|-----------|------------|
|-----------------------------|-------------------|-----------------|-----------|------------|

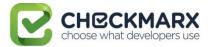

| Add User |                   |                 |
|----------|-------------------|-----------------|
| Add Oser |                   |                 |
|          |                   |                 |
|          |                   |                 |
|          |                   |                 |
|          | 2+                |                 |
|          | Create New User   |                 |
|          | Add Existing User |                 |
|          |                   |                 |
|          |                   |                 |
|          |                   |                 |
|          |                   |                 |
|          |                   |                 |
|          |                   |                 |
|          |                   |                 |
|          |                   |                 |
|          |                   |                 |
|          |                   |                 |
|          |                   |                 |
|          |                   | Next ► Cancel X |
|          |                   | Next P Cancel   |

When selecting Create New User, the following window is displayed. Fill in the new user details, and click create.

| 24,                 | olication User<br>main User |   |  |  |  |
|---------------------|-----------------------------|---|--|--|--|
| First Name:         |                             |   |  |  |  |
| Last Name:          |                             |   |  |  |  |
| ' E-mail:           |                             |   |  |  |  |
| * User Name:        |                             |   |  |  |  |
| * Password          |                             |   |  |  |  |
| * Confirm Password: |                             |   |  |  |  |
|                     |                             |   |  |  |  |
| Job Title:          |                             |   |  |  |  |
| * Phone:            |                             |   |  |  |  |
| Cell Phone:         |                             |   |  |  |  |
| * Team:             | PS                          | P |  |  |  |
| * Role:             | - Select One -              | Ŧ |  |  |  |
| Auditor:            | •                           |   |  |  |  |
| Skype:              |                             |   |  |  |  |
| Country:            | Select One                  | Ŧ |  |  |  |
| Expires:            | 6/7/2018                    | Ē |  |  |  |
| Language:           | English (United State       | Ŧ |  |  |  |

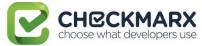

When selecting Add Existing User, the following window is displayed.

|                 |                    |         | P Filters | Group By        |
|-----------------|--------------------|---------|-----------|-----------------|
| -MAIL           | FULL NAME          | COMPANY | TEAM      | ROLE            |
| @doe            | Joe Doe            | Company | Company   | Company Manager |
| keiichiro_akiya | Keiichiroh Akiyama | Company | Users     | Scanner         |
|                 |                    |         |           |                 |
|                 |                    |         |           |                 |
|                 |                    |         |           |                 |
|                 |                    |         |           |                 |
|                 |                    |         |           |                 |
|                 |                    |         |           |                 |

Select the user and click **Add**.

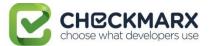

### Management Settings

#### In this section:

- Scan Settings
- Query Viewer
- Preset Manager
- Predefined Presets
- Limiting Engine Scans
- Connection Settings.
- Application Settings
- Maintenance Settings
- Managing Custom Fields
- My Profile Settings

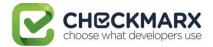

### Scan Settings

Preset Manager

Presets in CxSAST are predefined sets of queries that can be selected when creating and managing projects. CxSAST provides predefined presets and you can create and configure your own.

To open the **Presets Manager**:

Go to **Management** > **Scan Settings** > **Preset Manager**. The **Preset Manager** window is displayed.

| CHOCKMARX<br>V 8.8.0 [SDLC]<br>Expires: 6/13/2018                                                          | (7)<br>Dashboard -        | Projects & Scans 🐱 | رج<br>Management –                                                                                                    | දියි<br>Users & Tearr | 🛛 🗢 Data Analysis             | යිලා<br>My Profile                                                             | Codebashing            | G<br>Services & Support    | admin admi<br>U Logout |
|----------------------------------------------------------------------------------------------------|---------------------------|--------------------|----------------------------------------------------------------------------------------------------|-----------------------|-------------------------------|--------------------------------------------------------------------------------|------------------------|----------------------------|------------------------|
| Aanagement / Scan Settings                                                                                 | / Preset Manager          |                    |                                                                                                    |                       | 1                             |                                                                                |                        |                            |                        |
| Drag a column header and dro                                                                               | p it here to group by tha | st column          |                                                                                                    |                       | Preset name Checkmarx Defai   | de                                                                             |                        |                            |                        |
|                                                                                                    | Export Preset             | I Import Preset    | Filtera Group OWNER  Group Group Gr |                       | UDAP_Inj                      | LXSS_AIL_Olients<br>_Injection<br>colon<br>SS<br>lection<br>ibility<br>_Threat | DNL .                  |                            |                        |
| FISMA                                                                                                    |                           |                    |                                                                                                    | 00 .                  | Edit 🗸                        |                                                                                |                        |                            |                        |
| Query Description SQL_Injectio Risk What might happen An attacker could direct credit cards), and possit < | ly access all of the sy   |                    | e tools and text editin                                                                                                    | ng, the attacker v    | vould be able to steal any se | nsitive information sto                                                        | red by the system (sue | in as personal user detail | s or                   |
|                                                                                                    |                           |                    |                                                                                                    |                       |                               |                                                                                |                        |                            |                        |

Select a **Preset** in the **Presets** pane. Select a **Query** from the **Queries** pane. A description is provided in the **Description** pane with a full explanation of the risk.

Click Create New Preset to create a new preset.

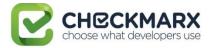

#### Pre & Post Scan Actions

CxSAST can be configured to perform automatic predefined actions before and after a scan, for example, sending a confirmation email or performing an executable action.

#### To open **Pre & Post Scan Actions**:

# Go to **Management** > **Scan Settings** > **Pre & Post Scan Actions**. The **Pre & Post Scan Actions** window is displayed.

| / 8.8.0 [SDLC]<br>Expires: 6/13/2018 | C∕∕\<br>Dashboard →    | C.<br>Projects & Scans 🐱 | f<br>Management - | ද <u>යි</u><br>Users & Teams 👻 | 📿<br>Data Analysis | යිලා<br>My Profile | Codebashing | Gervices & Suppo |            | min admi<br>Logou |
|--------------------------------------|------------------------|--------------------------|-------------------|--------------------------------|--------------------|--------------------|-------------|------------------|------------|-------------------|
| anagement / Scan Settings ,          | / Pre & Post Scan Acti | ons                      | I E               | 1). (J                         |                    | 2                  |             |                  |            | -                 |
| + Create New Action                  |                        |                          |                   |                                |                    |                    | t           | 🛐 🍸 Filters      | 個 Group By | 0                 |
| NAME                                 |                        |                          | COMMAND           |                                |                    | TYPE               |             |                  |            | 1                 |
| GitHub                               |                        |                          | git.bat           |                                |                    | Post Scan Action   |             |                  |            | ۵                 |
|                                      |                        |                          |                   |                                |                    |                    |             |                  |            |                   |
| Details :                            |                        |                          |                   |                                |                    |                    |             |                  |            |                   |
| Details<br>* Name:                   | GitHub                 |                          |                   |                                |                    |                    |             |                  |            |                   |
|                                      | Griffeb<br>grifbat     | None                     | v                 |                                |                    |                    |             |                  |            |                   |
| * Name:                              |                        | None.                    | y<br>y            |                                |                    |                    | _           | _                |            |                   |
| * Name:<br>* Command:                |                        |                          |                   |                                |                    |                    |             |                  |            |                   |

Select an **Action** from the **Actions** pane. The definitions of the selected action are displayed in the **Details** pane at the bottom of the window.

Click **Edit** to update the selected action details.

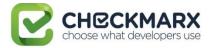

#### Source Control Users

CxSAST can be configured to connect to a source code control repository (i.e. TFS, SVN, GIT or Perforce) for creating projects. The **Source Control User** window can be used to view and modify the details of the authorized users that have access to these source code control repositories.

To open Source Control Users:

Go to **Management** > **Scan Settings** > **Source Control Users**. The **Source Control User** window is displayed.

| CHOCKMARX<br>V 8.8.0 [SDLC]<br>Expires: 6/13/2018 | C/A<br>Dashboard +   | Projects & Scans 👻 | ے۔<br>Management – | د<br>Users & Teams 🔶 | ⊘<br>Data Analysis | යිලා<br>My Profile |          | G<br>Services & Support | admin admin<br>U Logout |
|---------------------------------------------------|----------------------|--------------------|--------------------|----------------------|--------------------|--------------------|----------|-------------------------|-------------------------|
| Aanagement / Scan Settings /                      | Source Control Users |                    |                    |                      | -                  | W                  |          | -                       |                         |
|                                                   |                      |                    |                    |                      |                    |                    |          | Ø                       | 🖓 Filters 🔘             |
| USER NAME                                         |                      |                    |                    |                      |                    |                    |          |                         |                         |
| DM\svalero                                        |                      |                    |                    |                      |                    |                    |          |                         |                         |
|                                                   |                      |                    |                    |                      |                    |                    |          |                         |                         |
|                                                   | Page size: 10        | -                  |                    |                      |                    |                    |          |                         | 1 items in 1 pages      |
| 🤣 Update Credentials                              |                      |                    |                    |                      |                    |                    |          | 🗊 🖓 Filters 🖽           | Group By                |
| PROJECT NAME                                      |                      | TYPE               |                    | 01                   | INER               |                    | TEAM     |                         |                         |
| WEBGOAT_OSA_SCAN                                  |                      | UNC                |                    | ad                   | min@cx             |                    | CxServer |                         |                         |
|                                                   |                      |                    |                    |                      |                    |                    |          |                         |                         |
|                                                   | Page size: 10        | Ψ.                 |                    |                      |                    |                    |          |                         | 1 items in 1 pages      |
|                                                   |                      |                    |                    | © 2018 Checkman      | Ton                |                    |          |                         |                         |

Select the **User** from the **Users** pane. The credentials of the selected user are displayed in the **Credentials** pane at the bottom of the window.

Click **Update Credentials** to update the selected user credentials.

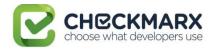

### **Query Viewer**

The **Query Viewer** displays all default queries in CxSAST. A Query is a set of predefined source code used when scanning for vulnerabilities. Conventionally descriptions are provided for each query with an explanation of the associated risk, a description of the cause and mechanism, recommendations for avoiding the vulnerability, and source code examples. Custom descriptions can be created to best suit your organizations procedures and best practices, therefore shortening the remediation time for your developers and improving the quality of your code. You can also import and export queries.

#### To open the **Query Viewer**:

Go to **Management > Scan Settings > Query Viewer**. The **Query Viewer** window is displayed.

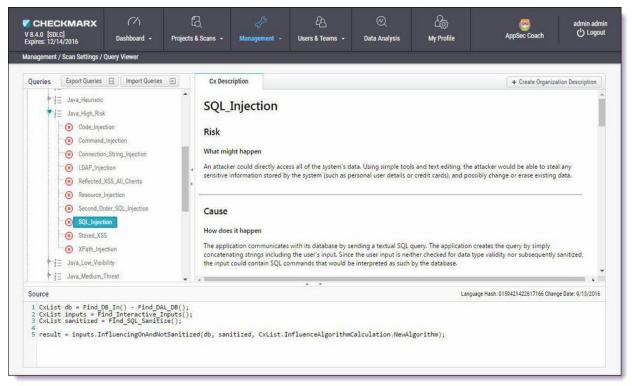

Select a **Query** in the **Queries** pane. A description is provided in the **Description** pane with a full explanation of the risk. The source code is displayed in the **Source** pane at the bottom of the window.

### Creating a Custom Description

You can create a Custom Description to best suit your own organizations procedures and best practices.

 The custom description creation option is enabled by default for Auditor and Admin users only.

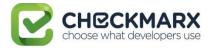

To create a custom description:

From the **Query Viewer**, select a **Query** in the **Queries** pane. A description is provided in the **Description** pane.

Click Create Custom Description. The Upload File to Create Custom Description window is displayed.

| Custom Des                  | cription    |
|-----------------------------|-------------|
| Only HTML files are allowed | Choose file |
| Upload                      |             |

Click Choose File, navigate to the custom description file (.HTML) and click Open.

- (i) For security reasons CxSAST only supports the following HTML tags, attributes and inline styles:
  - **Tags** b, br, caption, center, col, colgroup, dir, div, dl, dt, em, fieldset, font, footer, h1, h2, h3, h4, h5, h6, header, hr, i, li, ol, p, pre, span, strike, strong, table, tbody, td, tfoot, th, thead, tr, u, ul,
  - Attributes align, alt, bgcolor, border, cellpadding, cellspacing, charset, color, cols, colspan, dir, height, lang, list, nowrap, radiogroup, rows, rowspan, selected, size, span, style, title, valign, value, vspace, width, wrap
  - **Styles (CSS values)** background, background-color, background-position, background-repeat, border, border-bottom, border-bottom-color, border-bottomstyle, border-bottom-width, border-collapse, border-color, border-left, border-leftcolor, border-left-style, border-left-width, border-right, border-right-color, borderright-style, border-right-width, border-spacing, border-style, border-top, border-topcolor, border-top-style, border-top-width, border-width, bottom, caption-side, clear, clip, color, content, counter-increment, counter-reset, cursor, direction, display, empty-cells, float, font, font-family, font-size, font-style, font-variant, font-weight, height, left, letter-spacing, line-height, list-style, list-style-image, list-style-position, list-style-type, margin, margin-bottom, margin-left, margin-right, margin-top, maxheight, max-width, min-height, min-width, orphans, outline, outline-color, outlinestyle, outline-width, overflow, padding, padding-bottom, padding-left, padding-right, padding-top, page-break-after, page-break-before, page-break-inside, quotes, right, table-layout, text-align, text-decoration, text-indent, text-transform, top, unicodebidi, vertical-align, white-space, widows, width, word-spacing, z-index.

If you try to upload a file with anything else other than what is listed above, the description will not be saved.

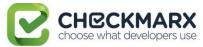

Click Upload. The Custom Description tab is displayed in the Description pane.

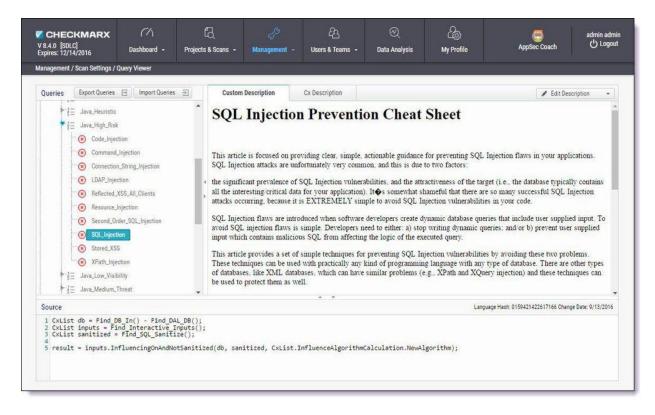

You can replace or delete the custom description by clicking **Edit Description** and selecting **Update Description** or **Delete Description** accordingly.

### Importing Queries

You can import queries into CxSAST to best suit your own organizations procedures and best practices.

To import queries:

From the Query Viewer, click Import Queries. The Import Queries window is displayed.

| File name: | Select |
|------------|--------|
|            |        |
|            |        |
|            |        |
|            |        |

Click **Import**, navigate to the query file (.XML) and click **Open**. The query is displayed in the **Queries** pane.

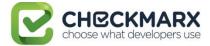

# **Exporting Queries**

You can export queries from CxSAST to use in other departments.

To export queries:

From the Query Viewer, click Export Queries. The Export Queries window is displayed.

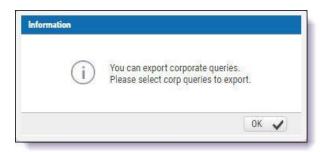

Click OK.

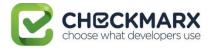

# Preset Manager

Presets are predefined sets of queries that you can select when Creating, Configuring and Branching Projects. Predefined presets are provided by Checkmarx and you can configure your own. You can also import and export presets.

To open the Preset Manager:

Go to **Management > Scan Settings > Preset Manager**. The Presets Manager window is displayed.

| CHECKMARX (7) C.<br>V 8.8.0 [SDLC]<br>Expires: 6/13/2018 Dashboard - Projects & Scans -                                                                                                 | J <sup>2</sup><br>Management → | දයි<br>Users & Tea |                                 | යිලා<br>My Profile                                                                                          | Codebashing           | G<br>Services & Support  | admin admir<br>() Logout |
|----------------------------------------------------------------------------------------------------|--------------------------------|--------------------|---------------------------------|----------------------------------------------------------------------------------------------------|-----------------------|--------------------------|--------------------------|
| Management / Scan Settings / Preset Manager                                                                                                    |                                |                    |                                 |                                                                                                    |                       |                          |                          |
| Brag a column header and drop it here to group by that column                                                                                                    |                                |                    | Preset name Checkmarx Defa      | ult                                                                                                    |                       |                          |                          |
|                                                                                                    | Filters Crow                   |                    | LDAP_In<br>© Reflecte           | d_XSS_All_Clients<br>s_Injection<br>Order_SQL_Injection<br>color<br>(SS<br>spection<br>subility<br>n_Threat | INL.                  |                          | ~                        |
| Query Description                                                                                                    | U                              |                    | * *                             |                                                                                                    |                       |                          |                          |
| SQL_Injection<br>Risk<br>What might happen<br>An attacker could directly access all of the system's data. Using simple to<br>credit cards), and possibly change or erase existing data. | pols and text editi            | ng, the attacker   | r would be able to steal any se | ensitive information sto                                                                                    | red by the system (su | ch as personal user deta | ls or                    |
|                                                                                                    |                                | © 2018 (           | Checkmarx   <b>Top</b>          |                                                                                                    |                       |                          | , ~                      |

You can quickly create a new preset based on an existing one (duplicate) by selecting a Preset from the Preset pane and clicking

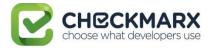

### Creating a New Preset

To create a new preset:

From the **Preset Manager**, click **Create New Preset**. The Create New Presets window is displayed.

| Create New Preast |                   |
|-------------------|-------------------|
| "Name:            |                   |
|                   | Create 🗸 Cancel 🗙 |

Enter a preset **Name** and click **Create**.

Select a Coding Language.

Select the **Queries** to be included in the preset.

Click Save.

## Modifying an Existing Preset

To modify an existing preset:

From the **Preset Manager**, select a **Preset** from the Preset pane and click **Edit**.

Select a Coding Language.

Select the **Queries** to be included in the preset.

(i) You can edit a single language, such as Java, selecting and deselecting the queries as needed, and then press Synchronize in order for all related queries in all languages to be selected.

Click Save.

### Importing a Preset

To import a preset:

From the Preset Manager, click Import Preset. The Import Preset window is displayed.

| name: | Select |
|-------|--------|
| name: | Jeleu  |
|       |        |
|       |        |
|       |        |
|       |        |
|       |        |

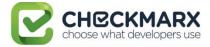

Click **Select**, navigate to the preset (.XML file) and click **Open**.

(i) If the imported preset has the same name as an existing one, the existing preset will be overridden.

Click **Import**. The Preset is displayed in the Preset pane.

#### Exporting a Preset

To export a preset:

From the Preset Manager, click Export Preset and save the exported preset (.XML file).

#### Deleting a Preset

To delete a preset:

From the **Preset Manager**, select a **Preset** from the Preset pane and click

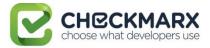

# Predefined Presets

The following is a list of all the predefined presets provided by Checkmarx with the recommended usage and which vulnerability queries are included:

| Preset                       | Usage                                                                                                    | Includes vulnerability queries for                                                                                                    |
|------------------------------|----------------------------------------------------------------------------------------------------|----------------------------------------------------------------------------------------------------|
| All                          | For all application security risks                                                                                                    | Apex, ASP, CPP, CSharp, Groovy, Java,<br>JavaScript, ObjectiveC, Perl, PHP,<br>PLSQL, Python, Ruby, VB6, VbNet and<br>VbScript coding languages |
| Android                      | For Android related application security risks                                                                                                    | Java coding language                                                                                                    |
| Apple Secure<br>Coding Guide | For IOS related application security risks                                                                                                    | ObjectiveC coding language                                                                                                    |
| Checkmarx<br>Default         | The Checkmarx Default preset<br>essentially contains all the<br>vulnerabilities that Checkmarx<br>recommends to scan in cases when<br>you are unsure about which preset to<br>use. | Apex, ASP, CPP, CSharp, Groovy, Java,<br>JavaScript, Objc, Perl, PHP, PLSQL,<br>Python, Ruby, VB6, VbNet and<br>VbScript coding languages       |
| Default                      | Default preset (soon to be<br>discontinued)                                                                                                    | Apex, ASP, CPP, CSharp, Groovy, Java,<br>JavaScript, Objc, Perl, PHP, PLSQL,<br>Python, Ruby, VB6, VbNet and<br>VbScript coding languages       |
| Default 2014                 | Default preset for 2014 (soon to be discontinued)                                                                                                    | Apex, ASP, CPP, CSharp, Groovy, Java,<br>JavaScript, ObjectiveC, Perl, PHP,<br>PLSQL, Python, Ruby, VB6, VbNet and<br>VbScript coding languages |
| Empty Preset                 | Empty preset with no vulnerability<br>queries. This can be used to create a<br>new preset from scratch                                                                             | Empty                                                                                                    |

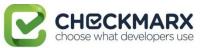

| Preset                     | Usage                                                                                                    | Includes vulnerability queries for                                                                                                    |
|----------------------------|----------------------------------------------------------------------------------------------------|----------------------------------------------------------------------------------------------------|
| Error<br>Handling          | For error handling related application security risks                                                                                                    | Apex, ASP, CPP, CSharp, Java, Perl,<br>PHP, Ruby and VbNet coding<br>languages                                                                  |
| High and<br>Medium         | For high and medium related application security risks                                                                                                    | Apex, ASP, CPP, CSharp, Groovy, Java,<br>JavaScript, ObjectiveC, Perl, PHP,<br>PLSQL, Python, Ruby, VB6, VbNet and<br>VbScript coding languages |
| High,<br>Medium and<br>Low | For high, medium and low related application security risks                                                                                                    | Apex, ASP, CPP, CSharp, Groovy, Java,<br>JavaScript, ObjectiveC, Perl, PHP,<br>PLSQL, Python, Ruby, VB6, VbNet and<br>VbScript coding languages |
| ΗΙΡΑΑ                      | For sensitive patient data related<br>security risks according to the HIPAA<br>(Health Insurance Portability and<br>Accountability Act) compliance<br>guidelines | Apex, ASP, CPP, CSharp, Java,<br>JavaScript, ObjectiveC, Perl, PHP,<br>PLSQL, Ruby, VB6, VbNet and VbScript<br>coding languages                 |
| JSSEC                      | For Android related application<br>security risks according to the JSSEC<br>(Japan's Smartphone Security<br>Association) compliance guidelines                   | Java coding language                                                                                                    |
| MISRA_C                    | For C related application security risks<br>according to the MISRA (Motor<br>Industry Software Reliability<br>Association) compliance guidelines                 | C++ coding language                                                                                                    |
| MISRA_CPP                  | For C++ related application security<br>risks according to the MISRA (Motor<br>Industry Software Reliability<br>Association) compliance guidelines               | C++ coding language                                                                                                    |
| Mobile                     | For mobile related application security risks                                                                                                    | CSharp, Java, JavaScript and<br>ObjectiveC coding languages                                                                                     |

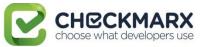

| Preset                         | Usage                                                                                                    | Includes vulnerability queries for                                                                                                    |
|--------------------------------|----------------------------------------------------------------------------------------------------|----------------------------------------------------------------------------------------------------|
| OWASP<br>Mobile TOP<br>10-2016 | For the top 10 web application<br>security risks according to the OWASP<br>(Open Web Application Security<br>Project) compliance guidelines for<br>2016 | CSharp, Java, JavaScript and<br>ObjectiveC coding languages                                                                                      |
| OWASP TOP<br>10-2010           | For the top 10 web application<br>security risks according to the OWASP<br>(Open Web Application Security<br>Project) compliance guidelines for<br>2010 | Apex, ASP, CPP, CSharp, Groovy, Java,<br>JavaScript, ObjectiveC, Perl, PHP,<br>PLSQL, Python, Ruby, VB6, VbNet and<br>VbScript coding languages  |
| OWASP TOP<br>10-2013           | For the top 10 web application<br>security risks according to the OWASP<br>(Open Web Application Security<br>Project) compliance guidelines for<br>2013 | Apex, ASP, CPP, CSharp, Groovy, Java,<br>JavaScript, ObjectiveC, Perl, PHP,<br>PLSQL, Python, Ruby, VB6, VbNet and<br>VbScript coding languages  |
| PCI                            | For credit card payment application<br>security risks according to the PCI<br>(Payment Card Industry) compliance<br>guidelines                          | Apex, ASP, CPP, CSharp, Groovy, Java,<br>JavaScript, ObjectiveC, Perl, PHP,<br>PLSQL, Python, Ruby, VB6, VbNet, and<br>VbScript coding languages |
| SANS Top 25                    | For the top 25 web application<br>security risks according the SANS<br>Technology Institute's compliance<br>guidelines                                  | Apex, ASP, CPP, CSharp, Groovy, Java,<br>JavaScript, ObjectiveC, Perl, PHP,<br>PLSQL, Python, Ruby, VB6, VbNet and<br>VbScript coding languages  |
| WordPress                      | For WordPress related web application security risks                                                                                                    | PHP coding language                                                                                                    |
| xs                             | For XS SAP related application security risks                                                                                                    | JavaScript coding language                                                                                                    |

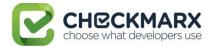

+ Add Engine Server

# Limiting Engine Scans

#### **To Limit Engine Scans:**

In **Management > Server Setting > Installation Information**, click The Add Engine Server window is displayed.

| Server Name:     |       |     |  |
|------------------|-------|-----|--|
| Server URI:      |       |     |  |
| Scan LOC limits: | From: | To: |  |

The Adding Engine Server window includes the following properties:

- Server Name: The name of the server you are appointing as Engine Server
- Server URI: The address of the server
- Scan LOC limits: The Scan limits is <u>not</u> a mandatory field, in the event the fields are left empty assume the value From to include: All to: All. Define the lower and higher limits for size of projects that this engine can accept for scanning.
  - When the range is defined and the user clicks OK, the system performs a check of range continuity. In the event there is no continuity between ranges of all engines defined at that moment, a pop-up message is displayed: "Line 1: "Notice: Projects including the following ranges: line 2 : XXX YYY line 3: more then 1000 Line 4: Will not be scanned."
  - In the event the scan size falls out of defined engine ranges, the scan fails and the following message is displayed: "Scan has failed due to falling outside of the defined engines scan ranges".
  - After defining the scan engine range, in order to activate the user has to Restart the scan manager service.

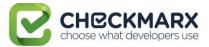

# Connection Setting

#### In this section:

- LDAP Management
- SAML Management
- Issue Tracking Management (New)

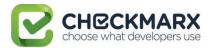

# LDAP Management

LDAP (Lightweight Directory Access Protocol) is an Internet protocol that web applications can use to look up information about those users and groups from the LDAP server. You can connect the CxSAST application to an LDAP directory for authentication, user and group management. CxSAST provides built-in connectors for the most popular LDAP directory servers; Active Directory, OpenLDAP and Custom LDAP Server. Connecting to an LDAP directory server is useful if user groups are stored in a corporate directory. Synchronization with LDAP allows the automatic creation, update and deletion of users and groups in CxSAST according to any changes being made in the LDAP directory.

### Adding an LDAP Server

To add a new LDAP Server:

Select **Management** > **Connection Settings** > **LDAP Servers**. The LDAP Server window is displayed.

| CHECKMARX<br>V 8.4.2 [SDLC] | (~/<br>Dashboard -    | C.<br>Projects & Scans 🔸            | <i>,}</i><br>Management → | دک<br>Users & Teams ح       | 📿<br>Data Analysis    | යි <sub>ම</sub><br>My Profile | Solution AppSec Coach | admin admin |
|-----------------------------|-----------------------|-------------------------------------|---------------------------|-----------------------------|-----------------------|-------------------------------|-----------------------|-------------|
| Management / Connection Se  | ttings / LDAP Servers |                                     |                           |                             |                       |                               |                       |             |
| New Server                  |                       |                                     |                           |                             |                       | <b>K</b> Tes                  | t Connection )        | ete         |
| + Add New Serv              | er                    |                                     |                           |                             |                       |                               |                       |             |
| Global LDAP C               | onfiguration          |                                     |                           |                             |                       |                               |                       |             |
| Synchroniza                 | tion default param    | eters <mark>(U</mark> ser Authoriza | tion Management)          | Applied only when synch     | ronization is enabled |                               |                       |             |
| Manual Research             | e Authorization (M    | anage user role creation in l       | DAP and perform autho     | rization locally on the CxS | erver)                |                               |                       |             |
| LDAP Role                   | Authorization (Auto   | matically update user role u        | ipon login)               |                             |                       |                               |                       |             |
|                             |                       |                                     |                           |                             |                       | ×                             | Cancel 🖪 Save         |             |
|                             |                       |                                     | © 20                      | 17 Checkmarx   Top          |                       |                               |                       |             |

Click + Add New Server. The LDAP Server Authentication window is displayed (see **Defining** LDAP Authentication Settings, below).

To delete an existing LDAP Server, click **Delete**.

**Configuring LDAP Authentication Settings** 

To configure LDAP Authentication settings:

Click + (active directory) to expand an existing LDAP server settings, or click + **Add New Server**. The LDAP Authentication window is displayed.

| ActiveDirectoryLdap                       |                  |                            |   | < Test Conr               | ection 🗇 Delet |
|-------------------------------------------|------------------|----------------------------|---|---------------------------|----------------|
| uthentication                             |                  |                            |   |                           |                |
| Server Settings                           |                  | LDAP Schema                |   | User Schema Settings      |                |
| ame                                       |                  | Base DN                    |   | User Object Schema        |                |
| ActiveDirectoryLdap                       | 0                | cn=users,dc=example,dc=com | 0 | user                      | 0              |
| irectory Type                             |                  | Additional User DN         |   | User Object Filter        |                |
| ActiveDirectory                           | • 💿              | ou=People                  | 0 | (objectCategory=Person)   | 1              |
| Enable SSO (Map LDAP to Active Direction) | otory domain): 🔿 |                            |   | User Name Attribute       |                |
| Domain                                    |                  |                            |   | sAMAccountName            | 0              |
| lost Name                                 |                  |                            |   | User RDN Attribute        |                |
| Idap.company.com                          | 0                |                            |   | cn                        | 0              |
| ort                                       |                  |                            |   | User First Name Attribute |                |
| 636                                       | (?)              |                            |   | givenName                 | 0              |
|                                           |                  |                            |   | User Last Name Attribute  |                |
| Use SSL                                   |                  |                            |   | sn                        | 0              |
| Verify SSL Certificate                    |                  |                            |   | User Email Attribute      |                |
| ser Name<br>cn=user,dc=domain,dc=name     |                  |                            |   | mail                      | 0              |
| ch=user,uc=uomain,uc=name                 | 0                |                            |   |                           |                |
| assword                                   |                  |                            |   |                           |                |
|                                           | 0                |                            |   |                           |                |

× Cancel

🖺 Save

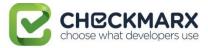

Define the following Authentication parameters:

| Parameter             | Description                                                                                                    |
|-----------------------|----------------------------------------------------------------------------------------------------|
| Name                  | Server name                                                                                                    |
| Directory<br>Type     | <ul> <li>Provides auto selection for server parameters according to default settings (ActiveDirectory, OpenLDAP, or LDAP Server)</li> <li>Enable SSO (Map LDAP to Directory Domain) - Selecting this option ensures that SSO users are automatically created upon login and synchronized as LDAP users</li> <li>Domain - Select the relevant domain for this LDAP configuration.</li> <li>SSO and domain selection is only enabled for ActiceDirectory users.</li> </ul>                                                                                        |
| Host Name             | LDAP server hostname (e.g. Idap.company.com)                                                                                                    |
| Port                  | <ul> <li>Port of the LDAP server (e.g. 389, 636 (for SSL))</li> <li>Use SSL - Selecting this option ensures that all information passed between the server and the client remains private</li> <li>Verify SSL Certificate - Selecting this option ensures SSL certificate verification</li> </ul>                                                                                                    |
| User Name             | Name of the user that the application uses when connecting to the LDAP server<br>(e.g. user@domain.name or cn=user,dc=domain,dc=name)<br>You can enable or disable the use of the LDAP control extension for paging of<br>search results. If paging is enabled (default), the search will retrieve sets of data<br>rather than all of the search results at once. Therefore, if you are searching for a<br>specific user then the definition in the User Name field should also be specific<br>(using full user DN, e.g. dn=myuser,ou=people,dc=company,dc=com) |
| Password              | Password of the user specified above                                                                                                    |
| Base DN               | Used to search for users (e.g. cn=users, dc=example, dc=com)                                                                                                    |
| Additional<br>User DN | Used to limit users search to specific DN (e.g. ou=People)                                                                                                    |

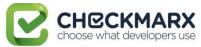

| User Object<br>Schema           | LDAP user object class type to use when loading users (e.g. user, inetOrgPerson)       |
|---------------------------------|----------------------------------------------------------------------------------------|
| User Object<br>Filter           | Filter expression to use when searching user objects (e.g.<br>(objectCategory=Person)) |
| User Name<br>Attribute          | Attribute field to use on the user object (e.g. cn=sAMAccountName)                     |
| User RDN<br>Attribute           | Attribute field to use when loading the user distinguished name (e.g. cn)              |
| User First<br>Name<br>Attribute | Attribute field to use when loading the user first name (e.g. givenName)               |
| User Last<br>Name<br>Attribute  | Attribute field to use when loading the user last name (e.g. sn)                       |
| User Email<br>Attribute         | Attribute field to use when loading the user email (e.g. mail)                         |

Click **Save** to save the changes.

#### Click Test Connection.

### Configuring LDAP Synchronization Settings

Synchronization, once enabled, can be used to automatically create and update LDAP users upon login. If disabled, LDAP is used for authentication only.

Note that, even with LDAP synchronization enabled, there is still an ability to manually change the account status of a user from CxSAST. Any changes will be overridden by the LDAP server on the next synchronization.

To configure LDAP Synchronization settings:

Check Enable Synchronization. The LDAP Synchronization window is displayed.

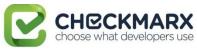

| se synchronization to automatically create and update user upon | rogin, otnerwise, LD | Ar is used for admentication only.    |         |
|-----------------------------------------------------------------|----------------------|---------------------------------------|---------|
| e Enabled synchronization                                       |                      |                                       |         |
| Group Schema Settings                                           |                      | Membership Schema Settings            |         |
| Additional Group DN                                             |                      | Group Members Attribute (member)      |         |
| ou=Groups                                                       | •                    | member                                | $\odot$ |
| Group Object Schema                                             |                      | User Membership Attribute (memeber0f) |         |
| group                                                           | •                    | memberOf                              | $\odot$ |
| Group Object Filter                                             |                      |                                       |         |
| (objectCategory=Group)                                          | $\odot$              |                                       |         |
| Group ID Attribute (CN)                                         |                      |                                       |         |
| cn                                                              | (?)                  |                                       |         |
| Group Name Attribute                                            |                      |                                       |         |
| name                                                            | $(\overline{r})$     |                                       |         |

Even with LDAP synchronization enabled, there is still an ability to manually change the account status of a user from CxSAST. Any changes will be overridden by the LDAP server on the next synchronization.

Define the following Synchronization parameters:

| Parameter                  | Description                                                                              |
|----------------------------|------------------------------------------------------------------------------------------|
| Additional Group<br>DN     | Used to limit groups search to specific DN (e.g. ou=Groups)                              |
| Group Object<br>Schema     | LDAP group object type (e.g. group)                                                      |
| Group Object Filter        | LDAP filter expression to use when searching the groups (e.g.<br>(objectCategory=Group)) |
| Group ID Attribute<br>(CN) | Attribute in LDAP defining the group's id (e.g. cn)                                      |
| Group Name<br>Attribute    | Attribute in LDAP defining the group's name (e.g. name)                                  |

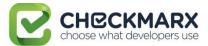

| Group Members<br>Attribute (member)        | LDAP member attribute is a multi-value attribute that contains the<br>list of distinguished names for the user, group, and contact objects<br>that are members of the group (e.g. member) |
|--------------------------------------------|----------------------------------------------------------------------------------------------------|
| User Membership<br>Attribute<br>(memberof) | LDAP membership attribute is a multi-valued attribute that contains groups of which the user is a direct member (e.g. memberOf)                                                           |

### Defining User Management (Synchronization)

User Management (Synchronization) supports the retrieving of users from LDAP and defining them in CxSAST. Synchronization default parameters only apply when the Synchronization option is enabled (see **Configuring LDAP Synchronization Settings**).

| Slobal LDAP Configuration                                                                                       |          |          |
|----------------------------------------------------------------------------------------------------|----------|----------|
| Synchronization default parameters (User Authorization Management) Applied only when synchronization is enabled |          |          |
| Manual Role Authorization (Manage user role creation in LDAP and perform authorization locally on the CxServer) |          |          |
| LDAP Role Authorization (Automatically update user role upon login)                                             |          |          |
|                                                                                                    | × Cancel | (E) Save |

Select the preferred Synchronization Default Parameters:

| Method                       | Description                                                                                                    |
|------------------------------|----------------------------------------------------------------------------------------------------|
| Manual Role<br>Authorization | User creation managed by LDAP and authorization performed manually by CxSAST user management. By default, LDAP users belong to one team and are either defined as scanners or reviewers upon login. You can manually change a logged in user's Team and Role from CxSAST (see <u>Mapping LDAP</u> <u>Directory User Groups to CxSAST Teams</u> ). |
| LDAP Role<br>Authorization   | Role authorization is managed by LDAP and automatically updated upon<br>login to CxSAST. Role authorization and management definitions are<br>defined during the creation and mapping of user attributes in LDAP.                                                                                                    |

Click **Save** to save the changes.

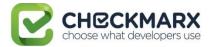

# **Defining Role Mapping Settings**

Role mapping settings are used to determine the role of users (e.g. Scanner, Reviewer) who were created in LDAP and otherwise not assigned roles in CxSAST. Role Mapping parameters only apply when the Manual Role Authorization option is enabled (see **Defining User Management** (Synchronization)).

| Scanner 🔹 🕐                                                        |     |                                        |   |
|--------------------------------------------------------------------|-----|----------------------------------------|---|
| Allow to apply not exploitable state                               |     |                                        |   |
| Allow to delete Projects\Scans                                     |     |                                        |   |
|                                                                    |     |                                        |   |
| Advanced Role Mapping                                              |     |                                        |   |
| canner                                                             |     | Reviewer                               |   |
| ner without authorities Group DN                                   |     | Reviewer without authorities Group DN  |   |
|                                                                    | 0   |                                        | 0 |
|                                                                    |     |                                        |   |
| ner with only Allow to apply not exploitable state option Group DN |     | Reviewer with all authorities Group DN |   |
|                                                                    | (?) |                                        | 0 |
| ner with only Allow to delete Projects\Scans option Group DN       |     |                                        |   |
|                                                                    | (?) |                                        |   |
|                                                                    |     |                                        |   |
| ner with all authorities Group DN                                  |     |                                        |   |
|                                                                    | (?) |                                        |   |
|                                                                    |     |                                        |   |

Define the following Role Mapping parameters:

| Parameter       | Description                                                                                                    |  |  |
|-----------------|----------------------------------------------------------------------------------------------------|--|--|
|                 | Used to determine the CxSAST role of users who have otherwise<br>not been assigned roles (e.g. Scanner, Reviewer)                                                                                                    |  |  |
| Default Role ID | <ul> <li>Scanner - can delete projects\scans if the checkbox is selected. Select the Not Exploitable state checkbox to provide authorization to apply not exploitable state to instances</li> <li>Reviewer - can make changes to the status or severity of found instances if the checkbox is selected</li> </ul> |  |  |

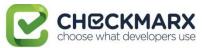

| Advanced Role Mapping                                                        | Role mapping in CxSAST can be managed by checking the<br>Advanced Role Mapping checkbox and the defining the<br>parameters below.<br>Roles managed by LDAP are automatically updated upon login<br>to CxSAST.                                        |
|------------------------------------------------------------------------------|----------------------------------------------------------------------------------------------------|
| Scanner without<br>authorities Group DN                                      | Used to define a list of LDAP Group DNs. Members of these<br>groups will be assigned the scanner role without Apply Not<br>Exploitable State and Delete Projects\Scan options (e.g. cn=dev,<br>ou=grp, dc=my, dc=org, cn=qa, ou=grp, dc=my, dc=org). |
| Scanner with only Allow<br>to apply not exploitable<br>state option Group DN | Used to define a list of LDAP Group DNs. Members of this group<br>will be assigned the scanner role with only Apply Not Exploitable<br>State option (e.g. cn=dev, ou=grp, dc=my, dc=org, cn=qa,<br>ou=grp, dc=my, dc=org).                           |
| Scanner with only Allow<br>to delete Project\Scans<br>option Group DN        | Used to define a list of LDAP Group DNs. Members of this group<br>will be assigned the scanner role with only Delete Project\Scans<br>option (e.g. cn=dev, ou=grp, dc=my, dc=org, cn=qa, ou=grp,<br>dc=my, dc=org).                                  |
| Scanner with all<br>authorities Group DN                                     | Used to define a list of LDAP Group DNs. Members of this group<br>will be assigned the scanner role with Apply Not Exploitable<br>State and Delete Projects\Scan options (e.g. cn=dev, ou=grp,<br>dc=my, dc=org, cn=qa, ou=grp, dc=my, dc=org).      |
| Reviewer without<br>authorities Group DN                                     | Used to define a list of LDAP Group DNs. Members of this group<br>will be assigned the reviewer role without Allow Severity/Status<br>Change options (e.g. cn=dev, ou=grp, dc=my, dc=org, cn=qa,<br>ou=grp, dc=my, dc=org).                          |
| Reviewer with all<br>authorities Group DN                                    | Used to define a list of LDAP Group DNs. Members of this group<br>will be assigned the reviewer role with Allow Severity/Status<br>Change options (e.g. cn=dev, ou=grp, dc=my, dc=org, cn=qa,<br>ou=grp, dc=my, dc=org).                             |

Click **Save** to save the changes.

In order for users to automatically log in using Synchronization, complete <u>Mapping LDAP</u> <u>Directory User Groups to CxSAST Teams</u>

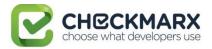

# SAML Management

Security Assertion Markup Language (SAML) is an XML-based format for exchanging authentication and authorization data between an identity provider and a service provider. Checkmarx's Static Analysis Security Solution (CxSAST) has just become SAML 2.0 aware and can now be configured to act as a SAML 2.0 Service Provider. SAML supports the user lifecycle by retrieving users from the Identity Provider (IdP) and defining them in CxSAST. This allows for more centralized and enhanced user management.

### Configuring SAML in CxSAST

Before you start with Configuring SAML in CxSAST, see in the **CxSAST Plugin and Integration Guide** both **Enabling HTTPS on the CxSAST Server** and **Configuring the Identity Provider for SAML** – these are required in order to proceed.

From the **CxSAST** application, go to **Management** > **Connection Settings** > **SAML**. The **SAML Configuration** screen is displayed.

| V 8.4.1 [SDLC]                | C ∧<br>Dashboard +                                       | ₽rojects & Scans 👻        | رچ<br>Management <del>-</del> | کے<br>Users & Teams 🝷 | 🕢<br>Data Analysis              | ြင့်<br>My Profile  | 🤓<br>AppSec Coach                                                                     | admin admin<br>O Logout |
|-------------------------------|----------------------------------------------------------|---------------------------|-------------------------------|-----------------------|---------------------------------|---------------------|---------------------------------------------------------------------------------------|-------------------------|
| Management / Connection Sett  | ings / SAML                                              | 1                         |                               |                       |                                 |                     |                                                                                       |                         |
| SAML: CxSAML Enable SAML      | O Disable SAM                                            | L Enable will open abilit | y to use SAML and effec       | t login screen        |                                 |                     |                                                                                       |                         |
| Authenticatio                 | n                                                        |                           |                               | £١                    | lser Authorizatio               | on Managemen        | t                                                                                     |                         |
| Identity Provider N<br>CxSAML | ame *⑦                                                   |                           |                               | or u                  |                                 | to assign roles and | and teams locally on CxServer<br>teams via Identity Provider *<br>O IdP Authorization |                         |
|                               | Issuer (identity Provider) *© https://checkmarx.corp.net |                           |                               |                       | Default Team                    |                     | Default Role<br>Reviewer<br>Allow severity/status changes                             |                         |
| SAML Version *③<br>[SAML 2.0] |                                                          |                           |                               |                       |                                 | •                   |                                                                                       |                         |
| Login URL *®                  | ta.com/home/co                                           | rp_cxsaml_1/01234         | 56789/abcdefghij              |                       | < ■42                           | Users V             |                                                                                       |                         |
| Logout URL O                  | narx.corp.net/CxV                                        | VebClient                 |                               |                       | ↓ Download Metadata             |                     |                                                                                       |                         |
| Error URL                     | narx.corp.net/CxV                                        | VebClient/ErrorPage:      | s/Default_Error.as            |                       | IDP Certificate                 |                     |                                                                                       |                         |
|                               |                                                          |                           |                               |                       | Certificate File * 🔊<br>ta.cert |                     | Choos                                                                                 | e file                  |
|                               |                                                          |                           |                               |                       |                                 |                     |                                                                                       |                         |

Select Enable SAML in order to activate the SAML Configuration screen.

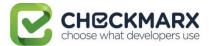

# The SAML Single Sign-In option won't be available in the CxSAST Login screen unless SAML is enabled.

Fill the following Authentication parameter fields:

| Parameter                        | Description                                                                                                    |
|----------------------------------|----------------------------------------------------------------------------------------------------|
| Identity<br>Provider<br>Name     | Name given to the SAML Identity Provider (e.g. CxSAML)                                                                                                    |
| Issuer<br>(Identity<br>Provider) | Element which contains the unique identifier of the IdP, and will usually contain<br>the URL of the IdP and a hash (e.g.:<br>http://www.okta.com/exkac5ylseLJUQLeZ0h7). This parameter is provided by<br>the Identity Provider setup information (see the <b>CxSAST Plugin and Integration</b><br><b>Guide &gt; Configuring the Identity Provider for SAML</b> ). |
| SAML<br>Version                  | Currently supported SAML version.                                                                                                    |
| Login<br>URL                     | Identity Provider login location where SAML requests will be sent (e.g. https://corp.okta.com/home/corp_cxsaml_1/0123456789/abcdefghij). This parameter is provided by the Identity Provider setup information (see the <b>CxSAST Plugin and Integration Guide</b> > <b>Configuring the Identity Provider for SAML</b> ).                                         |
| Logout<br>URL                    | Location where logout instances will be redirected (e.g. https://checkmarx.corp.net/CxWebClient).                                                                                                    |
| Error<br>URL                     | Location where error instances will be redirected (e.g. https://checkmarx.corp.net/CxWebClient/ErrorPages/Default_Error.aspx).                                                                                                    |
| lssuer<br>(Audience)             | The local server name is the issuer by default.<br>Changing the default is done in the database:<br>[CxDB].[dbo].[CxComponentConfiguration], [Key] =<br>'SamlServiceProviderIssuer', [Value]= ' <sp issuer="">'</sp>                                                                                                    |
| CxSAST<br>Login URL              | The local server name is the host name by default.<br>Changing the default is done in the database:<br>[CxDB].[dbo].[CxComponentConfiguration], [Key] = 'WebServer', [Value]=<br>' <host name="">'</host>                                                                                                    |

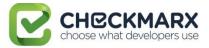

Select the preferred User Management method:

| Method                              | Description                                                                                                    |
|-------------------------------------|----------------------------------------------------------------------------------------------------|
|                                     | User creation managed by the SAML Identity Provider and authorization performed manually by CxSAST user management.                                                                                                    |
| Manual User<br>Management           | <ul> <li>Default Team - All new users will be added to selected default team</li> <li>Default Role - All new users will be added to selected default role (scanner or reviewer)         <ul> <li>Scanner - can delete projects\scans if the checkbox is selected. Select the Not Exploitable state checkbox to provide authorization to apply not exploitable state to instances</li> <li>Reviewer - can make changes to the status or severity of found instances if the checkbox is selected</li> </ul> </li> </ul> |
|                                     | By default SAML users belong to one team and are either defined as scanners or reviewers upon login. You can manually change a logged in user's Team and Role from the CxSAST (see <u>SAML Management</u> .                                                                                                    |
| Automatic<br>User<br>Authentication | Teams and roles managed by the SAML Identity Provider are automatically<br>updated upon login to CxSAST. The definitions for the update are defined<br>during the creation and mapping of user attributes in the SAML IdP (see<br><u>Creating and Mapping User Attributes in OKTA</u> ).                                                                                                    |
| Download<br>Metadata                | The Metadata file may be required for troubleshooting by the IdP admin, or<br>for defining missing attributes (see Configuring the Identity Provider).<br>Click <b>Export Metadata</b> . The metadata file is downloaded to the default<br>download directory (see <u>Exporting the Metadata File from CxSAST</u> ).<br>The information provided in the downloaded metadata file will<br>depend on the Manual or IdP Authentication method currently<br>selected                                                      |

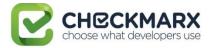

### Importing the SAML Certificate into CxSAST

In order for CxSAST to validate the authentication token, the IdP certificate (.cert) needs to be imported and installed on CxSAST (CxManager location).

From **IDP Certificate**, click **Choose File** and navigate to the same IdP certificate file (.cert) that was downloaded to the default download directory during the configuration of the Identity Provider (see **CxSAST Plugin and Integration Guide > Configuring the Identity Provider for SAML**).

(i) For instances where there is no other choice but to manually install the IdP certificate file on the CxSAST server trusted root certification authority (see <u>SAML Management</u>.

Click Save to save the changes. The SAML setup confirmation message is displayed.

(i) If the Configuration is not saved (no clear confirmation message), check the log file at: <Checkmarx manager installation>\Logs\WebAPI\WebAPI.log

Exporting the Metadata File from CxSAST

The **Metadata** file may be required for troubleshooting by the IdP admin, or for defining missing attributes (see **CxSAST Plugin and Integration Guide** > **Configuring the Identity Provider for SAML**).

Click **Export Metadata**. The **metadata file** is downloaded to the default download directory.

(i) The information provided in the downloaded metadata file will depend on the Manual or IdP Authentication method currently selected (see <u>SAML Management</u>.

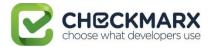

# **Application Management**

#### General

The General screen enables you to set the paths, folders, web server address, and language as well as other Application specific settings and SMTP.

#### Server Settings

In the Server settings window, you can set folder locations, maximum number of scans, default settings and automatic sign in.

| Server Settings                                 |                                                           |
|-------------------------------------------------|-----------------------------------------------------------|
| Reports Folder                                  | C1/GrReports                                              |
| Results Folder                                  | C:\Program Files\Checkmarx\Checkmarx Jobs Manager\Results |
| Executables Folder                              | C\Program Files\Checkmarx\Executables                     |
| Path to GIT client executable                   | C:\Program Files\git\bin\git.exe                          |
| Path to Perforce command-line client executable | C:\Program Files\Perforce\p4.exe                          |
| Maximum number of concurrent scans              | 1 👙                                                       |
| Time remaining until task completion (min)      | 10 🜲                                                      |
| Web Server Address                              | Use Current                                               |
| Default Server Language                         | English (United States)                                   |
| Allow Auto Sign In                              | 8                                                         |

#### Click Edit.

The panel includes the following settings:

- **Reports Folder** Set the reports folder to save reports in (e.g. C:\CxReports)
- **Results Folder** Set the results folder to save results in (e.g. C:\Program Files\Checkmarx\Checkmarx Jobs Manager\Results)
- **Executables Folder** Set the executables folder to save executables in (C:\Program Files\Checkmarx\Executables)
- **Path to GIT client executable** Set the GIT client executable path (e.g. C:\Program Files\git\bin\git.exe)

(i) The validation of 'git.exe' and 'p4.exe' is no longer mandatory in CxSAST when defining the 'Path to GIT client executable' and the 'Path to Perforce command-line client executable' parameters.

• Path to P4 command line client executable - Set the Perforce client executable path (C:\Program Files\Perforce\p4.exe)

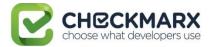

- If you haven't already done so, download the P4 command line executable (HELIX P4: COMMAND-LINE) from: <u>https://www.perforce.com/downloads/helix</u>, run the .exe file making sure the installed files are placed into a directory that CxSAST can access (i.e. C:\Program Files\Perforce)". Use this same directory to fill the Path to P4 command line client executable parameter field.
- Maximum number of concurrent scans Set the maximum number of concurrent scans a CxManager can run. This cannot exceed the licensed number of concurrent scans. Reducing the number of concurrent scans below the licensed amount can help to prevent the CxManager out of resources. The default is 2. CxScansManager service must be restarted before any changes to this setting will go into effect.
- **Time remaining until task completion (min)** Set the time remaining until task completion (timer).
- Web Server Address Set the web server address in order to access links in generated report from outside the organization.
- **Default Server Language** Set the default server language.
- Allow Auto Sign In Enable/Disable auto sign in.

#### **SMTP Settings**

The SMTP settings window enables you to set the host settings and default credentials of your SMTP.

| Host                                       | Outgoing mail server (SMTP) |
|--------------------------------------------|-----------------------------|
| Port                                       | 25 🌲                        |
| Encryption Type<br>Use Default Credentials | Norae 🐨                     |
|                                            | 8                           |
| User Name                                  | 0                           |
| Password                                   |                             |

Click **Edit**. The setting fields are enabled.

This panel includes the following settings:

- Host Type in the host domain
- **Port** Select a port number
- Encryption Type Select the encryption type

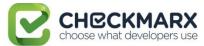

- Use Default Credentials Enable/disable default credentials. If enabled the default credentials of the host machine are used
- User Name Type in the user name
- **Password** Type in the password.

(i) The E-mail notification option can be activated in the License Expiration Notification panel.

(i) Many e-mail systems require the DB setting for CxDB.dbo.CxComponentConfiguration→EMailFromAddress to match the value in the "User Name" above. Currently there is no UI access to EMailFromAddress and the setting must be updated directly via the database. The below command can be edited and run in order to change the EMailFromAddress; be sure to restart the manager CxServices and IIS after making the DB change.

update [CxDB].[dbo].[CxComponentConfiguration]
 set [Value] = 'andre-gott@checkmarx.us'
 where [Key] = 'EMailFromAddress';

# License Details

The License Details screen is divided into the following windows:

### General

The General panel provides general license information.

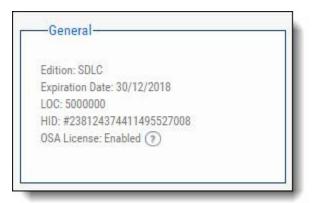

This includes the following information:

• Edition - CxSAST license edition (SDLC or Security Gate)

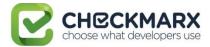

- Expiration Date CxSAST license expiry date
- LOC The number of lines of code the license was bought for
- HID Hardware identification number
- **CxOSA License** Open Source Analysis license status (Enabled, Disabled or Conditional with expiration date for Conditional version).

(i) To request a new license, if you have not yet obtained a permanent license, copy your **Hardware ID**, which you will need in order to obtain a license from Checkmarx. Or, you can later obtain your hardware ID by using the shortcut in the Windows / Start menu Checkmarx folder.

### **Supported Languages**

The Supported Languages panel includes the supported languages used in default queries.

| 🖉 Apex   | ASP     | CPP    | 🗷 CSharp     | 🗐 Go     |
|----------|---------|--------|--------------|----------|
| C Groovy | M HTML5 | 🕑 Java | 🗷 JavaScript | 🐼 Objc   |
| Ø Perl   | PHP     | PLSQL  | Python       | 🗷 Ruby   |
| 🖉 Scala  | Swift   | ✓ VB6  | VbNet        | VbScript |

#### Capacity

The Capacity panel provides information about the number of users (combined roles), projects and engines available and in use in the system according to the current license.

| In UseAvailableUsers41040 %Auditors22100 %Projects4010000000 %Number of Concurrent Scans22100 % | CapacityCapacity           |    |           |     |      |       |  |
|-------------------------------------------------------------------------------------------------|----------------------------|----|-----------|-----|------|-------|--|
| Projects 40 10000000 0 %                                                                        |                            |    | Available |     |      |       |  |
| Projects 40 10000000 0 %                                                                        | Users                      | 4  | 10        |     | 40 % |       |  |
|                                                                                                 | Auditors                   | 2  | 2         |     |      | 100 % |  |
| Number of Concurrent Scans 2 2 100 %                                                            | Projects                   | 40 | 10000000  | 0 % |      |       |  |
|                                                                                                 | Number of Concurrent Scans | 2  | 2         |     |      | 100 % |  |

The **Capacity** panel includes the following information:

- Users Number of users available in the system (i.e. Server Managers, Service Provider Managers, Company Managers, Scanners and Reviewers)
- Auditors Number of users available in the system that have auditing permissions and can run CxAudit (i.e Auditors Users)
- Projects Number of projects available in the system
- Number of Concurrent Scans Number of concurrent scans available in the system.

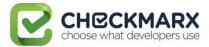

#### **License Expiration Notification**

The **License Expiration Notification** panel provides notification behavior settings for when your CxSAST license is about to expire.

License Expiration Notification-

**Notification by E-mail** - If checked, a notification email is automatically sent to the CxSAST Administrator User on a weekly basis, starting 90 days (defined in the DB) before the actual license is set to expire

(i) The Notification by E-mail address is defined under under the E-mail Notifications parameter in Server SMTP Settings.

### Installation Information

The Installation Information screen provides the number of system components and engines installed.

| ement / Application Setting | s / Installation Int | ormation               |                     |                         |                |              |         |               |             |        |
|-----------------------------|----------------------|------------------------|---------------------|-------------------------|----------------|--------------|---------|---------------|-------------|--------|
| -System Components          |                      |                        |                     |                         |                |              |         |               |             |        |
|                             |                      |                        |                     |                         |                |              | 6       | √ Filters     | f目 Group By | 0      |
| NAME                        | INSTALL              | ATION PATH             |                     | DNS                     | IP             | VERSIO_      | HOTFIX  | STATE         |             |        |
| CheckmarxWebPortal          | C:\Progra            | m Files\Checkmarx\Chec | kmarxWebPortal\     | Davidp-LapTop           | 10.31.1.146    | 8.5.0        | 0       |               |             |        |
| Checkmarx Audit             | C:\Progra            | m Files\Checkmarx\Chec | kmarx Audit\        | Davidp-LapTop           | 10.31.1.146    | 8.5.0        | 0       |               |             |        |
| Checkmarx Web Services      | C:\Progra            | m Files\Checkmarx\Chec | kmarx Web Services\ | Davidp-LapTop           | 10.31.1.146    | 8.4.2        | 0       |               |             |        |
| 06                          | 0.\D                 | FilestOL-slassingles   |                     | D i d . 1 T             | 10 01 1 144    | 0 4 0        | 0       |               |             | •      |
| -Engines Servers            |                      |                        |                     |                         |                |              |         | √ Filters     | 田 Group By  | 0      |
| SERVER NAME                 |                      |                        | SERVER UR           |                         |                |              |         | SCAN SIZE     |             | ACTION |
| Localhost                   |                      |                        | http://Local        | lhost/CxSourceAnalyzerE | ngineWCF/CxEng | ineWebServio | ces.svc | 0 - 999,999,9 | 999         | 00     |

The Installation Information screen is divided into the following two windows:

- **System Components** Provides a list of components installed with Cx, the Installation Path, Version, DNS, IP, Hotfix, and State.
- Engine Servers Provides the Server name, Server URL, Scan size and Action.

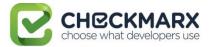

### **External Services Settings**

CxSAST offers additional tools for application security and development environments in order to improve secure coding and practices using external service providers. By activating this feature, a secure handshake is performed between your organization, Checkmarx external servers and the external service providers.

| CHECKMARX<br>V 8.5.0 [SDLC]                                                                                                    | CZA<br>Dashboard +                                                         | ₽rojects & Scans →                                         | چې<br>Management +    | 요<br>Users & Teams 🔸 | 📿<br>Data Analysis | යියා<br>My Profile | AppSec Coach | admin admin<br>U Logout |
|----------------------------------------------------------------------------------------------------|----------------------------------------------------------------------------|------------------------------------------------------------|-----------------------|----------------------|--------------------|--------------------|--------------|-------------------------|
| Management / Application Se                                                                                                    | ttings / External Servio                                                   | ces Settings                                               |                       |                      |                    |                    |              |                         |
| External Services Sett                                                                                                    | lings                                                                      |                                                            |                       |                      |                    |                    |              |                         |
| Status: Active                                                                                                    |                                                                            |                                                            |                       |                      |                    |                    |              |                         |
| Checkmarx offers additiona<br>environments in order to im<br>providers. By activating this<br>organization, Checkmarx ex<br>Reactivate external service | prove secure coding a<br>s feature, a secure han<br>ternal servers and the | nd practices using externa<br>dshake is performed betw     | l service<br>een your |                      |                    |                    |              |                         |
| AppSec Coach Setting                                                                                                    | 1s                                                                         |                                                            |                       |                      |                    |                    |              |                         |
| Enable full version<br>This enables anonymous                                                                                                    | data collection in orde                                                    | er to provide user analytics.                              |                       |                      |                    |                    |              |                         |
|                                                                                                    |                                                                            | on in order to improve user<br>Is (email) to the AppSec Co |                       | /iew.                |                    |                    |              |                         |
| Edit 🗸                                                                                                    |                                                                            |                                                            |                       |                      |                    |                    |              |                         |

Click the **Activate/Reactivate External Services** button to activate or reactivate (if deactivated) a secure communication path between your organization, CxSAST and the service provider.

(i) In cases where the automatic activation process doesn't perform as expected, you may need to request a manual activation. Please contact <u>Checkmarx support</u>.

Click Edit. The Appsec Coach Settings fields are enabled.

• Enable Full Version - If selected, enables anonymous data collection in order to provide user analytics. The second checkbox, enables non-anonymous data collection in order to provide user analytics. If selected, sends the user details (email) to the AppSec Coach for Analytics View.

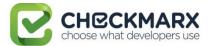

# Maintenance Settings

In this section:

• Data Retention Management

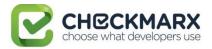

# Data Retention Management

In order to properly manage data storage consumption, CxSAST allows for the manual purging of old scan data. An administrator can define the desired storage policy by date range or by defining a minimal number of scans to retain overriding the date range.

(i) Warning - Scanned data is purged from the file system as well as the database, therefore, once deleted cannot be reversed. See Data Retention Purged Data, below.

Using SOAP API and Windows Tasks, data retention can be automated.

Data retention settings apply globally to all projects within the system. This global configuration can be overridden for a specific project, either during the project creation or by editing the project's setting through the Data Retention tab (see <u>Creating and</u> <u>Configuring Projects</u> and <u>Viewing Project Details</u>).

Specific scans may be marked as "Locked" to avoid automated purging of important scan data.

(i) Locked scans cannot be deleted, and will be skipped in the data retention process. If you would like to delete all scans within the range defined for deletion, it is highly important to ensure that no locked scans are included within this range. If the range does include locked scans, unlock the scans before executing the Data Retention command (see <u>Unlocking Scans</u>).

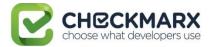

# Defining Data Retention Settings

To define the data retention settings:

Select **Management** > **Maintenance** > **Data Retention**. The Data Retention window is displayed.

| CHECKMARX                    | (7)<br>Dashboard + | Projects & Scans 🔸         | P<br>Management +                              | දියු<br>Users & Tearr |                   | 📿<br>a Analysis | ිලා<br>My Profile | Welcome<br>admin adm |  |
|------------------------------|--------------------|----------------------------|------------------------------------------------|-----------------------|-------------------|-----------------|-------------------|----------------------|--|
| Management / Maintenance / D | ata Retention      | Ni -                       | hiji da se se se se se se se se se se se se se | 1.                    | 1                 |                 |                   | £.                   |  |
|                              | Scans to del       | ep:<br>st successful scans |                                                | 10<br>0               | This value is req | uired.          | Sta               | rt                   |  |

The Data Retention window includes the following settings:

#### Scans to keep:

• **Keep last successful scans** - Set the requested number of scans to be kept. This setting leaves only the specified number of recent successful last scans and deletes all other scans.

#### Scans to delete:

- Select date range to delete scans Enter a start and an end date. This setting deletes all scans within a predefined time range.
- **Retention duration limit (hours)** Set a limit to the amount of time the operation should take. If set to 10, then after 10 hours the operation automatically stops, regardless of whether the operation is complete.

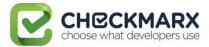

Click Start. The following message appears:

|                | (      | D                                                              |
|----------------|--------|----------------------------------------------------------------|
|                | Arey   | you sure?                                                      |
| This operation |        | e. Make sure you have a backup of your<br>before proceeding.   |
| Last 1 scar    |        | ined, All other non locked scans and<br>g data will be erased. |
| 1              | Cancel | Yes, delete it!                                                |

If you are unsure whether you have backed up your database, or if the range you defined for deletion includes locked scans, click **Cancel** to postpone the deletion.

If you want to continue, click **Yes, delete it.** The following message is displayed "**Data retention is now in progress**" and the progress of the data retention process is represented in the Stages panel.

| Stag | es:                    |
|------|------------------------|
| ~    | Configuration          |
| 0    | Heuristic File Cleanup |
|      | Deleting Scans         |

Once the data retention process is complete, status information about last deletion is displayed in the **Last Executed Data Retention** panel.

| Last Executed Data Retention:       |                                                          |
|-------------------------------------|----------------------------------------------------------|
| Execution Information:              | Selected Settings:                                       |
| Initiator: admin@cx                 | Data Retention Mode: Keep last X scans for every project |
| Request Date: 11/23/2015 2:19:27 PM | Number of Scans to Keep: 10                              |
| Duration: 3 Second(s)               |                                                          |
| Stage: Finished                     |                                                          |
| Progress: 6 / 6                     |                                                          |

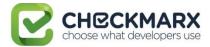

## Data Retention Purged Data

Scanned data is purged from the file system as well as the database, therefore, once deleted cannot be reversed. The following data is purged as part of the data retention:

#### **Database Tables**

Selected data from the following tables is purged as part of the data retention:

- All Scans
- TaskScans
- CancelledScans
- TaskScanEnvironment
- ScanReports
- FailedScans
- PathResults
- NodeResults

#### File System

CxSRC folder – This folder holds the extracted source files which are being scanned.
 Files and folders inside the CxSrc folder are deleted as part of data retention except for the following scenario:

In case the exact same sources (ZIP, remote location..) are uploaded to the same existing scan, the extracted folder will be excluded from further data retention cleaning tasks.

- CxReports folder This folder holds the following:
  - Reports requested by the customer and created in the CxSAST reports page.
     These reports are deleted as part of the data retention
  - Eclipse IDE reports created after each developer scan request. These reports <u>are</u> <u>not</u> deleted as part of the data retention.

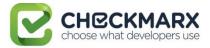

# Unlocking Scans

One of the most common reasons for having no scans deleted is that one or more of the scans are locked. This can be modified by unlocking the scans.

#### To unlock the scans:

- 1. Go to **Projects & Scans > Projects**.
- 2. Select the requested project. If many projects exist, find the project by using the following steps:
  - a. Click **Filters** on the right.
  - b. Type one or more identifying criteria for the project, such as the project name, owner, and team.
  - c. Click Enter.
- 3. Go to the column **Scans List**.
- Click the button View project scans.
   A list of all scans belonging to the selected project appears. If the list contains more than one page, use the directional arrows on the left to move to the next or previous page.
- 5. Go to the **Locked** column.
- 6. See if one or more of the scans is locked.
- 7. Use the **Unlock scan** button ( $\square$ ) to remove the lock.

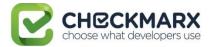

# Managing Custom Fields

It is now possible to define project attributes (metadata) by using custom fields.

Implementing and consuming project attributes - using the new Custom Fields capability - is a 3 steps process:

- 1. Creating new custom fields
- 2. Filling up the custom fields per project
- 3. Consuming custom fields using the OData REST APIs.

To define custom fields:

- 1. Go to Management > Manage Custom Fields.
- 2. Click Add.
- 3. Enter a unique custom field name in the designated field.
- 4. Click Save.

Each newly added custom field (up to 10) is displayed on the list and can be edited or deleted.

| echnan (merphie X ) 🔤                                 |                             |
|-------------------------------------------------------|-----------------------------|
| C 10.31.0.146rCxWebClient/CustomFieldsManagement.aspx | ର ଜ୍ରା 🍇                    |
| CHECKMARX 10 12 22 26 2 26                            | Wolcome<br>admin admin dmin |
| gemeent / Manage Costam Fields                        |                             |
| + Project Manager                                     | 8                           |
| + Product Type                                        | 0                           |
|                                                       |                             |
|                                                       |                             |
|                                                       |                             |
|                                                       |                             |

To edit the custom field's name:

- 1. Click the "+" sign to the left of the field name.
- 2. Perform the requested change in the editable row that appears.
- 3. Click Save.

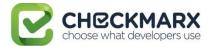

Custom field are available for fill-out in the project attributes screen, both when you create new project and later when you edit an existing project.

|                               | (7).<br>Deshboard • | Projecta à Scana -  | چ<br>Management - | 23.<br>Users & Teams - | 🔍<br>Data Analysis | යික<br>My Postle  |            |                    |             | Welcome<br>admin admin | ¢         |
|-------------------------------|---------------------|---------------------|-------------------|------------------------|--------------------|-------------------|------------|--------------------|-------------|------------------------|-----------|
| - Costs New Projects          |                     |                     | _                 | _                      |                    |                   |            | _                  | (B) V Films | Baue                   |           |
| PROJECT NAME                  | one.                | Louise /            |                   | TEAM                   |                    | PRESET            | TOTAL SC.  | LAST SCANNED =     |             | ACTIONS                | ~         |
| Project nome     Project nome |                     | owser<br>administra |                   | Ciferrer               |                    | Default 2014      | PRIVAL SC. | 8/4/2015 10:10 AM  |             | DD70                   |           |
| 0 071                         |                     | adminipos           |                   | Cidever                |                    | Default 2014      | 1          | 6/30/2015 9:22 AM  | 0           | DATE                   |           |
| i shibja                      |                     | adminifics          |                   | Cidener                |                    | Default 2014      | 1          | 6/9/2015 7:24 AM   | (1)         | DATO                   |           |
| double_byte_test              |                     | adminipex           |                   | Colever                |                    | Default 2014      | 2          | 6/3/2015 4:39 PM   | 0           | DDTS                   |           |
| D hovie                       |                     | adminifics          |                   | CiSerier               |                    | Default 2014      | 1          | 5/12/2015 8.19 PM  | 10          | PRTO                   |           |
| 0 m                           |                     | adminipex           |                   | CiSeriei               |                    | Default 2014      | -          | 5/12/2015 6-48 PM  | 0           | DDTG                   | C         |
| 0 testurian                   |                     | adminifica          |                   | Cidener(SP)Compan      | diliare            | Default 2014      | 2          | 5/12/2015 6-08 PM  | 10          | PPTS                   | · · · · · |
| D Test by Or                  |                     | adminifick          |                   | CiSever                | / auto             | Default 2014      | î          | 5/12/2015 5 19 PM  | 0           | DDTB                   | 2         |
| Text 2 by Or Sc               |                     | adminificx          |                   | Cidener                |                    | Default 2014      | 1          | 5/12/2015 5:11 PM  | ti)         | DDTO                   |           |
| The starsject                 |                     | admindlex           |                   | Cidener                |                    | OWASP TOP 10-2513 | 1          | 5/11/2015 12:14 PM | 0           | DD70                   | ·         |
| H 4 1 2 F F                   | Page elde: 10       | Ψ.                  |                   |                        |                    |                   |            |                    |             | 13 items in 2          | pages     |
| and the second                | anne l              |                     |                   | -                      |                    |                   |            |                    |             |                        |           |
| Monitoring General            | Location            | Scheduling Advar    | ced Custom Fi     | cida                   |                    |                   |            |                    |             |                        |           |
| Project Manager Bob Jones     |                     |                     |                   |                        |                    |                   |            |                    |             |                        |           |
| Product Type Product Type     |                     |                     |                   |                        |                    |                   |            |                    |             |                        |           |
| Update 🖌 Cancel 🗙             | 1                   |                     |                   |                        |                    |                   |            |                    |             |                        |           |

| CHECKMARX                  | (71<br>Dashboard - | C).<br>Projects & Scient - | P<br>Nanagement - | Corres & Teams | Q<br>Data Analysia | Citis<br>Ny Profile |               | Welcome<br>admin admin (*) Lóg |
|----------------------------|--------------------|----------------------------|-------------------|----------------|--------------------|---------------------|---------------|--------------------------------|
| sjacta & Scana / New Proja | d                  | -h"                        |                   | ļ.             | A                  |                     | lle.          |                                |
|                            | General            | Locatx                     | 20                | Scheduling     | Advaro             | ced Actions         | Custom Fields |                                |
|                            |                    | Step 5: Set custo          |                   |                |                    |                     |               |                                |
|                            |                    | Project Manager            | Project Manager   |                |                    |                     |               |                                |
|                            |                    | Project Type               | Project Type      |                |                    |                     |               |                                |
|                            |                    |                            |                   |                |                    |                     |               |                                |
|                            |                    |                            |                   |                |                    |                     |               |                                |
|                            |                    |                            |                   |                |                    |                     |               |                                |
|                            |                    |                            |                   |                |                    |                     |               |                                |
|                            |                    |                            |                   |                |                    |                     |               |                                |
|                            |                    |                            |                   |                |                    |                     |               |                                |
|                            |                    |                            | 4                 | Back Next      | Cancel X           | Finish 🖌            |               |                                |
|                            |                    |                            |                   | © 2015 Checks  | and Tan            |                     |               |                                |

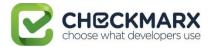

# My Profile Settings

### Accessing My Profile Settings

To access My Profile settings:

In the System Dashboard, click My Profile. The My Profile window is displayed

| *   | admin                   |        |     |  |
|-----|-------------------------|--------|-----|--|
| *   | admin                   |        |     |  |
| -   | Job Title               |        |     |  |
|     | admin@cx                |        |     |  |
| C   | Phone                   |        |     |  |
| ۵   | Cell Phone              |        |     |  |
| 0   | Skype                   |        |     |  |
| 0j  | English (United States) |        | Ŧ   |  |
| 쓭   | CxServer                |        |     |  |
|     |                         | Under  |     |  |
|     |                         | Update | • • |  |
| hai | nge Passwo              |        |     |  |
| hai | DId Password            |        |     |  |
|     | -                       |        | 0   |  |

\* Indicates a mandatory field

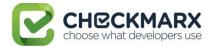

## **Defining Profile Account Information**

The Account information window includes the following parameters:

#### Account Information:

- \* First Name
- \* Last Name
- Job Title
- \* **Email** the email address used (must be of valid format, i.e. John.Smith@example.com, and not John.Smith@example).
- Phone the user's landline phone number
- Cell Phone the user's cellular phone number
- **Skype** the user's skype name
- Language can be one of the following options:
  - English (United States)
  - Chinese (Traditional, Taiwan)
  - Japanese (Japan)
  - Korean (Korea)
  - Chinese (Simplified, PRC)
- User Teams Server name used by the user teams

#### Click **Update**.

#### **Changing Profile Password**

The Change Password panel allows replacing the user's current password, by providing the following parameters:

#### **Change Password:**

- \* Old Password
- \* New Password
- \* Confirm Password

(i) The required password complexity is as follows: 9 to 400 characters, at least 1 uppercase letter, at least 1 lower case letter, at least 1 special character and at least 1 digit.

#### Click Update.